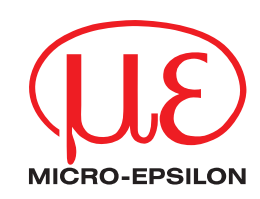

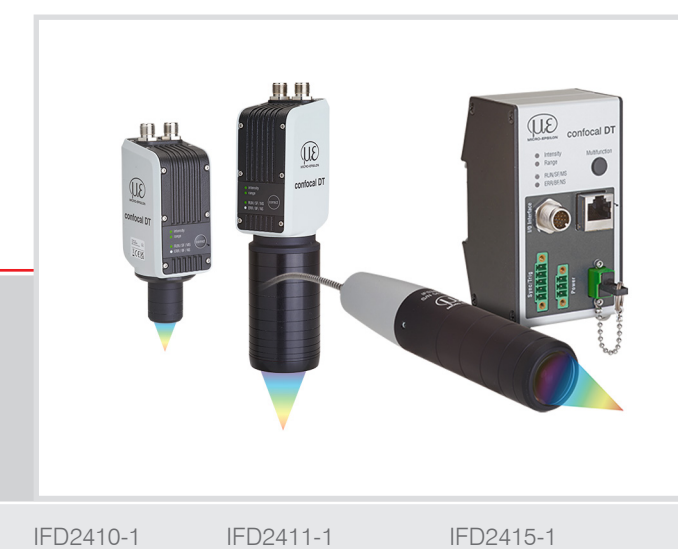

**Betriebsanleitung** confocalDT IFD2410/2411/2415

IFD2410-1 IFD2410-3 IFD2410-6

IFD2411-2 IFD2411/90-2 IFD2411-3 IFD2411-6

IFD2415-3 IFD2415-10 Konfokal-chromatische Abstands- und Dickenmessung

MICRO-EPSILON MESSTECHNIK GmbH & Co. KG Königbacher Str. 15

94496 Ortenburg / Deutschland

Tel. +49 (0) 8542 / 168-0 Fax  $+49(0)$  8542 / 168-90 e-mail info@micro-epsilon.de www.micro-epsilon.de

confocalDT 2410 confocalDT 2411 confocalDT 2415

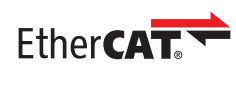

EtherCAT® is registered trademark and patented technology, licensed by Beckhoff Automation GmbH, Germany.

# **Inhalt**

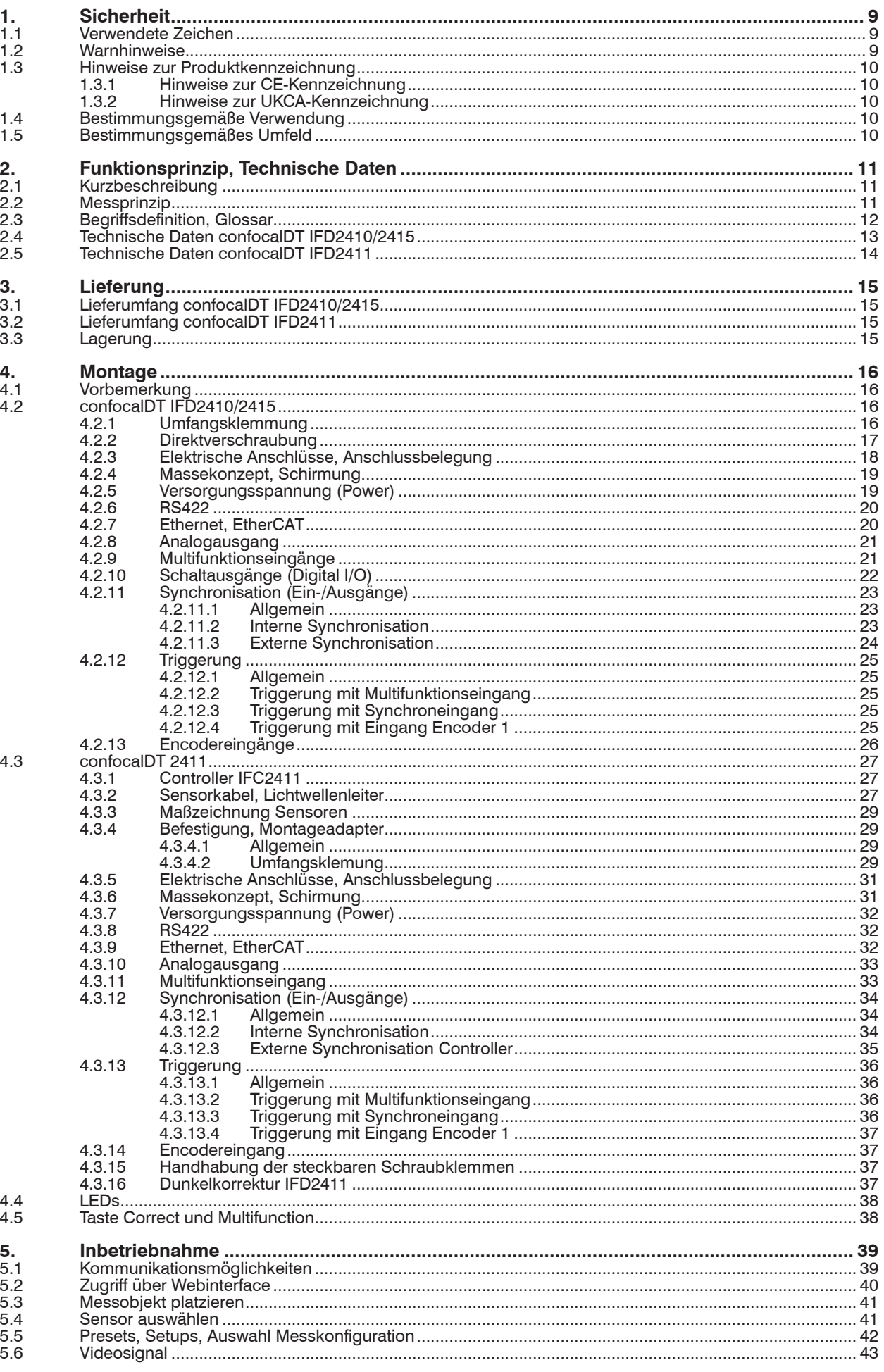

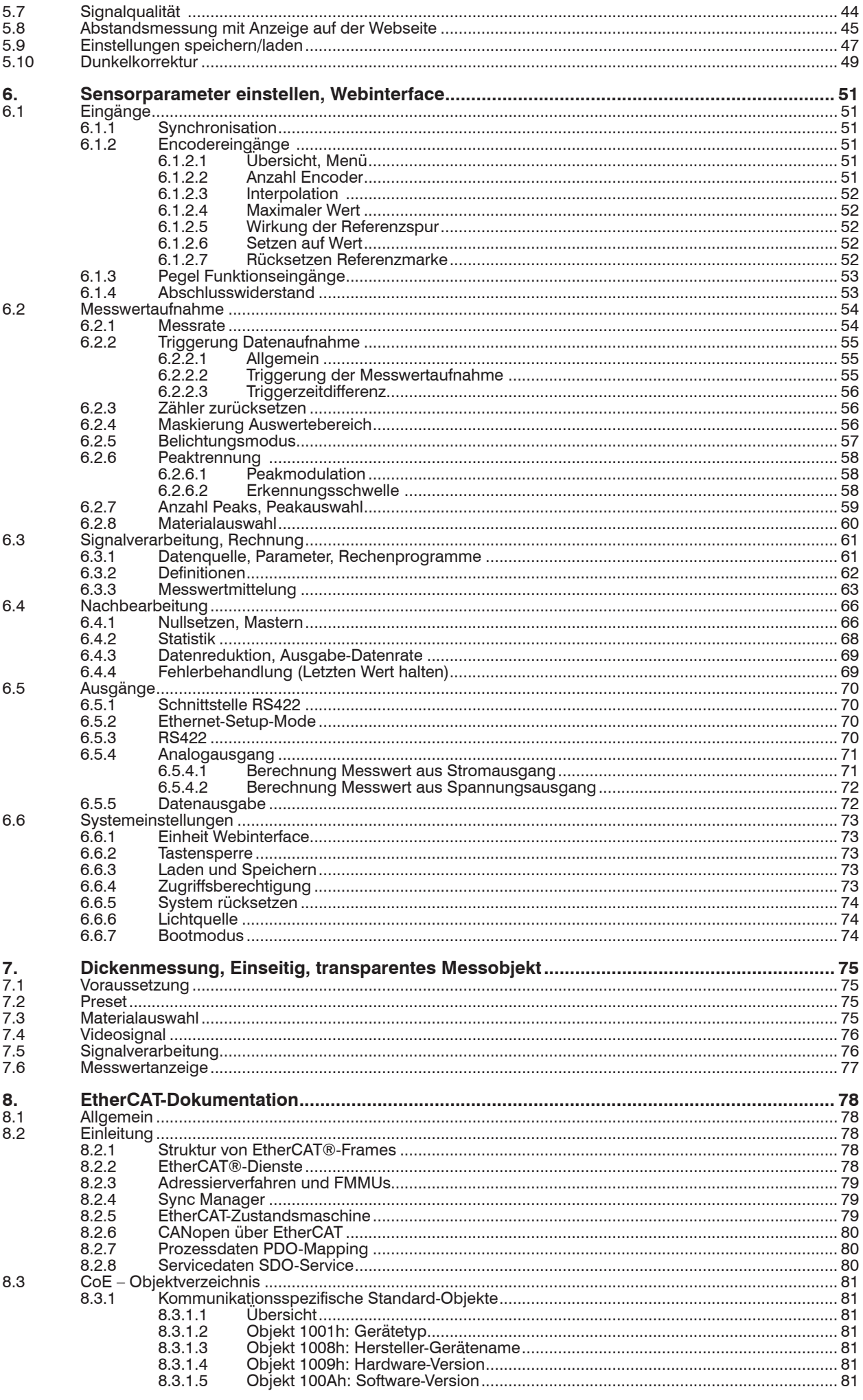

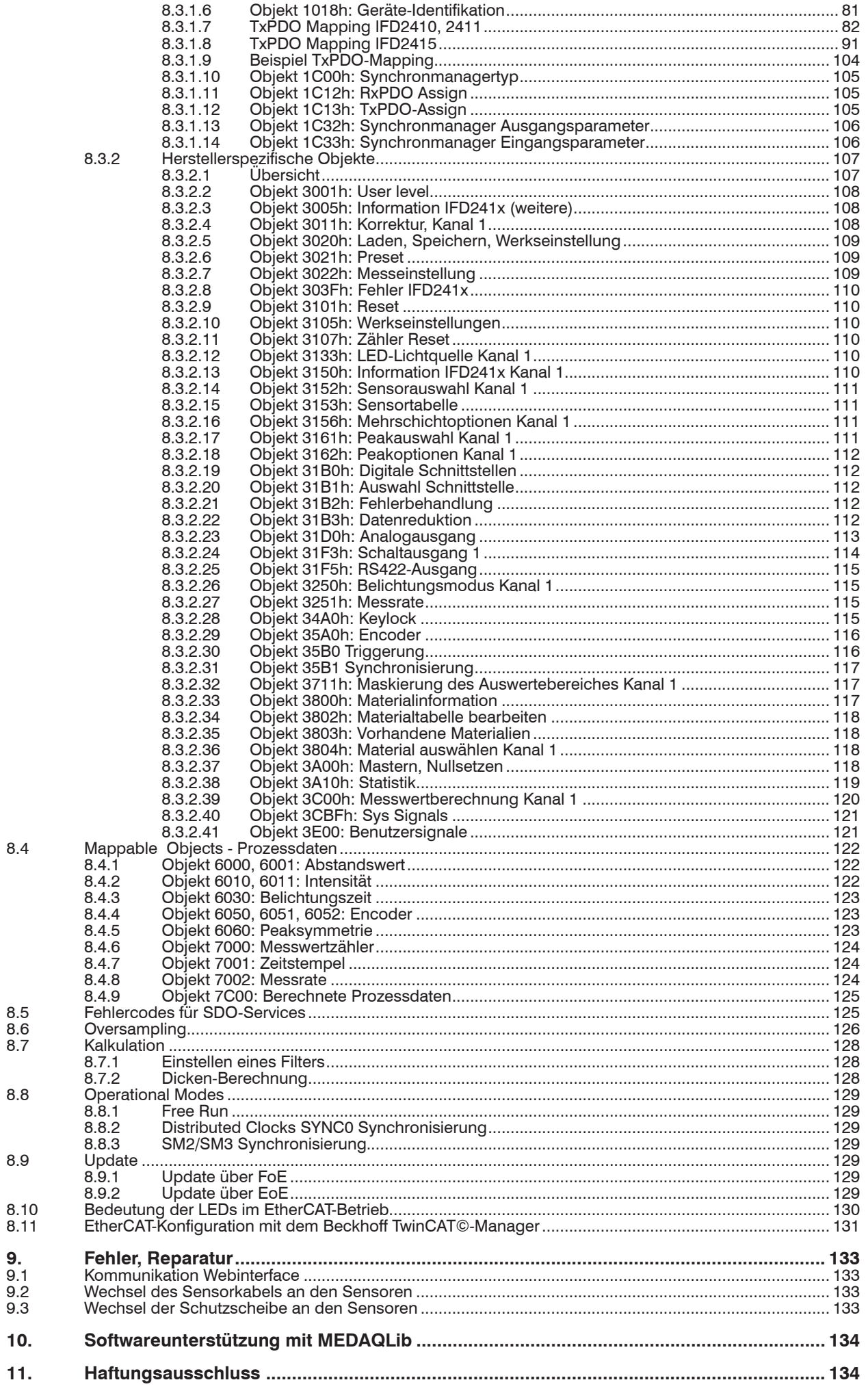

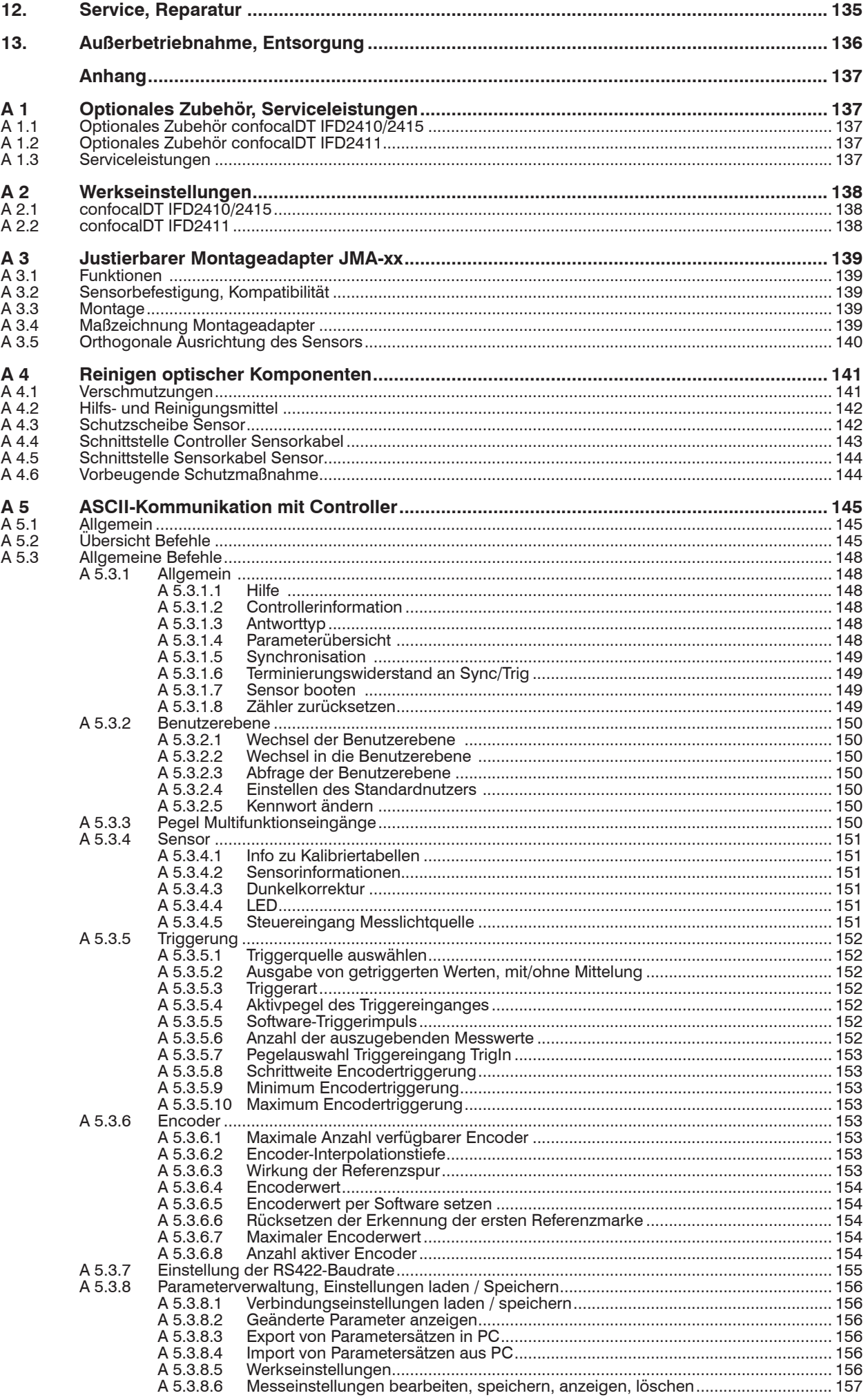

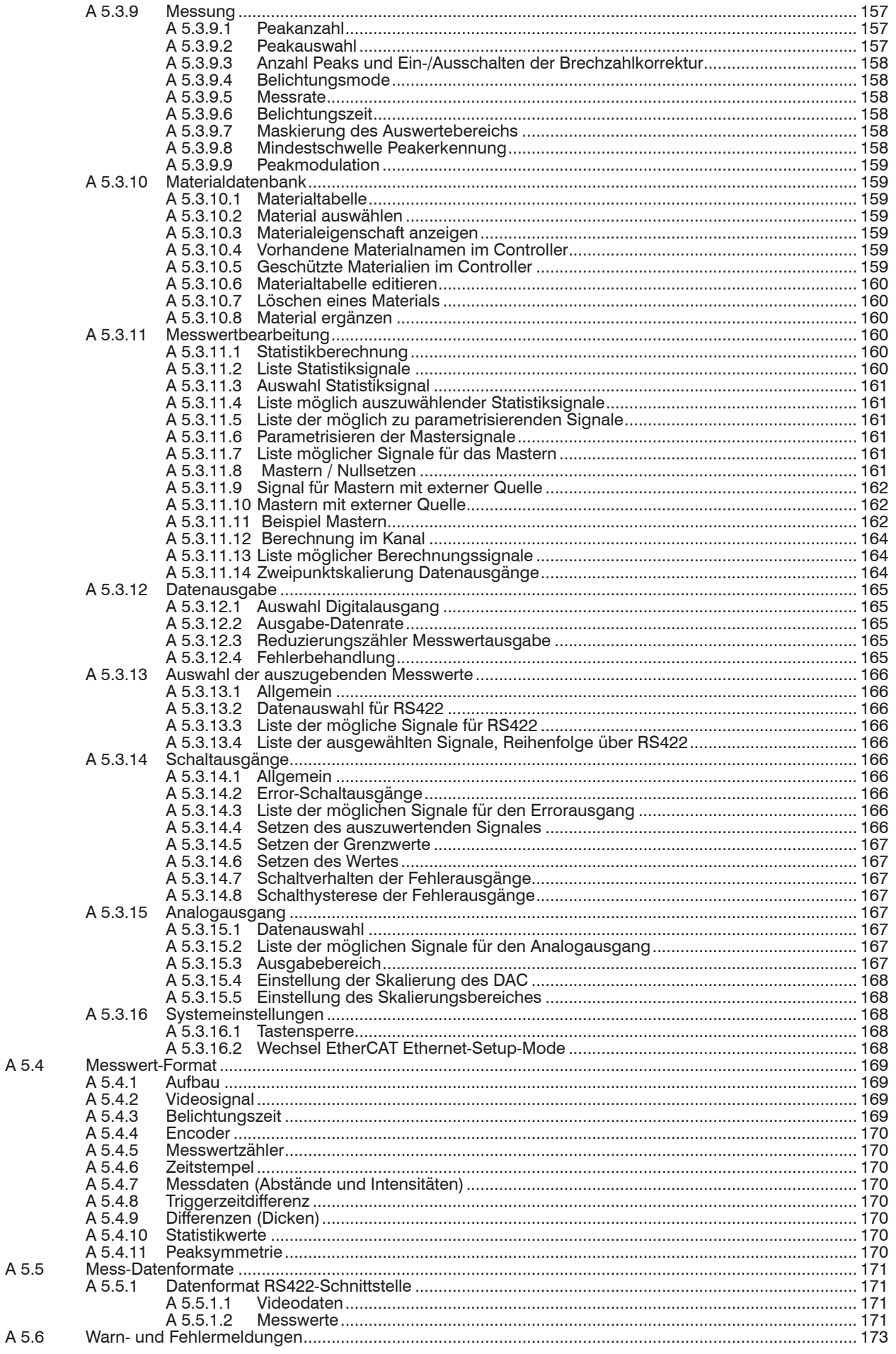

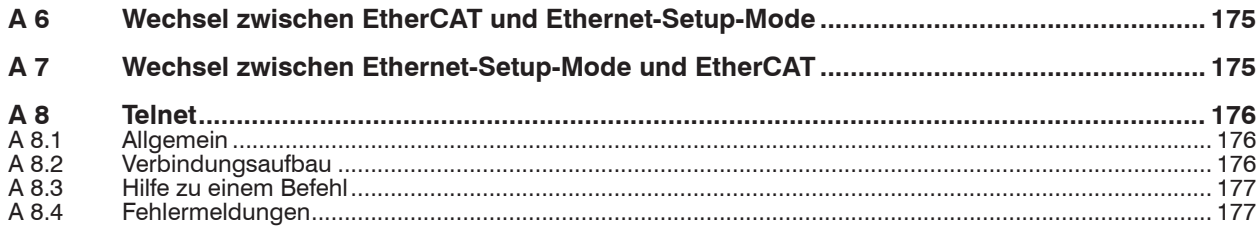

## <span id="page-8-0"></span>**1. Sicherheit**

Die Systemhandhabung setzt die Kenntnis der Betriebsanleitung voraus.

### **1.1 Verwendete Zeichen**

In dieser Betriebsanleitung werden folgende Bezeichnungen verwendet:

- **VORSICHT** Zeigt eine gefährliche Situation an, die zu geringfügigen oder mittelschweren Verletzungen führt, falls diese nicht vermieden wird. *HINWEIS* Zeigt eine Situation an, die zu Sachschäden führen kann, falls diese nicht vermieden wird.
- $\Rightarrow$ Zeigt eine ausführende Tätigkeit an.
- i Zeigt einen Anwendertipp an.

Messung Zeigt eine Hardware oder eine(n) Schaltfläche/Menüeintrag in der Software an.

#### **1.2 Warnhinweise**

**A VORSICHT** Schließen Sie die Spannungsversorgung und das Anzeige-/ Ausgabegerät nach den Sicherheitsvorschriften für elektrische Betriebsmittel an.

- > Verletzungsgefahr
- > Beschädigung oder Zerstörung des Controllers

Die Oberfläche des Sensors oder des Controllers erreicht bei Verwendung aller Schnittstellen eine Temperatur von über 50 °C.

> Verletzungsgefahr

- *HINWEIS* Versorgungsspannung darf angegebene Grenzen nicht überschreiten.
	- > Beschädigung oder Zerstörung des Controllers

Vermeiden Sie Stöße und Schläge auf den Controller und den Sensor.

> Beschädigung oder Zerstörung der Komponenten

Knicken Sie niemals den Lichtwellenleiter, biegen Sie den Lichtleiter nicht in engen Radien.

> Beschädigung oder Zerstörung des Lichtwellenleiters, Ausfall des Messgerätes

Schützen Sie die Enden der Lichtwellenleiter vor Verschmutzung (Schutzkappen verwenden).

- > Fehlmessung
- > Ausfall des Messgerätes

Schützen Sie die Kabel vor Beschädigung.

> Ausfall des Messgerätes

## <span id="page-9-0"></span>**1.3 Hinweise zur Produktkennzeichnung**

### **1.3.1 Hinweise zur CE-Kennzeichnung**

Für das Messsystem confocalDT IFD2410/2411/2415 gilt:

- **-** EU-Richtlinie 2014/30/EU
- **-** EU-Richtlinie 2011/65/EU

Produkte, die das CE-Kennzeichen tragen, erfüllen die Anforderungen der zitierten EU-Richtlinien und der jeweils anwendbaren harmonisierten europäischen harmonisierten Normen (EN). Das Messsystem ist ausgelegt für den Einsatz im Industrie- und Wohnbereich und erfüllt die Anforderungen.

Die EU-Konformitätserklärung wird gemäß der EU-Richtlinie, Artikel 10, für die zuständige Behörde zur Verfügung gehalten.

#### **1.3.2 Hinweise zur UKCA-Kennzeichnung**

Für das Messsystem confocalDT IFD2410/2411/2415 gilt:

- **-** SI 2016 No. 1091:2016-11-16 The Electromagnetic Compatibility Regulations 2016
- **-** SI 2012 No. 3032:2012-12-07 The Restriction of the Use of Certain Hazardous Substances in Electrical and Electronic Equipment Regulations 2012

Produkte, die das UKCA-Kennzeichen tragen, erfüllen die Anforderungen der zitierten Richtlinien und der jeweils anwendbaren Normen. Das Messsystem ist ausgelegt für den Einsatz im Industriebereich.

Die UKCA-Konformitätserklärung und die technischen Unterlagen werden gemäß der UKCA-Richtlinien für die zuständigen Behörden zur Verfügung gehalten.

#### **1.4 Bestimmungsgemäße Verwendung**

- **-** Das Messsystem confocalDT IFD2410/2411/2415 ist für den Einsatz im Industriebereich konzipiert. Es wird eingesetzt zur
	- Weg-, Abstands-, Verschiebungs- und Dickenmessung,
	- Positionserfassung von Bauteilen oder Maschinenkomponenten
- **-** Das Messsystem darf nur innerhalb der in den technischen Daten angegebenen Werte betrieben werden, [siehe Kap.](#page-12-1)  [2.4](#page-12-1).
- Setzen Sie das Messsystem so ein, dass bei Fehlfunktionen oder Totalausfall des Sensors keine Personen gefährdet oder Maschinen beschädigt werden.
- Treffen Sie bei sicherheitsbezogener Anwendung zusätzlich Vorkehrungen für die Sicherheit und zur Schadensverhütung.

## **1.5 Bestimmungsgemäßes Umfeld**

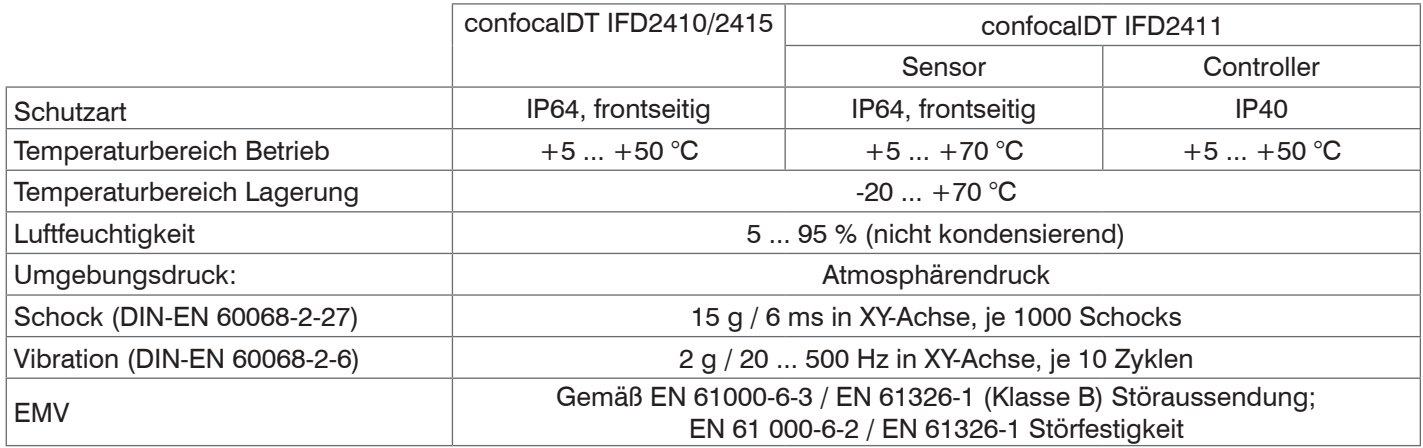

# <span id="page-10-0"></span>**2. Funktionsprinzip, Technische Daten**

## **2.1 Kurzbeschreibung**

Die Messsysteme bestehen aus:

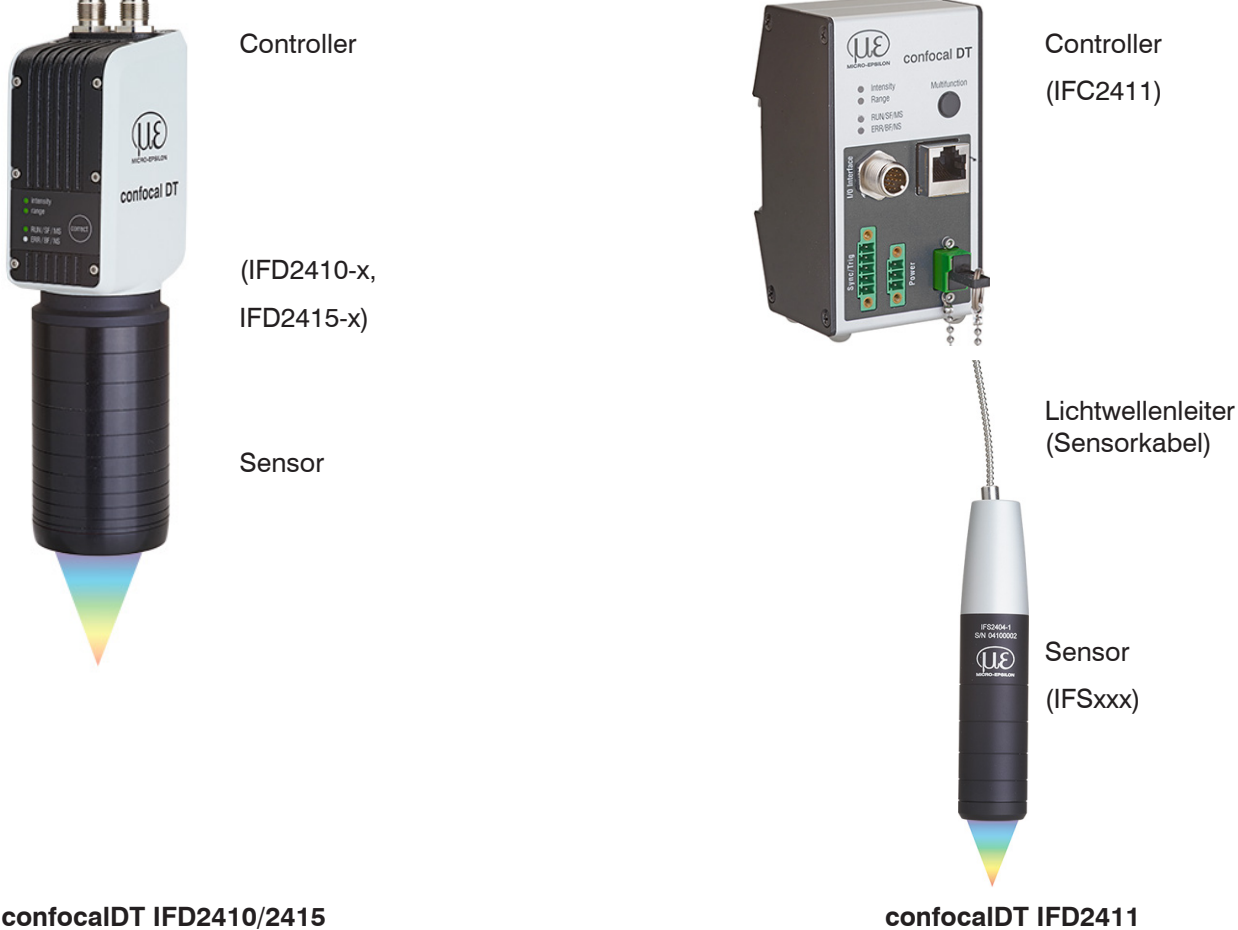

## Beim IFD2410/2415 bilden Sensor und Controller eine Einheit. Ein Wechsel des Sensors ist nicht möglich.

Controller der Reihe IFC2411 können mit unterschiedlichen Sensoren betrieben werden. Die dazu erforderlichen Kalibriertabellen der Sensoren müssen im Controller hinterlegt sein.

Die Messsysteme verwenden eine Weißlicht-LED als interne Lichtquelle.

Der Sensor IFSxxx ist passiv, da er keine Wärmequellen oder beweglichen Teile beinhaltet. Dadurch wird eine wärmebedingte Ausdehnung vermieden, wodurch sich eine hohe Genauigkeit des Messverfahrens ergibt.

Der Controller wandelt die vom Sensor erhaltenen Lichtsignale mit einem Spektrometer um, berechnet Abstands- oder Dickenwerte über den integrierten Signalprozessor (CPU) und überträgt die gemessenen Daten über die Schnittstellen oder den Analogausgang.

## **2.2 Messprinzip**

Polychromatisches Licht (Weißlicht) wird durch den Sensor auf die Messobjektoberfläche gestrahlt. Die Linsen des Sensors sind so gestaltet, dass durch kontrollierte chromatische Abweichungen jede Wellenlänge des verwendeten Lichtes in einem spezifischen Abstand fokussiert wird. Das von der Messobjektoberfläche reflektierte Licht wird auf umgekehrtem Weg durch den Sensor empfangen und zum Controller geleitet. Es folgt die spektrale Analyse und die Berechnung von Abständen anhand von im Controller gespeicherten Kalibrationsdaten.

i Sensor und Controller bilden eine Einheit, da die Linearisierungstabelle des Sensors im Controller gespeichert ist.<br>1

Dieses einzigartige Messprinzip erlaubt es Anwendungen hochpräzise zu messen. Es können sowohl diffuse als auch spiegelnde Oberflächen erfasst werden. Bei transparenten Schicht-Materialien kann neben der Wegmessung eine direkte Dickenmessung erfolgen. Da Sender und Empfänger in einer Achse angeordnet sind, werden Abschattungen vermieden.

<span id="page-11-0"></span>Aufgrund der hervorragenden Auflösung und des geringen Lichtfleckdurchmessers können Oberflächenstrukturen gemessen werden. Zu beachten ist jedoch, dass Messwertabweichungen auftreten können, sobald die Struktur in der Größenordnung des Lichtfleckdurchmessers liegt oder die zulässige Verkippung, zum Beispiel an Rillenflanken, überschritten wird.

## **2.3 Begriffsdefinition, Glossar**

- MBA Messbereichsanfang. Für den Sensor muss ein Messbereichsanfang (MBA) zum Messobjekt eingehalten werden. Minimaler Abstand zwischen Sensorstirnfläche und Messobjekt
- MBM Messbereichsmitte
- MBE Messbereichsende (Messbereichsanfang + Messbereich)

Maximaler Abstand zwischen Sensorstirnfläche und Messobjekt

MB Messbereich

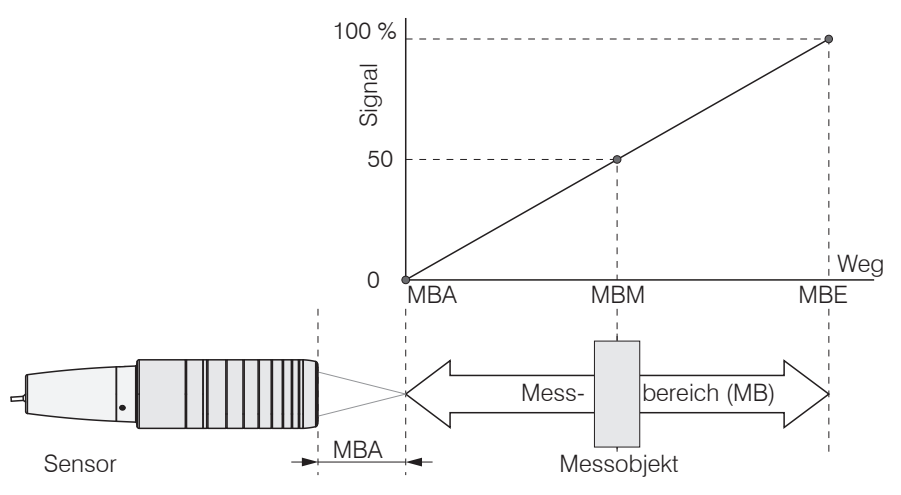

*Abb. 1 Messbereich und Ausgangssignal Messsystem*

Minimale Messobjektdicke siehe Kapitel Technische Daten

Maximale Messobjektdicke Sensormessbereich x Brechungsindex Messobjekt

## <span id="page-12-1"></span><span id="page-12-0"></span>**2.4 Technische Daten confocalDT IFD2410/2415**

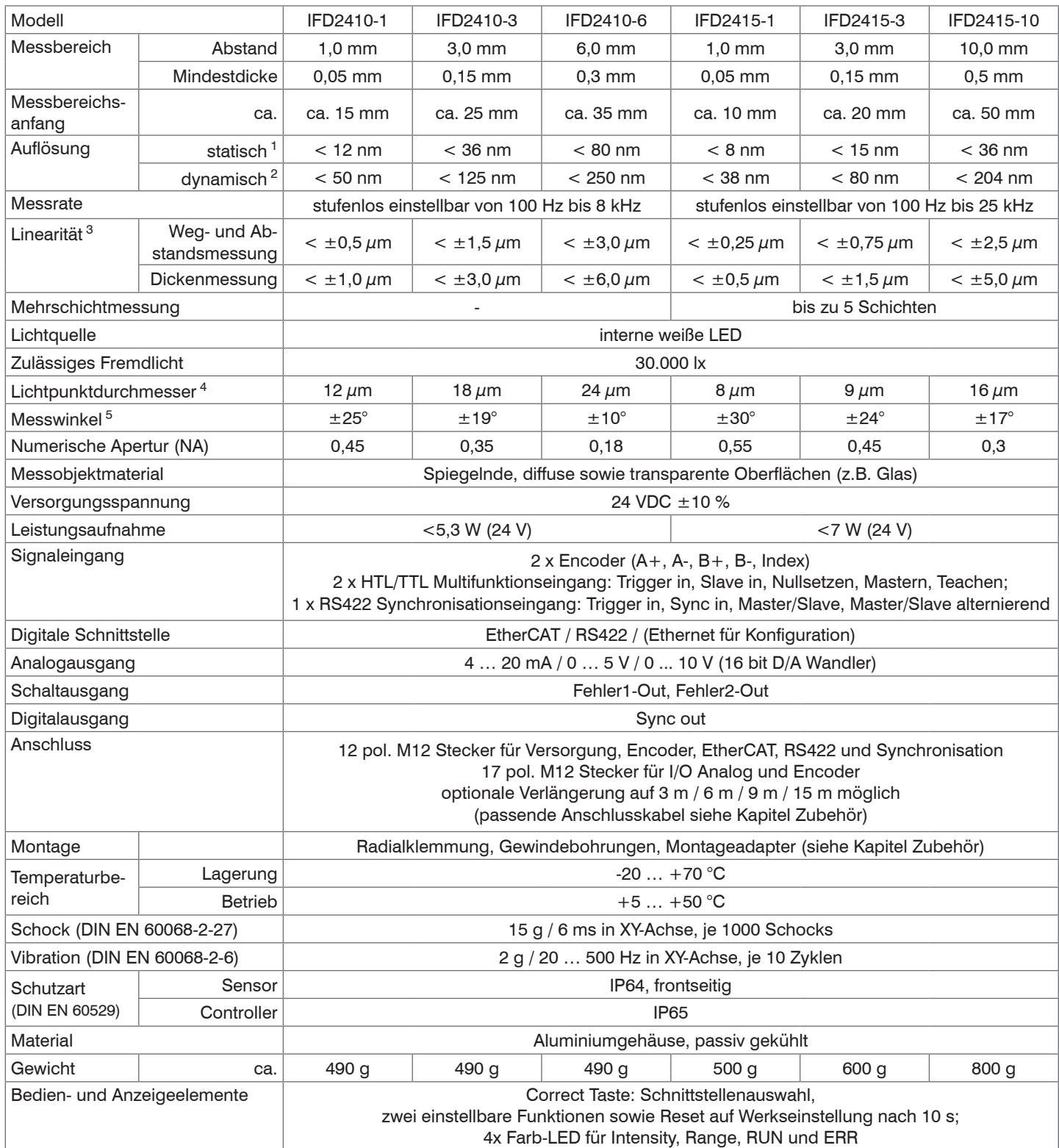

Alle Daten ausgehend von konstanter Raumtemperatur (24 ±2 °C)

1) Gemittelt über 512 Werte, bei 1 kHz, in Messbereichsmitte auf Prüfglas

2) RMS Rauschen bezogen auf Messbereichsmitte (1 kHz)

3) Maximale Abweichung zu Referenzsystem über den gesamten Messbereich, gemessen auf Vorderfläche ND-Filter

4) In Messbereichsmitte

5) Maximale Verkippung des Sensors, bis zu der auf einem polierten Glas (n = 1,5) in der Messbereichsmitte ein verwertbares Signal erzielt werden kann, wobei die Genauigkeit zu den Grenzwerten abnimmt

## <span id="page-13-0"></span>**2.5 Technische Daten confocalDT IFD2411**

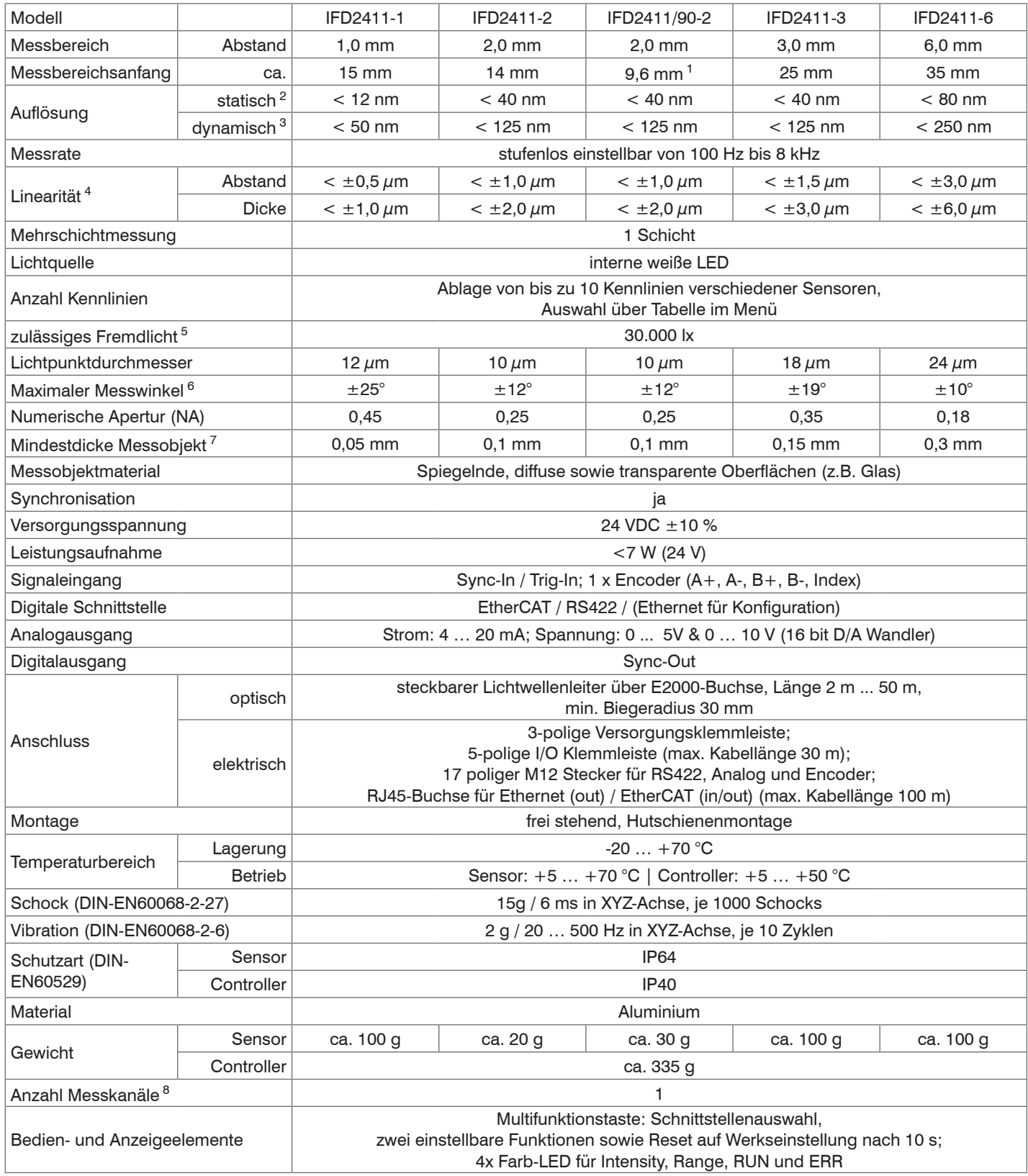

d.M. = des Messbereichs

1) Messbereichsanfang ab Sensorachse gemessen

2) Gemittelt über 512 Werte, bei 1 kHz, in Messbereichsmitte auf Prüfglas

3) RMS Rauschen bezogen auf Messbereichsmitte (1 kHz)

4) Alle Daten ausgehend von konstanter Raumtemperatur (25 ±1 °C) bei Messung auf planparalleles Prüfglas; bei anderen Messobjekten können die Daten abweichen

5) Lichtart: Glühlampe

6) Maximaler Messwinkel des Sensors, bis zu dem auf spiegelnden Oberflächen ein verwertbares Signal erzielt werden kann, wobei die Genauigkeit zu den Grenzwerten abnimmt

7) Glasscheibe mit Brechungsindex  $n = 1.5$  in Messbereichsmitte

8) Keine Einbußen in der Intensität und Linearität durch zwei synchrone Messkanäle

confocalDT IFD2410/2411/2415

## <span id="page-14-0"></span>**3. Lieferung**

## **3.1 Lieferumfang confocalDT IFD2410/2415**

1 Sensor IFD241x-x

1 PC2415-1/Y Länge 1 m

1 Abnahmeprotokoll

1 Benutzerhandbuch

- Nehmen Sie die Teile des Messsystems vorsichtig aus der Verpackung und transportieren Sie sie so weiter, dass keine Beschädigungen auftreten können.
- Prüfen Sie die Lieferung nach dem Auspacken sofort auf Vollständigkeit und Transportschäden.
- Wenden Sie sich bitte bei Schäden oder Unvollständigkeit sofort an den Hersteller oder Lieferanten.

## **3.2 Lieferumfang confocalDT IFD2411**

- 1 Controller IFC2411
- 1 Sensor IFS2404-x
- 1 RJ Patchkabel Cat5 2 m

1 Abnahmeprotokoll

- 1 Benutzerhandbuch
- Nehmen Sie die Teile des Messsystems vorsichtig aus der Verpackung und transportieren Sie sie so weiter, dass keine Beschädigungen auftreten können.
- Prüfen Sie die Lieferung nach dem Auspacken sofort auf Vollständigkeit und Transportschäden.
- Wenden Sie sich bitte bei Schäden oder Unvollständigkeit sofort an den Hersteller oder Lieferanten.

## **3.3 Lagerung**

Temperaturbereich Lager: -20 ... +70 °C

Luftfeuchtigkeit: 5 ... 95 % (nicht kondensierend)

- **i Schützen Sie die Linse des Sensors vor Verschmutzung.**<br>I Schützen Sie die Enden des Sensorkabels (Lichtwellenle
- Schützen Sie die Enden des Sensorkabels (Lichtwellenleiter) vor Verschmutzung (gilt für das IFD2411).

## <span id="page-15-0"></span>**4. Montage**

## **4.1 Vorbemerkung**

Die optischen Sensoren/Messsysteme der Serie confocalDT IFD2410/2411/2415 messen im Nanometer-Bereich. Beachten Sie die maximale Verkippung zwischen Sensor und Messobjekt.

i Achten Sie bei Montage und Betrieb auf sorgsame Behandlung!

### **4.2 confocalDT IFD2410/2415**

#### **4.2.1 Umfangsklemmung**

Montieren Sie das IFD241x mit Hilfe eines Montageadapters.

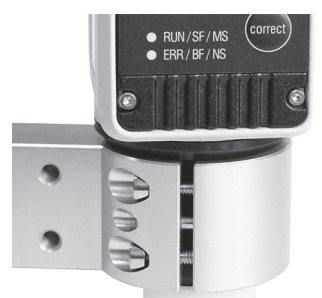

*Abb. 2 Umfangsklemmung mit Montagering MA240x, bestehend aus Montageblock und Montagering*

i Micro-Epsilon empfiehlt, die Umfangsklemmung zu verwenden.

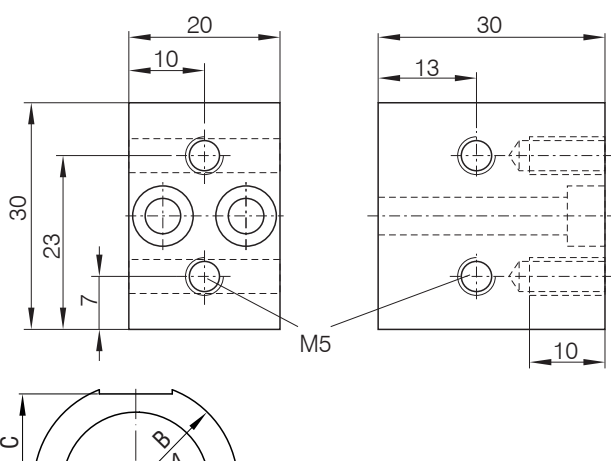

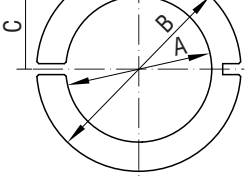

| <b>Montagering</b> | Maß A | $M$ a $\beta$ B | $M$ aß $C$ |
|--------------------|-------|-----------------|------------|
| MA2400-27          | ø27   | ø46             | 19.75      |
| MA2405-34          | a34   | ø50             | 22         |
| MA2405-54          | ø54   | ø70             | 32         |

*Abb. 3 Montageblock und Montagering MA240x*

## <span id="page-16-0"></span>**4.2.2 Direktverschraubung**

Montieren Sie das IFD241x über 3 Schrauben M3.

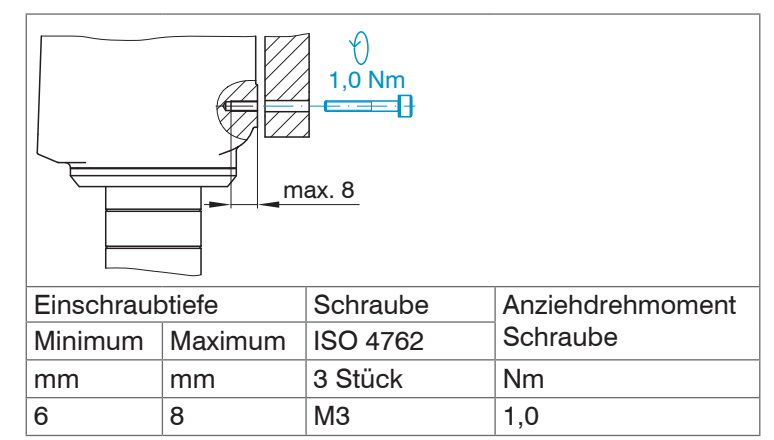

*Abb. 4 Montagebedingungen IFD2410 / IFD2415*

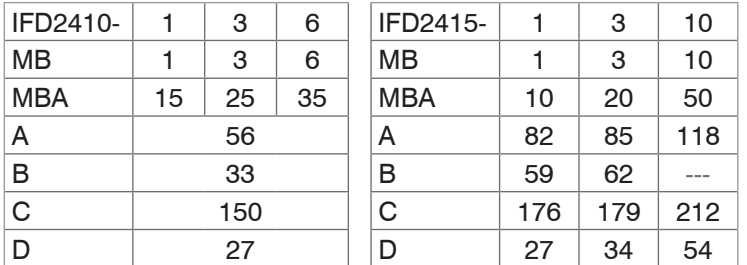

Maße in Millimeter

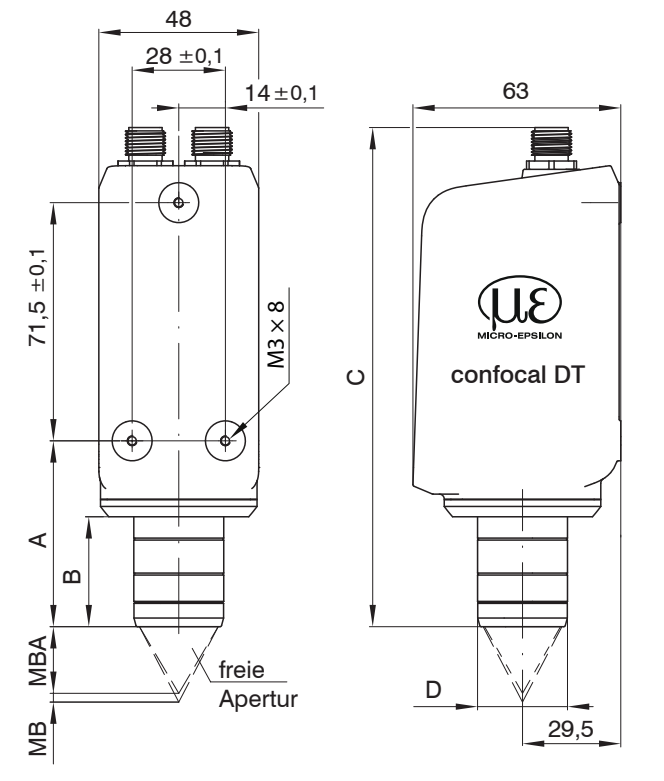

*Abb. 5 Maßzeichnung IFD2410 / IFD2415, Maße in mm*

Die Auflageflächen rings um die Befestigungsbohrungen sind leicht erhöht.

## <span id="page-17-0"></span>**4.2.3 Elektrische Anschlüsse, Anschlussbelegung**

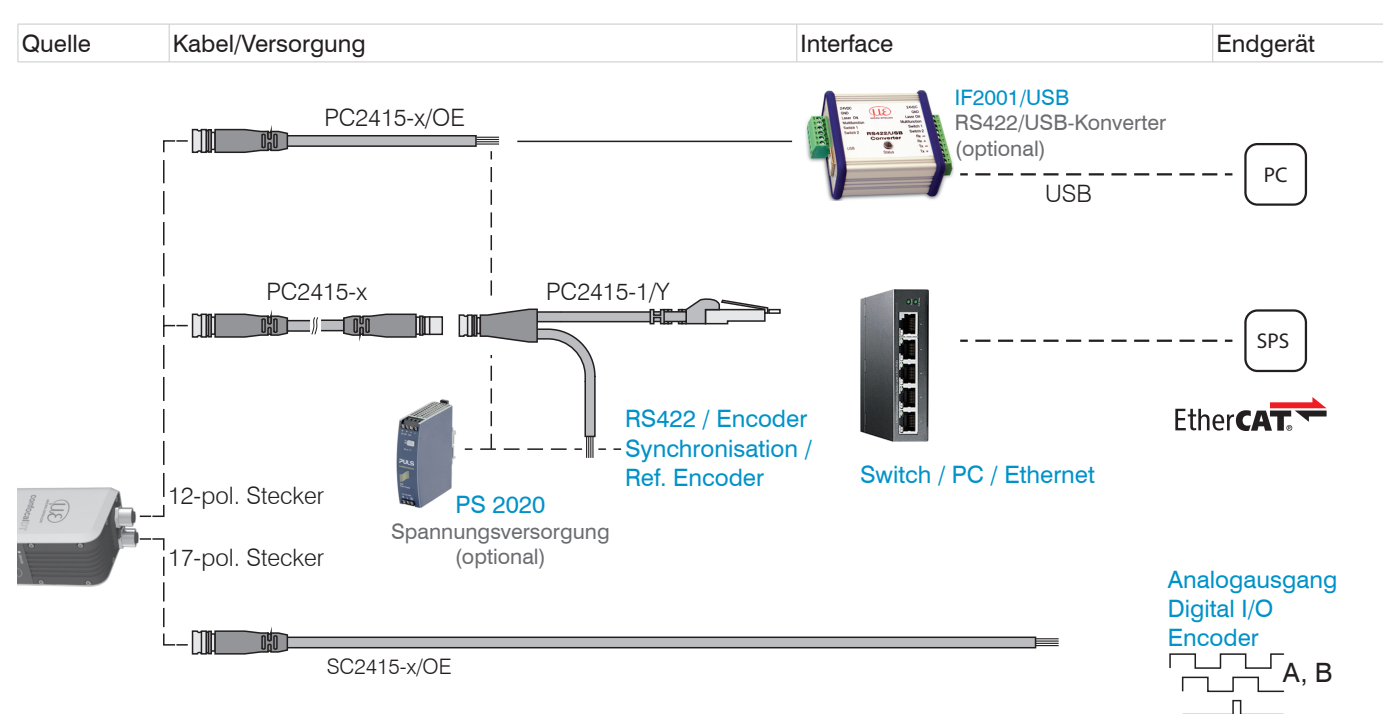

*Abb. 6 Anschlussbeispiele am confocalDT IFD2411/2415*

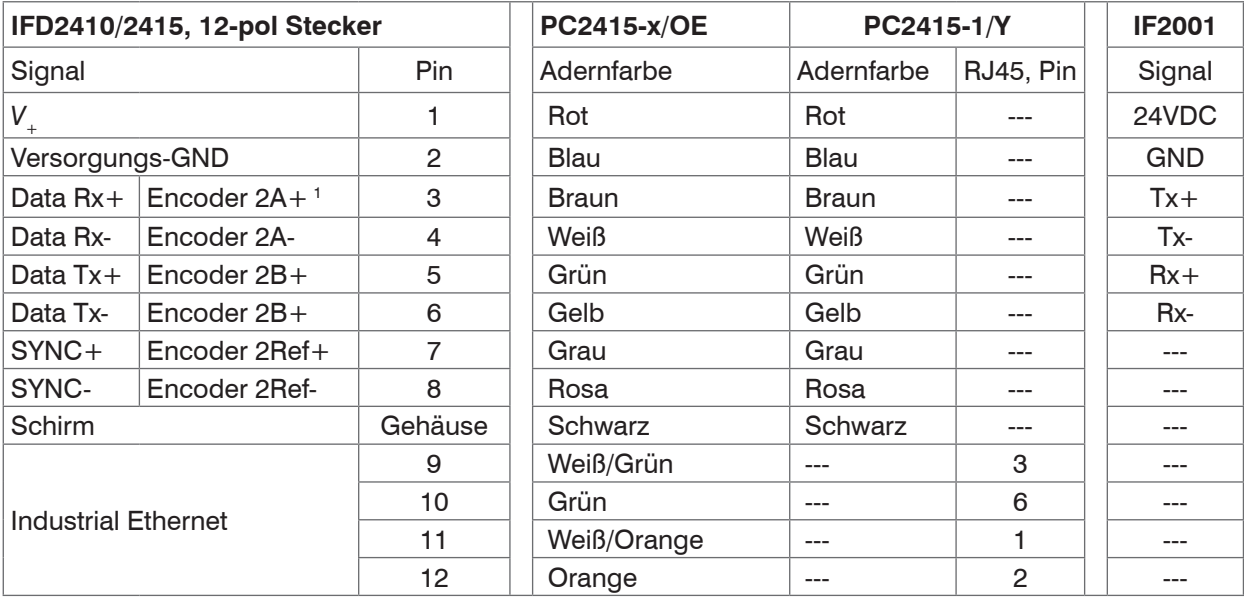

*Abb. 7 Anschlussbelegung 12-pol Sensorstecker*

Das Kabel PC2415-1/Y ist im Lieferumfang enthalten.

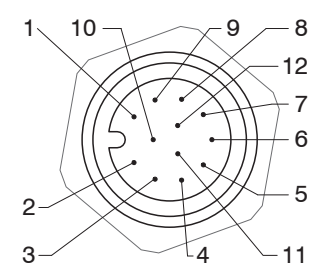

*Abb. 8 12-pol Sensorstecker, Pinseite*

1) Die Pins können wahlweise für

- eine serielle Kommunikation (TIA/EIA-422-B) und Synchronisation oder

- für Encoder-Signale genutzt werden.

<span id="page-18-0"></span>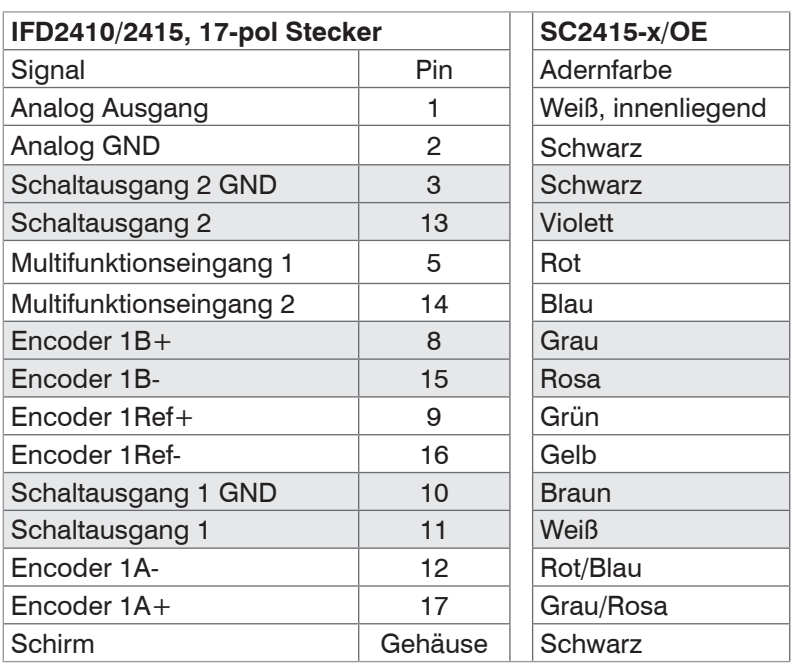

Das Kabel SC2415-x/OE ist als optionales Zubehör erhältlich.

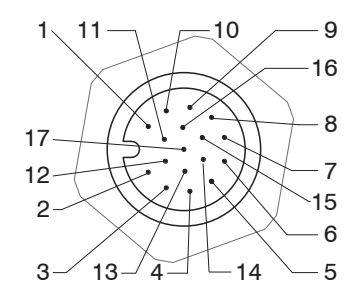

*Abb. 9 17-pol Sensorstecker, Pinseite*

*Abb. 10 Anschlussbelegung 17-pol Sensorstecker*

## **4.2.4 Massekonzept, Schirmung**

Alle Ein- und Ausgänge sind galvanisch mit der Versorgungsmasse (Versorgung-GND) verbunden; die Anschlüsse von Ethernet/EtherCAT sind potentialfrei.

Die Masseanschlüsse (Versorgungs-GND, Schaltausgang GND und Analog GND) jeder Anschlussgruppe sind galvanisch über Filter intern miteinander verbunden.

Die Shield-Anschlüsse jeder Anschlussgruppe sind nur mit dem Controllergehäuse verbunden. Sie dienen zum Anschluss der Kabelabschirmungen bei Einzelanschlüssen (Power, Analogausgang, Schaltausgänge, Synchronisation und Triggereingang).

- i Verwenden Sie aus Gründen der Störsicherheit für den Analogausgang und die<br>Interioren Schaltausgänge den zugehörigen GND-Anschluss.
- beiden Schaltausgänge den zugehörigen GND-Anschluss. Verwenden Sie nur geschirmte Kabel mit einer Länge von kleiner 30 m und schließen Sie die Kabelabschirmung an Shield oder den Steckergehäusen an.

## **4.2.5 Versorgungsspannung (Power)**

Nennwert: 24 V DC (20 ... 28 V, *P* < 7 W).

Die Versorgung des Sensors erfolgt über das Kabel PC2415-1/Y oder PC2415-x/OE.

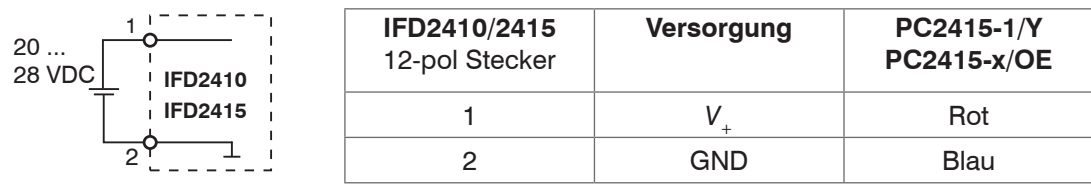

Schalten Sie das Netzteil erst nach Fertigstellung der Verdrahtung ein.

Verbinden Sie die Eingänge Pin 1 und Pin 2 am Sensor mit einer 24 V-Spannungsversorgung.

- i Spannungsversorgung nur für Messgeräte, nicht gleichzeitig für Antriebe oder ähnliche Impulsstörquellen verwen-den. MICRO-EPSILON empfiehlt die Verwendung des optional erhältlichen Netzteils PS2020 für den Sensor.
- 

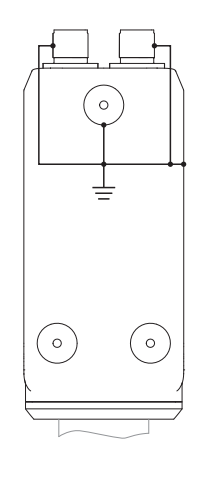

#### <span id="page-19-0"></span>**4.2.6 RS422**

Neben Industrial Ethernet unterstützt das IFD2410/2415 auch eine serielle Kommunikation via RS422. Eine serielle Kommunikation ist möglich mit den Kabeln PC2415-1/Y oder PC2415-x/OE. Der RS422-zu-USB-Konverter IF2001/USB ist als optionales Zubehör erhältlich.

- **-** Differenzsignale nach EIA-422, galvanisch mit Versorgungsspannung verbunden.
- **-** Receiver Rx mit internem Abschlusswiderstand 120 Ohm.
- Verwenden Sie ein geschirmtes Kabel mit verdrillten Adern. Kabellänge kleiner 30 m.

Verbinden Sie die Masseanschlüsse.

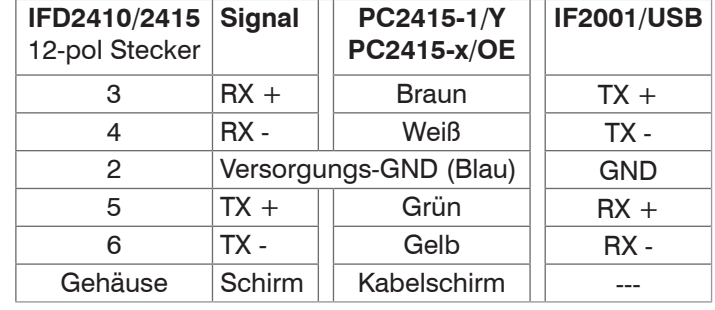

#### **4.2.7 Ethernet, EtherCAT**

#### Verbindung

- **-** mit einem Ethernet-Netzwerk (PC) oder
- **-** mit dem Bussystem EtherCAT (IN-Port).

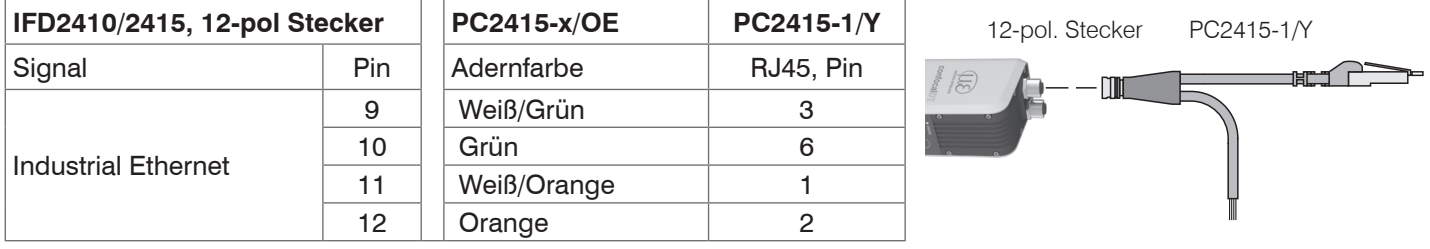

Verbinden Sie das IFD2410/2415 und Netzwerk mit einem geschirmten Ethernetkabel (Cat5E, Patchkabel 2 m aus dem Lieferumfang, Gesamtkabellänge kleiner 100 m).

Die beiden LEDs RUN und ERR zeigen die erfolgreiche Verbindung und deren Aktivität an.

Die Konfiguration des Messgerätes kann über SDOs (EtherCAT), die Weboberfläche oder durch ASCII-Befehle auf Kommandoebene (z. B. Telnet) erfolgen.

## <span id="page-20-0"></span>**4.2.8 Analogausgang**

Der alternative Analogausgang (Spannung oder Strom) liegt am 17-pol. Sensorstecker an und ist mit der Versorgungsspannung galvanisch verbunden.

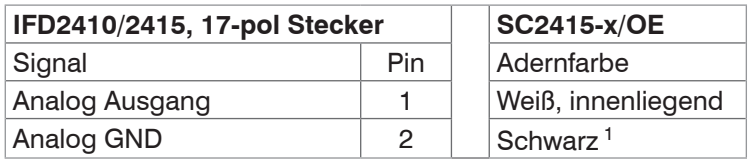

**Spannung**: Pin  $V/I_{\text{Out}}$  und Pin GND,

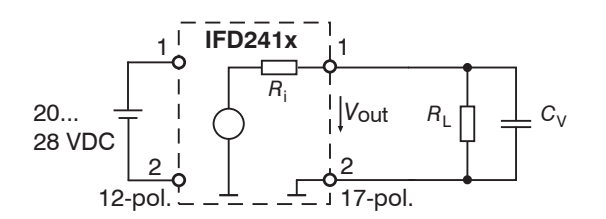

*R*i ca. 50 Ohm, *R*<sup>L</sup> > 10 MOhm

Slew rate (ohne  $C_V$ ,  $R_1 \ge 1$  kOhm) typ. 0,5 V/ $\mu$ s

Slew rate (mit  $C_V = 10$  nF,  $R_1 \ge 1$  kOhm) typ. 0,4 V/ $\mu$ s

**Strom**: Pin *U*/*I*out und Pin GND

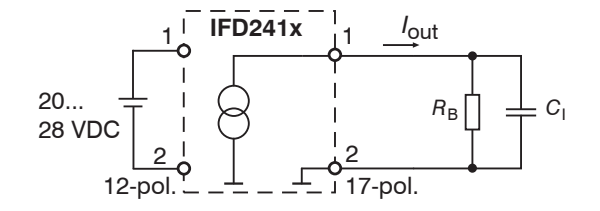

 $R_B \leq 500$  Ohm

Slew rate (ohne  $C_{\rm l}$ ,  $R_{\rm B}$  = 500 Ohm) typ. 1,6 mA/ $\mu$ s

Slew rate (mit  $C_l$  = 10 nF,  $R_B$  = 500 Ohm) typ. 0,6 mA/ $\mu$ s

Verwenden Sie ein geschirmtes Kabel. Kabellänge kleiner 30 m.

Der Ausgabebereich kann alternativ auf die folgenden Werte gesetzt werden:

Spannung: 0 ... 5 V; 0 ... 10 V;

Strom: 4 ... 20 mA.

Die Messwerte können nur als Spannung oder Strom ausgegeben werden.

1) Analogausgang in geschirmten Kabelbereich

## **4.2.9 Multifunktionseingänge**

Zum Schalten eignen sich z. B. ein Schalttransistor mit offenem Kollektor (zum Beispiel in einem Optokoppler), ein Relaiskontakt oder auch ein digitales TTL- bzw. HTL-Signal.

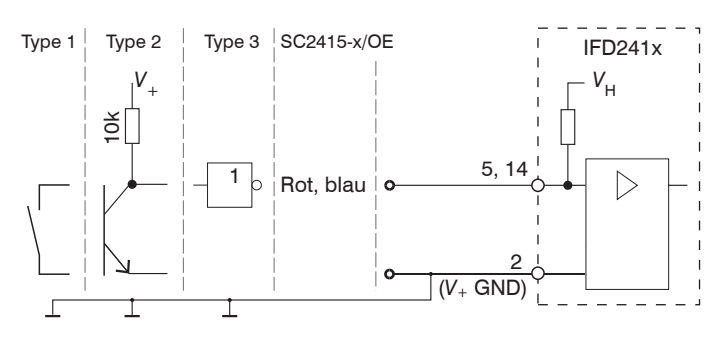

Die Eingänge sind nicht galvanisch getrennt. 24V-Logik (HTL): Low  $\leq$  3 V; High  $\geq$  8 V (max 30 V), 5V-Logik (TTL): Low  $\leq$  0,8 V; High  $\geq$  2 V Minimale Impulsbreite 50  $\mu$ s

Interner Pull-up-Widerstand, ein offener Eingang wird als High erkannt.

Maximale Schaltfrequenz 25 kHz

Es ist kein externer Widerstand zur Strombegrenzung erforderlich. Die Masse der Logikschaltung muss mit der Versorgungsmasse galvanisch verbunden sein.

## <span id="page-21-0"></span>**4.2.10 Schaltausgänge (Digital I/O)**

Die GND-Anschlüsse der Schaltausgänge sind durch Filter von Versorgungs-GND getrennt.

Das Schaltverhalten (NPN, PNP, Push-Pull) ist programmierbar, *I* <sub>max</sub> 100 mA.

Die Hilfsspannung für einen Schaltausgang mit NPN-Schaltverhalten darf maximal 28 V betragen.

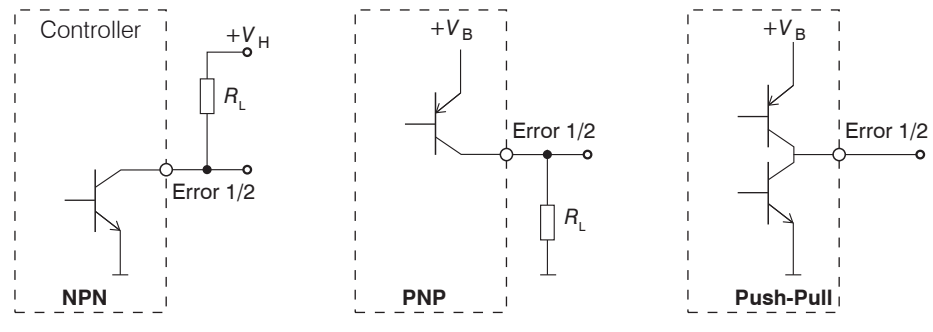

*Abb. 11 Ausgangsverhalten und Beschaltung der TTL-Schaltausgänge* Error 1/2

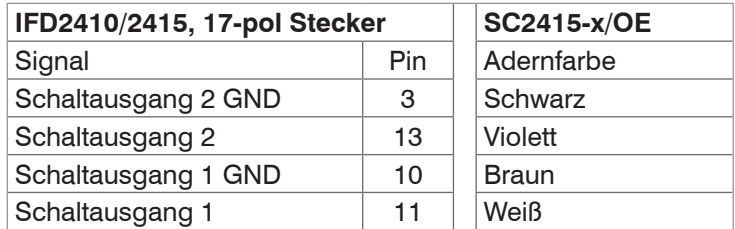

Alle GND sind untereinander und mit der Versorgungsmasse verbunden.

Verwenden Sie ein geschirmtes Kabel. Kabellänge kleiner 30 m.

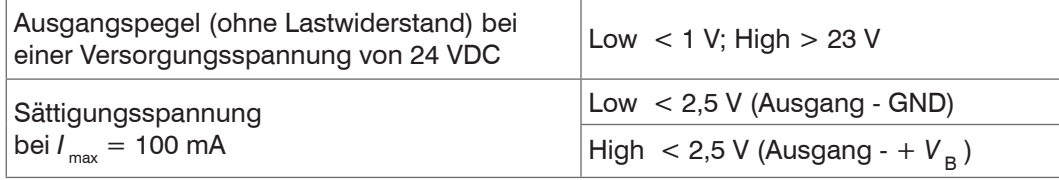

Die Sättigungsspannung wird

- **-** zwischen Ausgang und GND, bei Ausgang = Low, oder
- **-** zwischen Ausgang und V<sub>B</sub>, bei Ausgang = High, gemessen.

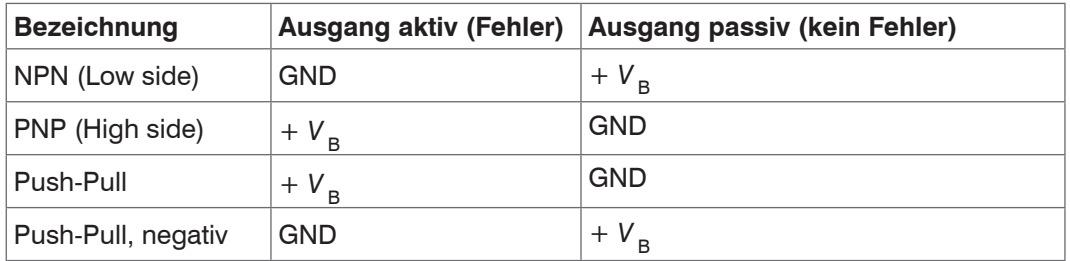

*Abb. 12 Schaltverhalten der Schaltausgänge*

Der Lastwiderstand R<sub>L</sub> kann entsprechend den Grenzwerten (*I* <sub>max</sub> = 100 mA, V <sub>Hmax</sub>= 28 V) dimensioniert werden. *HINWEIS*

Bei Anschluss induktiver Lasten, z. B. ein Relais, darf die parallele Schutzdiode nicht fehlen.

## <span id="page-22-0"></span>**4.2.11 Synchronisation (Ein-/Ausgänge)**

#### **4.2.11.1 Allgemein**

- **-** Die Pins Sync+ und Sync- am 12-pol. Sensorstecker: Symmetrischer Aus-/Eingang für Synchronisation von zwei oder mehreren Sensoren
- **-** Die Pins Multifunktionseingang 1 oder Multifunktionseingang 2 am 17-pol. Sensorstecker: Eingang für Synchronisation eines Sensors mit einer externen Synchronquelle z. B. Funktionsgenerator
- Der Termi[n](#page-50-1)ierungswiderstand R<sub>T</sub> (120 Ohm) kann via Software zu- oder abgeschaltet werden.

#### **4.2.11.2 Interne Synchronisation**

Ein IFD2410/2415 (Master) synchronisiert ein oder weitere Sensoren (Slaves).

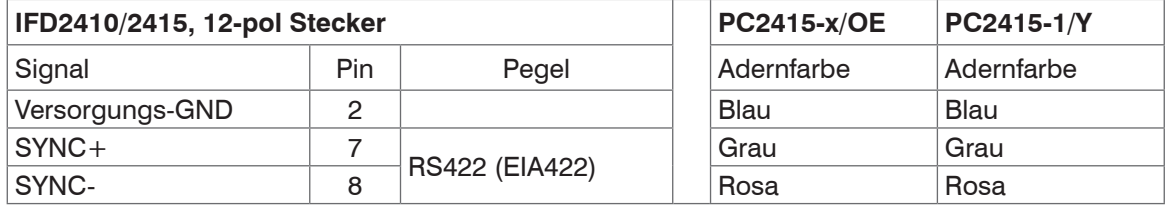

*Abb. 13 Anschlüsse und Signalpegel interne Synchronisation*

Aktivieren Sie im letzten Sensor (Slave n) in der Kette den Terminierungswiderstand (120 Ohm).

- Verbinden Sie die Pins Sync+ und Sync- von Sensor 1 (Master) sternförmig mit den Pins Sync+ und Sync- von Sensor 2 (Slave) bis Sensor n, um zwei oder mehrere Sensoren miteinander zu synchronisieren, [siehe Abb. 14](#page-22-1)
- **-** Teilleitungslänge kleiner 30 m bei Sternsynchronisierung

#### **Sternsynchronisierung Kettensynchronisierung**

- Verbinden Sie die Pins Sync+ und Sync- von Sensor 1 (Master) mit den Pins Sync+ und Sync- von Sensor 2 (Slave 1). Verbinden Sie die Pins nachfolgender Sensoren, um zwei oder mehrere Sensoren miteinander zu synchronisieren, [siehe Abb. 14](#page-22-1)
- **-** Gesamtleitungslänge 30 m bei Kettensynchronisierung
- Verwenden Sie geschirmte Kabel mit verdrillten Adern.
- Schließen Sie den Kabelschirm am Gehäuse an.
- **Programmieren Sie den Sensor 1 auf** Master und alle anderen Sensoren auf Slave.

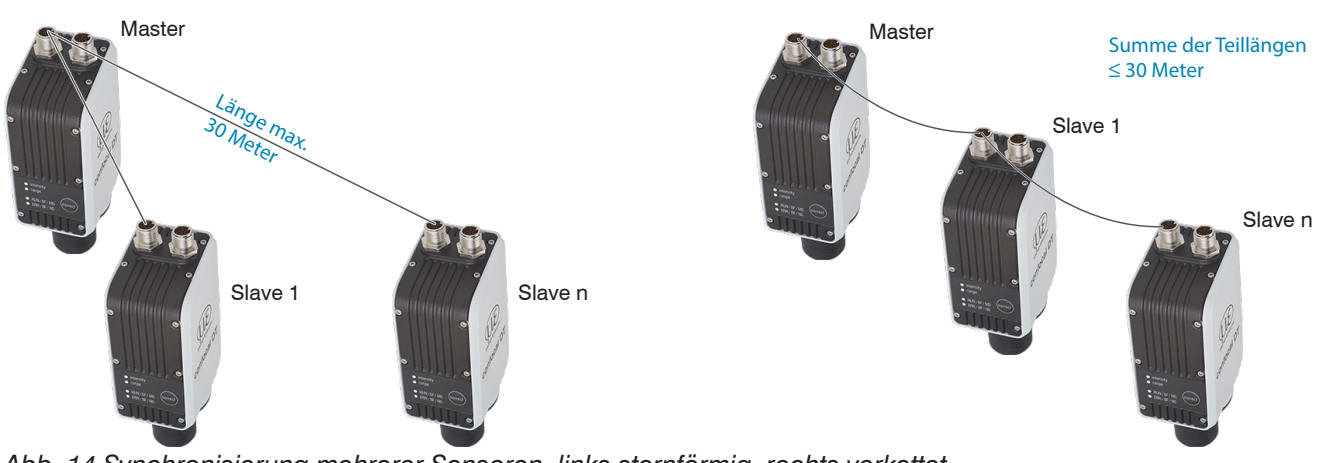

<span id="page-22-1"></span>*Abb. 14 Synchronisierung mehrerer Sensoren, links sternförmig, rechts verkettet*

- Verbinden Sie alle GND-Anschlüsse der Versorgung untereinander, falls die Sensoren nicht von einer gemeinsamen Spannungsversorgung gespeist werden.
- i Werden die Sensoren über die EtherCAT-Schnittstelle betrieben, dann kann eine Synchronisation auch ohne die<br>In Sync-Leitung realisiert werden
- Sync-Leitung realisiert werden.

## <span id="page-23-0"></span>**4.2.11.3 Externe Synchronisation**

Eine externe Synchronquelle synchronisiert ein oder weitere IFD2410/2415 (Slaves).

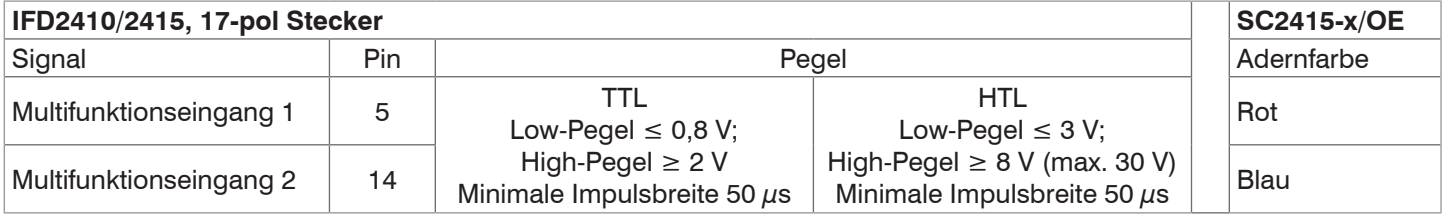

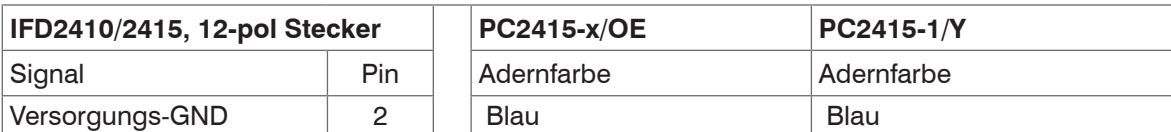

*Abb. 15 Anschlüsse und Signalpegel externe Synchronisation*

Aktivieren Sie im letzten Sensor (Slave n) in der Kette den Terminierungswiderstand (120 Ohm).

#### **Sternsynchronisierung**

- Verbinden Sie den Pin Multifunktionseingang 1 oder 2 von Slave 1 mit der externen Synchronquelle.
- Verbinden Sie Versorgungs-GND des Sensors mit dem Masseanschluss der Synchronquelle.

Weitere Sensoren können im selben Schema synchronisiert werden.

- **-** Teilleitungslänge kleiner 30 m bei Sternsynchronisierung
- Verwenden Sie geschirmte Kabel mit verdrillten Adern.
- Schließen Sie den Kabelschirm am Gehäuse an.
- **EX** Programmieren Sie alle Sensoren auf Slave.

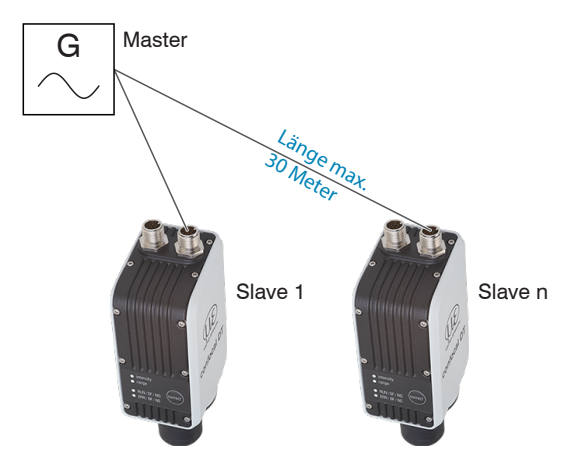

*Abb. 16 Synchronisierung mehrerer Sensoren, sternförmig*

- Verbinden Sie alle GND-Anschlüsse der Versorgung untereinander, falls die Sensoren nicht von einer gemeinsamen Spannungsversorgung gespeist werden.
- i Werden die IFD2410/2415 über die EtherCAT-Schnittstelle betrieben, dann kann eine Synchronisation auch ohne<br>In die Sync-Leitung realisiert werden
- die Sync-Leitung realisiert werden.

### <span id="page-24-0"></span>**4.2.12 Triggerung**

#### **4.2.12.1 Allgemein**

Eine Triggerung der Messwertaufnahme oder -messwertausgabe ist mit

- **-** den Multifunktionseingängen 1/2,
- **-** den Synchroneingängen Sync+ und Sync-,
- **-** Encoder 1 möglich.
- Verwenden Sie ein geschirmtes Kabel mit verdrillten Adern. Kabellänge kleiner 30 m.

Als Triggerquelle können Schaltkontakte, Transistoren (NPN, N-Kanal FET) oder SPS-Ausgänge dienen.

## **4.2.12.2 Triggerung mit Multifunktionseingang**

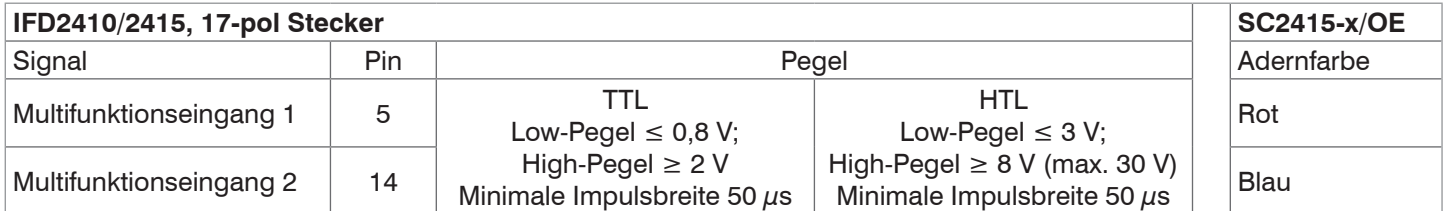

Verbinden Sie den Pin Multifunktionseingang 1 oder 2 mit der externen Triggerquelle.

Verbinden Sie Versorgungs-GND des Sensors mit dem Masseanschluss der externen Triggerquelle.

Die Anschlüsse Multifunktionseingang des Sensors sind auf die Funktion Triggereingang zu programmieren.

#### **4.2.12.3 Triggerung mit Synchroneingang**

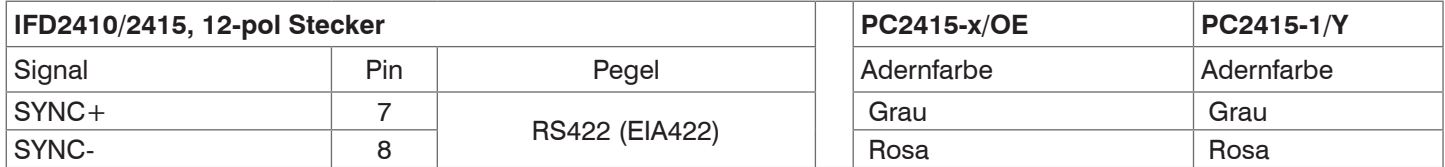

Verbinden Sie die Pins Sync+ und Sync- mit der externen Triggerquelle.

Die Sync-Anschlüsse des Sensors sind auf die Funktion Triggereingang zu programmieren.

Die Triggerquelle (Master) muss ein symmetrisches Ausgangssignal gemäß der Norm RS422 liefern. Für unsymmetrische Triggerquellen empfiehlt Micro-Epsilon den Pegelwandler SU4 (3 Kanäle TTL/HTL auf RS422) zwischen Triggersignalquelle und Sensor zu schalten.

#### **4.2.12.4 Triggerung mit Eingang Encoder 1**

Ein angeschlossener Encoder an den Eingängen Encoder 1 kann zur Triggerung verwendet werden.

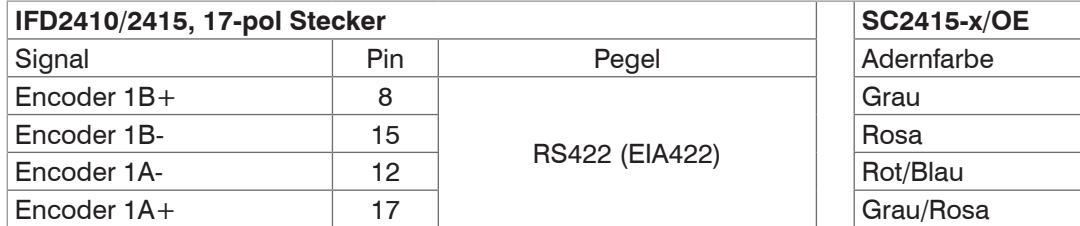

Die Encoder-Anschlüsse des Sensors sind auf die Funktion Triggereingang zu programmieren.

#### <span id="page-25-0"></span>**4.2.13 Encodereingänge**

Das Messsystem unterstützt bis zu drei Encoder.

#### **Zwei Encodereingänge:**

- **-** Inkrementalsignale A, B
- **-** Referenzimpuls

Die maximale Pulsfrequenz beträgt 1 MHz.

#### RS422-Pegel (symmetrisch) für A, B, Ref

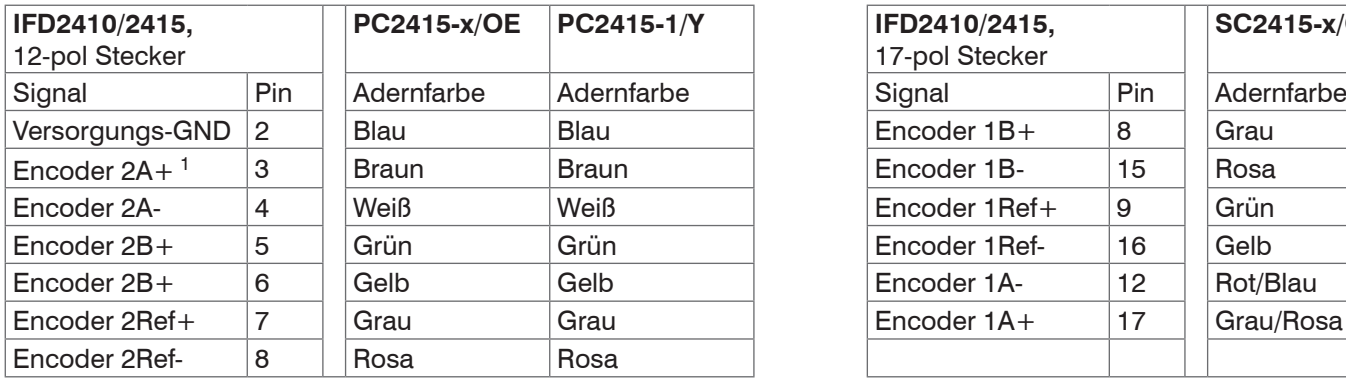

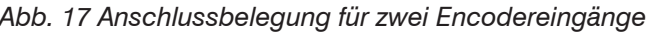

#### **Drei Encodereingänge:**

**-** Inkrementalsignale A, B

Die maximale Pulsfrequenz beträgt 1 MHz, kein Referenzimpuls.

RS422-Pegel (symmetrisch) für A, B

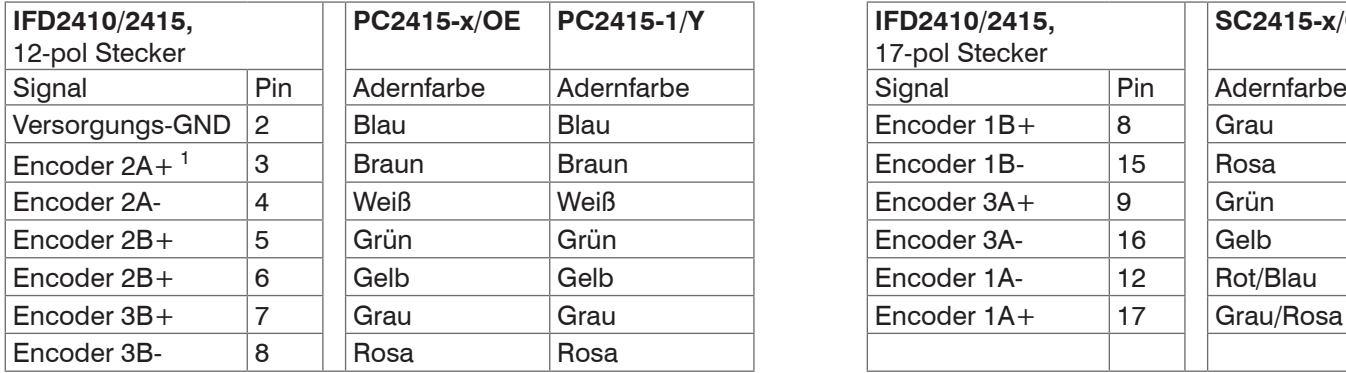

Encoder  $1B+$   $|8|$  Grau Encoder  $3A+$  9 Grün Encoder  $1A+$  17 Grau/Rosa

**SC2415-x/OE**

**PC2415-x/OE PC2415-1/Y IFD2410/2415,**  17-pol Stecker

*Abb. 18 Anschlussbelegung für drei Encodereingänge*

Verwenden Sie ein geschirmtes Kabel. Kabellänge kleiner 3 m. Schließen Sie den Kabelschirm am Gehäuse an.

#### Anschlussbedingungen

- **-** Die Encoder müssen symmetrische RS422-Signale liefern.
- **-** Falls keine RS422-Ausgänge am Encoder vorhanden sein sollten, empfiehlt Micro-Epsilon den Pegelwandler SU4 (3 Kanäle TTL/HTL auf RS422) zwischen Triggersignalquelle und Controller zu schalten.

1) Werden Encoder 2 und 3 verwendet, ist sowohl keine serielle Kommunikation via RS422 als auch Synchronisierung des IFD2410/2415 möglich.

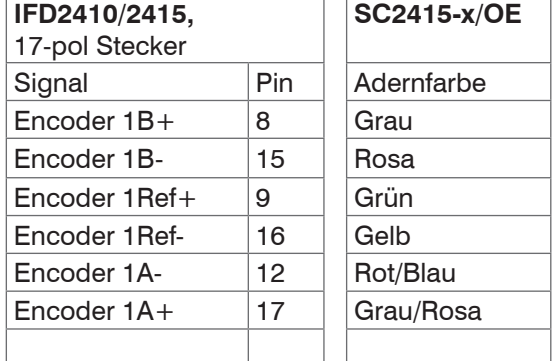

## <span id="page-26-0"></span>**4.3 confocalDT 2411**

### **4.3.1 Controller IFC2411**

Der Controller IFC2411 kann auf eine ebene Unterlage gestellt oder mit einer Hutschiene TH 35 nach DIN EN 60715 z. B. in einem Schaltschrank befestigt werden. Der Mindestabstand benachbarter Controller beträgt 10 mm.

i Bringen Sie den Controller so an, dass die Anschlüsse, Bedien- und Anzeigeelemente nicht verdeckt werden.<br>I

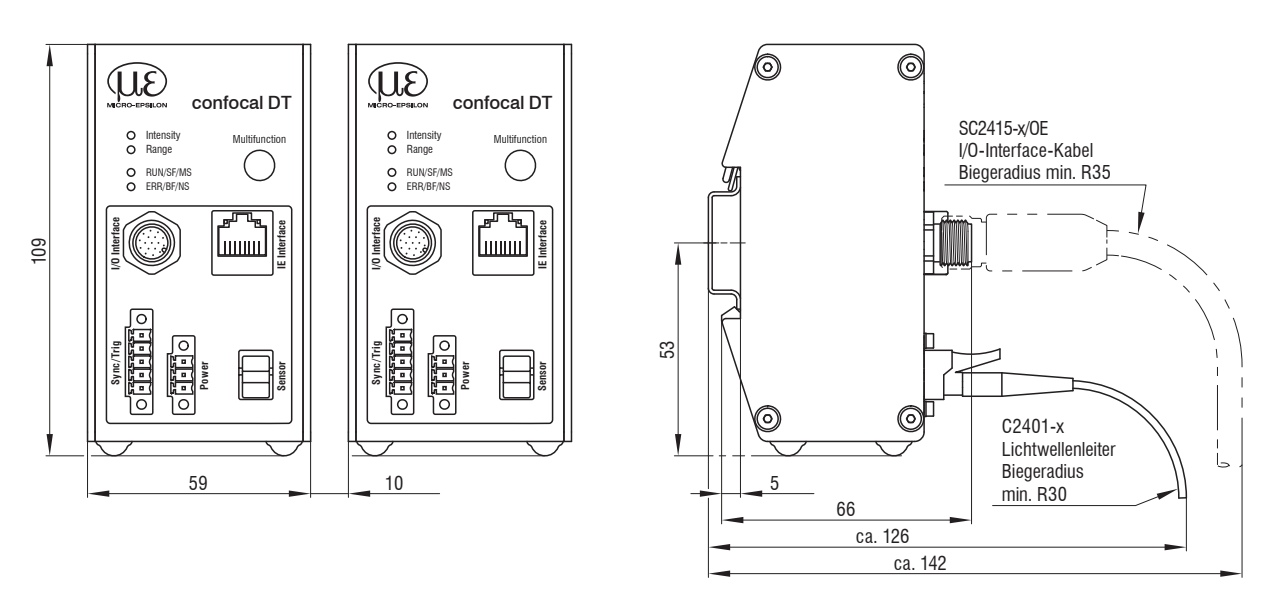

*Abb. 19 Maßzeichnung IFC2411,* Abmessungen *in mm*

#### **4.3.2 Sensorkabel, Lichtwellenleiter**

Der Sensor wird mit einem Lichtwellenleiter an den Controller angeschlossen.

- **-** Kürzen oder verlängern Sie den Lichtwellenleiter nicht.
- **-** Ziehen oder tragen Sie den Sensor nicht am Kabel.
- **-** Die optische Glasfaser hat einen Durchmesser von 50 µm.

Der Steckverbinder darf keinesfalls verschmutzt werden, da es sonst zu Partikelablagerungen im Controller und starkem Lichtverlust kommt. Eine Reinigung der Stecker ist nur mit entsprechender Fachkenntnis und Fasermikroskop zur Kontrolle möglich.

#### **Allgemeine Regeln**

Vermeiden Sie grundsätzlich

- **-** jegliche Verschmutzung der Stecker, z. B. Staub oder Fingerabdrücke, und unnötige Steckvorgänge
- **-** jegliche mechanische Belastung des Lichtwellenleiters (Knicken, Quetschen, Ziehen, Verdrillen, Knoten o. ä.)
- **-** starke Krümmung des Kabels, da die Glasfaser dabei rasch geschädigt wird und dies zu einem bleibenden Schaden durch Mikrorisse führt

Unterschreiten Sie niemals den zulässigen Biegeradius.

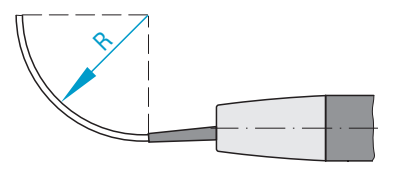

Festverlegt:  $R = 30$  mm oder mehr

Flexibel:  $R = 40$  mm oder mehr

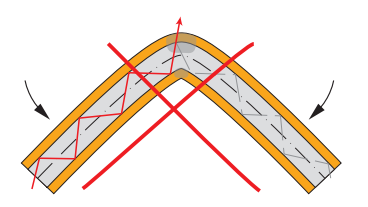

Quetschen Sie nicht das Sensorkabel, befestigen Sie es nicht mit Kabelbindern.

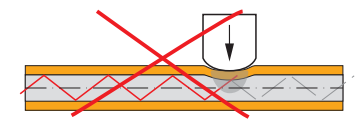

#### **Sensorkabel am Controller anstecken**

- EX Entfernen Sie den Blindstecker der grünen LWL-Buchse Sensor am Controller.
- Stecken Sie das Sensorkabel mit grünem Stecker (E2000/APC) in die LWL-Buchse und achten Sie dabei auf die richtige Ausrichtung des Sensorsteckers.
- Stecken Sie den Sensorstecker so tief ein, bis er sich verriegelt.

Knicken Sie nicht das Sensorkabel. Ziehen Sie das Sensorkabel nicht über scharfe Kanten.

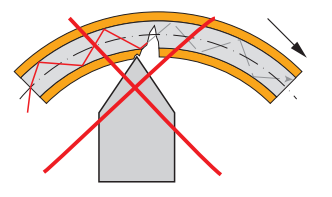

Ziehen Sie nicht am Sensorkabel.

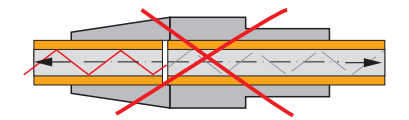

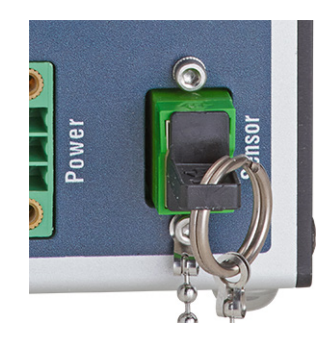

#### **Sensorkabel am Controller abstecken**

- Drücken Sie den Entriegelungshebel am Sensorstecker nach unten und ziehen Sie den Sensorstecker aus der Buchse heraus.
- Stecken Sie den Blindstecker wieder ein.

Verschließen Sie die optischen Ein-/Ausgänge mit Schutzkappen, wenn kein Lichtwellenleiterkabel angeschlossen ist.

#### **Sensorkabel am Sensor anstecken**

- Entfernen Sie am Sensor und am Sensorkabel die Blindstecker.
- Stecken Sie das Sensorkabel in die LWL-Buchse. Achten Sie dabei auf die richtige Ausrichtung des Sensorsteckers.
- Verschrauben Sie Sensor und Sensorkabel mit der Rändelschraube am Sensorkabel.

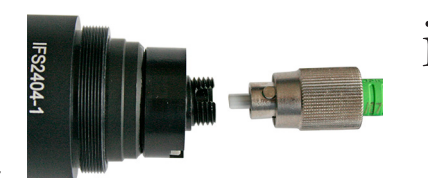

**i** Beachten Sie<br>1 die Orientierung von Buchse und Führungsnase.

*Abb. 20 Nut der Buchse am Sensor (links) und Führungsnase eines FC-Sensorsteckers (rechts)*

#### **Sensorkabel am Sensor abstecken**

- Öffnen Sie die Rändelschraube am Sensorkabel. Ziehen Sie das Sensorkabel vom Sensor ab.
- Verschließen Sie Sensor und Sensorkabel mit den Blindsteckern.

#### <span id="page-28-0"></span>**4.3.3 Maßzeichnung Sensoren**

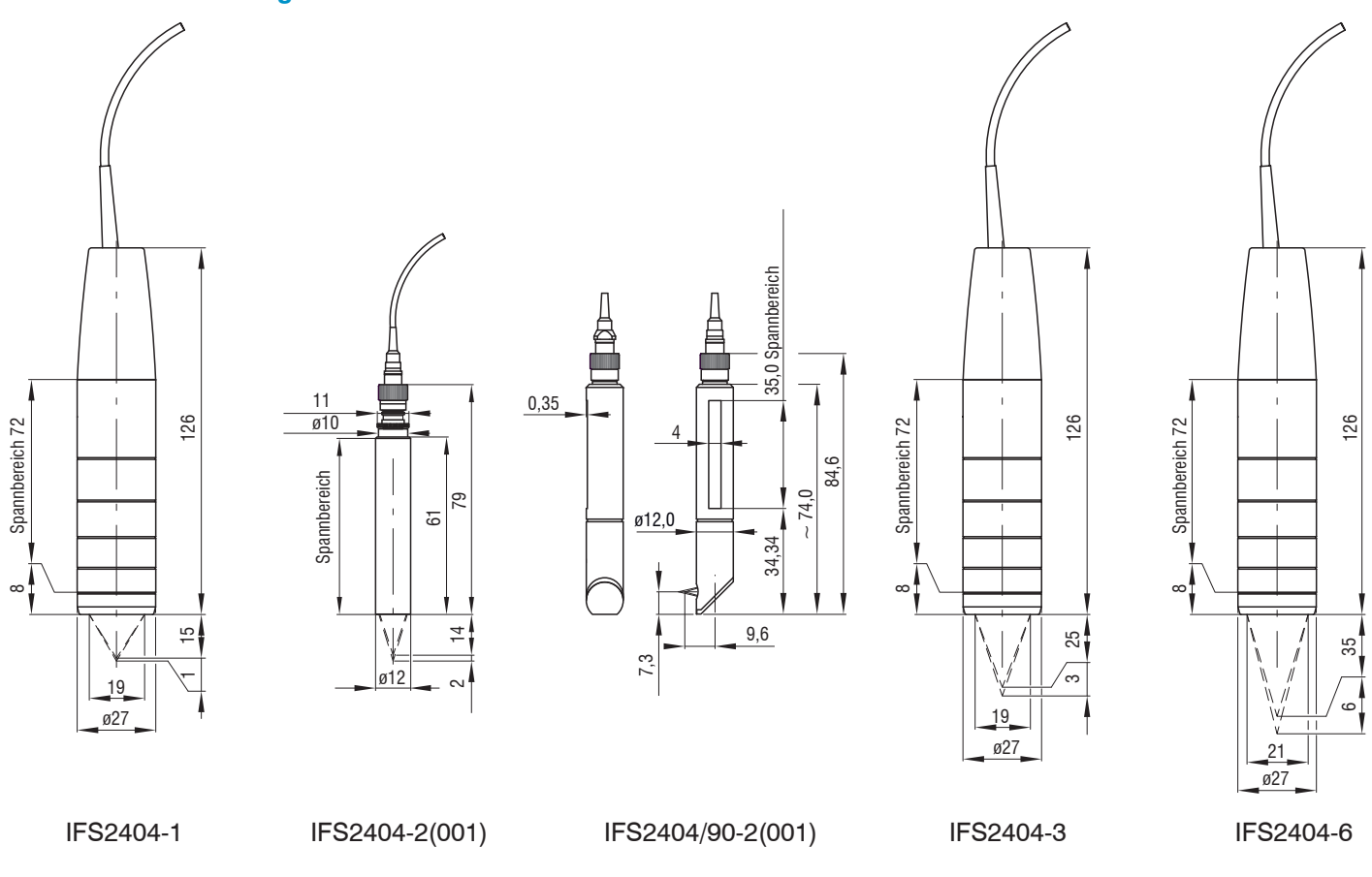

#### **4.3.4 Befestigung, Montageadapter**

#### **4.3.4.1 Allgemein**

Die Sensoren messen im Nanometer-Bereich. Beachten Sie die maximale Verkippung zwischen Sensor und Messobjekt.

i Achten Sie bei Montage und Betrieb auf sorgsame Behandlung!

Die Sensoren sind mit einer Umfangsklemmung zu befestigen. Diese Art der Sensormontage bietet die höchste Zuverlässigkeit, da der Sensor über sein zylindrisches Gehäuse flächig geklemmt wird. Sie ist bei schwierigen Einbauumgebungen, zum Beispiel an Maschinen, Produktionsanlagen und so weiter, zwingend erforderlich.

#### **4.3.4.2 Umfangsklemung**

Montieren Sie die Sensoren IFS2404-1 (IFD2411-1), IFD2404-3 (IFD2411-3) und IFD2404-6 (IFD2411-6) mit Hilfe eines Montageadapters MA240x.

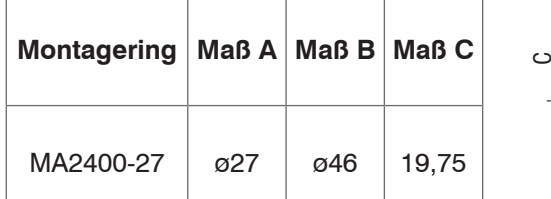

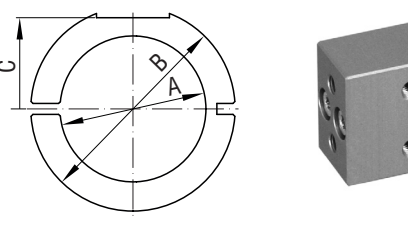

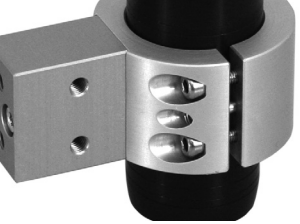

*Abb. 21 Montagering MA2400-27*

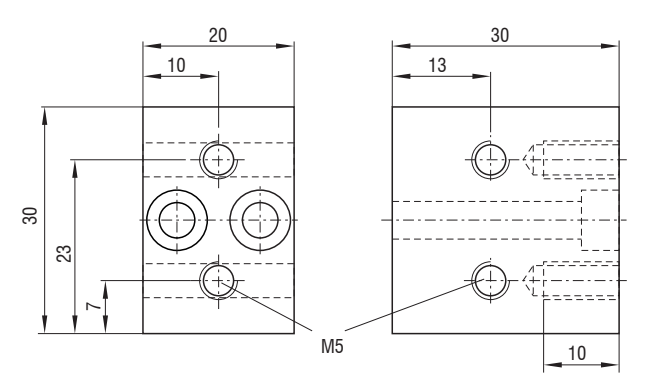

*Abb. 22 Montageblock MA240x*

Montieren Sie die Sensoren IIFS2404-2 (IFD2411-2) mit Hilfe eines Montageadapters MA2404-12.

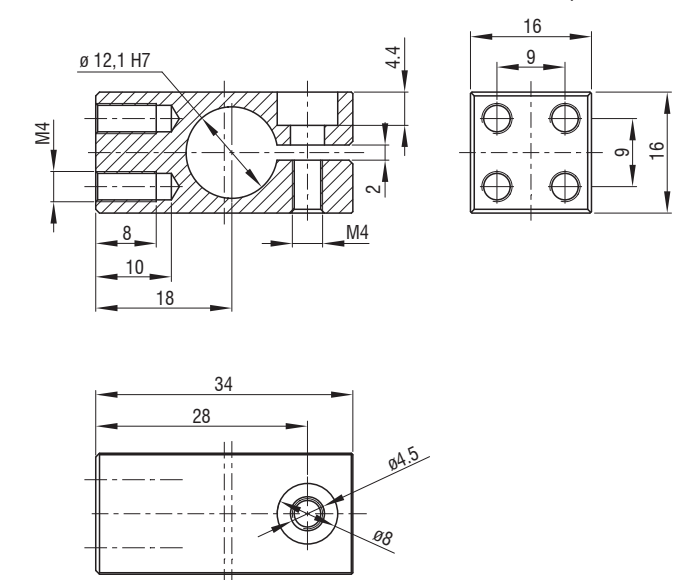

*Abb. 23 Montageblock MA2404-12*

## <span id="page-30-0"></span>**4.3.5 Elektrische Anschlüsse, Anschlussbelegung**

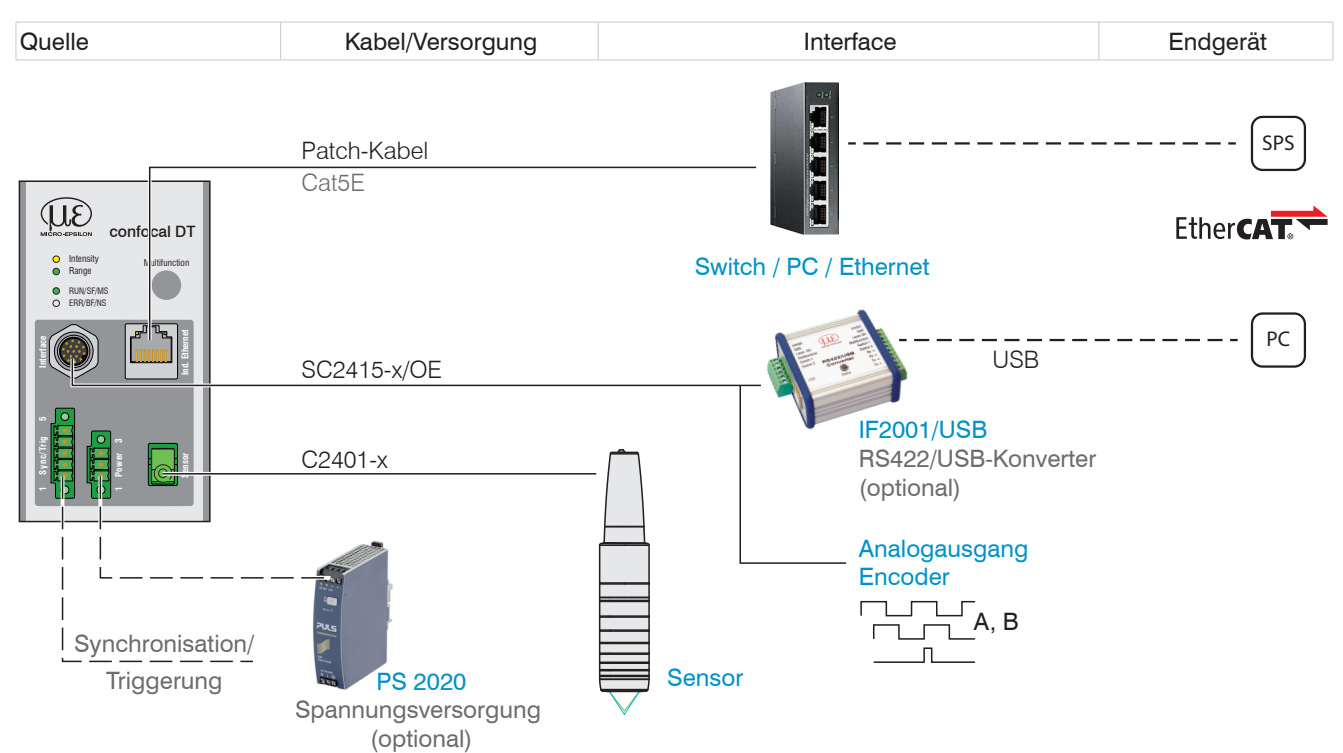

*Abb. 24 Anschlussbeispiele am confocalDT IFD2411*

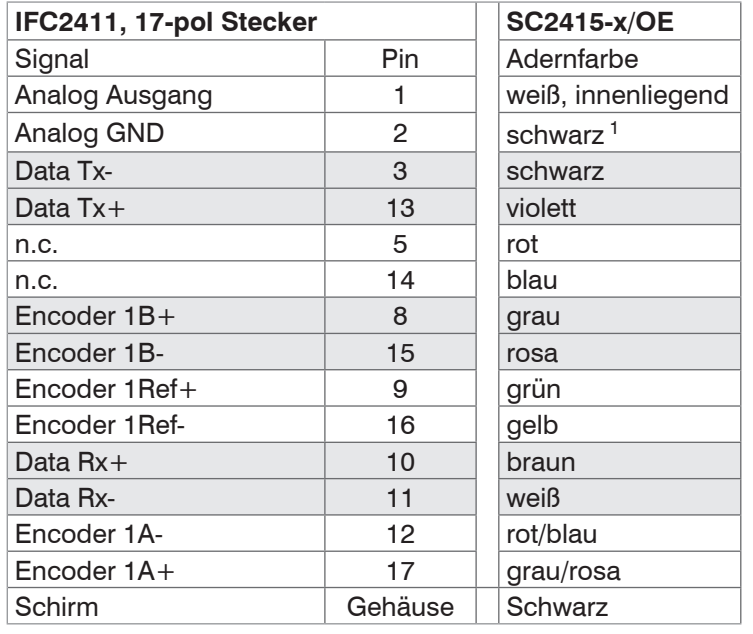

Das Kabel SC2415-x/OE ist als optionales Zubehör erhältlich.

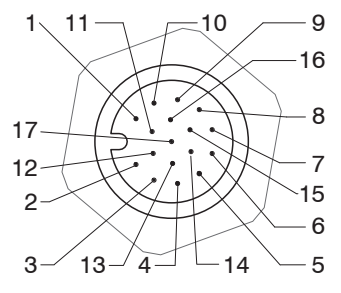

17-pol Sensorstecker, Pinseite

*Abb. 25 Anschlussbelegung 17-pol Controllerstecker, Pinseite*

#### **4.3.6 Massekonzept, Schirmung**

Alle Ein- und Ausgänge sind galvanisch mit der Versorgungsmasse (Versorgung-GND) verbunden; die Anschlüsse von Ethernet/EtherCAT sind potentialfrei.

Die Masseanschlüsse (Versorgungs-GND und Analog GND) jeder Anschlussgruppe sind galvanisch über Filter intern miteinander verbunden.

Die Shield-Anschlüsse jeder Anschlussgruppe sind nur mit dem Controllergehäuse verbunden. Sie dienen zum Anschluss der Kabelabschirmungen bei Einzelanschlüssen (Power, Analogausgang, Schaltausgänge, Synchronisation und Triggereingang).

- i Verwenden Sie aus Gründen der Störsicherheit für den Analogausgang den zuge-<br>I hörigen GND-Anschluss
- hörigen GND-Anschluss.

Verwenden Sie nur geschirmte Kabel mit einer Länge von kleiner 30 m und schließen Sie die Kabelabschirmung an Shield oder den Steckergehäusen an.

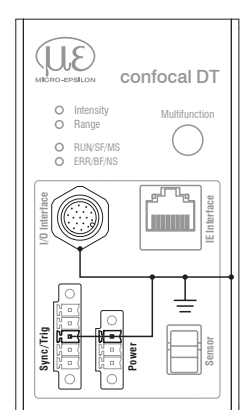

## <span id="page-31-0"></span>**4.3.7 Versorgungsspannung (Power)**

Nennwert: 24 V DC (20 ... 28 V, *P* < 7 W).

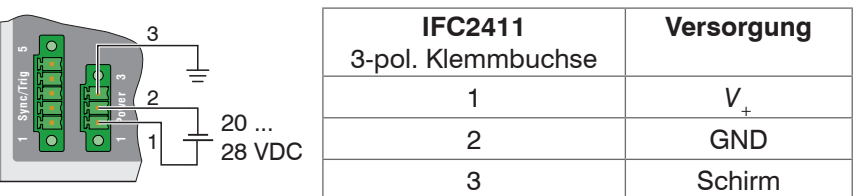

Schalten Sie das Netzteil erst nach Fertigstellung der Verdrahtung ein.

- Verbinden Sie die Eingänge Pin 1 und Pin 2 am Controller mit einer 24 V-Spannungsversorgung.
- i Spannungsversorgung nur für Messgeräte, nicht gleichzeitig für Antriebe oder ähnliche Impulsstörquellen verwen-
- den. MICRO-EPSILON empfiehlt die Verwendung des optional erhältlichen Netzteils PS2020 für den Sensor.

#### **4.3.8 RS422**

Neben Industrial Ethernet unterstützt der IFC2411 auch eine serielle Kommunikation via RS422. Eine serielle Kommunikation ist möglich mit dem Kabeln SC2415-x/OE. Der RS422-zu-USB-Konverter IF2001/USB ist als optionales Zubehör erhältlich.

- **-** Differenzsignale nach EIA-422, galvanisch mit Versorgungsspannung verbunden.
- **-** Receiver Rx mit internem Abschlusswiderstand 120 Ohm.
- Verwenden Sie ein geschirmtes Kabel mit verdrillten Adern. Kabellänge kleiner 30 m.
- Verbinden Sie die Masseanschlüsse.

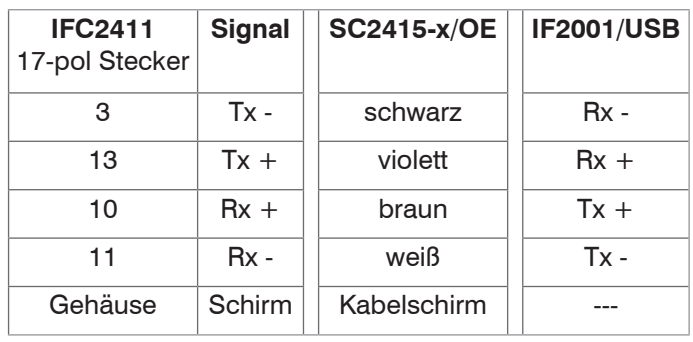

#### **4.3.9 Ethernet, EtherCAT**

Verbindung

- **-** mit einem Ethernet-Netzwerk (PC) oder
- **-** mit dem Bussystem EtherCAT (IN-Port).

Patch-Kabel Cat5E

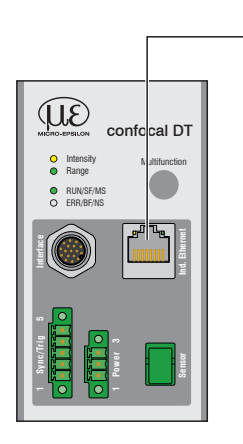

 $\rightarrow$ Verbinden Sie den IFC2411 und Netzwerk mit einem geschirmten Ethernetkabel (Cat5E, Patchkabel 2 m aus dem Lieferumfang, Gesamtkabellänge kleiner 100 m).

Die beiden LEDs RUN und ERR zeigen die erfolgreiche Verbindung und deren Aktivität an.

Die Konfiguration des Messgerätes kann über SDOs (EtherCAT), die Weboberfläche oder durch ASCII-Befehle auf Kommandoebene (z. B. Telnet) erfolgen.

#### <span id="page-32-0"></span>**4.3.10 Analogausgang**

Der alternative Analogausgang (Spannung oder Strom) liegt am 17-pol. Stecker an und ist mit der Versorgungsspannung galvanisch verbunden.

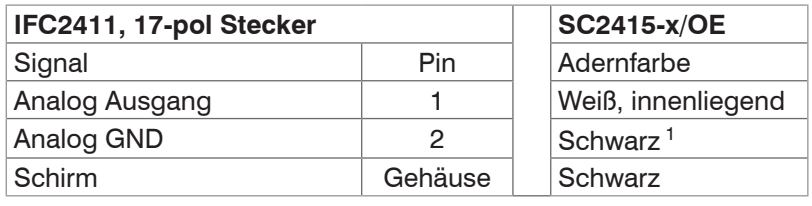

**Spannung**: Pin *V*/*I*<sub>OUt</sub> und Pin GND,

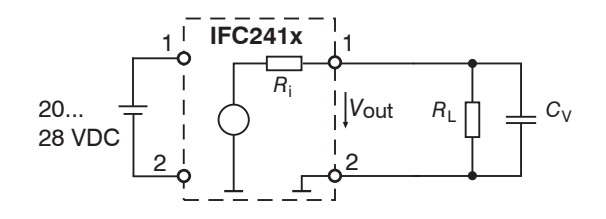

*R*i ca. 50 Ohm, *R*<sup>L</sup> > 10 MOhm

Slew rate (ohne  $C_V$ ,  $R_1 \ge 1$  kOhm) typ. 0,5 V/ $\mu$ s

Slew rate (mit  $C_V = 10$  nF,  $R_L \ge 1$  kOhm) typ. 0,4 V/ $\mu$ s

**Strom**: Pin *U*/*I*out und Pin GND

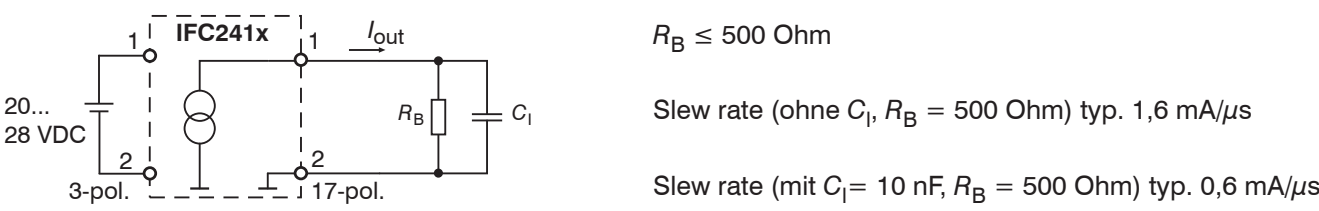

Verwenden Sie ein geschirmtes Kabel. Kabellänge kleiner 30 m.

Der Ausgabebereich kann alternativ auf die folgenden Werte gesetzt werden:

Spannung: 0 ... 5 V; 0 ... 10 V;

Strom: 4 ... 20 mA.

20...

Die Messwerte können nur als Spannung oder Strom ausgegeben werden.

1) Analogausgang in geschirmten Kabelbereich

#### **4.3.11 Multifunktionseingang**

Zum Schalten eignet sich z. B. ein Schalttransistor mit offenem Kollektor (zum Beispiel in einem Optokoppler), ein Relaiskontakt oder auch ein digitales TTL- bzw. HTL-Signal.

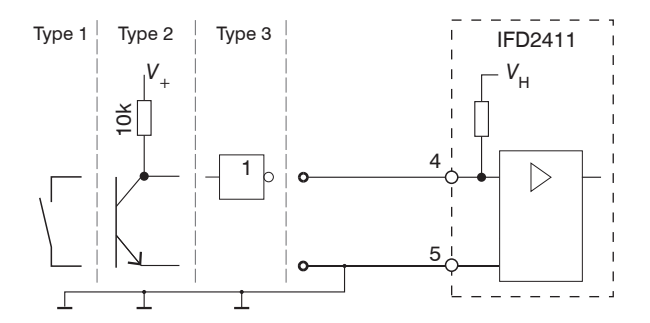

24V-Logik (HTL): Low  $\leq$  3 V; High  $\geq$  8 V (max 30 V), 5V-Logik (TTL): Low  $\leq$  0,8 V; High  $\geq$  2 V Minimale Impulsbreite 50  $\mu$ s Interner Pull-up-Widerstand, ein offener Eingang wird als High erkannt. Maximale Schaltfrequenz 25 kHz

Es ist kein externer Widerstand zur Strombegrenzung erforderlich. Die Masse der Logikschaltung muss mit der Versorgungsmasse galvanisch verbunden sein.

## <span id="page-33-0"></span>**4.3.12 Synchronisation (Ein-/Ausgänge)**

#### **4.3.12.1 Allgemein**

- **-** Die Pins Sync+ und Sync- an der 5-pol. Klemmbuchse: Symmetrischer Aus-/Eingang für Synchronisation von zwei oder mehreren Controllern
- **-** Der Pin Multifunktionseingang 1 an der 5-pol. Klemmbuchse: Eingang für Synchronisation eines Controllers mit einer externen Synchronquelle z. B. Funktionsgenerator
- Der Termi[n](#page-50-1)ierungswiderstand R<sub>T</sub> (120 Ohm) kann via Software zu- oder abgeschaltet werden.

#### **4.3.12.2 Interne Synchronisation**

Ein Controller IFC2411 (Master) synchronisiert ein oder weitere Controller (Slaves).

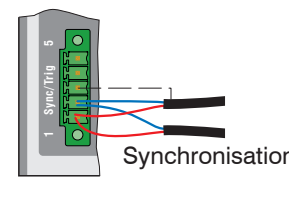

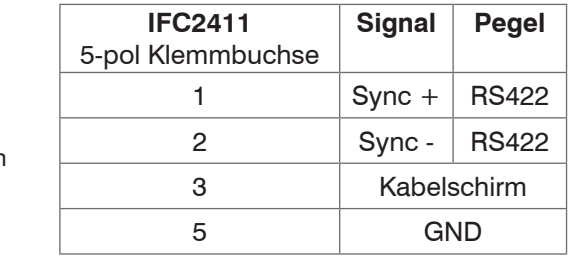

*Abb. 26 Anschlüsse und Signalpegel interne Synchronisation*

Aktivieren Sie im letzten Controller (Slave n) in der Kette den Terminierungswiderstand (120 Ohm).

- Verbinden Sie die Pins Sync+ und Sync- von Controller 1 (Master) sternförmig mit den Pins Sync+ und Sync- von Controller 2 (Slave) bis Controller n, um zwei oder mehrere Controller miteinander zu synchronisieren, [siehe Abb. 27](#page-33-1)
- **-** Teilleitungslänge kleiner 30 m bei Sternsynchronisierung

#### **Sternsynchronisierung Kettensynchronisierung**

- Verbinden Sie die Pins Sync+ und Sync- von Controller 1 (Master) mit den Pins Sync+ und Syncvon Controller 2 (Slave 1). Verbinden Sie die Pins nachfolgender Controller, um zwei oder mehrere Controller miteinander zu synchronisieren, [siehe Abb. 27](#page-33-1)
- **-** Gesamtleitungslänge 30 m bei Kettensynchronisierung
- Verwenden Sie geschirmte Kabel mit verdrillten Adern.
- Schließen Sie den Kabelschirm an Pin 3 der 5-pol. Klemmleiste an.
- Programmieren Sie den Controller 1 auf Master und alle anderen Controller auf Slave.

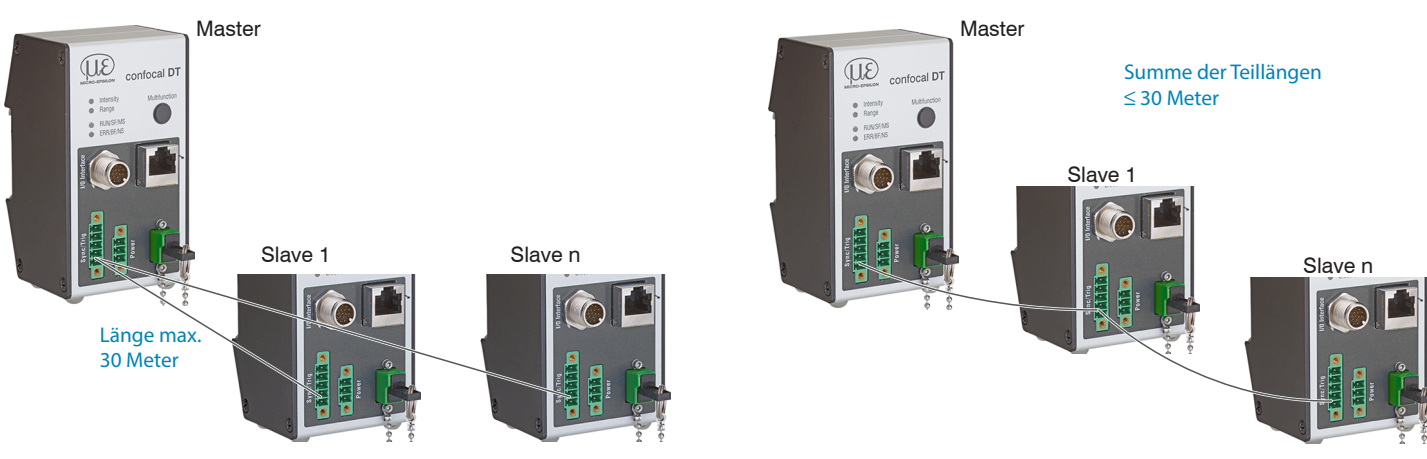

<span id="page-33-1"></span>*Abb. 27 Synchronisierung mehrerer Controller, links sternförmig, rechts verkettet*

Verbinden Sie alle GND-Anschlüsse der Versorgung untereinander, falls die Controller nicht von einer gemeinsamen Spannungsversorgung gespeist werden.

- i Werden die Sensoren über die EtherCAT-Schnittstelle betrieben, dann kann eine Synchronisation auch ohne die<br>In Synchronisations-Leitung realisiert werden
- Synchronisations-Leitung realisiert werden.

## <span id="page-34-0"></span>**4.3.12.3 Externe Synchronisation Controller**

Eine externe Synchronquelle synchronisiert ein oder weitere Controller (Slaves).

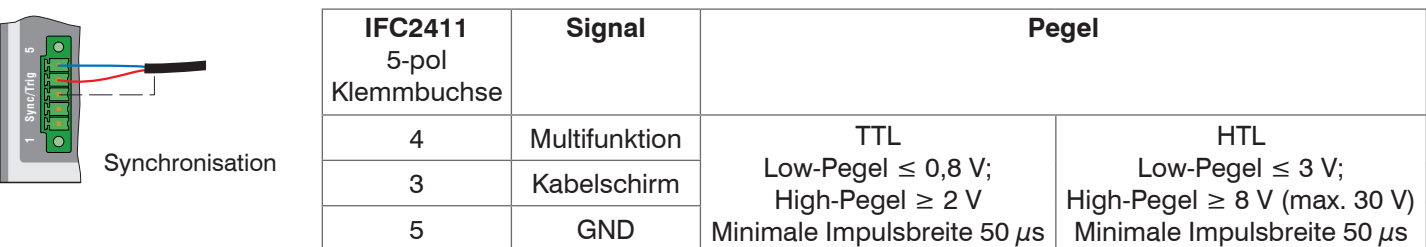

*Abb. 28 Anschlüsse und Signalpegel externe Synchronisation*

Aktivieren Sie im letzten Controller (Slave n) in der Kette den Terminierungswiderstand (120 Ohm).

#### **Sternsynchronisierung**

Verbinden Sie den Pin Multifunction von Slave 1 mit der externen Synchronquelle.

Verbinden Sie GND des Controllers mit dem Masseanschluss der Synchronquelle.

Weitere Controller können im selben Schema synchronisiert werden.

- **-** Teilleitungslänge kleiner 30 m bei Sternsynchronisierung
- Verwenden Sie geschirmte Kabel mit verdrillten Adern.
- Schließen Sie den Kabelschirm an Pin 3 der 5-pol. Klemmleiste an.
- **Programmieren Sie alle Controller auf Slave.**

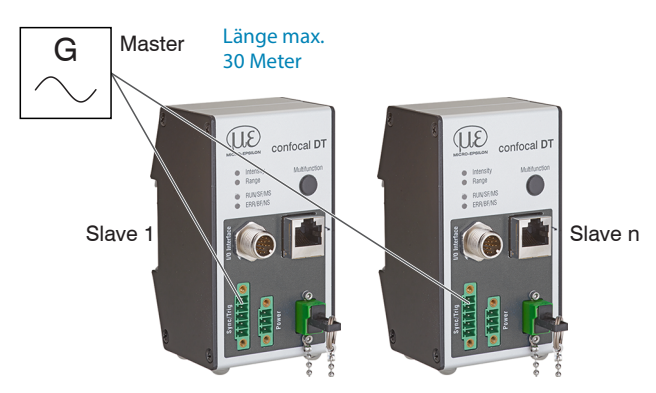

*Abb. 29 Synchronisierung mehrerer Controller, sternförmig*

- Verbinden Sie alle GND-Anschlüsse der Versorgung untereinander, falls die Controller nicht von einer gemeinsamen Spannungsversorgung gespeist werden.
- i Werden die Controller über die EtherCAT-Schnittstelle betrieben, dann kann eine Synchronisation auch ohne die<br>I Synchronisations-Leitung realisiert werden.
- Synchronisations-Leitung realisiert werden.

## <span id="page-35-0"></span>**4.3.13 Triggerung**

#### **4.3.13.1 Allgemein**

Eine Triggerung der Messwertaufnahme oder -messwertausgabe ist mit

- **-** dem Multifunktionseingang,
- **-** den Synchroneingängen Sync+ und Sync-,
- **-** Encoder 1 möglich.
- Verwenden Sie ein geschirmtes Kabel mit verdrillten Adern. Kabellänge kleiner 30 m.

Als Triggerquelle können Schaltkontakte, Transistoren (NPN, N-Kanal FET) oder SPS-Ausgänge dienen.

## **4.3.13.2 Triggerung mit Multifunktionseingang**

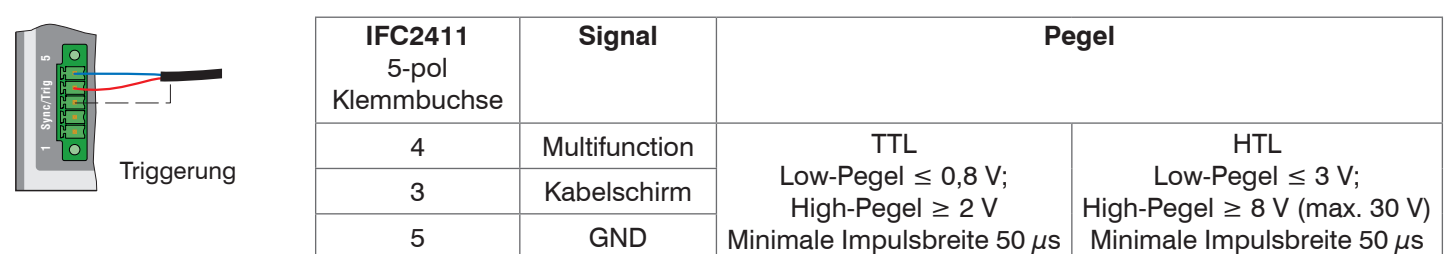

Verbinden Sie den Pin Multifunction mit der externen Triggerquelle.

- Verbinden Sie GND des Controllers mit dem Masseanschluss der externen Triggerquelle.
- Verbinden Sie die Schirmung des Triggerkabels mit Pin 3.

Der Anschluss Multifunction des Controllers ist auf die Funktion Triggereingang zu programmieren.

### **4.3.13.3 Triggerung mit Synchroneingang**

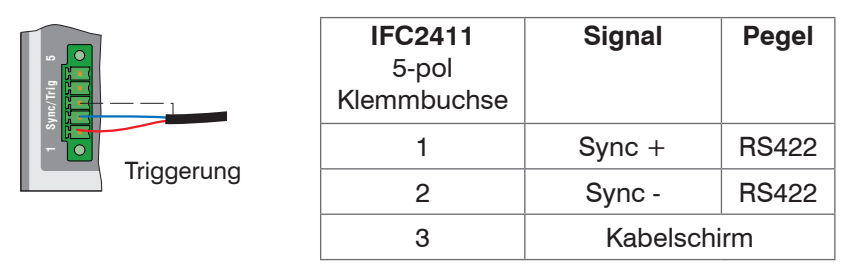

Verbinden Sie Pin 1 (Sync +) und Pin 2 (Sync -) mit der externen Triggerquelle.

Verbinden Sie die Schirmung des Triggerkabels mit Pin 3.

Der Anschluss Multifunction des Controllers ist auf die Funktion Triggereingang zu programmieren.

Verbinden Sie die Pins Sync+ und Sync- mit der externen Triggerquelle.

Die Sync-Anschlüsse des Sensors sind auf die Funktion Triggereingang zu programmieren.

Die Triggerquelle (Master) muss ein symmetrisches Ausgangssignal gemäß der Norm RS422 liefern. Für unsymmetrische Triggerquellen empfiehlt Micro-Epsilon den Pegelwandler SU4 (3 Kanäle TTL/HTL auf RS422) zwischen Triggersignalquelle und Sensor zu schalten.
## **4.3.13.4 Triggerung mit Eingang Encoder 1**

Ein angeschlossener Encoder am Eingang Encoder 1 kann zur Triggerung verwendet werden.

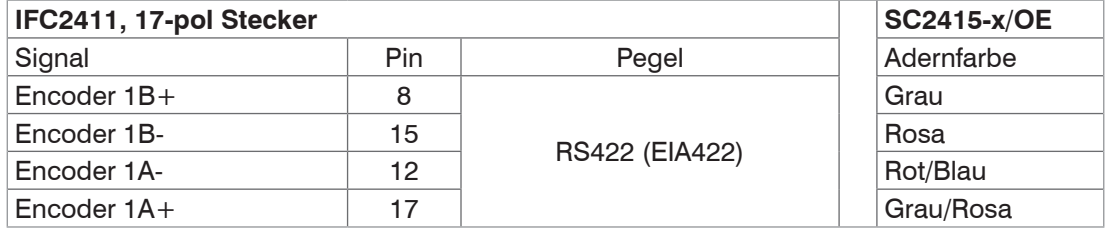

Die Encoder-Anschlüsse des Controllers sind auf die Funktion Triggereingang zu programmieren.

#### <span id="page-36-0"></span>**4.3.14 Encodereingang**

Das Messsystem unterstützt einen Encoder.

#### **Encodereingänge:**

- **-** Inkrementalsignale A, B
- **-** Referenzimpuls

Die maximale Pulsfrequenz beträgt 1 MHz.

RS422-Pegel (symmetrisch) für A, B, Ref

Die Encoderversorgung wird nicht zur Verfügung gestellt.

| Sensor, 17-pol Stecker | <b>SC2415-x/OE</b> |            |
|------------------------|--------------------|------------|
| Signal                 | Pin                | Adernfarbe |
| Encoder 1B+            | 8                  | Grau       |
| Encoder 1B-            | 15                 | Rosa       |
| $Encoder$ 1 $Ref+$     | 9                  | Grün       |
| Encoder 1 Ref-         | 16                 | Gelb       |
| Encoder 1A-            | 12                 | Rot/Blau   |
| $Encoder 1A+$          | 17                 | Grau/Rosa  |
|                        |                    |            |

*Abb. 30 Anschlussbelegung für Encodereingang*

Verwenden Sie ein geschirmtes Kabel. Kabellänge kleiner 3 m. Schließen Sie den Kabelschirm am Gehäuse an.

#### Anschlussbedingungen

**-** Die Encoder müssen Signale mit TTL-Pegel liefern. .

### **4.3.15 Handhabung der steckbaren Schraubklemmen**

Der Controller hat zwei steckbare Schraubklemmen für Versorgung, Synchronisation und Triggerung. Diese liegen als Zubehör bei.

Entfernen Sie die Isolierung der Anschlussdrähte (0,14 ... 1,5 mm²) auf einer Länge von 7 mm.

- Schließen Sie die Anschlussdrähte an.
- i Die Schraubklemmen lassen sich mit zwei unverlierbaren Schrauben fixieren.<br>1

#### **4.3.16 Dunkelkorrektur IFD2411**

Nach einem Wechsel von Sensor oder Sensorkabel muss eine Dunkelkorrektur durchgeführt werden. Details dazu erfahren Sie im Abschnitt Inbetriebnahme, [siehe Kap. 5](#page-38-0).

## **4.4 LEDs**

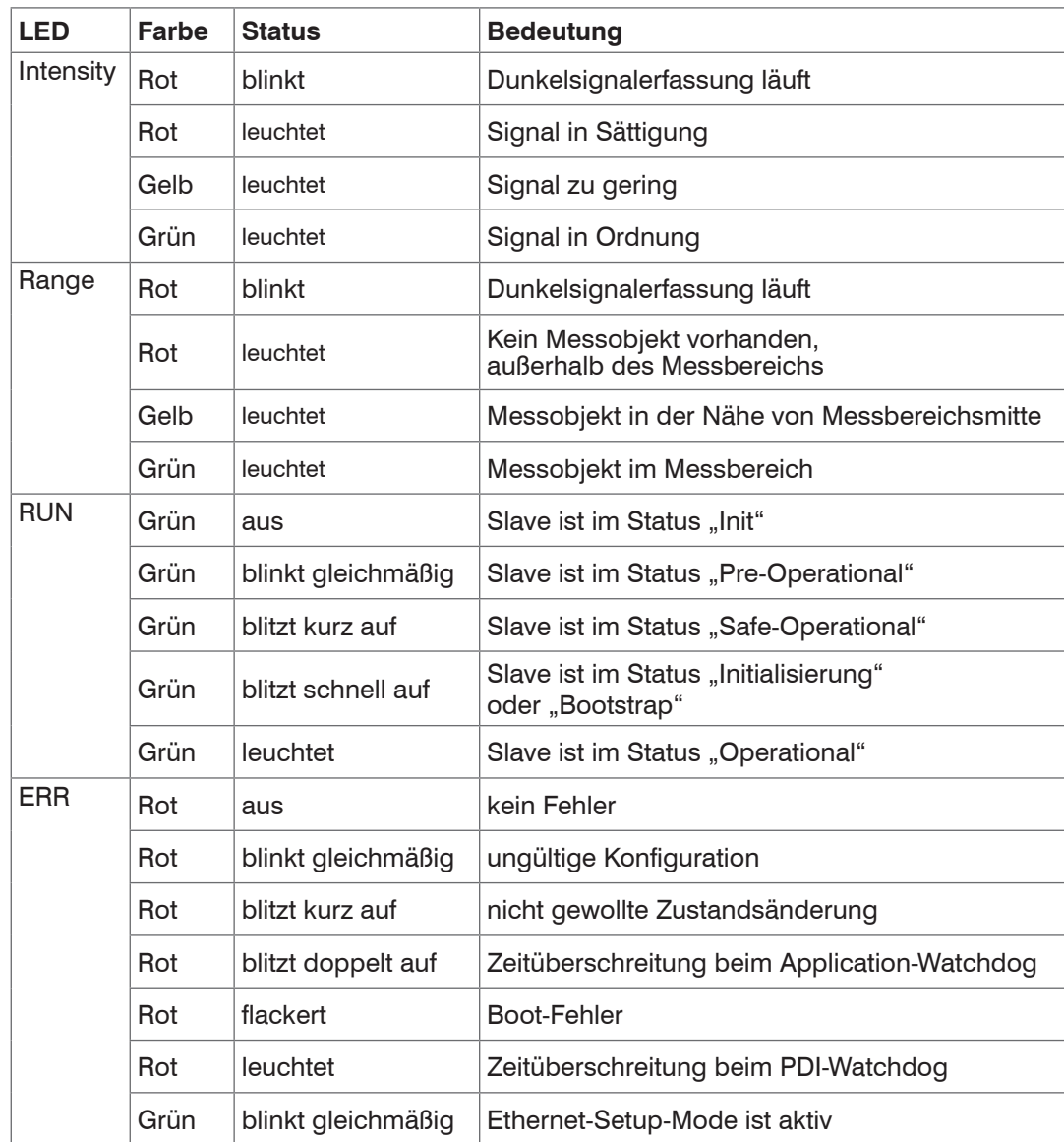

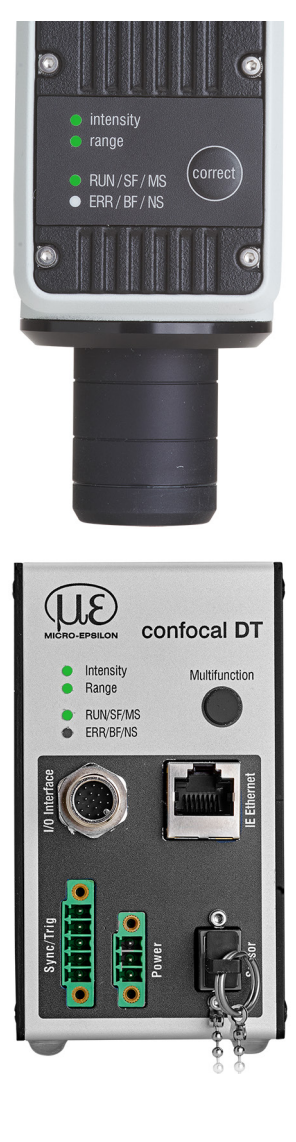

*Abb. 31 Bedeutung der LEDs am Messsystem*

## **4.5 Taste Correct und Multifunction**

Die Tasten Correct am IFD241x bzw. Multifunction am IFC2411 sind mehrfach belegt. Ab Werk sind die Tasten mit der Funktion Dunkelkorrektur belegt.

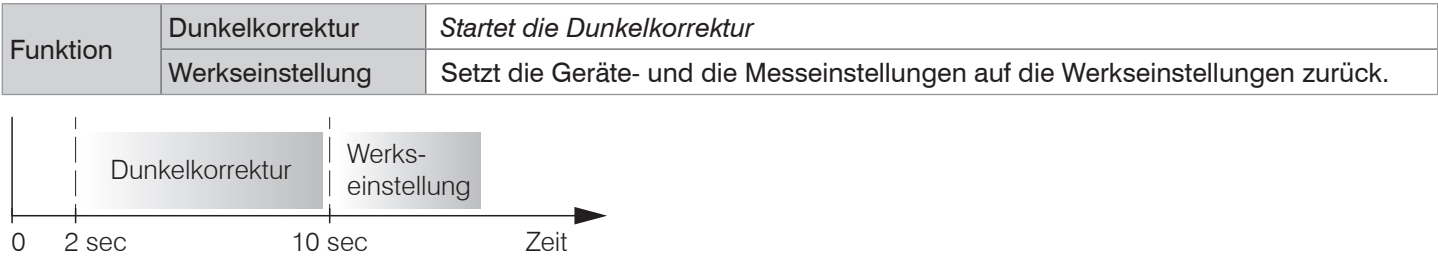

#### *Abb. 32 Betätigungsdauer Taste* Correct

Ab Werk ist die Taste mit keiner Tastensperre belegt. Um eine Fehlbedienung zu vermeiden, können Sie die Taste optional deaktivieren bzw. sperren.

Mit der Taste ist auch ein Wechsel der Betriebsart möglich. Details dazu finden Sie im Abschnitt Inbetriebnahme oder Wechsel zwischen EtherCAT und Ethernet-Setup-Mode, [siehe Kap. A 6.](#page-174-0)

Setzen auf Werkseinstellung: Drücken Sie die Taste länger als 10 s.

# <span id="page-38-0"></span>**5. Inbetriebnahme**

# <span id="page-38-1"></span>**5.1 Kommunikationsmöglichkeiten**

<sup>t</sup> Ca. 3 s nach dem Anlegen der Versorgungsspannung ist das Messsystem betriebsbereit.<br>I Lassen Sie das Messsystem für genaue Messungen etwa 50 min warmlaufen. Lassen Sie das Messsystem für genaue Messungen etwa 50 min warmlaufen.

Das Messsystem startet mit der zuletzt gespeicherten Betriebsart. Standard ist EtherCAT.

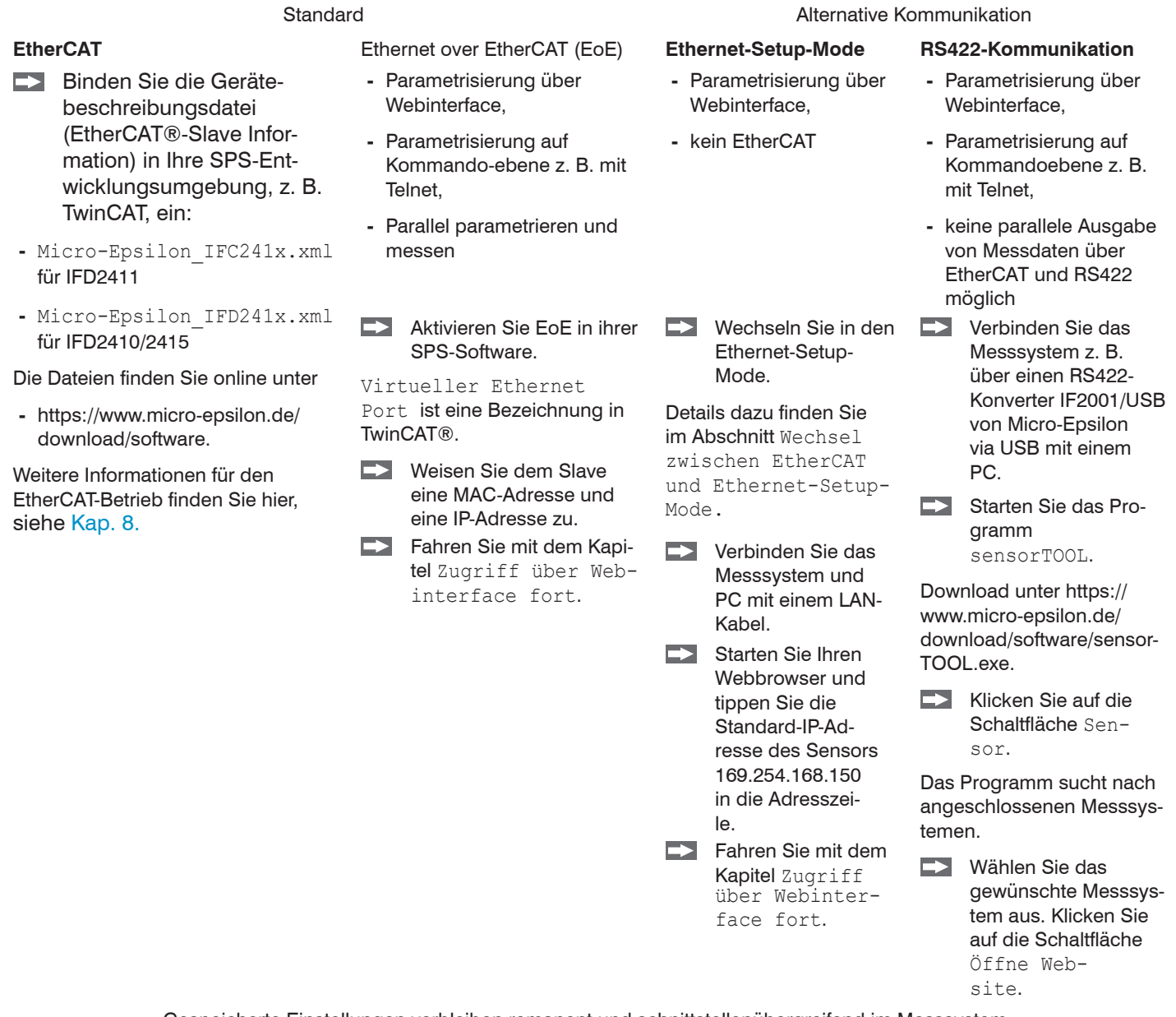

Gespeicherte Einstellungen verbleiben remanent und schnittstellenübergreifend im Messsystem.

## **5.2 Zugriff über Webinterface**

 $\rightarrow$ Starten Sie das Webinterface des Messsystems[, siehe Kap. 5.1.](#page-38-1)

Im Webbrowser erscheinen nun interaktive Webseiten zur Konfiguration des Messsystems. Das Messsystems ist aktiv und liefert Messwerte. Eine Echtzeitmessung ist mit dem Webinterface nicht gewährleistet. Die laufende Messung kann mit den Funktionsschaltflächen im Diagrammtyp gesteuert werden.

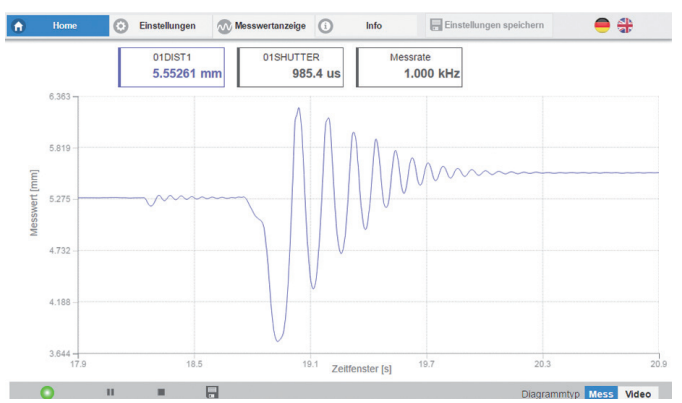

*Abb. 33 Einstiegsseite nach Aufruf des Webinterfaces im Ethernetbetrieb*

Zur Konfiguration kann zwischen dem Videosignal und einer Darstellung der Messwerte über die Zeit umgeschaltet werden. Das Aussehen der Webseiten kann sich abhängig von den Funktionen ändern. Dynamische Hilfetexte mit Auszügen aus der Betriebsanleitung unterstützen Sie bei der Konfiguration des Messsystems.

- i Abhängig von der gewählten Messrate und des genutzten PC's kann es zu einer dynamischen Messwertreduktion<br>In der Darstellung kommen. D. b. nicht alle Messwerte werden an das Webinterface zur Darstellung und Speiche-
- in der Darstellung kommen. D. h. nicht alle Messwerte werden an das Webinterface zur Darstellung und Speicherung übertragen.

Die horizontale Navigation enthält folgende Funktionen:

- **-** Home. Das Webinterface startet automatisch in dieser Ansicht mit Messchart, Messkonfiguration und Signalqualität.
- **-** Einstellungen. Konfiguration Parameter, u. a. Triggerung, Messrate und Nullsetzen/Mastern.
- **-** Messwertanzeige. Messchart oder Einblendung des Videosignals.
- **-** Info. Enthält Informationen zum Sensor, u. a. Messbereich, Seriennummer und Softwarestand.
- **-** Sprachauswahl Webinterface

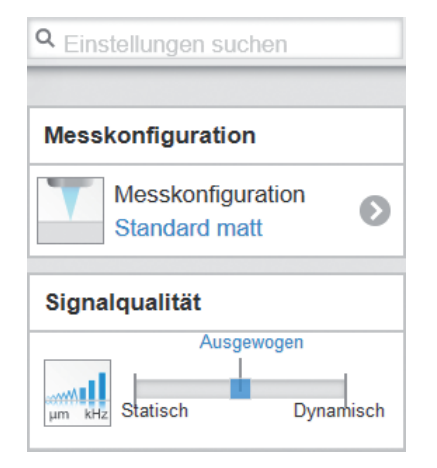

Die vertikale Navigation ist kontextbezogen zu der Auswahl in der horizontalen Navigation und enthält für das Menü Home folgende Funktionen:

- **-** Die Funktion Einstellungen suchen ermöglicht einen zeitsparenden Zugriff auf Funktionen und Parameter.
- **-** Messkonfiguration. Ermöglicht eine Auswahl an vordefinierten Messeinstellungen.
- **-** Signalqualität. Per Mausklick kann zwischen drei vorgegebenen Grundeinstellungen für die Messrate und die Mittelung gewechselt werden.

## **5.3 Messobjekt platzieren**

 $\rightarrow$ Platzieren Sie das Messobjekt möglichst in der Mitte des Messbereichs.

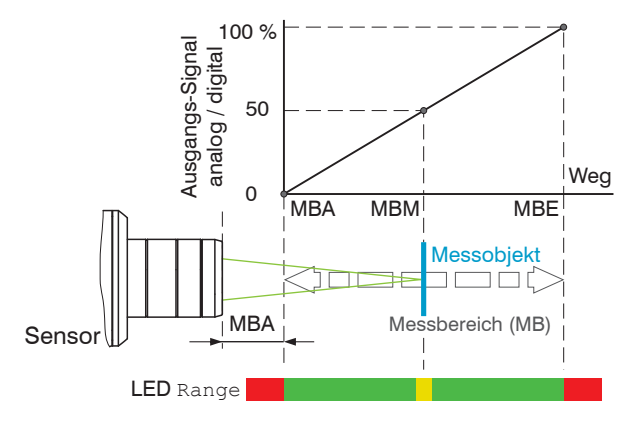

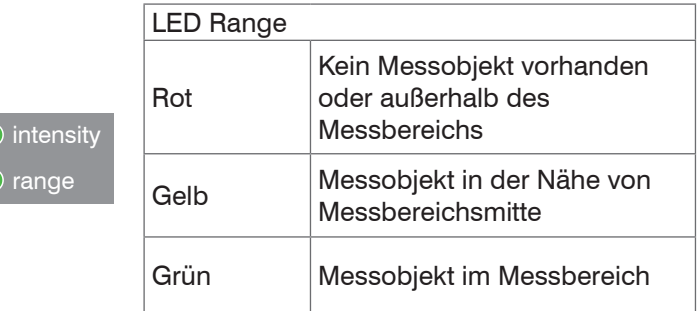

Die LED Range an der Frontseite des Messsystems zeigt die Position des Messobjektes zum Sensor an.

## **5.4 Sensor auswählen**

Die Funktion ist gültig für das Messsystem IFD2411.

Controller und Sensor(en) sind ab Werk aufeinander abgestimmt.

- Gehen Sie in das Menü Einstellungen > Sensor.
- Wählen Sie den benötigten Sensor aus der Liste aus.

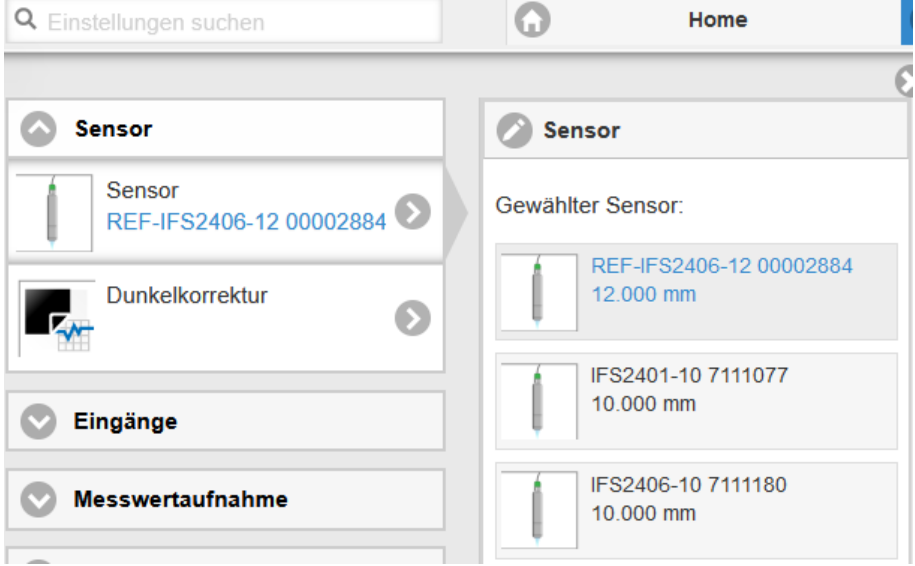

Im Controller können die Kalibrierdaten von bis zu 20 verschiedenen Sensoren hinterlegt werden. Die Kalibrierung ist nur durch Micro-Epsilon möglich.

# <span id="page-41-0"></span>**5.5 Presets, Setups, Auswahl Messkonfiguration**

Definition

- **-** Preset: Hersteller-spezifisches Programm, das Einstellungen für häufige Messaufgaben enthält; sie können nicht überschrieben werden
- **-** Setup: Anwender-spezifisches Programm, das relevante Einstellungen für eine Messaufgabe enthält
- **-** Initiales Setup beim Booten (Start Messsystem): aus den Setups kann ein Favorit gewählt werden, das beim Start automatisch aktiviert wird. Ist kein Favorit aus den Setups bestimmt, aktiviert das Messsystem das Preset Standard beim Start.

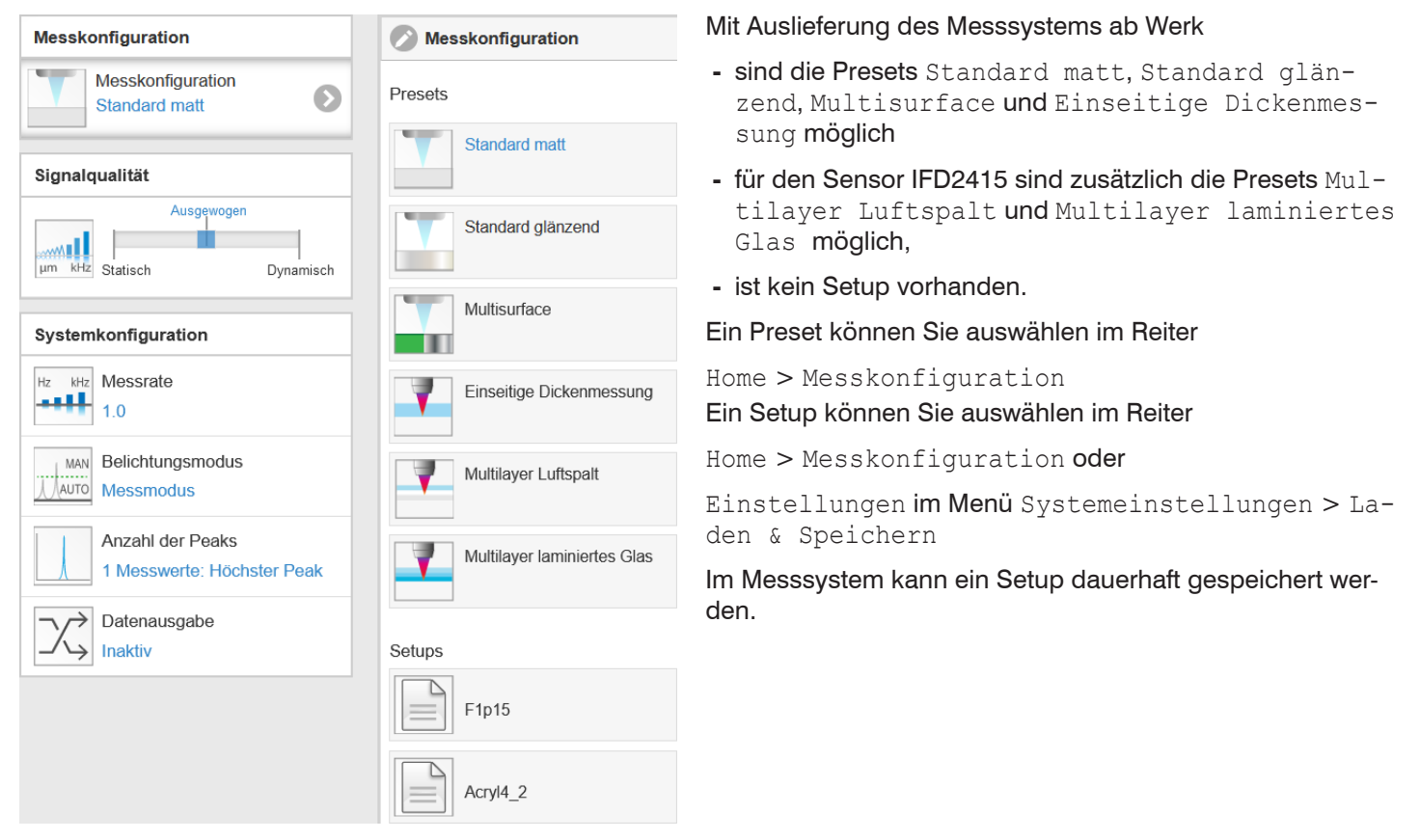

Presets erlauben einen schnellen Start in die individuelle Messaufgabe. Im Preset sind, passend zur Messobjekt-Oberfläche, grundlegende Merkmale wie z. B. die Peak- und Materialauswahl oder die Verrechnungsfunktionen bereits eingestellt.

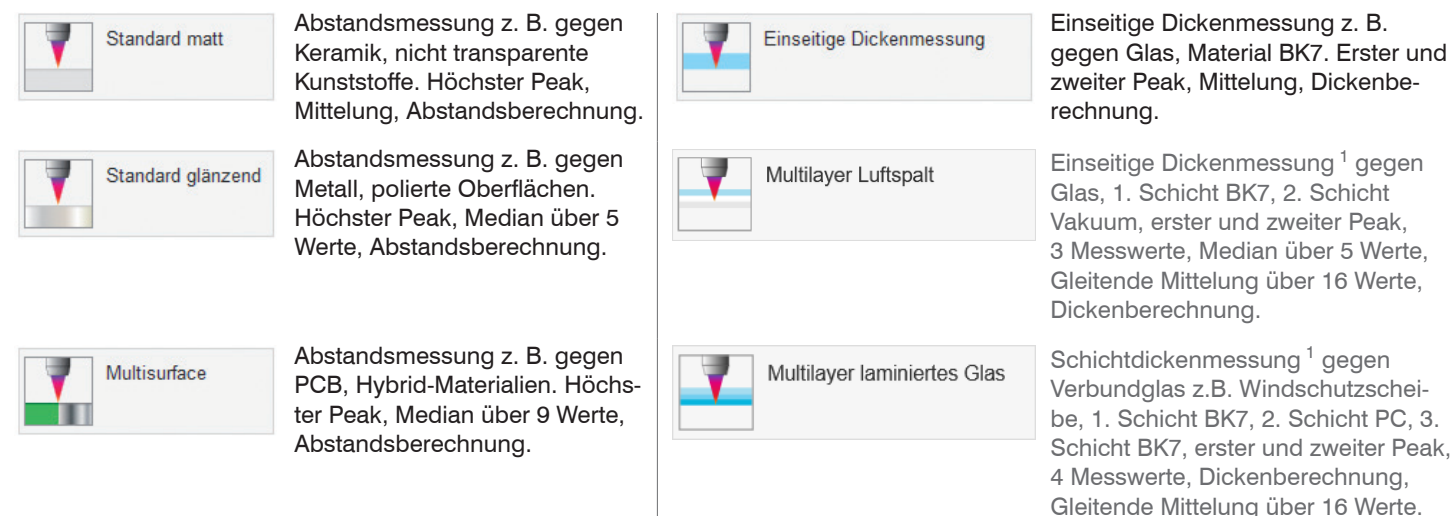

1) Nur mit IFD2415 möglich.

# **5.6 Videosignal**

 $\rightarrow$ Gehen Sie in das Menü Messwertanzeige. Blenden Sie die Video-Signaldarstellung mit Video ein.

Das Diagramm im rechten großen Grafikfenster stellt das Videosignal der Empfängerzeile in verschiedenen Nachbearbeitungszuständen dar.

Das Videosignal im Grafikfenster zeigt die Spektralverteilung über den Pixeln der Empfängerzeile an. Links 0 % (Abstand klein) und rechts 100 % (Abstand groß). Der zugehörige Messwert ist durch eine senkrechte Linie (Peakmarkierung) markiert.

Das Diagramm startet automatisch bei einem Aufruf der Webseite.

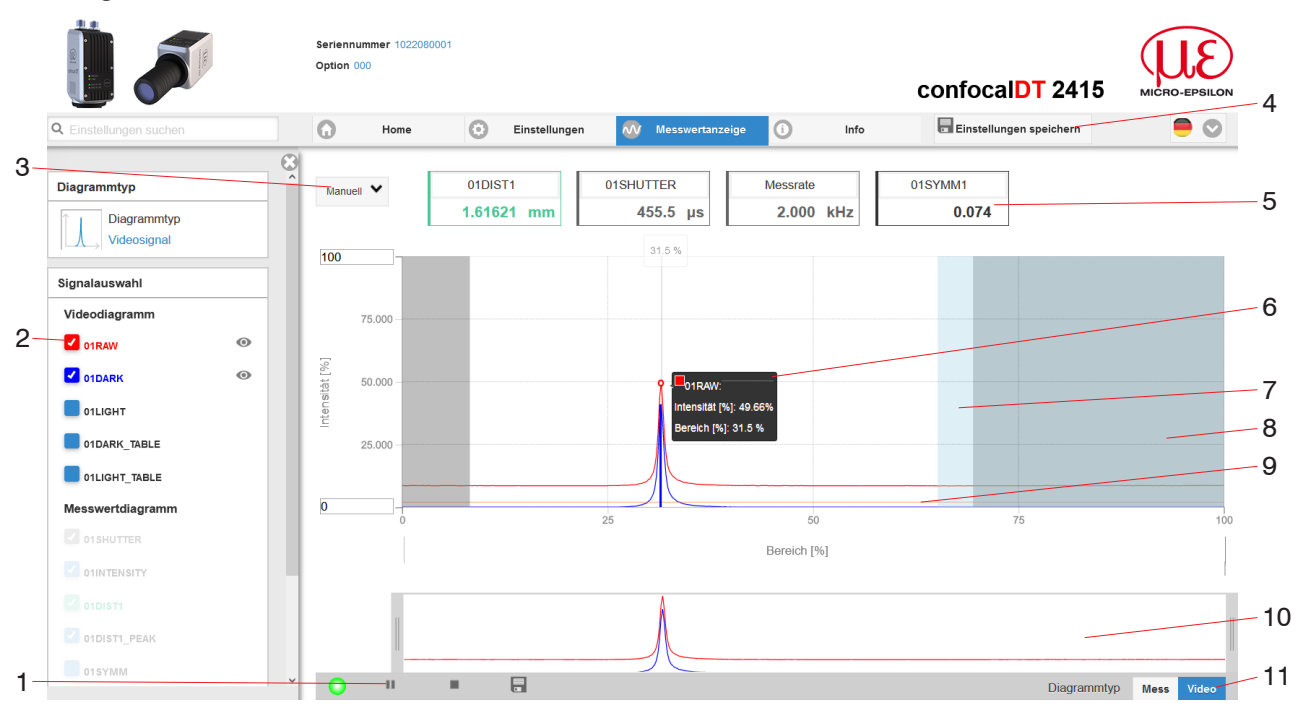

*Abb. 34 Webseite* Videosignal

Die Webseite Videosignal beinhaltet folgende Funktionen:

- 1 Die LED visualisiert den Zustand der Messwertübertragung.
	- **-** grün: Messwertübertragung läuft.
	- **-** gelb: wartet im Triggerzustand auf Daten
	- **-** grau: Messwertübertragung angehalten

Die Steuerung der Datenabfrage erfolgt mit den Schaltflächen Play/Pause/Stop/Speichern der übertragenen Messwerte. Stop hält das Diagramm an; eine Datenauswahl und die Zoomfunktion sind weiterhin möglich. Pause unterbricht die Aufzeichnung. Speichern öffnet den Windows-Auswahldialog für den Dateinamen und den Speicherort, um die ausgewählten Video-Signale in eine CSV-Datei zu speichern. Diese enthält alle Pixel, deren (ausgewählte) Intensität) in % und weitere Parameter.

Klicken Sie auf die Schaltfläche (Start), um die Anzeige der Messergebnisse zu starten.

- 2 Im linken Fenster können die darzustellenden Videokurven während oder nach der Messung hinzu- oder abgeschaltet werden. Nicht aktive Kurven sind grau unterlegt und können durch einen Klick auf den Haken hinzugefügt werden. Die Änderungen werden wirksam, wenn Sie die Einstellungen speichern. Mit den Augensymbolen  $\bullet\$ können Sie die einzelnen Signale ein- oder ausblenden. Die Berechnung läuft weiter im Hintergrund.
	- **-** 0xRAW: Rohsignal (unkorrigiertes CCD-Signal)
	- **-** 0xDARK: Dunkelkorrigiertes Signal (Rohsignal minus Dunkelwertetabelle)
	- **-** 0xLIGHT: Hellkorrigiertes Signal (dunkelkorrigiertes Signal korrigiert mit Hellwertetabelle)
	- **-** 0xDARK\_TABLE: Dunkelwertetabelle (nach Dunkelabgleich erzeugte Tabelle)
	- **-** 0xLIGHT\_TABLE: Hellwertetabelle (nach Hellabgleich erzeugte Tabelle)
- 3 Für die Skalierung der Intensitätsachse (Y-Achse) der Grafik ist Auto (= Autoskalierung) oder Manual (= manuelle Einstellung) möglich.
- 4 Alle Änderungen werden erst wirksam mit Klick auf die Schaltfläche Einstellungen speichern.
- 5 Über der Grafik werden die aktuellen Werte der Belichtungszeit und die gewählte Messrate zusätzlich angezeigt.
- 6 Mouseover-Funktion. Beim Bewegen der Maus über die Grafik werden Kurvenpunkte oder die Peakmarkierung mit einem Kreissymbol markiert und die zugehörige Intensität angezeigt. Über dem Grafikfeld erscheint die dazugehörende x-Position in %.
- 7 Der Auswertebereich kann eingeschränkt werden, wenn z. B. Fremdlicht bestimmter Wellenlänge (blau, rot, IR) Störungen im Videosignal verursacht. Der Wert für den "Bereichsanfang" muss kleiner sein als der Wert für das "Bereichsende". Wertebereich von 0 ... 100 %.
- 8 Der linearisierte Bereich liegt im Diagramm zwischen den grauen Schattierungen und ist nicht veränderbar. Nur Peaks, deren Mitten innerhalb dieses Bereiches liegen, können als Messwert berechnet werden. Der maskierte Bereich kann bei Bedarf eingeschränkt werden und wird dann rechts und links durch eine zusätzliche hellblaue Schattierung begrenzt. Die im resultierenden Bereich verbleibenden Peaks werden für die Auswertung verwendet.
- 9 Die Erkennungsschwelle, bezogen auf das dunkelkorrigierte Signal, ist eine horizontale Gerade entsprechend dem vorgewählten Wert. Sie sollte gerade so hoch liegen, dass möglichst kein ungewollter Peak im Videosignal in die Auswertung einbezogen wird. Für ein gutes Signal- zu Rauschverhältnis ist eine möglichst niedrige Schwelle anzustreben. Die Erkennungsschwelle sollte möglichst nicht verändert werden.
- 10 Skalierung der X-Achse: Das oben dargestellte Diagramm kann mit den beiden Slidern rechts und links im unteren Gesamtsignal vergrößert (gezoomt) werden. Mit der Maus in der Mitte des Zoomfensters (Pfeilkreuz) kann dieses auch seitlich verschoben werden.

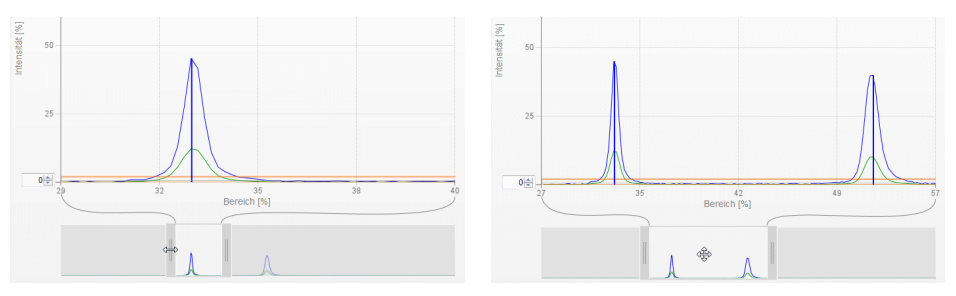

*Abb. 35 Zoomen mit Slider: einseitig bzw. Bereichsverschiebung mit Pfeilkreuz*

11 Die beiden Schaltflächen ermöglichen den Wechsel zwischen Videosignal- und Messwertdarstellung.

## **5.7 Signalqualität**

⋘∎ um kHz

Ein gutes Messergebnis lässt sich bei ausreichender Intensität des Videosignals erzielen. Eine Reduzierung der Messrate lässt eine längere Belichtung der CCD-Zeile zu und führt so zu hoher Messgüte.

Im Bereich Signalqualität kann per Mausklick zwischen drei vorgegebenen Grundeinstellungen (Statisch, Ausgewogen, Dynamisch) gewechselt werden. Dabei ist die Reaktion im Diagramm und der Systemkonfiguration sofort sichtbar.

Gehen Sie in das Menü Home > Signalqualität und passen Sie die Messdynamik den Erfordernissen an. Kontrollieren Sie das Ergebnis im Videosignal.

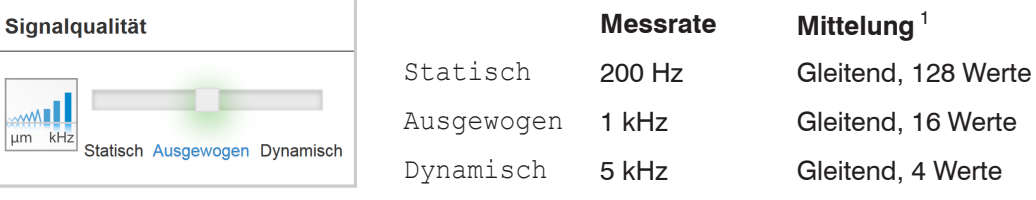

Startet der Sensor mit einer benutzerdefinierten Konfiguration (Setup)[, siehe Kap. 5.5,](#page-41-0) ist ein Ändern der Signal-<br>In aualität nicht möglich qualität nicht möglich.

1) Gilt für die Presets Standard und Einseitige Dickenmessung.

## **5.8 Abstandsmessung mit Anzeige auf der Webseite**

Richten Sie den Sensor senkrecht auf das zu messende Objekt aus.

Rücken Sie den Sensor (oder das Messobjekt) von fern anschließend so lange immer weiter heran, bis der dem verwendeten Sensor entsprechende Messbereichsanfang etwa erreicht ist.

Sobald sich das Objekt im Messfeld des Sensors befindet, wird dies durch die LED Range (grün oder gelb) angezeigt. Alternativ dazu ist das Videosignal anzusehen.

| <b>LED</b> | <b>Zustand</b> | <b>Beschreibung</b>                             |
|------------|----------------|-------------------------------------------------|
| Intensity  | Rot            | Signal in Sättigung                             |
|            | Gelb           | Signal zu gering                                |
|            | Grün           | Signal in Ordnung                               |
| Range      | Rot            | Kein Messobjekt oder außerhalb des Messbereichs |
|            | Gelb           | Messobjekt in Mitte Messbereich                 |
|            | Grün           | Messobjekt im Messbereich                       |

*Abb. 36 Bedeutung der LEDs bei der Abstandsmessung*

Nach dem Öffnen von Messwertanzeige > Diagrammtyp Mess wird die nachfolgende Webseite geöffnet. Das Diagramm startet automatisch bei Aufruf der Webseite. Das Diagramm im rechten großen Grafikfenster zeigt das Messwert-Zeit-Diagramm.

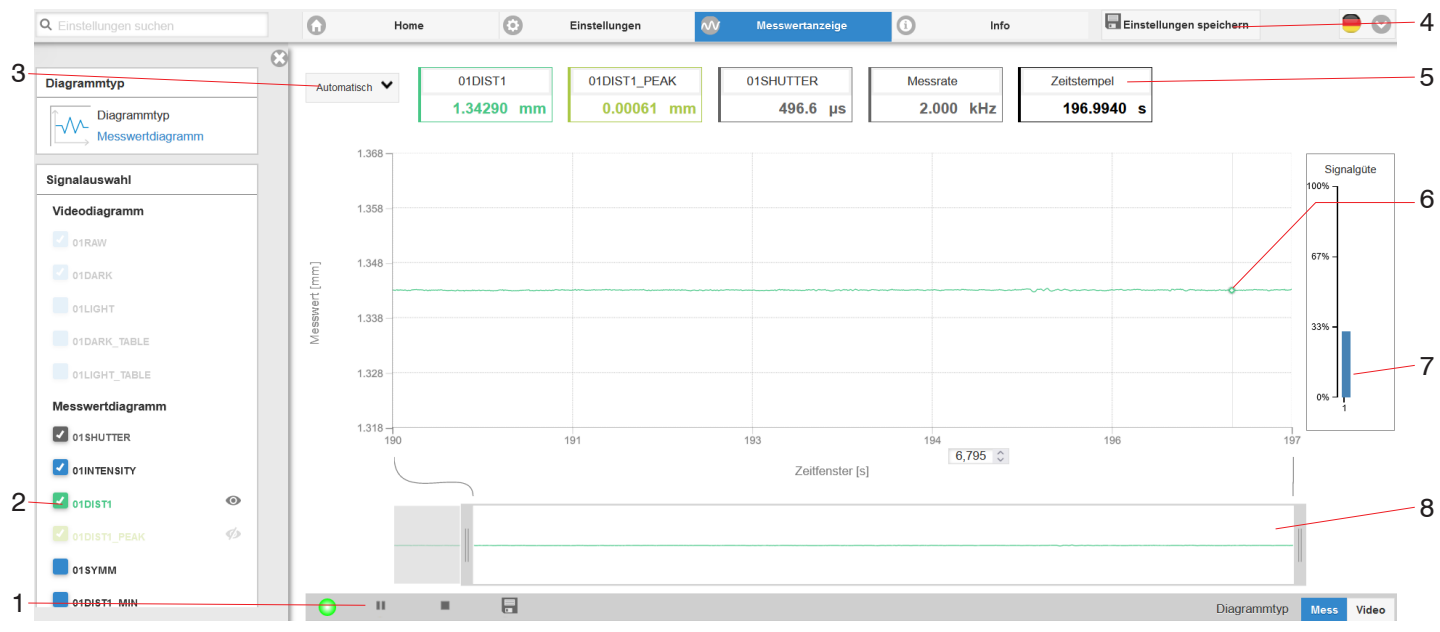

*Abb. 37 Webseite* Messung *(Abstandsmessung)*

- 1 Die LED visualisiert den Zustand der Messwertübertragung.
	- **-** grün: Messwertübertragung läuft.
	- **-** gelb: wartet im Triggerzustand auf Daten
	- **-** grau: Messwertübertragung angehalten

Die Steuerung der Datenabfrage erfolgt mit den Schaltflächen Play/Pause/Stop/Speichern der übertragenen Messwerte. Stop hält das Diagramm an; eine Datenauswahl und die Zoomfunktion sind weiterhin möglich. Pause unterbricht die Aufzeichnung. Speichern öffnet einen Windows Auswahldialog für Dateiname und Speicherort, um die letzten 10.000 Werte in eine CSV-Datei (Trennung mit Semikolon) zu speichern.

Klicken Sie auf die Schaltfläche (Start), um die Anzeige der Messergebnisse zu starten.

- 2 Im linken Fenster können die darzustellenden Signale von Kanal 1/2 während oder nach der Messung hinzu- oder abgeschaltet werden. Nicht aktive Kurven sind grau unterlegt und können durch einen Klick auf den Haken hinzugefügt werden. Die Änderungen werden wirksam, wenn Sie die Einstellungen speichern. Mit den Augensymbolen  $\bullet$  können Sie die einzelnen Signale ein- oder ausblenden. Die Berechnung läuft weiter im Hintergrund.
	- **-** 0xSHUTTER: Belichtungszeit
	- **-** 0xINTENSITY: Signalqualität des zu Grunde liegenden Peaks im Videosignal
	- **-** 0xDIST: Zeitlicher Verlauf des Wegsignals
- 3 Für die Skalierung der Messwertachse (Y-Achse) der Grafik ist Auto (= Autoskalierung) oder Manual (= manuelle Einstellung) möglich.
- 4 Alle Änderungen werden erst wirksam mit Klick auf die Schaltfläche Einstellungen speichern.
- 5 In den Textboxen über der Grafik werden die aktuellen Werte für Abstand, Belichtungszeit, aktuelle Messrate und Zeitstempel angezeigt. Fehler werden ebenfalls angezeigt.
- 6 Mouseover-Funktion. Im gestoppten Zustand werden beim Bewegen der Maus über die Grafik Kurvenpunkte mit einem Kreissymbol markiert und die zugehörigen Werte in den Textboxen über der Grafik angezeigt. Die Intensitätsbalken werden ebenfalls aktualisiert.
- 7 Die Peakintensität wird als Balkendiagramm angezeigt.
- 8 Skalierung der x-Achse: Bei laufender Messung kann mit dem linken Slider das Gesamtsignal vergrößert (gezoomt) werden. Der Zeitbereich lässt sich auch mit einem Eingabefeld unter der Zeitachse definieren. Ist das Diagramm gestoppt, kann auch der rechte Slider verwendet werden. Das Zoomfenster kann auch mit der Maus in der Mitte des Zoomfensters (Pfeilkreuz) verschoben werden.

## **5.9 Einstellungen speichern/laden**

Dieses Menü ermöglicht Ihnen momentane Geräteeinstellungen im Controller zu speichern oder gespeicherte Einstellungen zu aktivieren. Sie können im Controller acht verschiedene Parametersätze dauerhaft speichern.

Nicht gespeicherte Einstellungen gehen beim Ausschalten verloren. Speichern Sie Ihre Einstellungen in Setups.

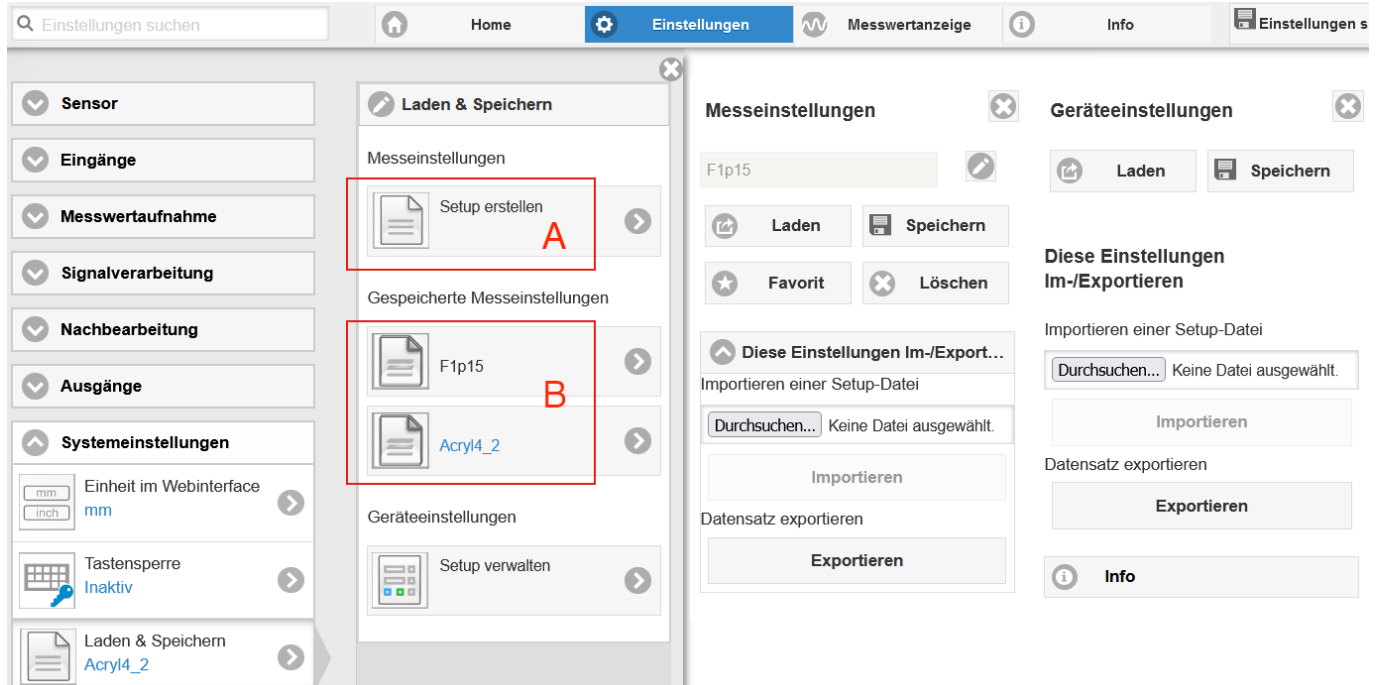

*Abb. 38 Verwalten von Anwenderprogrammen*

Wechseln Sie in das Menü Einstellungen > Laden & Speichern.

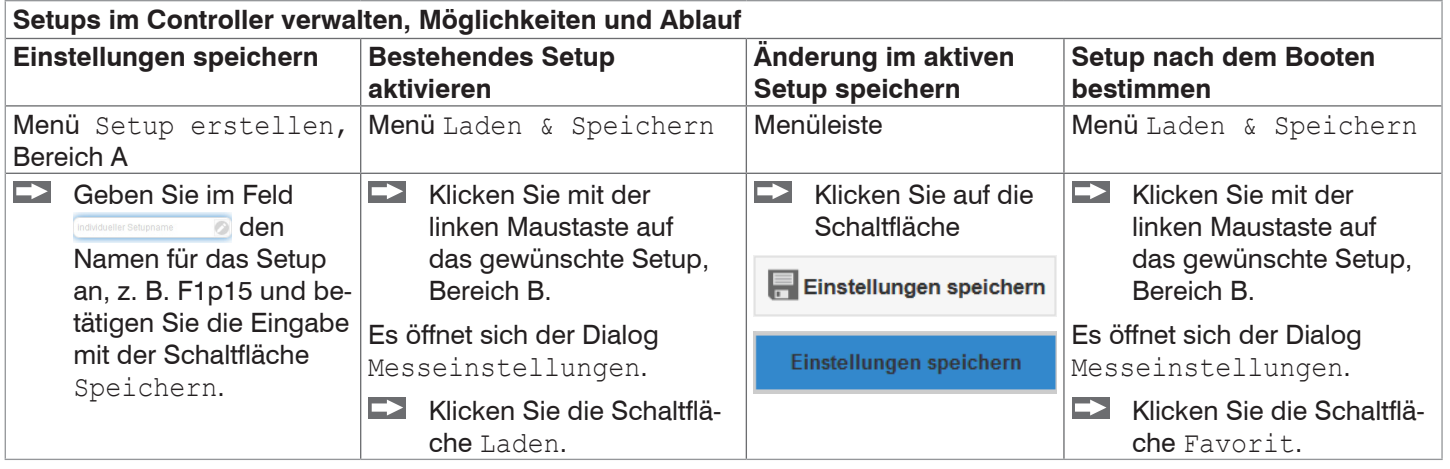

Die momentanen Einstellungen sind im Controller auch nach dem Ausschalten / Einschalten wieder verfügbar.

Für ein schnelles Zwischenspeichern auf den zuletzt gespeicherten Parametersatz können Sie auch die Schaltfläche Einstellungen speichern, rechts oben, in jeder Einstellungsseite benutzen.

i Beim Einschalten wird der zuletzt im Controller gespeicherte Parametersatz geladen.

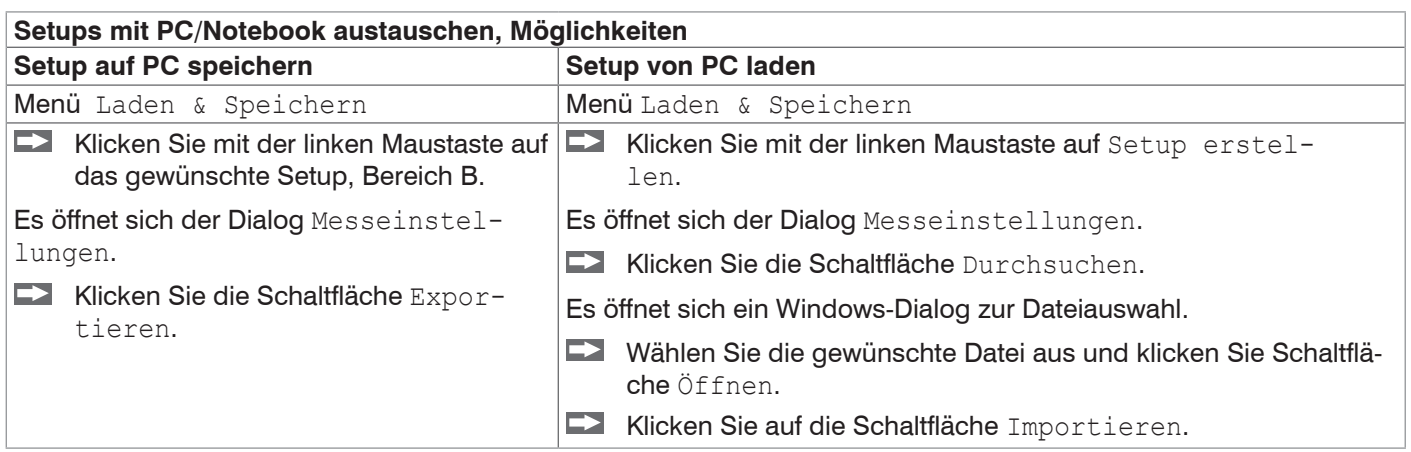

## **5.10 Dunkelkorrektur**

Vor der Durchführung einer Dunkelkorrektur benötigt das Messsystem eine Warmlaufzeit von ca. 30 min.

Eine Dunkelkorrektur ist erforderlich nach

- **-** Sensorwechsel
- **-** Wechsel Sensorkabel
- **-** längerer Betriebszeit, Verschmutzung des Sensors

Die Dunkelkorrektur ist abhängig vom Sensor und wird für jedes Messsystem separat im Controller gespeichert. Vor der Korrektur ist deshalb der gewünschte Sensor anzuschließen. Für das IFD2411 ist der Sensor im Menü Einstellungen > Sensor auszuwählen.

Arbeitsschritte:

- Entfernen Sie das Messobjekt aus dem Messbereich oder decken Sie die Sensorstirnfläche mit einem Stück dunklem Papier ab.
- i Bei der Dunkelkorrektur darf sich unter keinen Umständen ein Objekt innerhalb des Messbereichs befinden, oder<br>I Fremdlicht in den Sensor gelangen
- Fremdlicht in den Sensor gelangen.

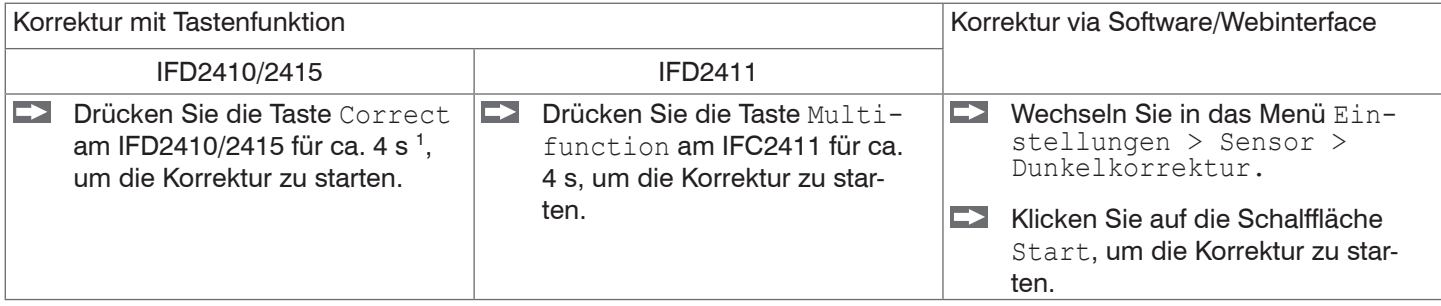

Die LED's Intensity und Range beginnen zu blinken. Nun zeichnet der Sensor ca. 50 s lang das aktuelle Dunkelsignal auf.

Das dunkelkorrigierte Videosignal nach dem Abgleich ist gekennzeichnet durch einen fast glatten Signalverlauf unmittelbar an der X-Achse.

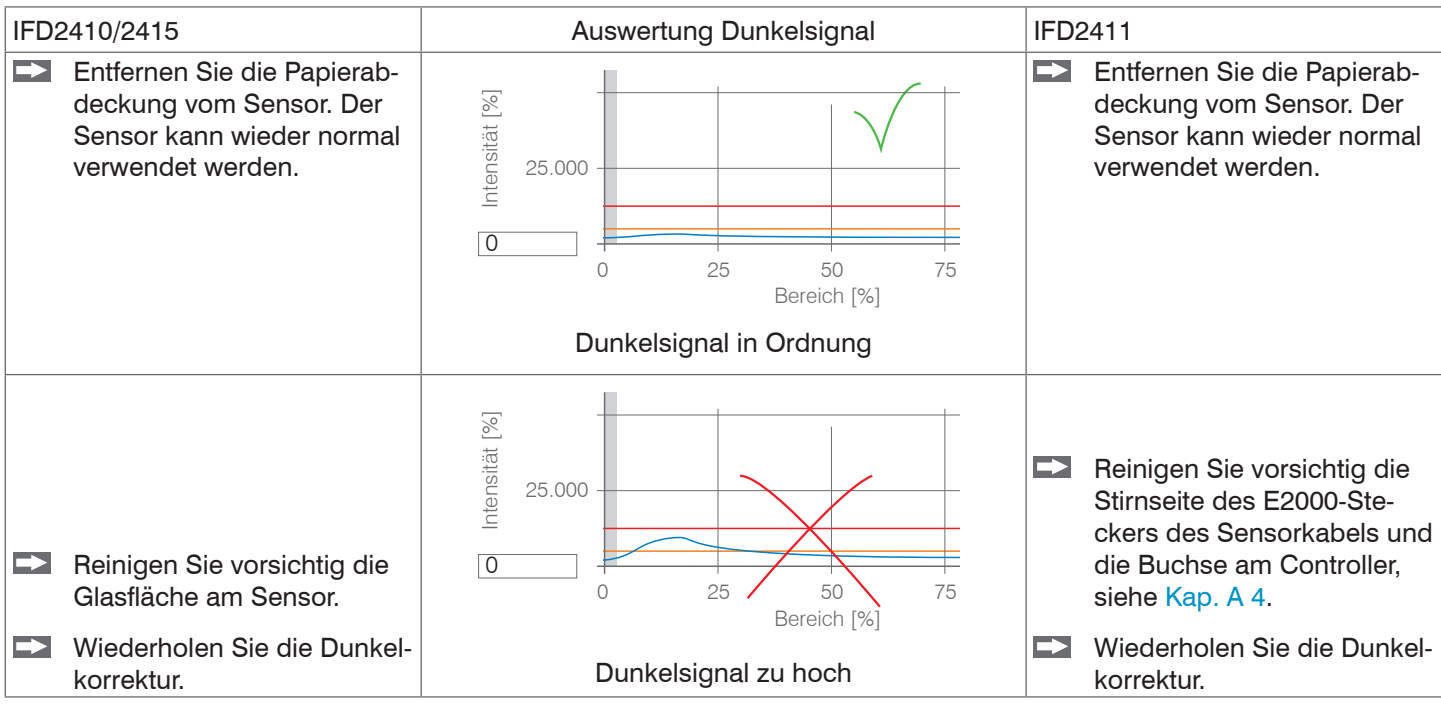

Mit jeder neuen Dunkelkorrektur wird der aktuelle Helligkeitswert, als Quotient aus der Summe aller Intensitäten und aktueller Belichtungszeit, bestimmt. Wenn eine starke Veränderung zum vorher gespeicherten Wert erkannt wurde, kann das als Grad der Verschmutzung gedeutet werden, und es wird eine Warnung ausgegeben.

Sie können diese Meldung auch ignorieren. Bei zeitkritischen Messungen jedoch sollten Sie sich die aktuelle Belichtungsszeit merken.

confocalDT IFD2410/2411/2415 1) Bei mehr als 10 Sekunden Betätigungsdauer wird die Werkseinstellung geladen. Verwenden Sie für eine Reinigung ausschließlich reinen Alkohol und frisches Linsenreinigungspapier.

Führt eine Reinigung der Komponenten nicht zum Erfolg, kann auch das Sensorkabel beschädigt oder der im Controller liegende Faserstecker verschmutzt worden sein.

Wechseln Sie das Sensorkabel oder senden Sie das ganze System zur Überprüfung ein.

Mit einem ASCII-Befehl können Sie bei Bedarf die Warnschwelle bei Verschmutzung einstellen

- **-** zulässige Abweichung in %,
- **-** die Werkseinstellung beträgt 50 %.

Die Warnschwelle wird setupspezifisch gespeichert.

# **6. Sensorparameter einstellen, Webinterface**

## **6.1 Eingänge**

## **6.1.1 Synchronisation**

Wechseln Sie im Reiter Einstellungen in das Menü Eingänge.

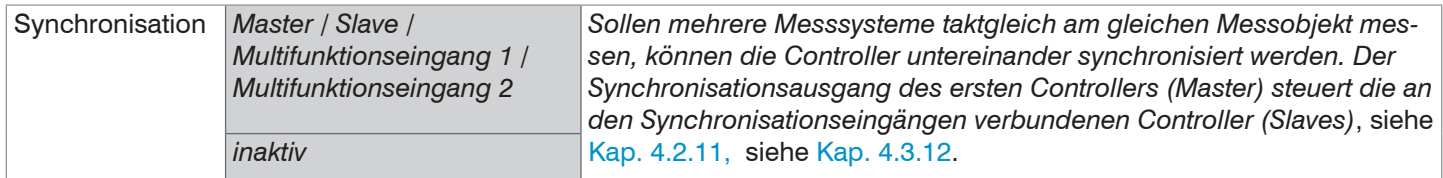

Werden die Controller über eine EtherCAT-Schnittstelle betrieben, dann kann eine Synchronisation auch ohne eine Synchronisationsleitung realisiert werden. Details dazu finden Sie im Abschnitt Distributed Clocks[, siehe Kap. 8.8.2.](#page-128-0)

### **6.1.2 Encodereingänge**

### **6.1.2.1 Übersicht, Menü**

Das IFD2410/2415 unterstützt bis zu drei Encoder, [siehe Kap. 4.2.13.](#page-25-0)

Das IFD2411 unterstützt einen Encoder[, siehe Kap. 4.3.14](#page-36-0).

Maximal drei Encoderwerte können exakt den Messdaten zugeordnet, ausgegeben und auch als Triggerbedingung verwendet werden. Diese exakte Zuordnung zu den Messwerten wird dadurch gewährleistet, dass genau die Encoderwerte ausgegeben werden, die in der Hälfte der Belichtungszeit des Messwertes anlagen (die Belichtungszeit kann auf Grund der Regelung variieren). Spur A und B erlauben eine Richtungserkennung. Jeder der Encoder kann getrennt eingestellt werden.

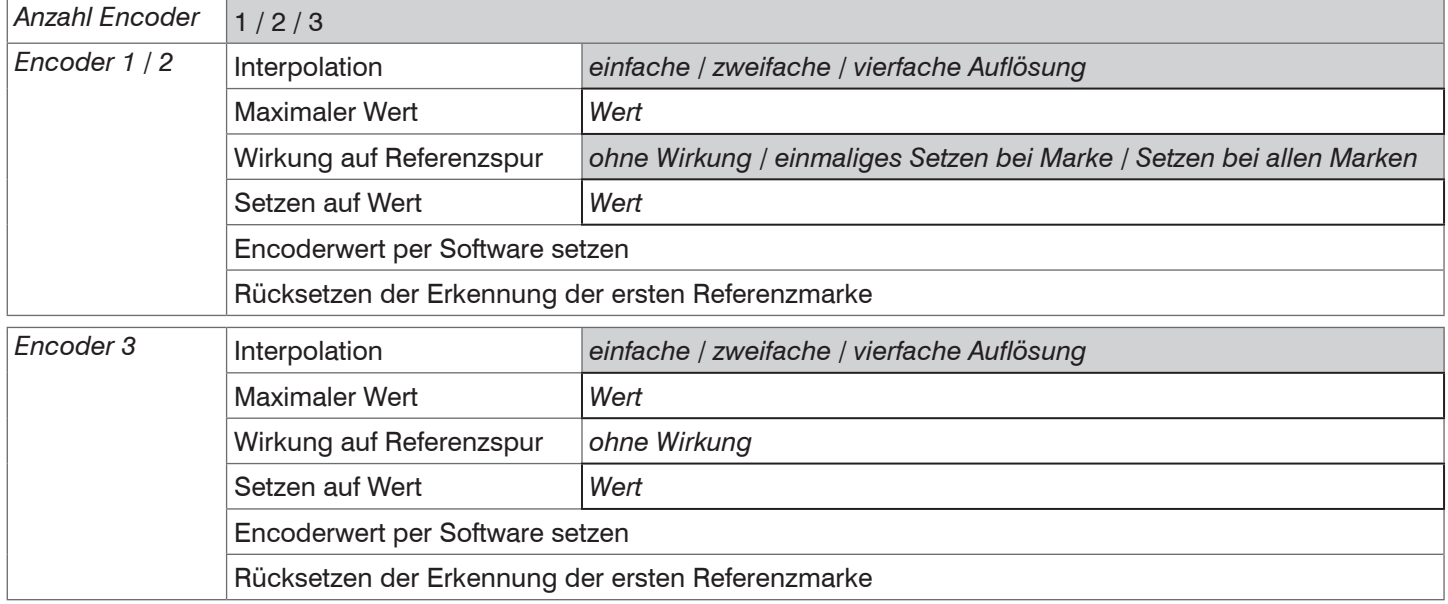

### **6.1.2.2 Anzahl Encoder**

Die Anzahl der Encoder legt fest, wie viele der Encoder genutzt werden. Bei 2 Encodern können die Datenausgabe über RS422 und die Synchronisation nicht verwendet werden. Bei 3 Encodern können zusätzlich die Referenzspuren von Encoder 1 und Encoder 2 nicht verwendet werden.

### **6.1.2.3 Interpolation**

Eine Interpolation erhöht die Auflösung eines Encoders. Der Zählerstand wird mit jeder interpolierten Impulsflanke erhöht oder erniedrigt.

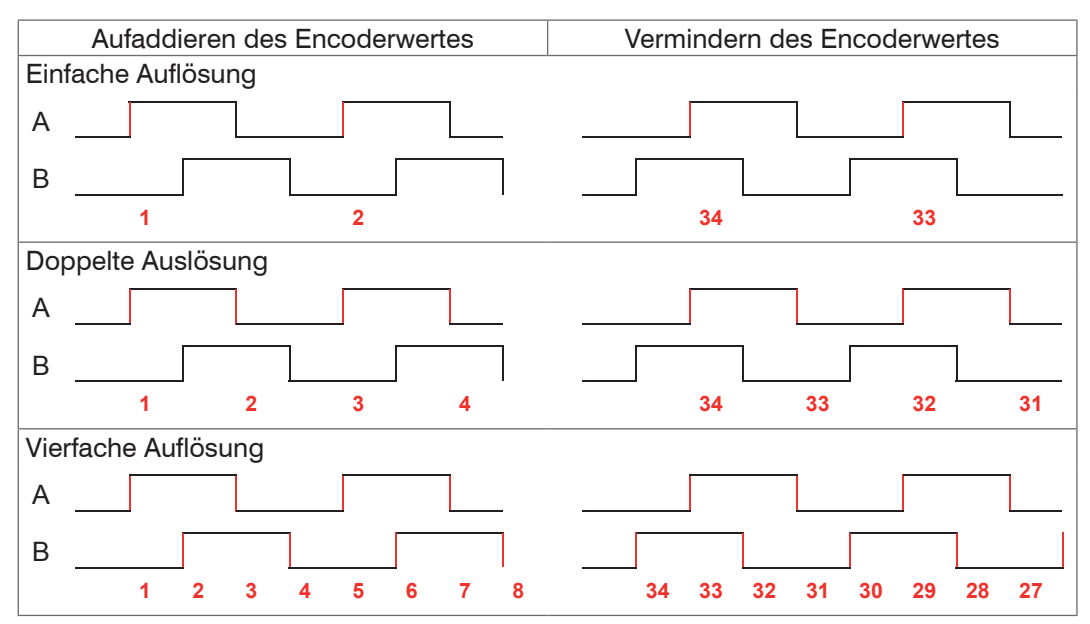

*Abb. 39 Impulsbild Encodersignale*

### **6.1.2.4 Maximaler Wert**

Überschreitet der Encoder diesen maximalen Wert, beginnt der Encoderzähler wieder bei Null zu zählen. Dies kann z. B. die Impulszahl eines Drehgebers ohne Nullimpuls (Referenzspur) sein. Der Zählerstand vor einem Überlauf beträgt max. 4.294.967.295 (2^32-1).

### **6.1.2.5 Wirkung der Referenzspur**

Ohne Wirkung. Der Encoderzähler zählt immer weiter; das Rücksetzen erfolgt bei Einschalten des Controllers oder bei Drücken auf die Schaltfläche Setzen auf Wert.

Einmaliges Setzen auf Wert bei Marke. Setzt den Encoderzähler bei Erreichen der ersten Referenzmarke auf den definierten Wert. Es gilt die erste Marke nach dem Einschalten des Controllers; ohne Ausschalten nur nach Drücken der Schaltfläche Nächste Marke verwenden.

Setzen bei allen Marken. Setzt den Encoderzähler auf den Startwert bei allen Marken oder wenn die Marke wieder erreicht wird z. B. bei traversierenden Bewegungen.

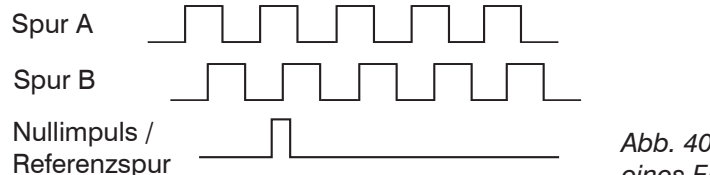

*Abb. 40 Referenzsignal eines Encoders*

#### **6.1.2.6 Setzen auf Wert**

Diese Funktion setzt die Encoder auf diesen Wert

- **-** bei jedem Einschalten des Controllers,
- **-** mit der Schaltfläche Setzen auf Wert.

Der Startwert muss kleiner als der Maximalwert sein und beträgt max. 4.294.967.294 (2^32-2).

#### **6.1.2.7 Rücksetzen Referenzmarke**

Setzt die Erkennung der Referenzmarke zurück.

# **6.1.3 Pegel Funktionseingänge**

Für die Eingänge

- **-** Synchronisation
- **-** Multifunktion

muss der Pegel gewählt werden.

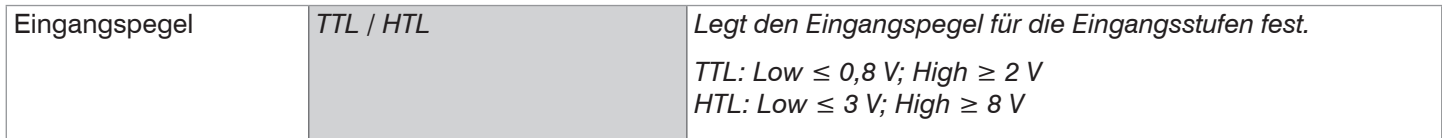

#### **6.1.4 Abschlusswiderstand**

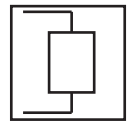

Der Abschlusswiderstand am Synchroneingang Sync/Trig wird aus- oder eingeschaltet, um Reflexionen zu vermeiden. An: mit Abschlusswiderstand Aus: kein Abschlusswiderstand

Der Abschlusswiderstand mit 120 Ohm muss im letzten Slave aktiviert werden.

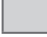

## **6.2 Messwertaufnahme**

### **6.2.1 Messrate**

IFD2410/2411: Die Messrate kann kontinuierlich in einem Bereich von 0,1 kHz bis 8 kHz eingestellt werden. Die Schrittweite beträgt 1 Hz.

IFD2415: Die Messrate kann kontinuierlich in einem Bereich von 0,1 kHz bis 25 kHz eingestellt werden. Die Schrittweite beträgt 1 Hz.

Die Auswahl der Messrate erfolgt im Menü Einstellungen > Messwertaufnahme > Messrate.

**EX** Wählen Sie die gewünschte Messrate aus.

Zur Auswahl der Messrate ist die Beobachtung des Videosignales nützlich.

### **Vorgehensweise**:

Positionieren Sie das Messobjekt in die Mitte des Messbereichs, [siehe Abb. 41.](#page-53-0) Verändern Sie kontinuierlich die Messrate, bis Sie eine hohe Signalintensität erhalten, die aber nicht übersättigt ist.

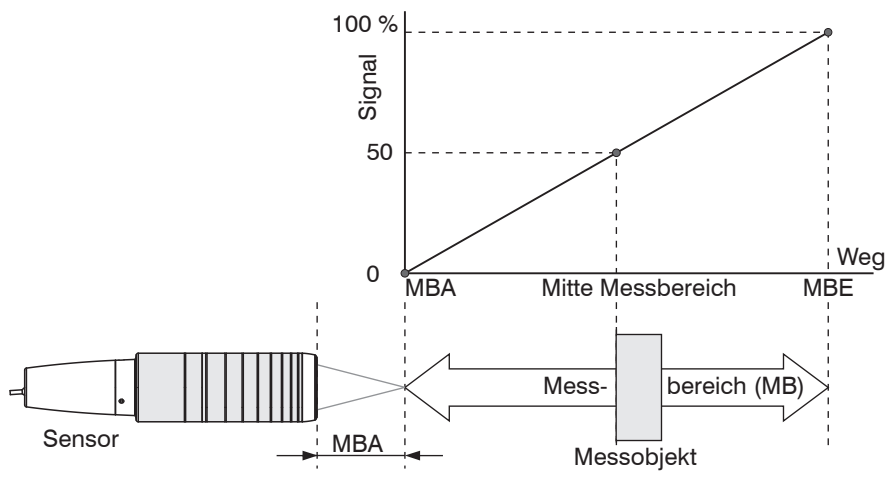

<span id="page-53-0"></span>*Abb. 41 Definition Messbereich und Ausgangssignal*

**EX** Verfolgen Sie dazu die LED Intensity.

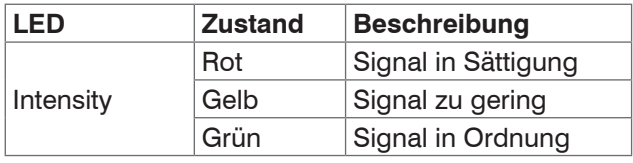

- **-** Wechselt die Farbe der LED Intensity auf rot, erhöhen Sie die Messrate.
- **-** Wechselt die Farbe der LED Intensity auf gelb, reduzieren Sie die Messrate.
- Wählen Sie die Messrate so, dass die LED Intensity grün leuchtet.
- Wechseln Sie eventuell die Belichtungsart, verwenden Sie Manueller Modus, [siehe Kap. 6.2.5](#page-56-0)
- Nehmen Sie die gewünschte Messrate und passen Sie die Belichtungszeit an, oder die Belichtungszeit bestimmt die mögliche Messraten.

Ist das Signal niedrig (LED Intensity leuchtet gelb) oder gesättigt (LED Intensity leuchtet rot), misst der Controller, aber die Messgenauigkeit entspricht möglicherweise nicht den spezifizierten technischen Daten.

## **6.2.2 Triggerung Datenaufnahme**

## **6.2.2.1 Allgemein**

Die Messwertaufnahme am confocalDT IFD241x ist durch ein externes elektrisches Triggersignal oder per Kommando steuerbar.

- **-** Die Triggerung hat keine Auswirkung auf die vorgewählte Messrate.
- **-** Werkseinstellung: keine Triggerung, der Controller beginnt mit der Datenübertragung unmittelbar nach dem Einschalten.
- **-** Die Pulsdauer des Triggersignals beträgt mindestens 5 µs.

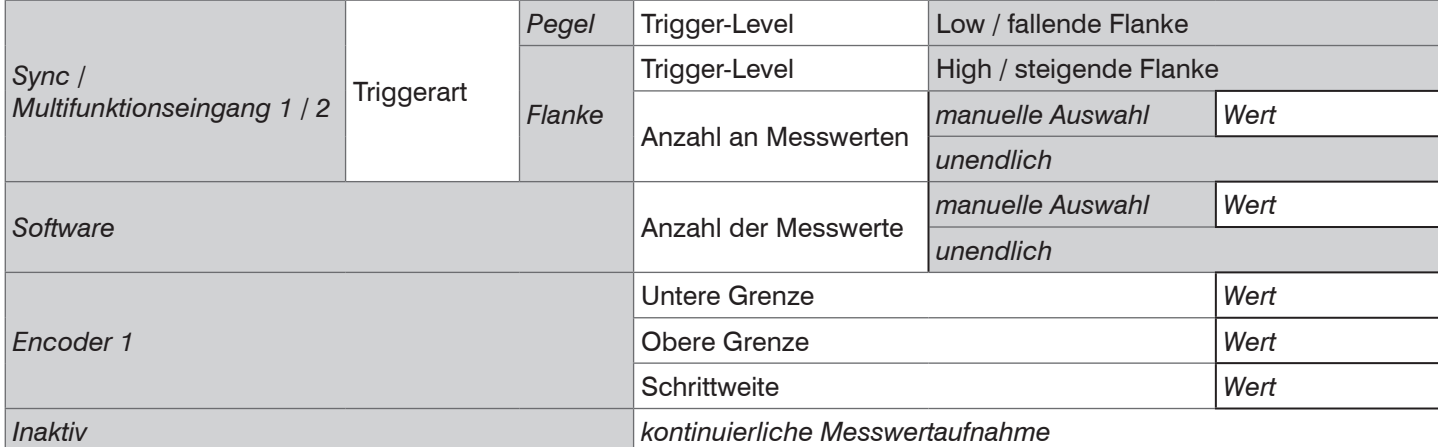

Pegel-Triggerung. Kontinuierliche Messwertaufnahme, solange der gewählte Pegel anliegt. Danach beendet der Controller die Messwertaufnahme. Die Pulsdauer muss mindestens eine Zykluszeit betragen. Die darauffolgende Pause muss ebenfalls mindestens eine Zykluszeit betragen.

 $W = W$ egsignal

Abb. 42 Triggerung mit aktivem High-Pegel (U ), zugehöriges Analogsig*nal (A ) und Digitalsignal (D )* 

Flanken-Triggerung. Startet Messwertaufnahme, sobald die gewählte Flanke am Triggereingang anliegt. Die Pulsdauer muss mindestens 5  $\mu$ s betragen.

## *Abb. 43 Triggerung mit fallender Flanke (U I), zugehöriges Analogsignal*   $(A_0)$  *und Digitalsignal (D)*

Software-Triggerung. Startet die Messwertaufnahme sobald ein Softwarebefehl (anstatt des Triggereinganges) oder die Schaltfläche Trigger auslösen betätigt wird.

Encoder-Triggerung. Startet die Messwertaufnahme durch Encoder 1.

## **6.2.2.2 Triggerung der Messwertaufnahme**

Das aktuelle Zeilensignal wird erst nach einem gültigen Triggerereignis weiterverarbeitet und die Messwerte daraus berechnet. Die Messwertdaten werden dann für die weitere Berechnung (z. B. Mittelwert) sowie die Ausgabe über eine digitale oder analoge Schnittstelle weitergereicht.

In die Berechnung der Mittelwerte können deshalb unmittelbar vor dem Triggerereignis liegende Messwerte nicht einfließen, stattdessen aber ältere Messwerte, die bei vorhergehenden Triggerereignissen erfasst wurden.

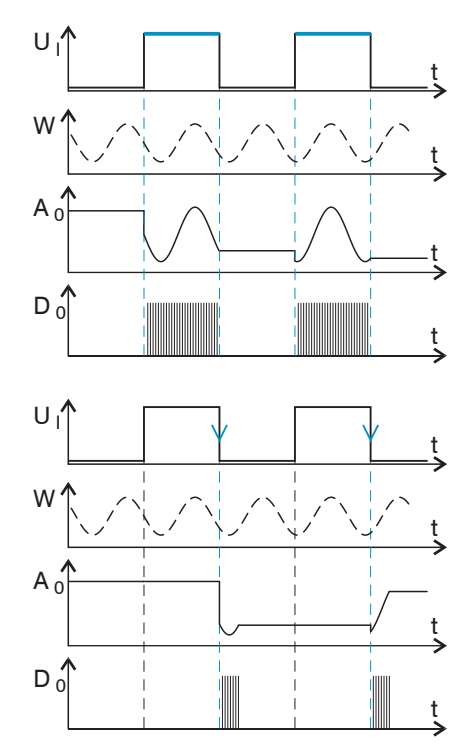

#### **6.2.2.3 Triggerzeitdifferenz**

Da die Belichtungszeit nicht direkt durch den Triggereingang gestartet wird, kann man die jeweilige Zeitdifferenz zum Messzyklus ausgeben. Dieser Messwert kann z. B. dazu dienen, Messungen exakt einem Ort zuzuordnen, wenn Messobjekte mit konstanter Geschwindigkeit gescannt werden und jede Spur mit einem Triggerimpuls gestartet wird.

Die Zeit vom Zyklusstart bis zum Triggerereignis wird als Triggerzeitdifferenz bestimmt. Die Ausgabe der ermittelten Zeit erfolgt 3 Zyklen später, bedingt durch die interne Verarbeitung.

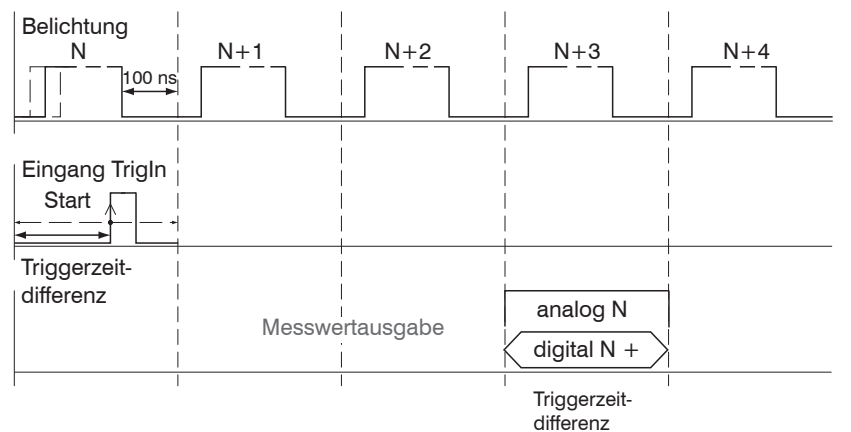

#### *Abb. 44 Definition der Triggerzeitdifferenz*

- <sup>\*</sup> Zyklusstart bedeutet nicht Start der Belichtungszeit. Es besteht nur eine feste Differenz zwischen Zyklusstart und<br>In dem Ende der Belichtungszeit von 100 ns
- dem Ende der Belichtungszeit von 100 ns.

### **6.2.3 Zähler zurücksetzen**

Der Messwertzähler kann zur Prüfung verwendet werden, ob alle Daten ausgegeben wurden oder ob ein Paket fehlt. Die Zählung beginnt bei Null. Zeitstempel und Messwertzähler können durch das Betätigen der jeweiligen Schaltfläche zurückgesetzt werden.

#### **6.2.4 Maskierung Auswertebereich**

Die Maskierung begrenzt den Bereich für die Abstands- oder Dickenberechnung im Videosignal. Diese Funktion wird verwendet, wenn z. B. Fremdlicht bestimmter Wellenlängen (blau, rot, IR) Störungen im Videosignal verursacht. Sie könnte auch den Hintergrund maskieren, falls dieser in den Messbereich hineinreicht.

Die Maskierung (Anfang, Ende) wird in die beiden linken Felder an der Seite (in %) eingetragen. Ab Werk ist die Markierung auf 0 % (Anfang) und 100 % (Ende) eingestellt.

i Bei der Begrenzung des Videosignals gilt, dass ein Peak nur erkannt wird, wenn er vollständig innerhalb des mas-<br>I kierten Bereichs liegt deb über der Schwelle. Der Messbereich kann sich dadurch verringern kierten Bereichs liegt, d. h. über der Schwelle. Der Messbereich kann sich dadurch verringern.

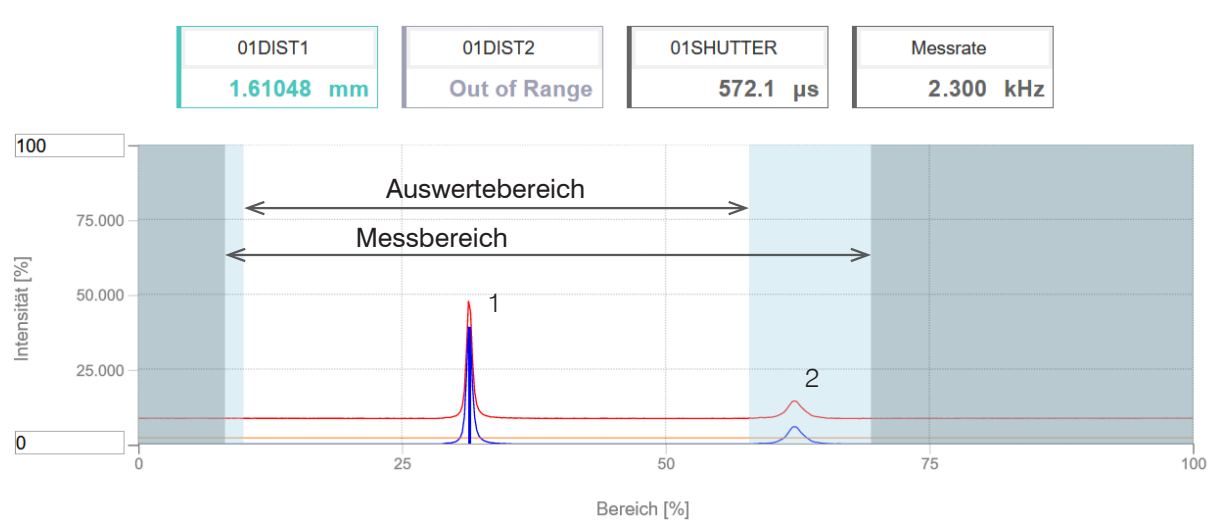

*Abb. 45 Begrenzung des verwendeten Videosignals*

In dem gezeigten Beispiel in der Abbildung wird der Peak (1) für die Auswertung verwendet, wohingegen Peak (2) nicht verwendet wird.

## <span id="page-56-0"></span>**6.2.5 Belichtungsmodus**

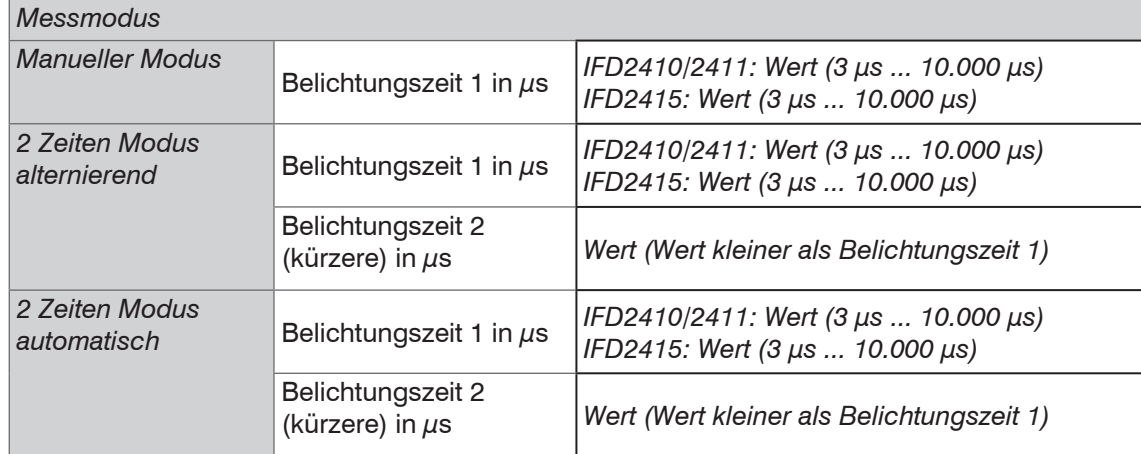

**EX** Wählen Sie die gewünschte Belichtungsart aus.

Messmodus. Die geforderte oder geeignete Messrate wird gehalten und nur die Belichtungszeit geregelt. Es gilt ein kleinerer Regelungsumfang bei schnellerer Messung. Hier können auch unterschiedlich reflektierende Messobjekte mit der gleichen Messrate gemessen werden. Dauert 1 bis maximal 7 Messzyklen (Wechsel von kein Messobjekt zu gut reflektierendem Messobjekt bei 0,1 kHz Messrate).

Manueller Modus. Ohne Regelung, einmal optimierte Parameter werden gehalten. Dies ist beispielsweise sinnvoll bei schnellen Sprüngen durch ein- und ausfahrende Messobjekte mit gleichen Oberflächen oder hochdynamische Bewegungen (kein Überschwingen). Stark wechselnde Messobjektoberflächen sollten in dieser Betriebsart nicht gemessen werden. Der manuelle Modus kann auch bei mehreren Schichten verwendet werden, wenn der hellste Peak nicht gemessen werden soll. Geeignete Messrate und Belichtungszeit können in der Videosignalanzeige aus dem Automatikmodus übernommen werden.

Zwei-Zeiten-Modus alternierend. Betriebsart mit 2 manuell eingestellten Belichtungszeiten, die immer abwechselnd angewendet werden. Geeignet für 2 sehr unterschiedlich hohe Peaks bei der Dickenmessung. Besonders empfohlen, wenn der kleinere Peak verschwindet bzw. der größere Peak übersteuert. Eine eventuell eingestellte Videomittelung wird hier ignoriert.

Zwei-Zeiten-Modus automatisch. Schnellster Modus mit 2 manuell voreingestellten Belichtungszeiten, von denen automatisch die besser geeignete gewählt wird. Dies empfiehlt sich bei der Abstandsmessung für sehr schnell wechselnde Oberflächeneigenschaften, z. B. verspiegeltes / entspiegeltes Glas.

### **6.2.6 Peaktrennung**

#### **6.2.6.1 Peakmodulation**

Anwendung findet die Peakmodulation z. B. bei der Vermessung von dünnen Schichten. Ein Peak, der mit Hilfe der Erkennungsschwelle erkannt wurde, kann aus zwei oder mehreren überlappenden Peaks bestehen. Die Peakmodulation gibt an, wie stark das Videosignal moduliert sein muss, damit der Peak für die folgende Signalverarbeitung nochmals aufgeteilt wird.

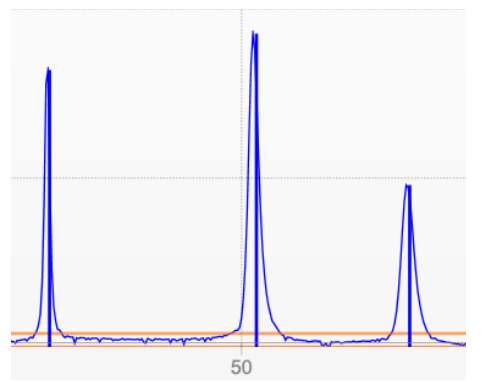

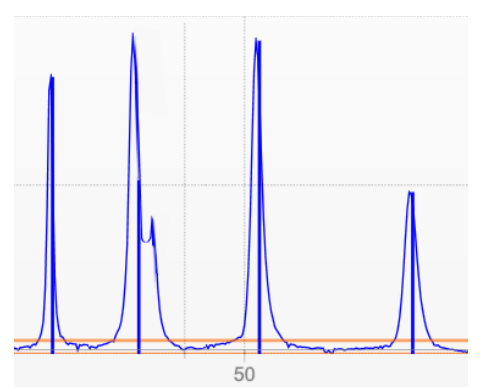

*Abb. 46 Getrennte Peaks: Messung möglich Abb. 47 Peaks ineinander: Messunsicherheit wahrscheinlich*

Die Modulation wird für jeden Peak getrennt bewertet, der mit Hilfe der Erkennungsschwelle erkannt wurde.

Defaultwert ist 50 % als Kompromiss zwischen der Trennbarkeit der Peaks und der Messunsicherheit durch gegenseitige Beeinflussung der Peaks.

- **-** Erhöhen Sie den Wert, wenn der Controller Peaks aufteilt, die zusammen weiterverarbeitet werden sollen.
- **-** Verringern Sie den Wert, wenn der Controller Peaks nicht trennt, die getrennt weiterverarbeitet werden sollen.

**Beispiel 1:** Mit der Defaulteinstellung wird keine Peaktrennung durchgeführt. Der Controller ermittelt aus dem Schwerpunkt im Videosignal einen Abstand.

**Beispiel 2:** Mit einem geringeren Wert für die Peakmodulation erkennt der Controller zwei unabhängige Peaks im Videsignal und berechnet daraus die zwei Abstände.

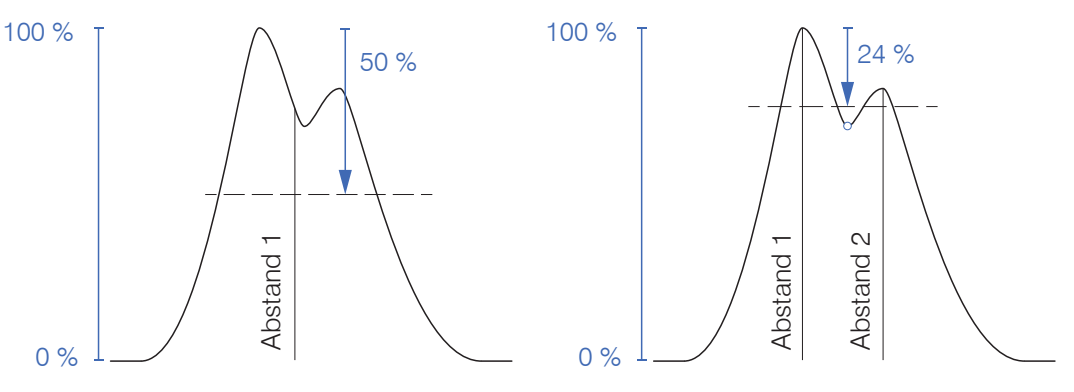

*Abb. 48 Beispiele für die Peakmodulation*

Ein Ändern der Peakmodulation ist grundsätzlich nur in Sonderfällen erforderlich. Setzten Sie diese Funktion nur mit Bedacht ein.

### **6.2.6.2 Erkennungsschwelle**

Die Erkennungsschwelle (in %, bezogen auf das dunkelkorrigierte Signal) legt fest, ab welcher Intensität ein Peak im Videosignal in die Auswertung einbezogen wird. Zur Festlegung ist deshalb die Beurteilung der Videokurve unerlässlich.

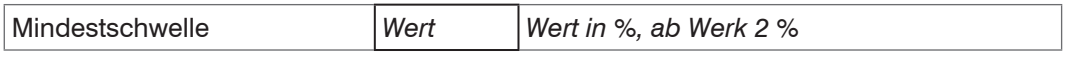

Vorgabe der Erkennungsschwelle.

- **-** Bei sehr schwachen Signalen, typisch bei hohen Messraten, ist die Erkennungsschwelle niedrig zu wählen, da nur Signalanteile oberhalb dieser Schwelle in die Berechnung eingehen.
- **-** Legen Sie die Schwelle generell so hoch, dass keine störenden Peaks im Videosignal detektiert werden.

Die Erkennungsschwelle hat Auswirkungen auf die Linearität, deshalb möglichst wenig ändern.

## <span id="page-58-0"></span>**6.2.7 Anzahl Peaks, Peakauswahl**

Die Anzahl der Peaks ist gleichbedeutend mit der Anzahl an Materialübergängen eines Messobjektes innerhalb des Messbereiches.

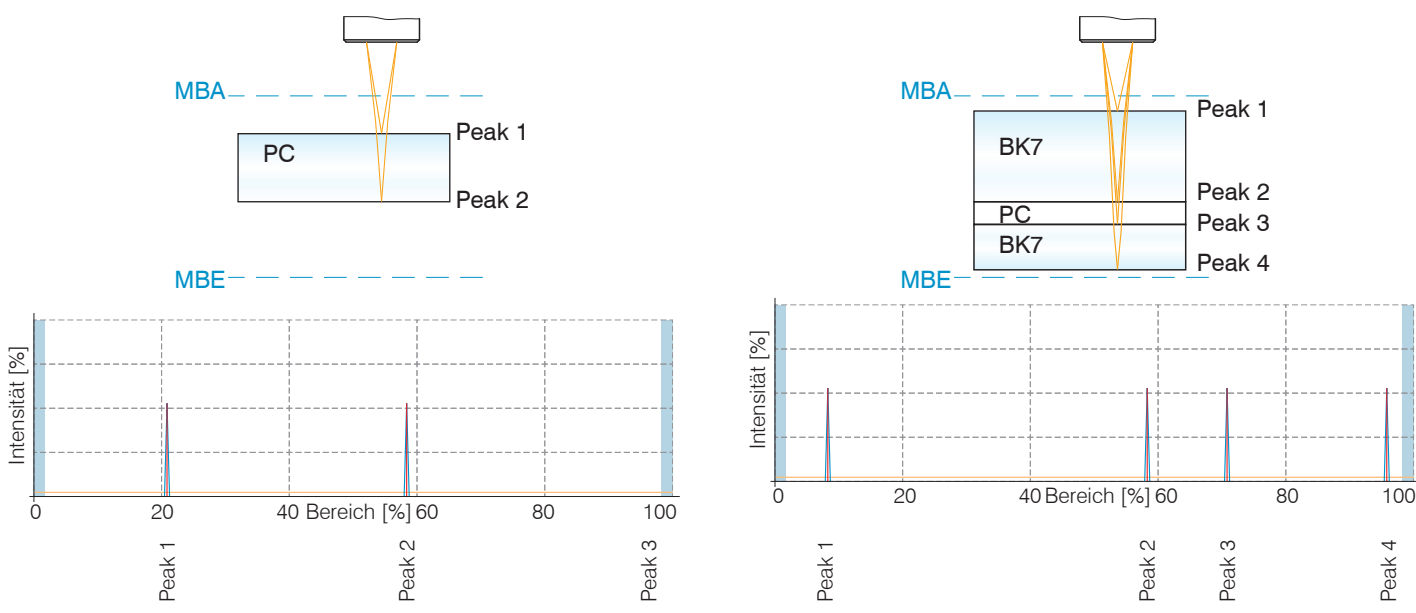

*Abb. 49 Transparentes Messobjekt mit einer Schicht Abb. 50 Transparentes Messobjekt mit drei Schichten*

- i Diese Funktion wird genutzt, wenn ein Material vor oder zwischen den Nutzpeaks noch kleinere Störpeaks aufweist,<br>In die durch dünne Schichten auf dem Messobiekt verursacht werden. Diese Funktion ist mit Bedacht einzusetz
- die durch dünne Schichten auf dem Messobjekt verursacht werden. Diese Funktion ist mit Bedacht einzusetzen und wendet sich ausschließlich an Produktspezialisten.

Die Auswahl der Peaks entscheidet darüber, welche Bereiche im Signal für die Abstands- bzw. Dickenmessung genutzt werden. Bei einem Messobjekt, das aus mehreren transparenten Schichten besteht, ist eine Materialzuordnung zu den einzelnen Schichten erforderlich, [siehe Kap. 6.2.8](#page-59-0).

Die Peaks werden beginnend bei Messbereichsanfang Richtung Messbereichsende gezählt.

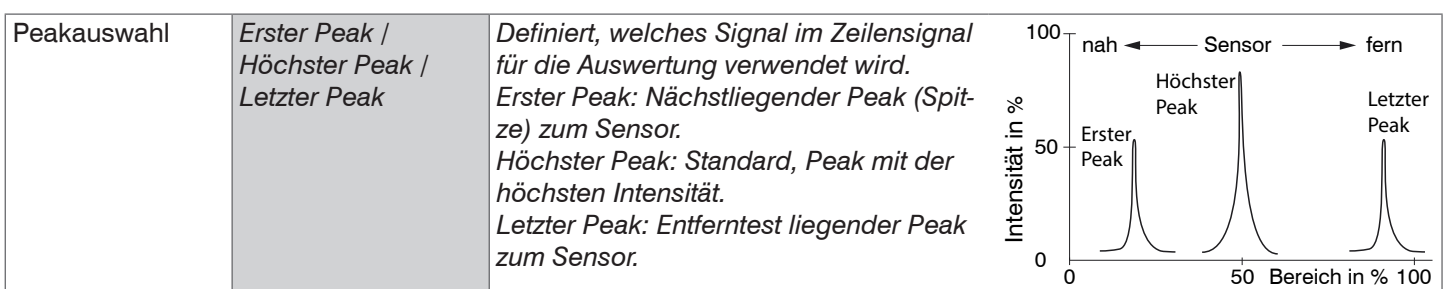

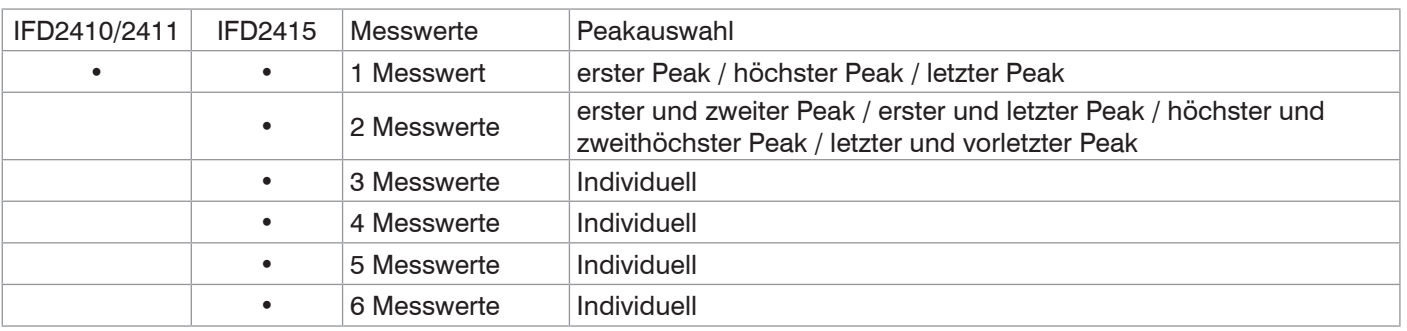

*Abb. 51 Möglichkeiten der Peakauswahl*

Die Ermittlung der Peakhöhen wird anhand des hellkorrigierten Signals durchgeführt.

In der Standardeinstellung wird die Brechzahlkorrektur durchgeführt. Können jedoch mehr als 2 Peaks im Messbereich liegen, dann sollten für eine korrekte Brechzahlkorrektur immer gleich viele Peaks vorhanden sein. Wenn z. B. der erste oder letzte Peak von 3 Peaks manchmal aus dem Messbereich läuft, sollte die Brechzahlkorrektur besser ausgeschaltet werden, da dann die Brechzahlkorrektur auf eine andere Schicht angewendet wird, also keine eindeutige Zuordnung des Materials möglich ist.

### **6.2.8 Materialauswahl**

Definieren Sie vor einer Materialauswahl die Anzahl an Schichten des Messobjektes bzw. die Anzahl an zu erwartenden Peaks im Videosignal, [siehe Kap. 6.2.7](#page-58-0). Andernfalls ist eine Materialzuweisung nicht möglich.

Peak 1 Schicht 1 Schicht 2 Metall Peak 2 Peak 3 <span id="page-59-0"></span>Für eine exakte Abstands- bzw. Dickenmessung ist im Controller eine Brechzahlkorrektur erforderlich.

- Wechseln Sie in das Menü Einstellungen > Messwertaufnahme > Materialauswahl.
- Aktivieren Sie die Brechzahlkorrektur. Klicken Sie dazu auf die Schaltfläche On im Menü Ein-/Ausschalten der Brechzahlkorrektur.
- Ordnen Sie, entsprechend dem verwendeten Messobjekt, die Materialien den einzeln Schichten zu.

*Abb. 52 Schichtanordnung eines Messobjektes*

Über die Schaltfläche Link zur Materialtabelle kann die Materialdatenbank im Controller erweitert oder auch gekürzt werden. Für das neue Material ist eine Brechzahl und die Abbezahl v<sub>d</sub> oder drei Brechzahlen bei verschiedenen Wellenlängen (näherungsweise auch alle gleich) nötig.

| <b>Materialauswahl</b><br>Ein-/Ausschalten der<br>Brechzahlkorrektur: |           | Pos            | Material<br>Name | <b>Definition</b> | nF bei<br>486nm | nd bei<br>587nm | nC bei<br>656nm | $VD -$<br>Abbe-<br>Zahl | Beschreibung                              |
|-----------------------------------------------------------------------|-----------|----------------|------------------|-------------------|-----------------|-----------------|-----------------|-------------------------|-------------------------------------------|
| An<br>Schicht 1:                                                      | $\bullet$ | 1              | Vacuum           | <b>NX</b>         | 1.000000        | 1.000000        | 1.000000        |                         | vacuum, air<br>(approximately)            |
| BK7<br>Schicht 2:                                                     | $\bullet$ | $\mathfrak{p}$ | Water            | <b>NX</b>         | 1.337121        | 1.333044        | 1.331152        |                         | a liquid                                  |
| Vacuum                                                                | $\bullet$ | 3              | Ethanol          | <b>NX</b>         | 1.361400        | 1.361400        | 1.361400        |                         | ethyl alcohol, pure alcohol<br>(a liquid) |
| Link zur Materialtabelle                                              | $\bullet$ | 4              | Acrylic          | <b>NX</b>         | 1.497828        | 1.491668        | 1.488938        |                         | acrylic resin, adhesive,<br>lacquer       |

*Abb. 53 Auswahl materialspezifischer Brechzahlen*

# **6.3 Signalverarbeitung, Rechnung**

## **6.3.1 Datenquelle, Parameter, Rechenprogramme**

In jedem Berechnungsblock kann ein Rechenschritt durchgeführt werden. Hierzu müssen das Rechen-Programm, die Datenquellen und die Parameter des Rechen-Programmes eingestellt werden.

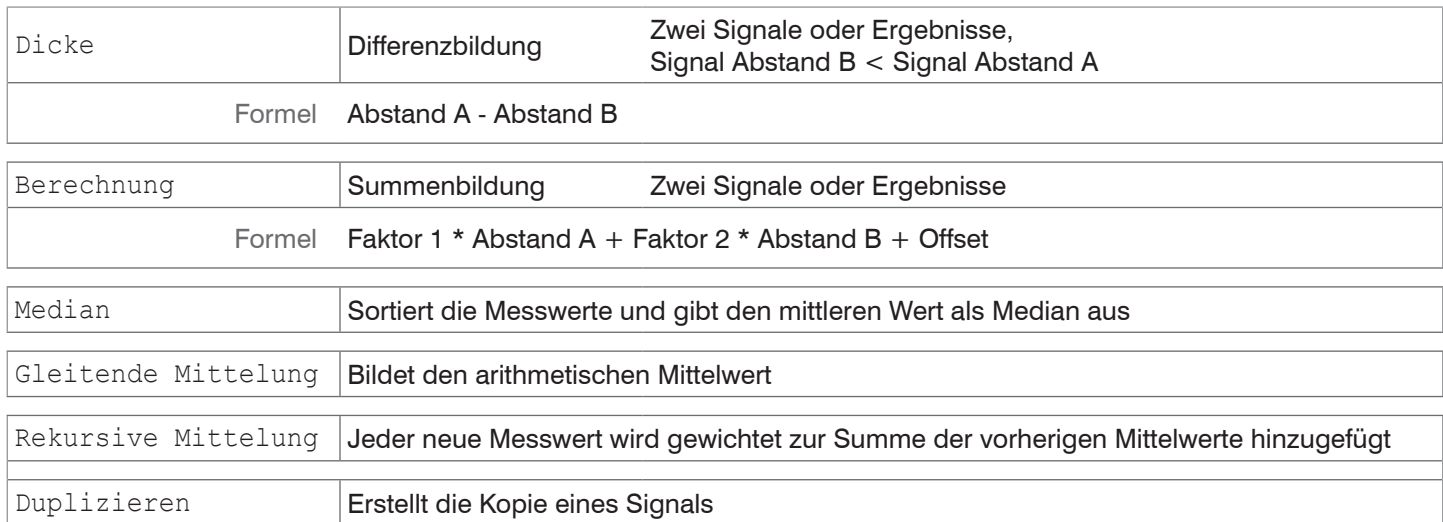

### *Abb. 54 Mögliche Rechenprogramme*

Reihenfolge für das Anlegen eines Berechnungsblockes[, siehe Abb. 55](#page-60-0):

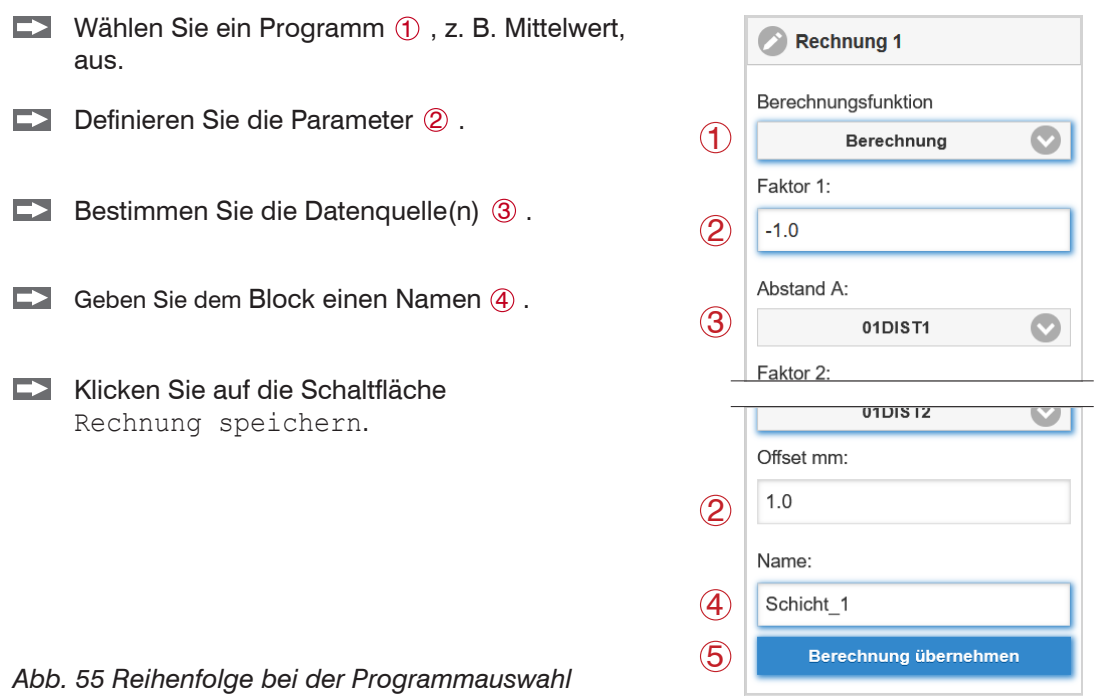

<span id="page-60-0"></span>Die Programme Berechnung und Dicke besitzen zwei Datenquellen, die Mittelwertprogramme und Duplizieren jeweils eine Datenquelle.

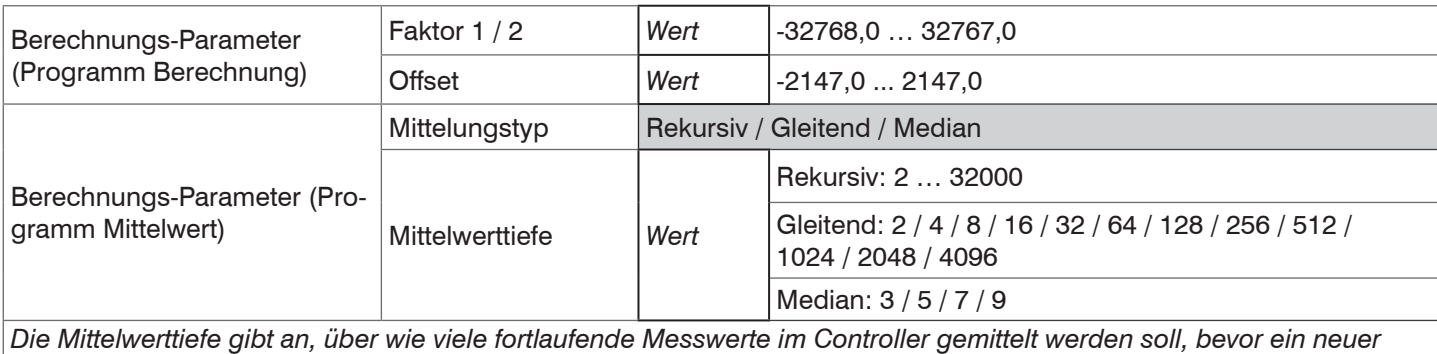

confocalDT IFD2410/2411/2415

*Messwert ausgegeben wird.*

## **6.3.2 Definitionen**

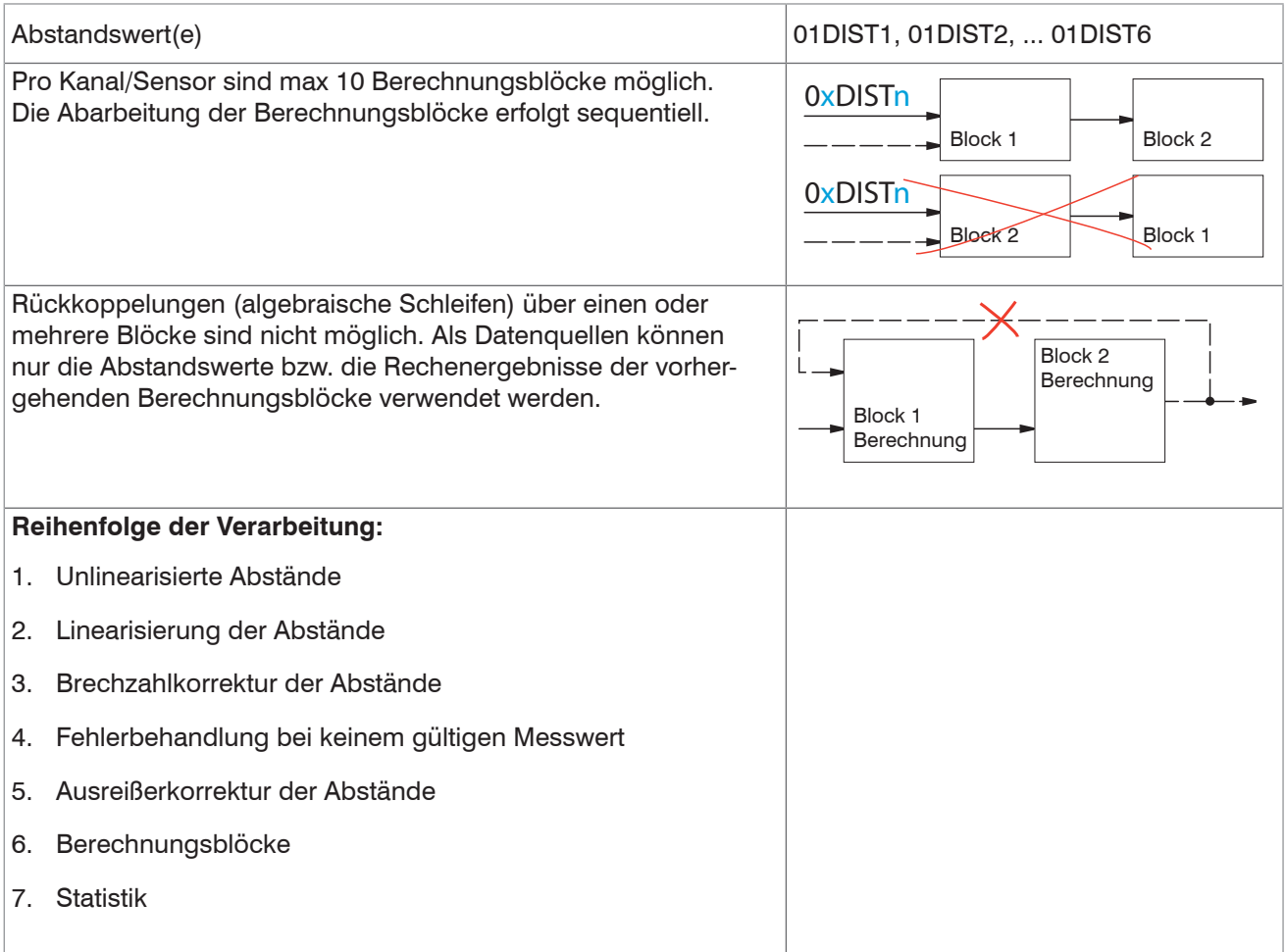

### **6.3.3 Messwertmittelung**

Die Messwertmittelung erfolgt nach der Berechnung der Messwerte vor der Ausgabe über die Schnittstellen oder deren Weiterverarbeitung.

Durch die Messwertmittelung wird

- die Auflösung verbessert,
- das Ausblenden einzelner Störstellen ermöglicht oder
- das Messergebnis "geglättet".
- i Das Linearitätsverhalten wird mit einer Mittelung nicht beeinflusst. Die Mittelung hat keinen Einfluss auf die Messrate<br>I bzw. Ausgaberate. bzw. Ausgaberate.

In jedem Messzyklus wird der interne Mittelwert neu berechnet.

- i Der eingestellte Mittelwerttyp und die Anzahl der Werte müssen im Controller gespeichert werden, damit sie nach<br>I dem Ausschalten erhalten bleiben
- dem Ausschalten erhalten bleiben.

Der Controller wird ab Werk mit der Voreinstellung "gleitende Mittelung, Mittelwerttiefe = 16", d. h. mit Mittelwertbildung ausgeliefert.

### **Gleitender Mittelwert**

Über die wählbare Anzahl N aufeinanderfolgender Messwerte (Fensterbreite) wird der arithmetische Mittelwert Mgnach folgender Formel gebildet und ausgegeben:

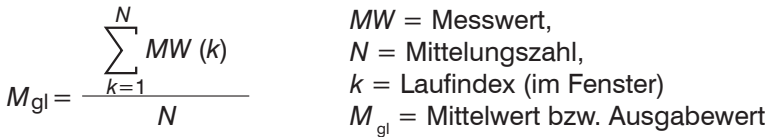

Jeder neue Messwert wird hinzugenommen, der erste (älteste) Messwert aus der Mittelung (aus dem Fenster) wieder herausgenommen. Dadurch werden kurze Einschwingzeiten bei Messwertsprüngen erzielt.

*Beispiel*: N = 4

... 0, 1, 2, 2, 1, 3  
\n
$$
\downarrow
$$
\n... 1, 2, 2, 1, 3, 4\n
$$
\downarrow
$$
\n
$$
\frac{2, 2, 1, 3}{4} = M_{gl}(n)
$$
\n
$$
\frac{2, 1, 3, 4}{4} = M_{gl}(n+1)
$$
\n
$$
\downarrow
$$
\n
$$
\frac{2, 1, 3, 4}{4} = M_{gl}(n+1)
$$
\n
$$
\downarrow
$$
\n
$$
\downarrow
$$
\n
$$
\downarrow
$$
\n
$$
\downarrow
$$
\n
$$
\downarrow
$$
\n
$$
\downarrow
$$
\n
$$
\downarrow
$$
\n
$$
\downarrow
$$
\n
$$
\downarrow
$$
\n
$$
\downarrow
$$
\n
$$
\downarrow
$$
\n
$$
\downarrow
$$
\n
$$
\downarrow
$$
\n
$$
\downarrow
$$
\n
$$
\downarrow
$$
\n
$$
\downarrow
$$
\n
$$
\downarrow
$$
\n
$$
\downarrow
$$
\n
$$
\downarrow
$$
\n
$$
\downarrow
$$
\n
$$
\downarrow
$$
\n
$$
\downarrow
$$
\n
$$
\downarrow
$$
\n
$$
\downarrow
$$
\n
$$
\downarrow
$$
\n
$$
\downarrow
$$
\n
$$
\downarrow
$$
\n
$$
\downarrow
$$
\n
$$
\downarrow
$$
\n
$$
\downarrow
$$
\n
$$
\downarrow
$$
\n
$$
\downarrow
$$
\n
$$
\downarrow
$$
\n
$$
\downarrow
$$
\n
$$
\downarrow
$$
\n
$$
\downarrow
$$
\n
$$
\downarrow
$$
\n
$$
\downarrow
$$
\n
$$
\downarrow
$$
\n
$$
\downarrow
$$
\n
$$
\downarrow
$$
\n
$$
\downarrow
$$
\n
$$
\downarrow
$$
\n
$$
\downarrow
$$
\n
$$
\downarrow
$$
\n
$$
\downarrow
$$
\n
$$
\downarrow
$$
\n
$$
\downarrow
$$
\n
$$
\
$$

i Bei der gleitenden Mittelung im Controller sind für die Mittelungszahl N nur die Potenzen von 2 zugelassen. Die größte Mittelungszahl ist 1024.

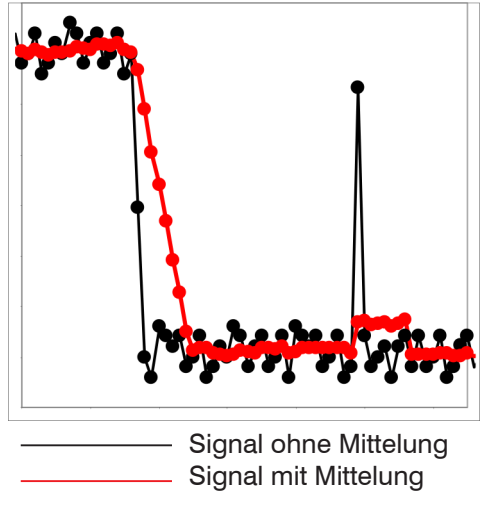

Anwendungshinweise

- **-** Glätten von Messwerten
- **-** Die Wirkung kann fein dosiert werden im Vergleich zur rekursiven Mittelung
- **-** Bei gleichmäßigem Rauschen der Messwerte ohne Spikes
- **-** Bei geringfügig rauer Oberfläche, bei der die Rauheit eliminiert werden soll
- **-** Auch für Messwertsprünge geeignet bei relativ kurzen Einschwingzeiten

*Abb. 56 Gleitendes Mittel, N = 8*

### **Rekursiver Mittelwert**

Formel:

$$
MW = Message
$$

*MW* <sub>(n)</sub> + (N-1) x *M* <sub>rek(n-1)</sub>  $M_{\text{rek}}(n) = \frac{m}{N}$ 

 $N =$  Mittelungszahl,  $N = 1$  ... 32768  $n =$  Messwertindex

 $M_{\text{rel}} =$  Mittelwert bzw. Ausgabewert

Jeder neue Messwert MW(n) wird gewichtet zur Summe der vorherigen Mittelwerte M<sub>rek</sub> (n-1) hinzugefügt.

Die rekursive Mittelung erlaubt eine sehr starke Glättung der Messwerte, braucht aber sehr lange Einschwingzeiten bei Messwertsprüngen. Der rekursive Mittelwert zeigt Tiefpassverhalten.

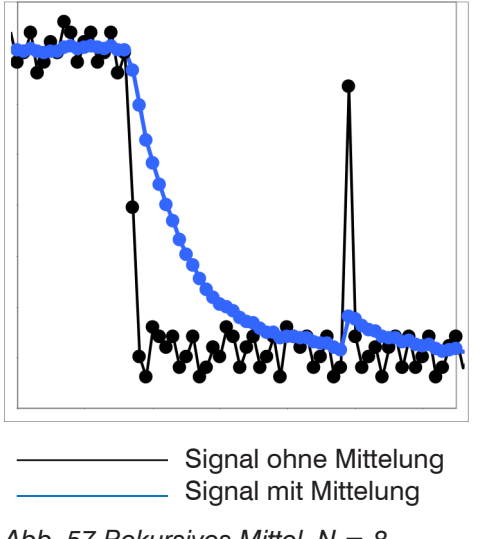

*Abb. 57 Rekursives Mittel, N = 8*

Anwendungshinweise

- **-** Erlaubt eine sehr starke Glättung der Messwerte. Lange Einschwingzeiten bei Messwertsprüngen (Tiefpassverhalten)
- **-** Starke Glättung von Rauschen ohne große Spikes
- **-** Für statische Messungen, um das Signalrauschen besonders stark zu glätten
- **-** Für dynamische Messungen an rauen Messobjekt-Oberflächen, bei der die Rauheit eliminiert werden soll, z. B. Papierrauhigkeit an Papierbahnen
- **-** Zur Eliminierung von Strukturen, z. B. Teile mit gleichmäßigen Rillenstrukturen, gerändelte Drehteile oder grob gefräste Teile
- **-** Ungeeignet bei hochdynamischen Messungen

### **Median**

Aus einer vorgewählten Anzahl von Messwerten wird der Median gebildet.

Bei der Bildung des Medians im Controller werden die einlaufenden Messwerte nach jeder Messung neu sortiert. Der mittlere Wert wird danach als Median ausgegeben.

Es werden 3, 5, 7 oder 9 Messwerte berücksichtigt. Damit lassen sich einzelne Störimpulse unterdrücken. Die Glättung der Messwertkurven ist jedoch nicht sehr stark.

*Beispiel*: Median aus fünf Messwerten

... 1 2  $\cancel{4}$  5 1 3 5 $\cancel{5}$  Messwerte sortiert: 1 3  $\cancel{4}$  5 5 ... 0 1  $_2$  4 5 1 3 $_1$   $\rightarrow$  Messwerte sortiert: 1 2  $|3|$  4 5 Median  $_{(\eta)}$   $\;$  = 3 Median  $(n+1)= 4$ 

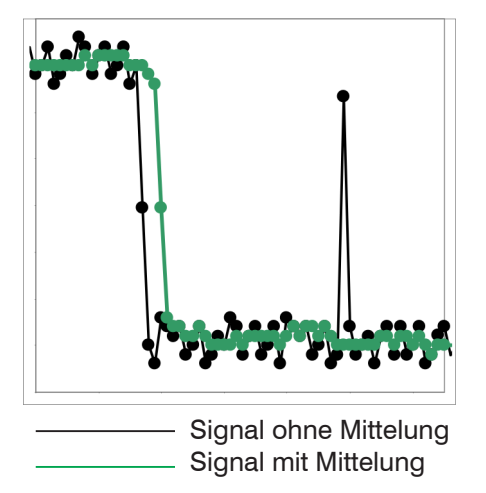

*Abb. 58 Median, N = 7*

Anwendungshinweise

- **-** Glättung der Messwertkurve nicht sehr stark, eliminiert vor allem Ausreißer
- **-** Unterdrückt einzelne Störimpulse
- **-** Bei kurzen starken Signalpeaks (Spikes)
- **-** Auch bei Kantensprüngen geeignet (nur geringer Einfluss)
- **-** Bei rauer, staubiger oder schmutziger Umgebung, bei der Schmutzpartikel oder die Rauheit eliminiert werden sollen
- **-** Zusätzliche Mittelung kann nach dem Medianfilter verwendet werden

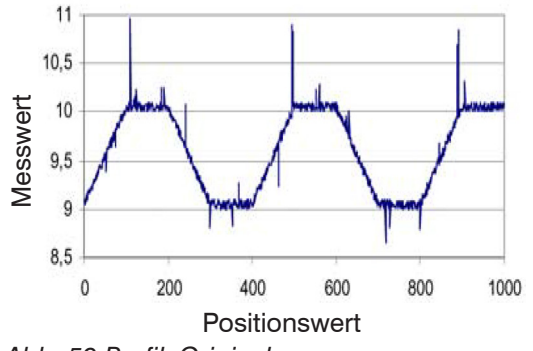

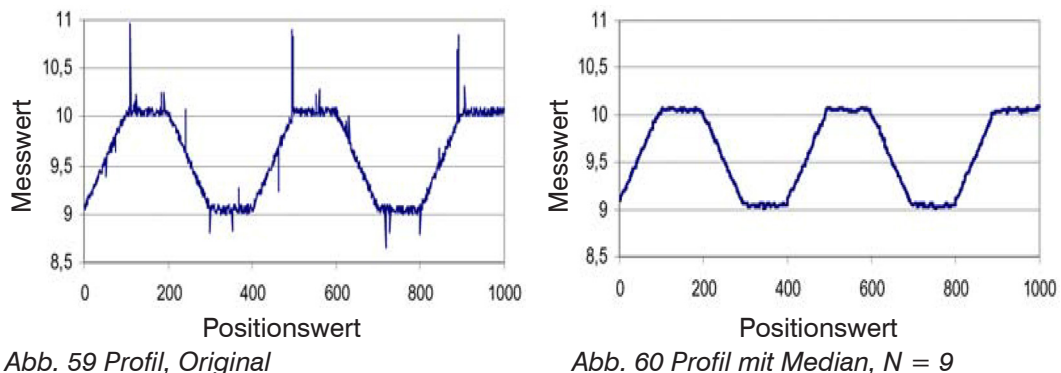

## **6.4 Nachbearbeitung**

## **6.4.1 Nullsetzen, Mastern**

Durch Nullsetzen und Mastern können Sie den Messwert genau auf einen bestimmten Sollwert im Messbereich setzen. Der Ausgabebereich wird dadurch verschoben. Sinnvoll ist diese Funktion z. B. für mehrere nebeneinander messende Sensoren, bei der Dicken- und Planaritätsmessung. Bei der Dickenmessung eines transparenten Messobjektes ist die echte Dicke eines Masterobjektes als Masterwert einzugeben.

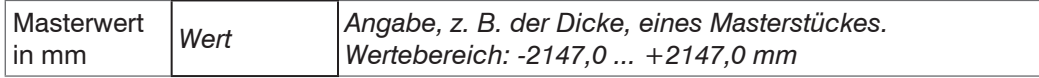

Mastern wird zum Ausgleich von mechanischen Toleranzen im Messaufbau der Sensoren oder der Korrektur von zeitlichen (thermischen) Änderungen am Messsystem verwendet. Das Mastermaß, auch als Kalibriermaß bezeichnet, wird dabei als Sollwert vorgegeben.

Der beim Messen eines Masterobjektes am Controllerausgang ausgegebene Messwert ist der Masterwert. Das Nullsetzen ist eine Besonderheit des Masterns, weil hier der Masterwert "0" beträgt.

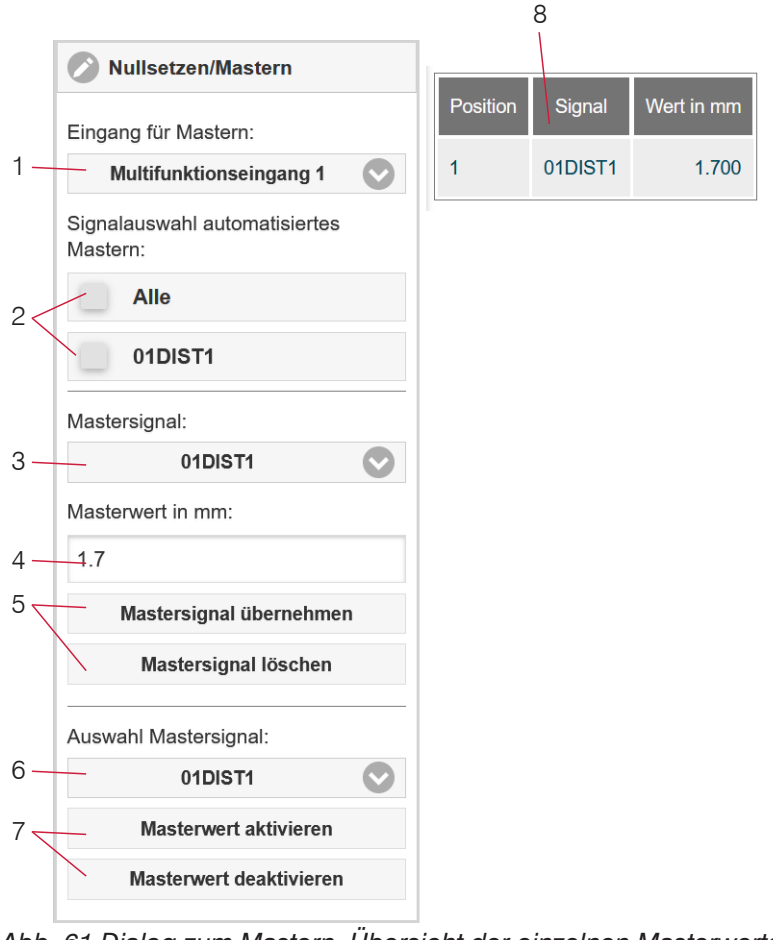

Die Funktion Mastern/Nullsetzen ist nicht kanalspezifisch. Der Controller kann bis zu 10 Mastersignale verwalten. Diese 10 Signale können auf alle intern bestimmten Werte, auch verrechnete Werte, angewandt werden.

i "Mastern" oder "Nullsetzen" erfordert ein Mess-<br>I objekt im Messbereich Mastern" und Nullsetobjekt im Messbereich. "Mastern" und "Nullsetzen" beeinflussen die Analog- / Digitalausgänge und die Anzeige Webinterface.

Mastern via den Multifunktionseingängen MFI 1/2

- 1 durch externe Quelle auslösen oder zurücknehmen.
- <sup>2</sup> Auswahl Signale, die durch die Multifunktionseingänge (1) gemastert werden sollen.

3 tion. Auswahl eines Signales, um Masterwert mit Übersicht aller vorhandenen Signale für die Funk-

- (4) und (5) zuweisen zu können.
- 4 Masterwert eingeben.
- 5 Schaltfläche zum Speichern oder Löschen eines Signals aus (3).
- <sup>6</sup> Auswahl eines bestimmten Signals oder Mastern auf alle definierten Signale (8) anwenden.
- Funktion via Software starten bzw. stoppen für Signal (6).
- 8 Übersicht aller vorhandenen Signale und deren Masterwert für die Funktion.

*Abb. 61 Dialog zum Mastern, Übersicht der einzelnen Masterwerte*

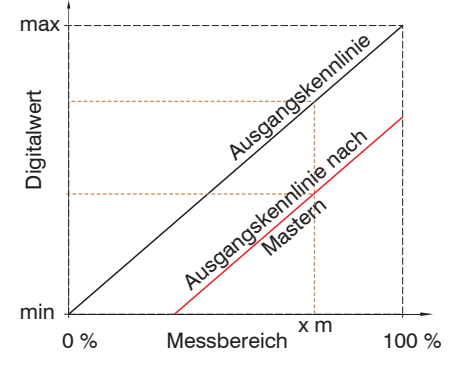

Beim Mastern wird die Ausgangskennlinie parallel verschoben. Die Kennlinienverschiebung verkleinert den nutzbaren Messbereich des Sensors, je weiter Masterwert und Masterposition voneinander entfernt sind.

### **Ablauf Mastern / Nullsetzen:**

 $\rightarrow$ Bringen Sie Messobjekt und Sensor in die gewünschte Position zueinander.

Setzen Sie den Masterwert, Webinterface/ASCII.

Nach dem Mastern liefert der Controller neue Messwerte, bezogen auf den Masterwert. Durch ein Rücksetzen mit der Schaltfläche Masterwert rücksetzen wird wieder der Zustand vor dem Mastern eingestellt.

*Abb. 62 Kennlinienverschiebung beim Mastern*

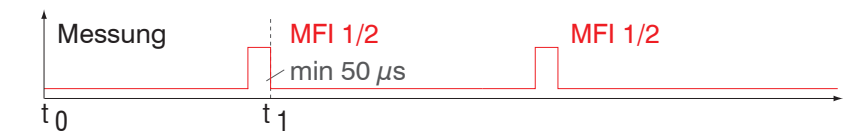

*Abb. 63 Ablaufdiagramm für Nullsetzen, Mastern (Taste Multifunction)*

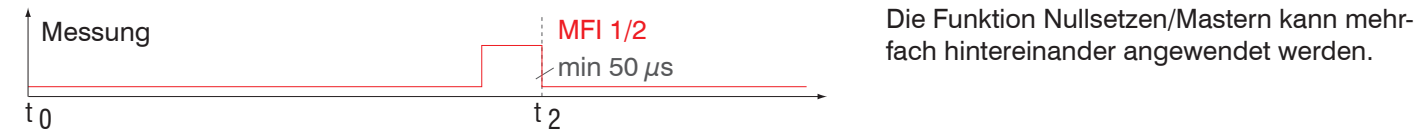

fach hintereinander angewendet werden.

*Abb. 64 Ablaufdiagramm für die Rücknahme Nullsetzen, Mastern*

### **6.4.2 Statistik**

Das Messsystem leitet aus dem Ergebnis der Messung folgende Statistikwerte ab:

- **-** Minimum,
- **-** Maximum und
- **-** Peak-to-Peak.

Die Statistikwerte werden aus den Messwerten innerhalb des Auswertebereiches berechnet. Der Auswertebereich wird mit jedem neuen Messwert aktualisiert. Die Statistikwerte werden im Webinterface, Bereich Messwertanzeige, angezeigt oder über die Schnittstellen ausgegeben.

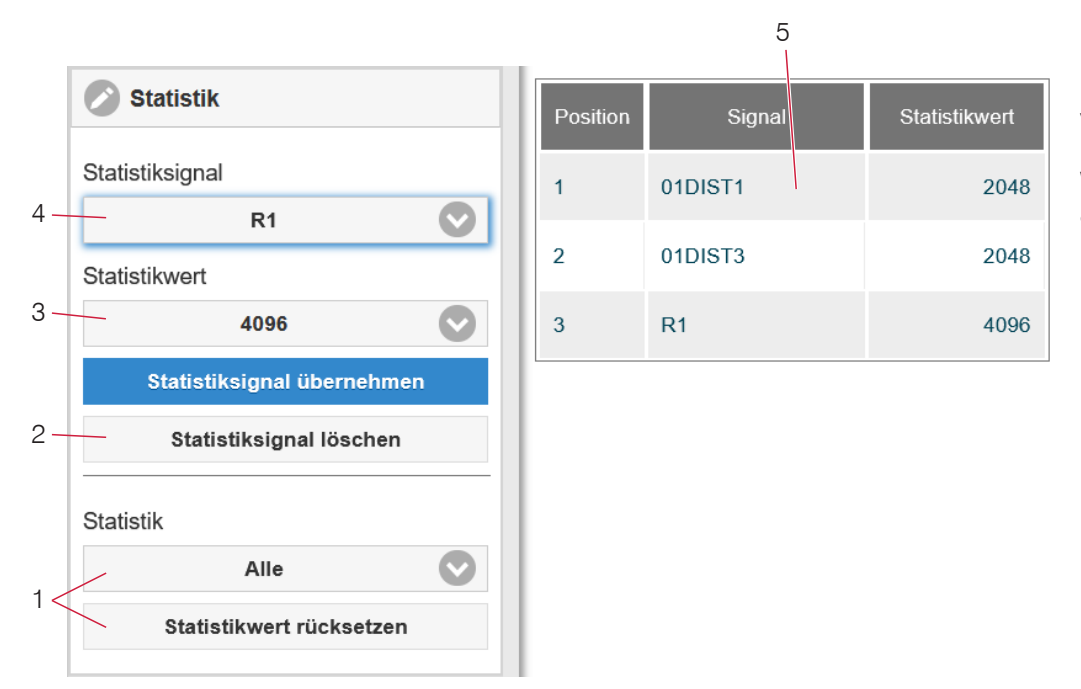

Die Statistikwerte sind nicht kanalspezifisch. Der Controller kann bis zu 3 Statistiksignale verwalten. Diese 3 Signale können auf alle intern bestimmten Werte, auch verrechnete Werte, angewandt werden.

*Abb. 65 Dialog für die Statistik, Übersicht der einzelnen Statistiksignale*

- 1 Über die Schaltfläche Statistikwert rücksetzen kann ein bestimmtes Signal oder alle Statistiksignale zurückgesetzt und damit ein neuer Auswertezyklus (Speicherperiode) eingeleitet werden. Am Beginn eines neuen Zyklus werden die alten Statistikwerte gelöscht.
- 2 Schaltfläche zum Löschen eines Signals.
- 3 Anzahl der Messwerte, über die Minimum, Maximum und Peak-to-Peak für ein Signal ermittelt werden. Der Wertebereich für die Berechnung kann zwischen 2 und 8192 (in Potenzen von 2) liegen oder alle Messwerte einschließen.
- 4 Signal für die Funktion auswählen.
- 5 Übersicht aller vorhandenen Signale für die Funktion.

Reihenfolge für das Anlegen einer Statistikauswertung:

- Wechseln Sie in den Reiter Einstellungen > Nachbearbeitung > Statistik.
- Wählen Sie ein Signal aus (4), für das die Statistikwerte berechnet werden sollen.
- Bestimmen Sie mit Statistikwert den Auswertebereich.  $\rightarrow$

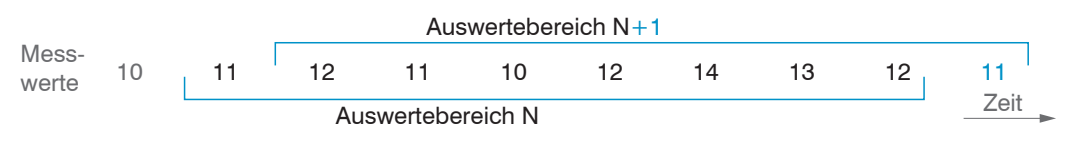

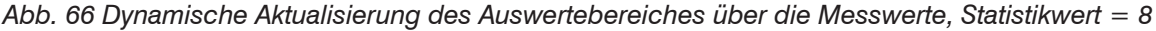

### **6.4.3 Datenreduktion, Ausgabe-Datenrate**

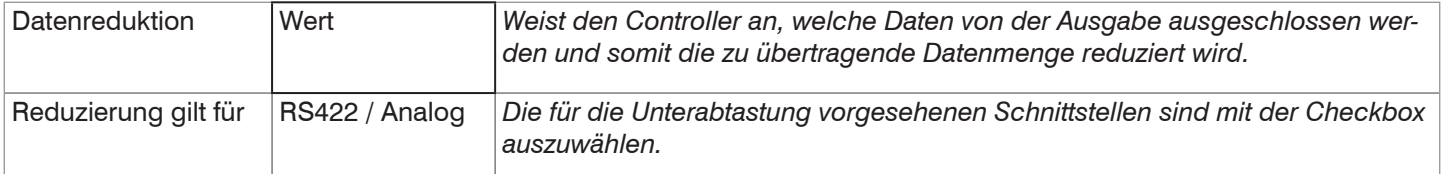

Sie können die Messwertausgabe im Controller reduzieren, wenn Sie im Webinterface oder per Befehl die Ausgabe jedes n-ten Messwertes vorgeben. Die Datenreduktion bewirkt, dass nur jeder n-te Messwert ausgegeben wird. Die anderen Messwerte werden verworfen. Der Reduktionswert n kann von 1 (jeder Messwert) bis 3.000.000 gehen. Damit können Sie langsamere Prozesse, z. B. eine SPS, an den schnellen Controller anpassen, ohne die Messrate reduzieren zu müssen.

### **6.4.4 Fehlerbehandlung (Letzten Wert halten)**

Kann kein gültiger Messwert ermittelt werden, wird ein Fehler ausgegeben. Wenn das bei der weiteren Verarbeitung stört, kann alternativ dazu der letzte gültige Wert über eine bestimmte Zeit gehalten, d. h. wiederholt ausgegeben werden.

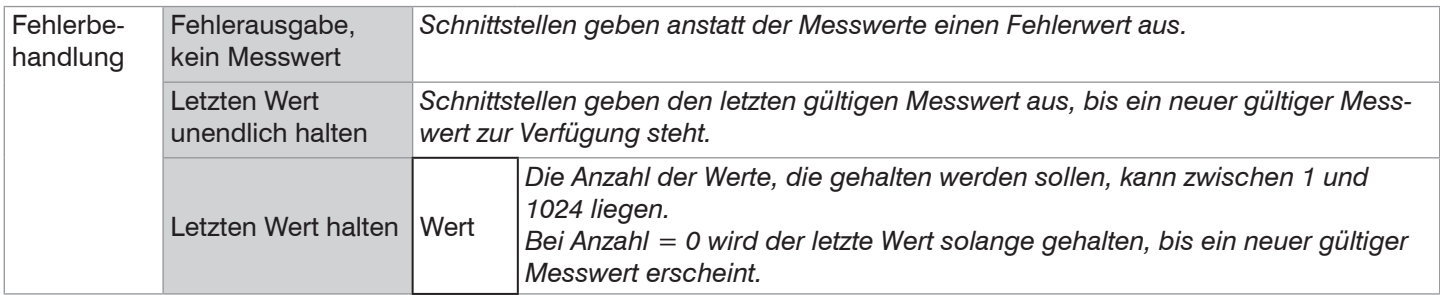

## **6.5 Ausgänge**

### **6.5.1 Schnittstelle RS422**

Die Schnittstelle RS422 hat eine maximale Baudrate von 4000 kBaud. Die Baudrate ist im Auslieferungszustand auf 115,2 kBaud eingestellt. Die Konfiguration erfolgt über ASCII-Befehle oder über das Webinterface.

Die Übertragungseinstellungen von Controller und PC müssen übereinstimmen.

Datenformat: Binär. Schnittstellenparameter: 8 Datenbits, keine Parität, 1 Stoppbit (8N1). Die Baudrate ist wählbar.

Über die Schnittstelle RS422 werden 18 Bit pro Ausgabewert übertragen.

Die Höchstanzahl an Messwerten, die für einen Messpunkt übertragen werden können, hängen von der Controller-Messrate und der eingestellten Übertragungsrate der RS422-Schnittstelle ab. Soweit wie möglich sollte die höchste vorhandene Übertragungsrate (Baudrate) verwendet werden.

Eine parallele Ausgabe von Messdaten über RS422 und EtherCAT ist nicht möglich.

#### **6.5.2 Ethernet-Setup-Mode**

Der Controller ist ab Werk auf die statische IP-Adresse 169.254.168.150 eingestellt.

Im Ethernet-Setup-Mode

- **-** ist keine EtherCAT-Kommunikation möglich,
- **-** ist eine RS422-Kommunikation und Datenübertragung möglich.

Der Ethernet-Setup-Mode wird für die Konfiguration des IFD241x via Webinterface genutzt.

#### **6.5.3 RS422**

Die Auswahl der Ausgabedaten aus allen intern bestimmten Werten und den berechneten Werten aus den Rechenmodulen erfolgt getrennt für beide Schnittstellen. Diese werden in einer festen Reihenfolge ausgegeben.

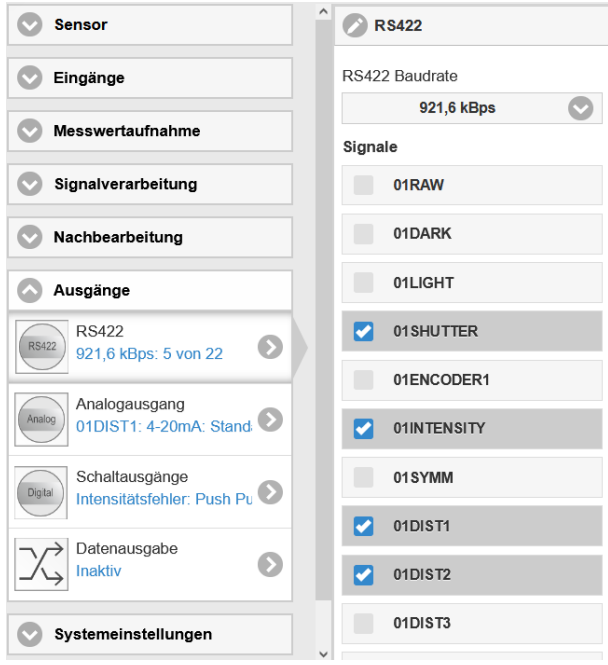

*Abb. 67 Auswahl der Ausgabedaten*

## **6.5.4 Analogausgang**

Es kann nur ein Messwert übertragen werden. Die Auflösung des Analogausganges beträgt 16 Bit.

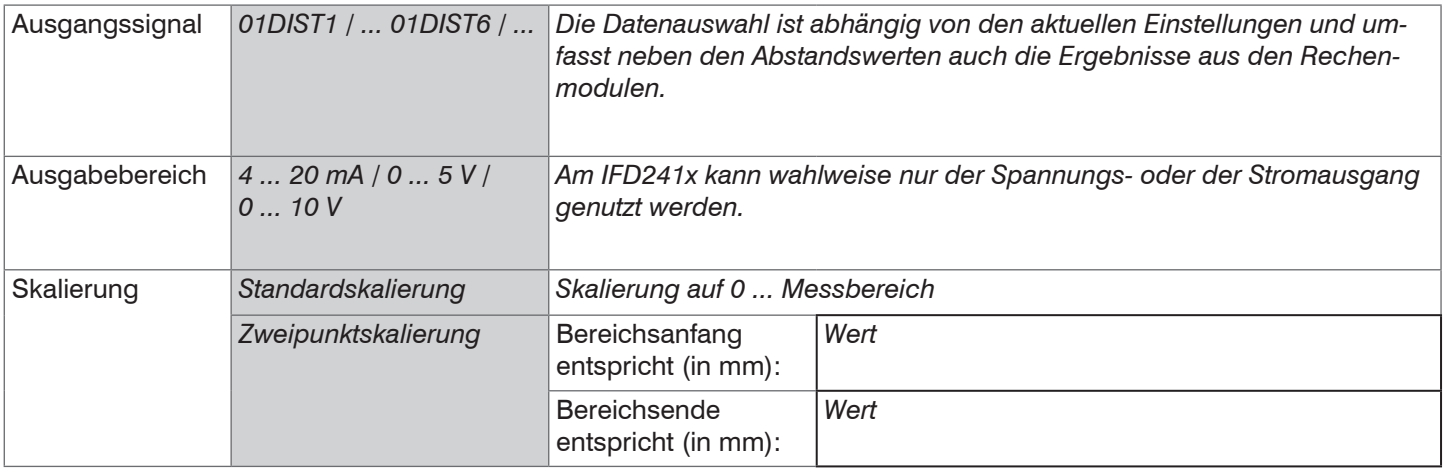

Der erste Wert entspricht dem Messbereichsanfang, der zweite Wert dem Messbereichsende. Soll der Analogbereich verschoben werden, empfiehlt sich die Funktion Nullsetzen/Mastern zu verwenden.

Die Zweipunktskalierung ermöglicht die getrennte Vorgabe von Bereichsanfang und -ende in Millimeter im Messbereich des Sensors. Der verfügbare Ausgabebereich des Analogausgangs wird dann zwischen dem minimalen und maximalen Messwert gespreizt. Damit sind auch fallende Analogkennlinien möglich, [siehe Abb. 68.](#page-70-0)

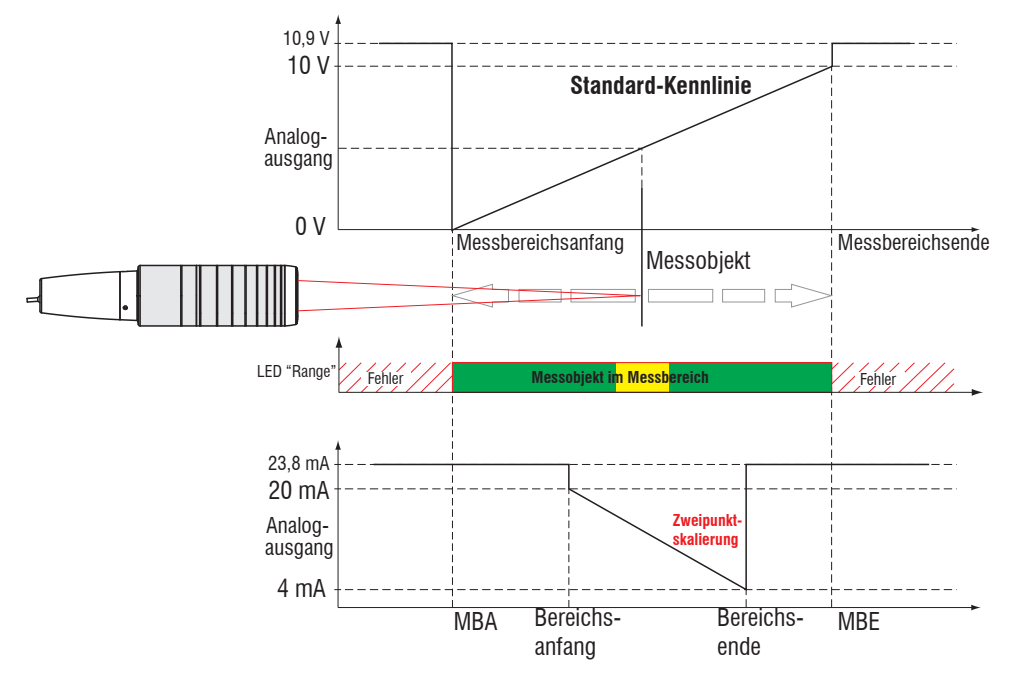

<span id="page-70-0"></span>*Abb. 68 Skalierung des Analogsignals*

### **6.5.4.1 Berechnung Messwert aus Stromausgang**

Stromausgang (ohne Mastern, ohne Zweipunktskalierung)

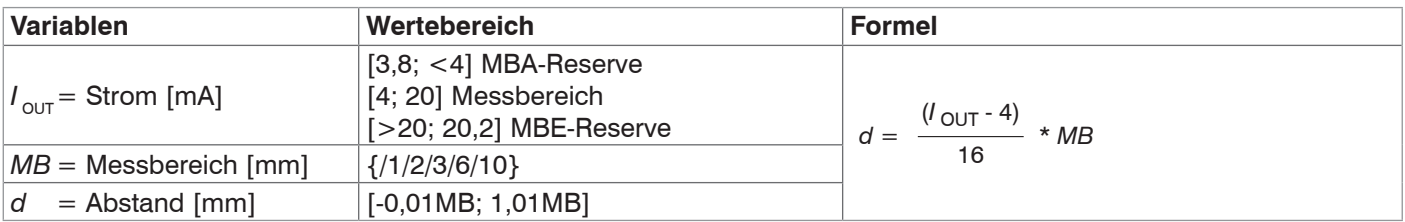

## Stromausgang (mit Zweipunktskalierung)

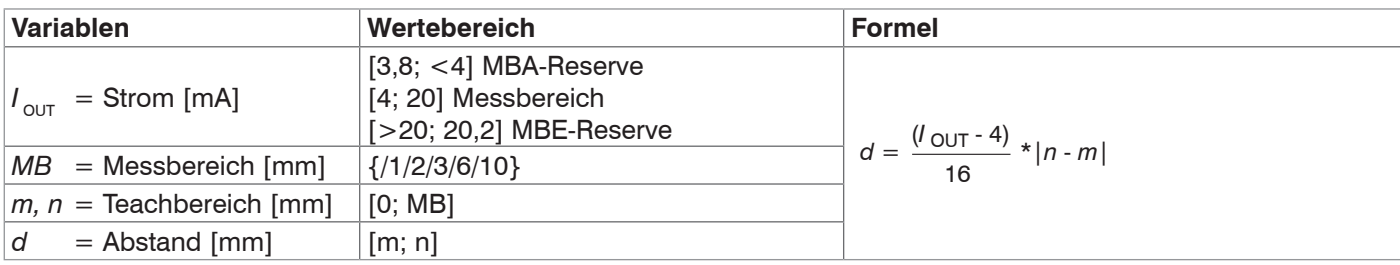

## **6.5.4.2 Berechnung Messwert aus Spannungsausgang**

Spannungsausgang (ohne Mastern, ohne Zweipunktskalierung)

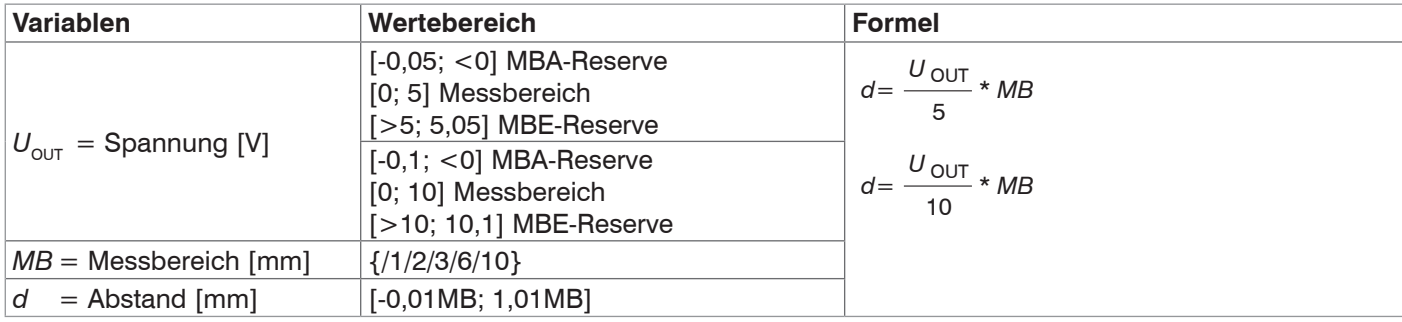

Spannungsausgang (mit Zweipunktskalierung)

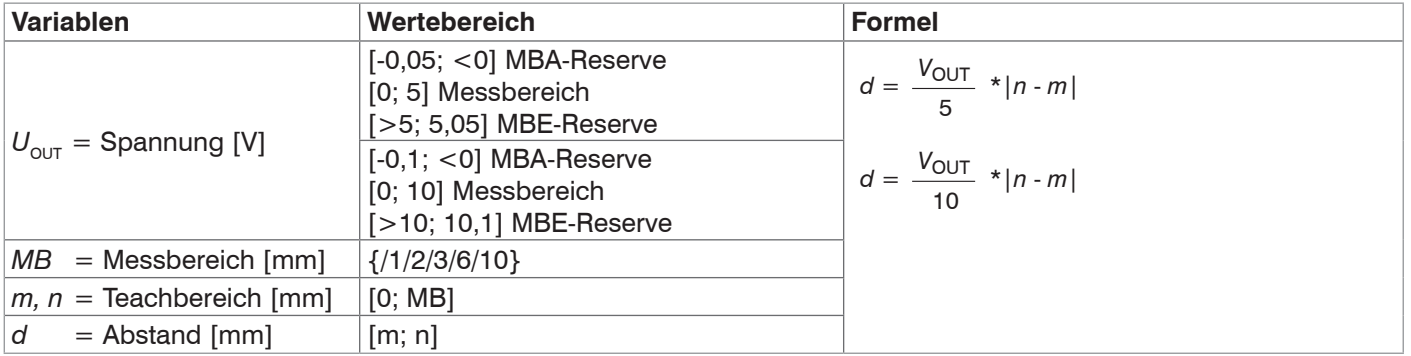

### **6.5.5 Datenausgabe**

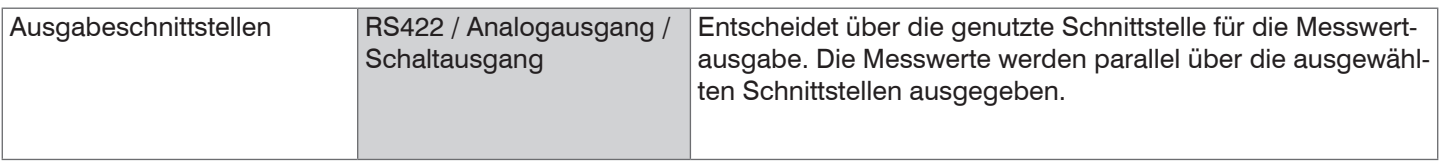
# **6.6 Systemeinstellungen**

#### **6.6.1 Einheit Webinterface**

Das Webinterface unterstützt in der Darstellung der Messergebnisse die Einheiten Millimeter (mm) und Zoll (Inch). Als Sprache ist im Webinterface Deutsch oder Englisch möglich. Wechseln Sie die Sprache in der Menüleiste.

#### **6.6.2 Tastensperre**

Die Tastensperre verhindert unbefugtes oder ungewolltes Ausführen der Tastenfunktionen. Eine Tastensperre kann individuell für die Taste Multifunction bzw. Correct eingerichtet werden.

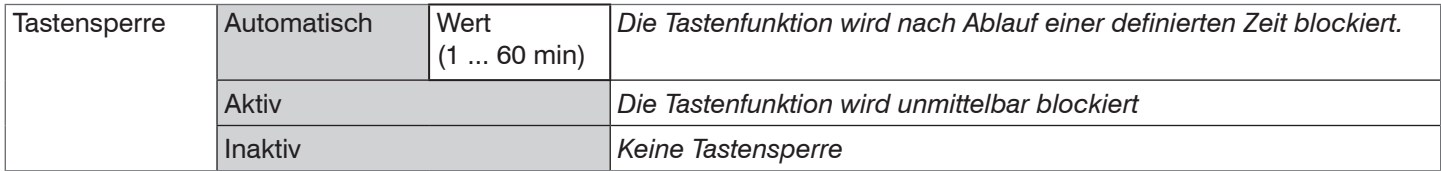

Die Tastensperre kann nur mit der Zugriffsberechtigung Experte deaktiviert werden.

#### **6.6.3 Laden und Speichern**

Dieses Kapitel beschreibt, wie ein Setup entweder mit Messeinstellungen oder mit Geräteeinstellungen gesichert wird. Hier finden Sie auch die Funktionen für den Import und Export der Setups, [siehe Kap. 5.9.](#page-46-0)

#### <span id="page-72-0"></span>**6.6.4 Zugriffsberechtigung**

Die Vergabe eines Passwortes verhindert unbefugtes Ändern von Einstellungen am System. Im Auslieferungszustand ist der Passwortschutz nicht aktiviert. Der Controller arbeitet in der Benutzerebene Experte. Nach erfolgter Konfiguration des Controllers sollte der Passwortschutz aktiviert werden. Das Standard-Passwort für die Expertenebene lautet "000".

- 
- i Das Standard-Passwort oder ein benutzerdefiniertes Passwort wird durch ein Software-Update nicht geändert. Das<br>I Experten-Passwort ist unabhängig vom Setup und wird damit auch nicht mit dem Setup zusammen geladen oder Experten-Passwort ist unabhängig vom Setup und wird damit auch nicht mit dem Setup zusammen geladen oder gespeichert.

Für den Bediener sind folgende Funktionen zugänglich:

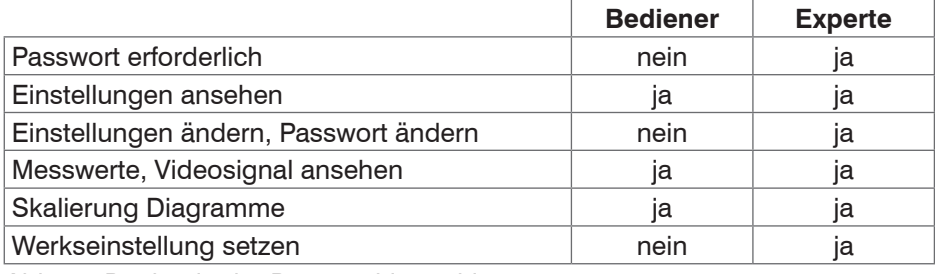

*Abb. 69 Rechte in der Benutzerhierarchie*

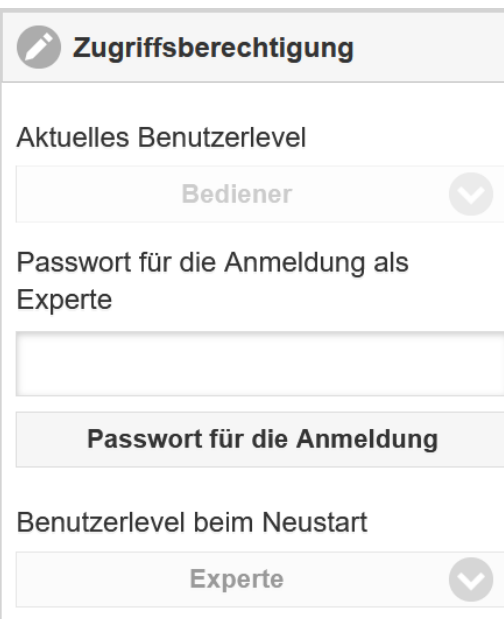

Tippen Sie das Standard-Passwort "000" oder ein benutzerdefiniertes Passwort in das Feld Passwort ein und bestätigen Sie die Eingabe mit Anmelden.

*Abb. 70 Wechsel in die Benutzerebene Experte*

Die Benutzerverwaltung ermöglicht die Vergabe eines benutzerdefinierten Passwortes in der Betriebsart Experte.

confocalDT IFD2410/2411/2415

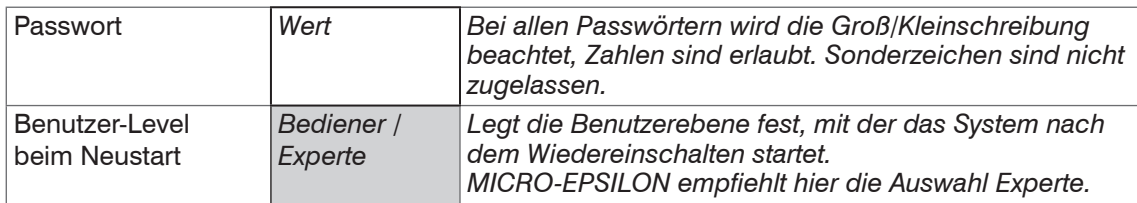

#### **6.6.5 System rücksetzen**

In diesem Menübereich können Sie einzelne Einstellungen auf die Werkseinstellung zurücksetzen.

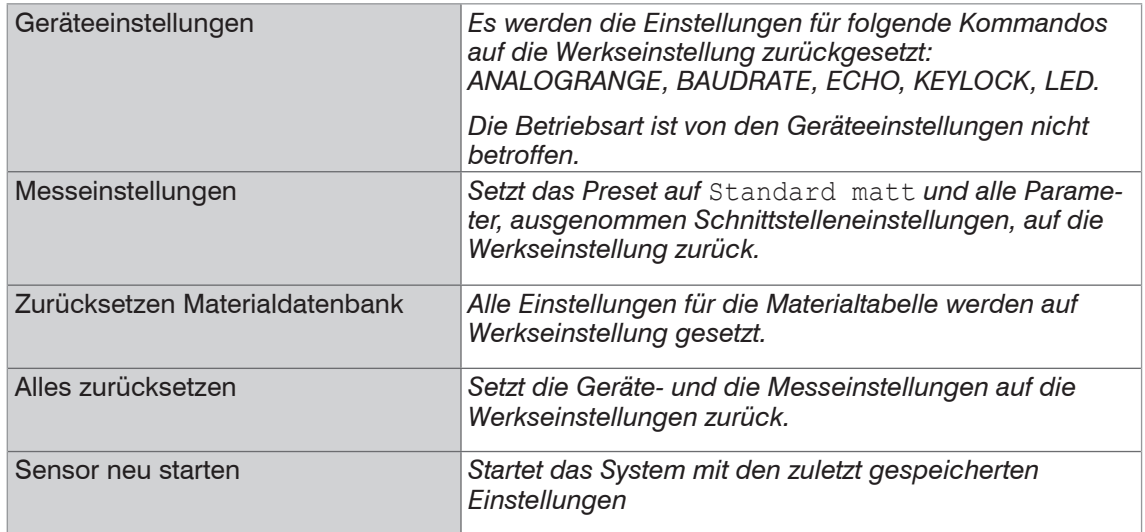

# **6.6.6 Lichtquelle**

Sie können die Lichtquelle für das System ein- oder ausschalten. Dies ist via Software oder mit den Multifunktionseingängen MFI1/2 möglich.

# **6.6.7 Bootmodus**

Diese Einstellung bestimmt das Verbindungsprotokoll, wenn das System gestartet wird. Standard ist EtherCAT. Für eine Parametrierung des Messsystems via Webinterface kann das IFD241x optional im Ethernet-Setup-Mode betrieben werden. Speichern Sie vor dem Wechsel zu EtherCAT die aktuellen Einstellungen. Die Umschaltung erfolgt erst nach einem Neustart des Systems.

Die Umschaltung zwischen Ethernet-Setup-Mode und EtherCAT ist auch über einen ASCII-Befehl, [siehe Kap. A 5.3.16.2](#page-167-0), möglich. Die ausgewählte Betriebsart wird geladen, anschließend wird das IFD241x automatisch neu gestartet. Während dieser Zeit darf das Messsystem nicht von der Spannungsversorgung getrennt werden. Falls der gewählte Boot-Modus bereits aktiv ist, wird keine Aktion ausgeführt.

Die RS422-Schnittstelle für das Senden eines ASCII-Befehls ist sowohl im Ethernet-Setup-Mode als auch im EtherCAT-Mode verfügbar.

# **7. Dickenmessung, Einseitig, transparentes Messobjekt**

# **7.1 Voraussetzung**

Für eine einseitige Dickenmessung eines transparenten Messobjektes wertet der Controller zwei an den Oberflächen reflektierte Signale aus. Der Controller berechnet aus beiden Signalen die Abstände zu den Oberflächen und daraus die Dicke.

- Richten Sie den Sensor senkrecht auf das zu messende Objekt. Achten Sie darauf, dass sich das Messobjekt in etwa in Messbereichsmitte (= MBA +  $0.5 \times$  MB) befindet.
- i Der Lichtstrahl muss senkrecht auf die Objektoberfläche treffen, andernfalls sind Messunsicherheiten nicht auszu-<br>Schließen schließen.

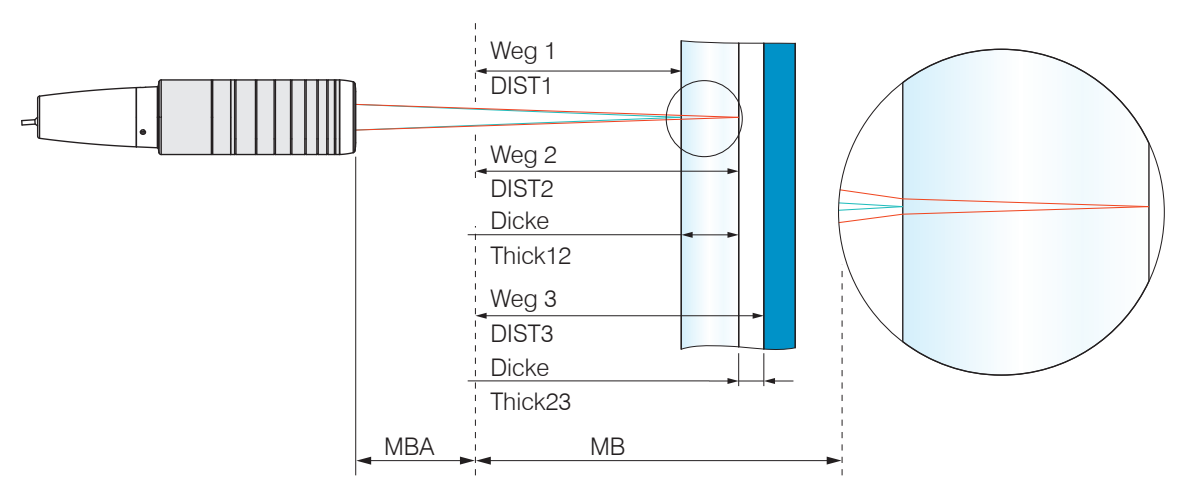

*Abb. 71 Einseitige Dickenmessung an einem transparenten Messobjekt*

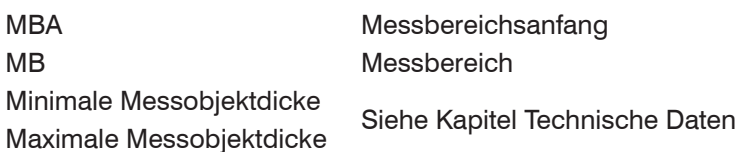

#### **7.2 Preset**

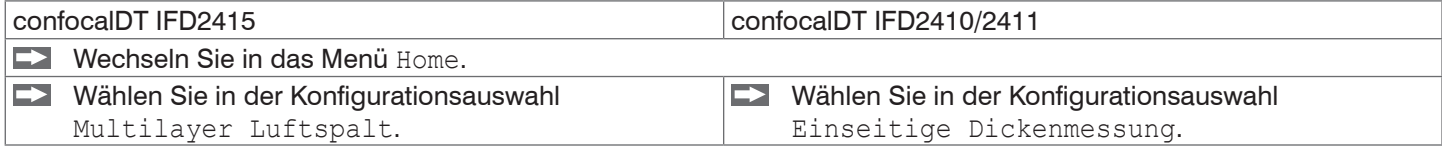

Diese Voreinstellung veranlasst den Controller den ersten und zweiten Peak im Videosignal für die Dickenberechnung zu verwenden.

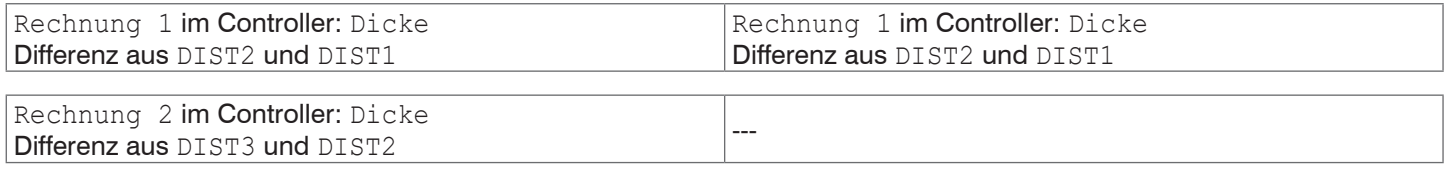

# **7.3 Materialauswahl**

Für die Berechnung eines korrekten Dickenmesswertes ist die Angabe des Materials unerlässlich. Um die spektrale Änderung des Brechungsindex auszugleichen, sollten wenigstens drei Brechzahlen bei verschiedenen Wellenlängen oder eine Brechzahl und die Abbezahl bekannt sein.

Wechseln Sie in das Menü Einstellungen > Messwertaufnahme >Materialauswahl.

Wählen Sie für Schicht 1 und evtl. Schicht 2 den Werkstoff des Messobjektes aus.

# **7.4 Videosignal**

Befindet sich eine Oberfläche des Messobjekts außerhalb des Messbereichs, liefert der Controller nur ein Signal für den Weg, die Intensität und den Schwerpunkt. Dies kann auch der Fall sein, wenn ein Signal unterhalb der Erkennungsschwelle liegt.

Bei der Dickenmessung eines transparenten Materials sind zwei Grenzflächen aktiv. Im Videosignal sind dementsprechend auch zwei Peaks sichtbar, [siehe Abb. 72.](#page-75-0)

Auch wenn die Erkennungsschwelle einmal knapp unterhalb des Sattels zwischen den beiden Peaks liegen sollte, kann der Controller beide Abstände ermitteln und daraus die Dicke errechnen.

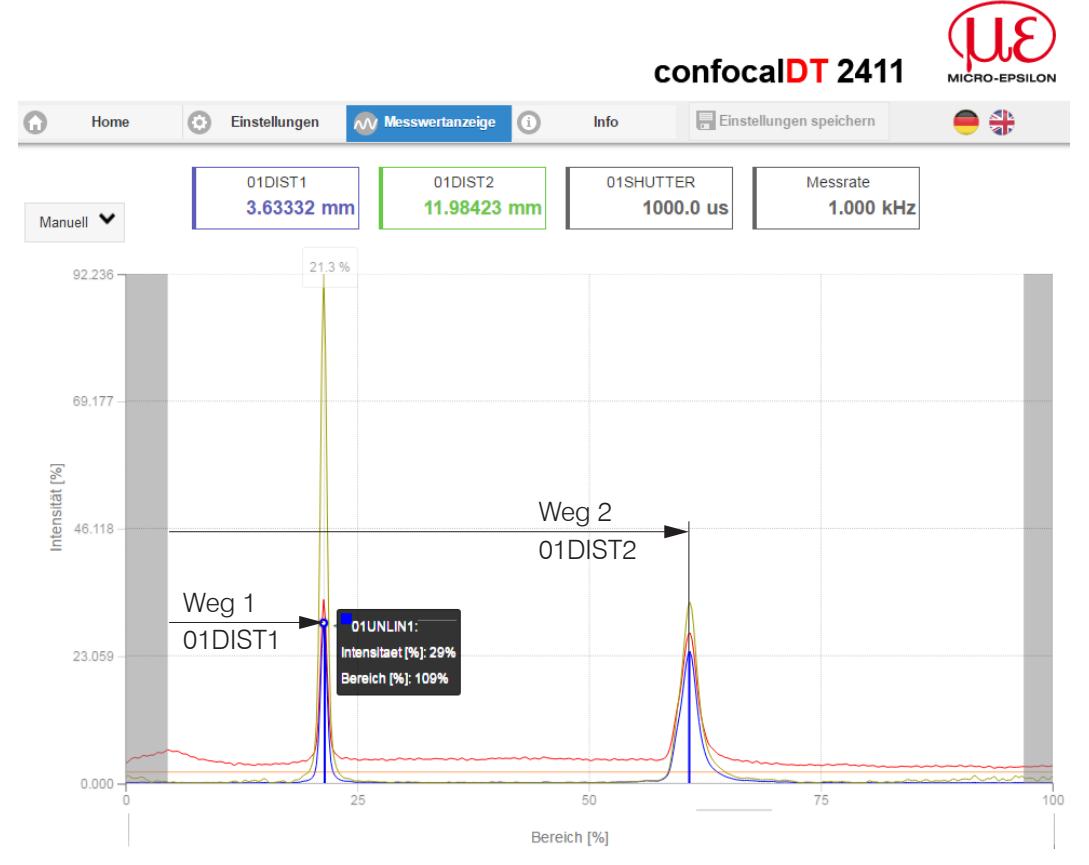

<span id="page-75-0"></span>*Abb. 72 Webseite Videosignal, Einseitige Dickenmessung*

# **7.5 Signalverarbeitung**

Die Konfigurationsauswahl Einseitige Dickenmessung enthält auch Voreinstellungen für die Dickenberechnung aus den beiden Abstandssignalen Weg1 und Weg2, [siehe Abb. 72](#page-75-0).

Im nachgelagerten zweiten Berechnungsblock Rechnung 2 durchlaufen die Dickenwerte eine gleitende Mittelung mit einer Mittelungstiefe von 16 Werten.

 $\rightarrow$ Passen Sie die Signalverarbeitung Ihrer Messaufgabe an.

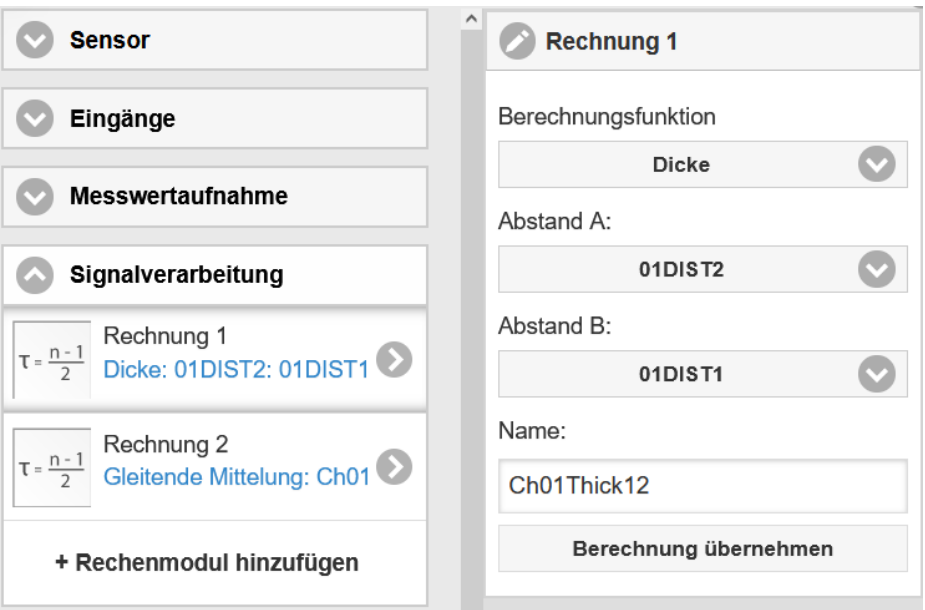

### **7.6 Messwertanzeige**

**EX** Wechseln Sie in den Reiter Messwertanzeige und wählen Sie als Diagrammtyp Mess.

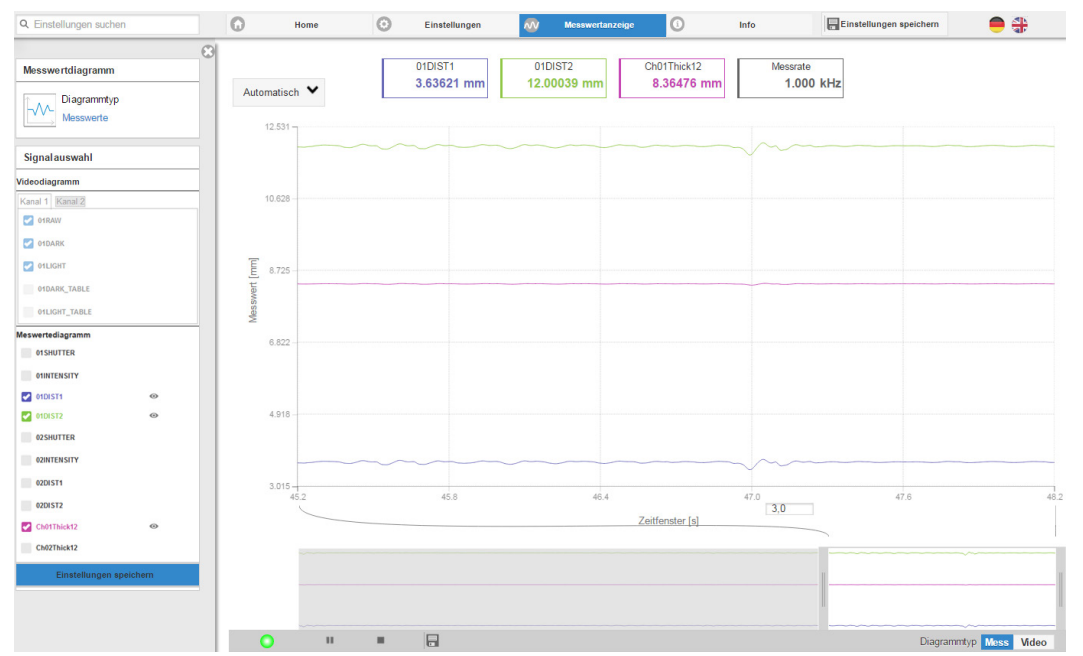

*Abb. 73 Dickenmessergebnisse aus einseitiger Dickenmessung mit einem Sensor*

In der Webseite werden die beiden Abstände und die Dicke (Differenz aus 01DIST2 und 01DIST1) grafisch und numerisch gezeigt, wahlweise können auch die Intensitäten für beide Peaks (Peak 1 = nah, Peak 2 = fern) eingeblendet werden.

# **8. EtherCAT-Dokumentation**

# **8.1 Allgemein**

EtherCAT® ist aus Sicht des Ethernet ein einzelner großer Ethernet-Teilnehmer, der Ethernet-Telegramme sendet und empfängt. Ein solches EtherCAT-System besteht aus einem EtherCAT-Master und bis zu 65535 EtherCAT-Slaves.

Master und Slaves kommunizieren über eine standardmäßige Ethernet-Verkabelung. In jedem Slave kommt eine On-thefly-Verarbeitungshardware zum Einsatz. Die eingehenden Ethernetframes werden von der Hardware direkt verarbeitet. Relevante Daten werden aus dem Frame extrahiert bzw. eingesetzt. Der Frame wird danach zum nächsten EtherCAT®- Slave-Gerät weiter gesendet. Vom letzten Slave- Gerät wird der vollständig verarbeitete Frame zurückgesendet. In der Anwendungsebene können verschiedene Protokolle verwendet werden. Unterstützt wird hier die CANopen over Ether-CAT-Technology (CoE). Im CANopen- Protokoll wird eine Objektverzeichnisstruktur mit Servicedatenobjekten (SDO) und Prozessdatenobjekte (PDO) verwendet, um die Daten zu verwalten. Weitergehende Informationen erhalten Sie von der ® Technology Group (www.ethercat.org) bzw. Beckhoff GmbH, (www.beckhoff.com).

# **8.2 Einleitung**

## **8.2.1 Struktur von EtherCAT®-Frames**

Die Übertragung der Daten geschieht in Ethernet- Frames mit einem speziellen Ether-Type (0x88A4). Solch ein EtherCAT®-Frame besteht aus einem oder mehreren EtherCAT®-Telegrammen, welche jeweils an einzelne Slaves / Speicherbereiche adressiert sind. Die Telegramme werden entweder direkt im Datenbereich des Ethernetframes oder im Datenbereich des UDP-Datagrams übertragen. Ein EtherCAT®-Telegramm besteht aus einen EtherCAT®-Header, dem Datenbereich und dem Arbeitszähler (WC). Der Arbeitszähler wird von jedem adressierten EtherCAT®-Slave hochgezählt, der zugehörige Daten ausgetauscht hat.

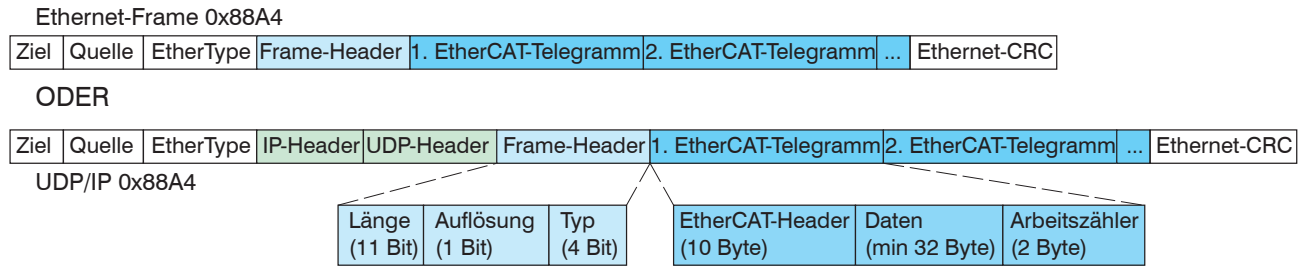

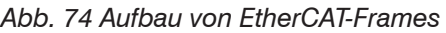

#### **8.2.2 EtherCAT®-Dienste**

In EtherCAT® sind Dienste für das Lesen und Schreiben von Daten im physikalischen Speicher innerhalb der Slave Hardware spezifiziert. Durch die Slave Hardware werden folgende EtherCAT®-Dienste unterstützt:

- **-** APRD (Autoincrement physical read, Lesen eines physikalischen Bereiches mit Autoincrement-Adressierung)
- **-** APWR (Autoincrement physical write, Schreiben eines physikalischen Bereiches mit Auto-Inkrement-Adressierung)
- **-** APRW (Autoincrement physical read write, Lesen und Schreiben eines physikalischen Bereiches mit Auto-Inkrement-Adressierung)
- **-** FPRD (Configured address read, Lesen eines physikalischen Bereiches mit Fixed-Adressierung)
- **-** FPWR (Configured address write, Schreiben eines physikalischen Bereiches mit Fixed-Adressierung)
- **-** FPRW (Configured address read write, Lesen und Schreiben eines physikalischen Bereiches mit Fixed-Adressierung)
- **-** BRD (Broadcast read, Broadcast-Lesen eines physikalischen Bereiches bei allen Slaves)
- **-** BWR (Broadcast write, Broadcast-Schreiben eines physikalischen Bereiches bei allen Slaves)
- **-** LRD (Logical read, Lesen eines logischen Speicherbereiches)
- **-** LWR (Logical write, Schreiben eines logischen Speicherbereiches)
- **-** LRW (Logical read write, Lesen und Schreiben eines logischen Speicherbereiches)
- **-** ARMW (Auto increment physical read multiple write, Lesen eines physikalischen Bereiches mit Auto-Increment-Adressierung, mehrfaches Schreiben)
- **-** FRMW (Configured address read multiple write, Lesen eines physikalischen Bereiches mit Fixed-Adressierung, mehrfaches Schreiben)

# **8.2.3 Adressierverfahren und FMMUs**

Um einen Slave im EtherCAT®-System zu adressieren, können vom Master verschiedene Verfahren angewendet werden. Das confocalDT IFD241x unterstützt als Full-Slave:

**-** Positionsadressierung

Das Slave-Gerät wird über seine physikalische Position im EtherCAT®-Segment adressiert. Die verwendeten Dienste hierfür sind APRD, APWR, APRW.

**-** Knotenadressierung

Das Slave-Gerät wird über eine konfigurierte Knotenadresse adressiert, die vom Master während der Inbetriebnahmephase zugewiesen wurde. Die verwendeten Dienste hierfür sind FPRD, FPWR und FPRW.

**-** Logische Adressierung

Die Slaves werden nicht einzeln adressiert; stattdessen wird ein Abschnitt der segmentweiten logischen 4-GB-Adresse adressiert. Dieser Abschnitt kann von einer Reihe von Slaves verwendet werden. Die verwendeten Dienste hierfür sind LRD, LWR und LRW.

Die lokale Zuordnung von physikalischen Slave-Speicheradressen und logischen segmentweiten Adressen wird durch die Fieldbus Memory Management Units (FMMUs) vorgenommen. Die Konfiguration der Slave-FMMU's wird vom Master durchgeführt. Die FMMU Konfiguration enthält eine Startadresse des physikalischen Speichers im Slave, eine logische Startadresse im globalen Adressraum, Länge und Typ der Daten, sowie die Richtung (Eingang oder Ausgang) der Prozessdaten.

#### **8.2.4 Sync Manager**

Sync-Manager dienen der Datenkonsistenz beim Datenaustausch zwischen EtherCAT®-Master und Slave. Jeder Sync-Manager-Kanal definiert einen Bereich des Anwendungsspeichers. Das confocalDT IFD241x besitzt vier Kanäle:

- **-** Sync-Manager-Kanal 0: Sync Manager 0 wird für Mailbox-Schreibübertragungen verwendet (Mailbox vom Master zum Slave).
- **-** Sync-Manager-Kanal 1: Sync Manager 1 wird für Mailbox-Leseübertragungen verwendet (Mailbox vom Slave zum Master).
- **-** Sync-Manager-Kanal 2: Sync Manager 2 wird normalerweise für Prozess-Ausgangsdaten verwendet. Wird im IFD241x nicht benutzt.
- **-** Sync-Manager-Kanal 3: Sync Manager 3 wird für Prozess-Eingangsdaten verwendet. Er enthält die Tx PDOs, die vom PDO-Zuweisungsobjekt 0x1C13 (hex.) spezifiziert werden.

#### **8.2.5 EtherCAT-Zustandsmaschine**

In jedem EtherCAT®-Slave ist die EtherCAT®-Zustandsmaschine implementiert. Direkt nach dem Einschalten des confocalDT IFD241x befindet sich die Zustandsmaschine im Zustand "Initialization". In diesem Zustand hat der Master Zugriff auf die DLL-Information Register der Slave Hardware. Die Mailbox ist noch nicht initialisiert, d.h. eine Kommunikation mit der Applikation (Controllersoftware) ist noch nicht möglich. Beim Übergang in den Pre-Operational-Zustand werden die Sync-Manager-Kanäle für die Mailboxkommunikation konfiguriert. Im Zustand "Pre-Operational" ist die Kommunikation über die Mailbox möglich und es kann auf das Objektverzeichnis und seine Objekte zugegriffen werden. In diesem Zustand findet noch keine Prozessdatenkommunikation statt. Beim Übergang in den "Safe-Operational"-Zustand wird vom Master das Prozessdaten-Mapping, der Sync-Manager- Kanal der Prozesseingänge und die zugehörige FMMU konfiguriert. Im "Safe-Operational"-Zustand ist weiterhin die Mailboxkommunikation möglich. Die Prozessdatenkommunikation läuft für die Eingänge. Die Ausgänge befinden sich im "sicheren" Zustand. Im "Operational"-Zustand läuft die Prozessdatenkommunikation sowohl für die Eingänge als auch für die Ausgänge.

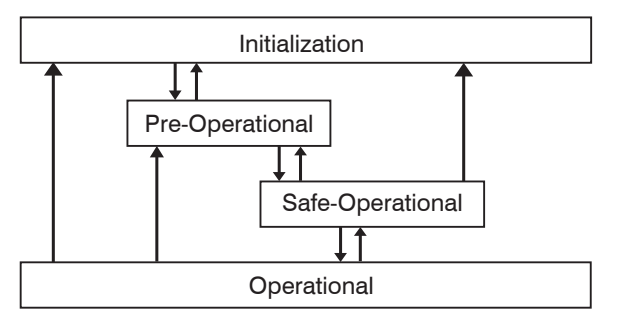

*Abb. 75 EtherCAT State Machine*

## **8.2.6 CANopen über EtherCAT**

Das Anwendungsschicht-Kommunikationsprotokoll in EtherCAT basiert auf dem Kommunikationsprofil CANopen DS 301 und wird als "CANopen over EtherCAT" oder CoE bezeichnet. Das Protokoll spezifiziert das Objektverzeichnis im IF-D241x sowie Kommunikationsobjekte für den Austausch von Prozessdaten und azyklischen Meldungen. Das IFD241x verwendet die folgenden Meldungstypen:

- **-** Process Data Object (PDO) (Prozessdatenobjekt). Das PDO wird für die zyklische E/A Kommunikation verwendet, also für Prozessdaten.
- **-** Service Data Object (SDO) (Servicedatenobjekt). Das SDO wird für die azyklische Datenübertragung verwendet.

Das Objektverzeichnis wird in Kapitel CoE-Objektverzeichnis beschrieben.

### **8.2.7 Prozessdaten PDO-Mapping**

Prozessdatenobjekte (PDOs) werden für den Austausch von zeitkritischen Prozessdaten zwischen Master und Slave verwendet. Tx PDOs werden für die Übertragung von Daten vom Slave zum Master verwendet (Eingänge). Rx PDOs werden verwendet, um Daten vom Master zum Slave (Ausgänge) zu übertragen; dies wird im confocalDT IFD241x nicht verwendet. Die PDO Abbildung (Mapping) definiert, welche Anwendungsobjekte (Messdaten) in einem PDO übertragen werden.

Beim confocalDT IFD2410/2411 kann aus einer Reihe von Tx PDO-Map-Objekten ausgewählt werden, [siehe Kap. 8.3.1.7](#page-81-0).

Beim confocalDT IFD2415 kann aus einer Reihe von Tx PDO-Map-Objekten ausgewählt werden, [siehe Kap. 8.3.1.8.](#page-90-0)

In EtherCAT werden PDOs in Objekten des Sync-Manager-Kanals transportiert. Das IFD241x benutzt den Sync-Manager-Kanal SM3 für Eingangsdaten (Tx-Daten). Die PDO-Zuweisungen des Sync Managers können nur im Zustand "Pre-Operational" geändert werden.

**Hinweis:** Subindex 0h des Objektes 0x1A00 enthält die Anzahl gültiger Einträge innerhalb des Abbildungsberichts. Diese Zahl steht auch für die Anzahl der Anwendungsvariablen (Parameter), die mit dem entsprechenden PDO übertragen/ empfangen werden sollen. Die Subindizes von 1h bis zur Anzahl von Objekten enthalten Informationen über die abgebildeten Anwendungsvariablen. Die Abbildungswerte in den CANopen-Objekten sind hexadezimal codiert. Die folgende Tabelle enthält ein Beispiel der Eintragsstruktur der PDO-Abbildung:

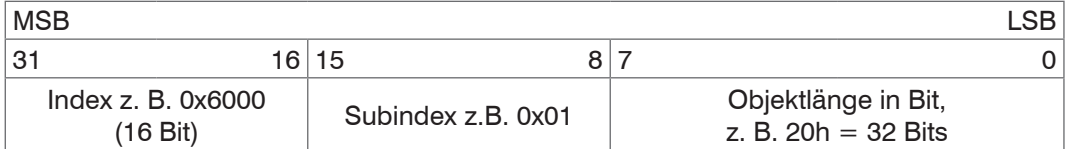

*Abb. 76 Eintragsstruktur der PDO-Abbildung, Beispiel*

#### **8.2.8 Servicedaten SDO-Service**

Servicedatenobjekte (SDO's) werden hauptsächlich für die Übertragung von nicht zeitkritischen Daten, zum Beispiel Parameterwerten, verwendet.

EtherCAT spezifiziert

- **-** SDO-Dienste: diese ermöglichen den Lese-/Schreibzugriff auf Einträge im CoE-Objektverzeichnis des Geräts.
- **-** SDO-Informationsdienste: diese ermöglichen das Lesen des Objektverzeichnisses selbst und den Zugriff auf die Eigenschaften der Objekte.

Alle Parameter des Messgerätes können damit gelesen, verändert oder Messwerte übermittelt werden. Ein gewünschter Parameter wird durch Index und Subindex innerhalb des Objektverzeichnisses adressiert.

# **8.3 CoE – Objektverzeichnis**

Das CoE-Objektverzeichnis (CANopen over EtherCAT) enthält alle Konfigurationsdaten des IFD241x. Die Objekte im CoE-Objektverzeichnis können mit SDO-Diensten aufgerufen werden. Jedes Objekt wird anhand eines 16-Bit-Index adressiert.

#### **8.3.1 Kommunikationsspezifische Standard-Objekte**

#### **8.3.1.1 Übersicht**

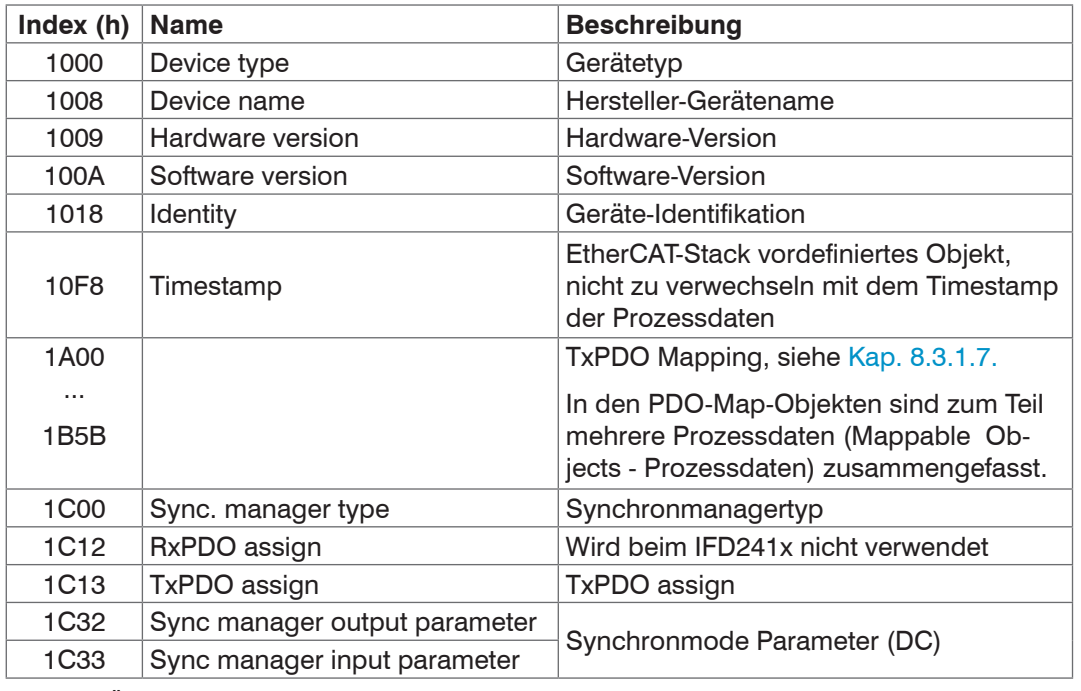

*Abb. 77 Übersicht Standard-Objekte*

#### **8.3.1.2 Objekt 1001h: Gerätetyp**

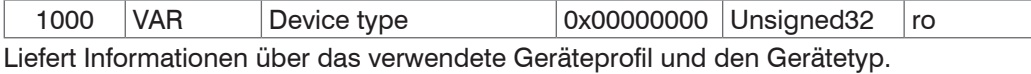

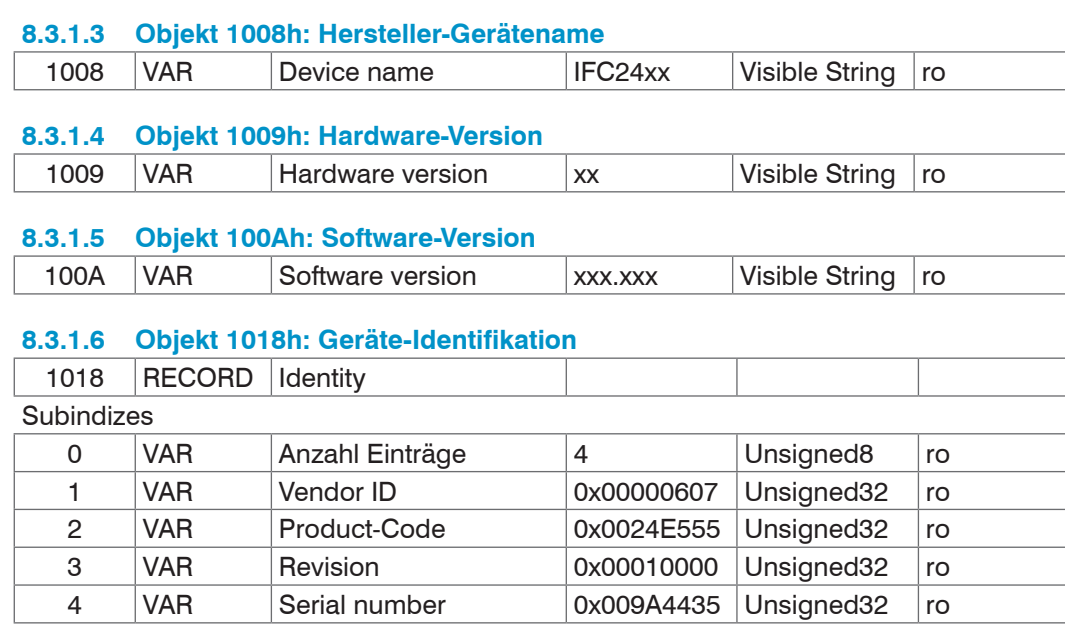

Der Product-Code identifiziert einen EtherCAT-Teilnehmer im Netzwerk. Diese Identifikation setzt sich zusammen aus Vendor-ID, Product-Code und Revision. Serial number enthält die Seriennummer des IFD241x.

# <span id="page-81-0"></span>**8.3.1.7 TxPDO Mapping IFD2410, 2411**

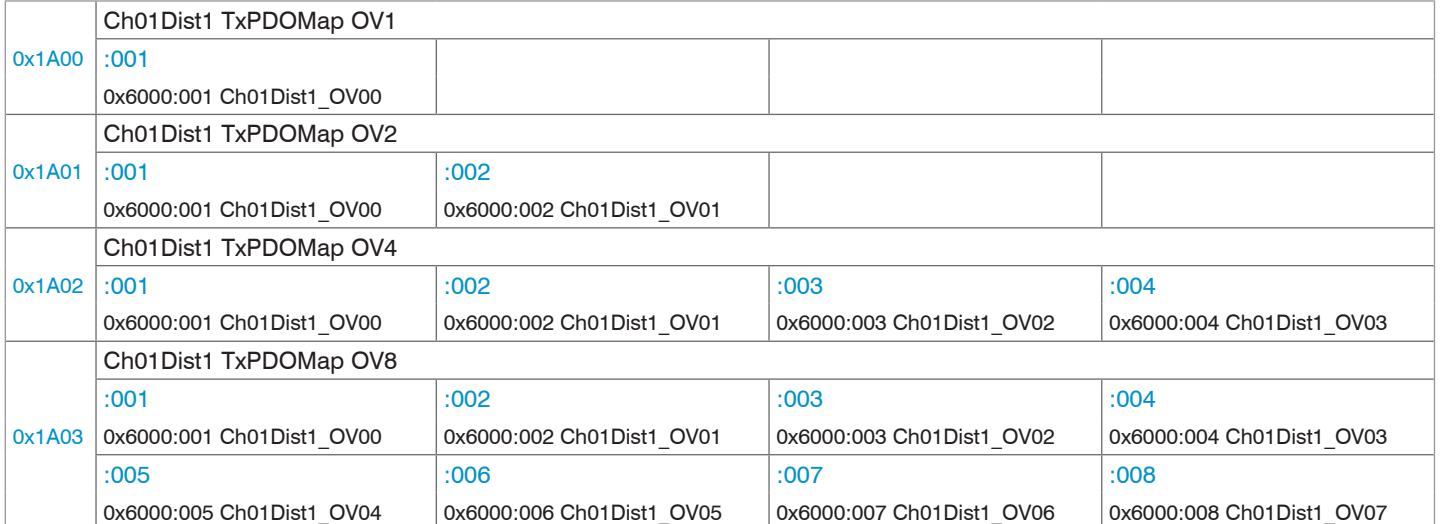

#### *Abb. 78 Mapping für den Abstandswert DIST1*

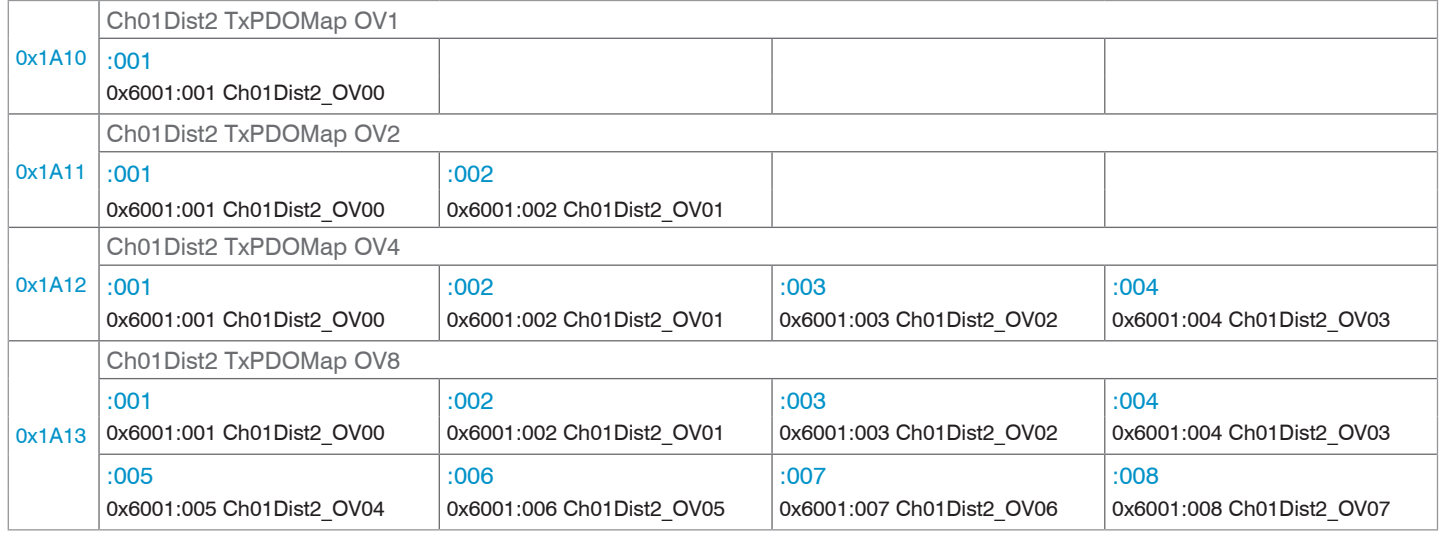

#### *Abb. 79 Mapping für den Abstandswert DIST2*

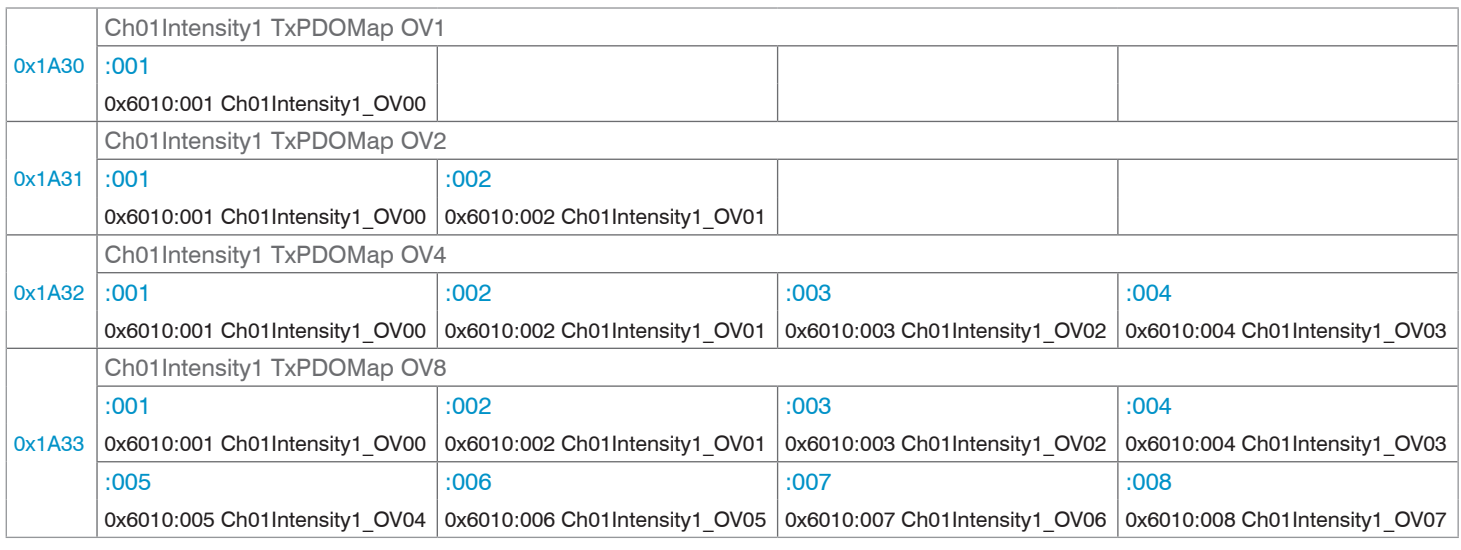

*Abb. 80 Mapping für Intensität 1 von DIST1*

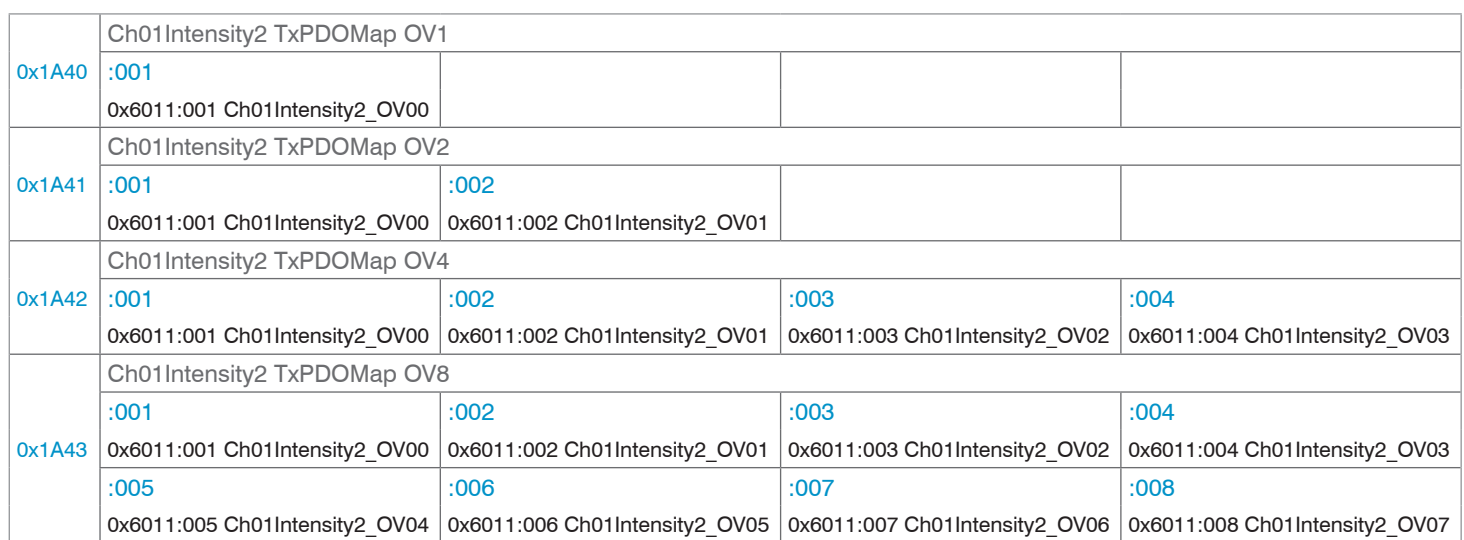

## *Abb. 81 Mapping für Intensität 2 von DIST2*

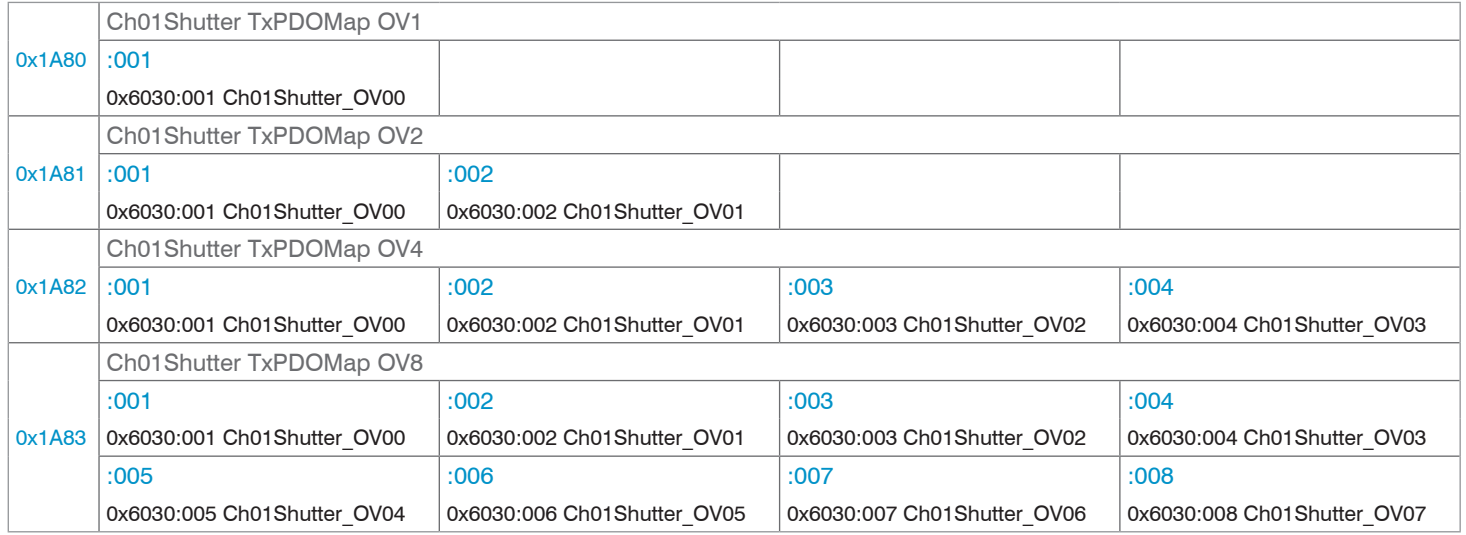

*Abb. 82 Mapping für die Belichtungszeit*

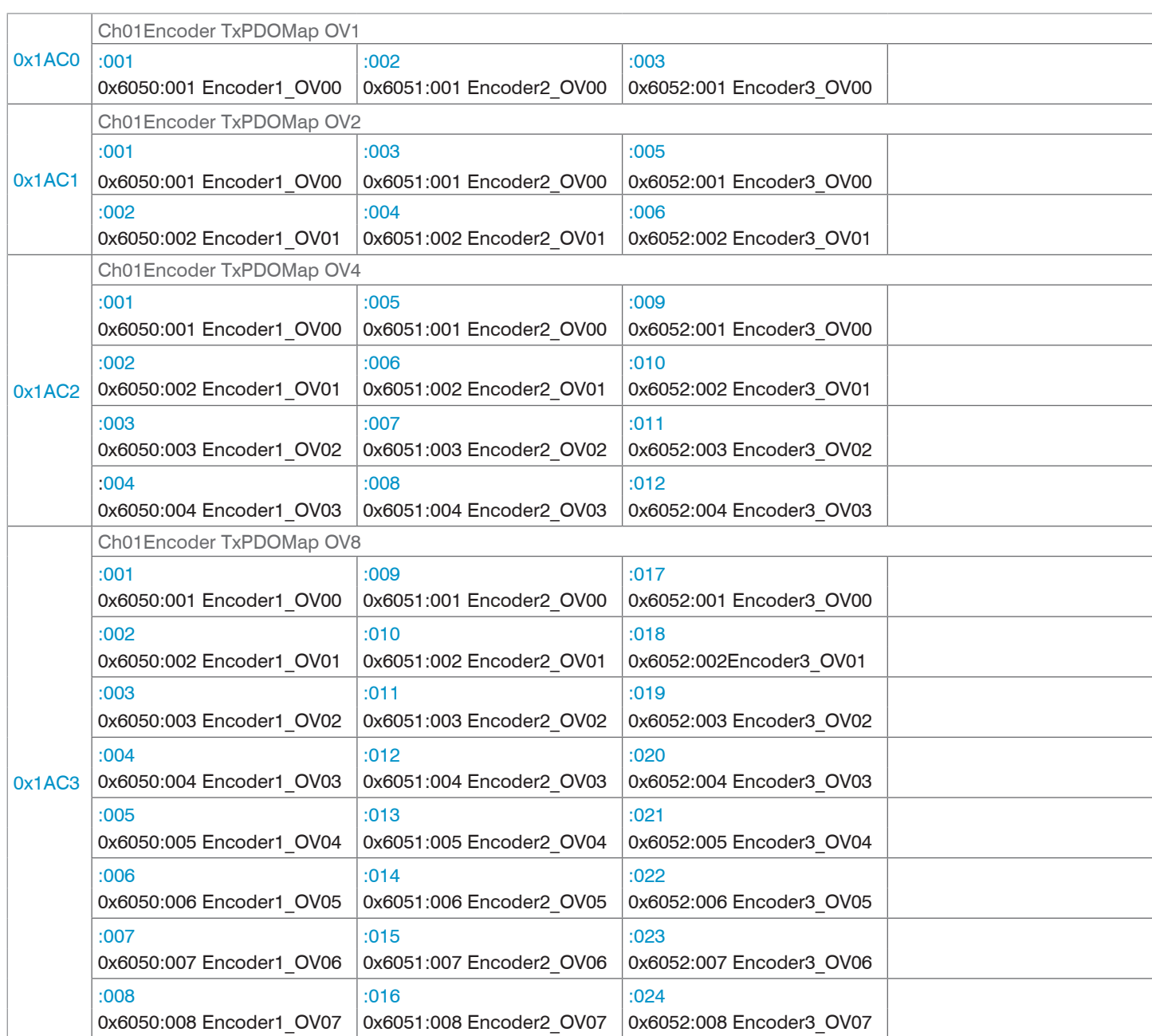

### *Abb. 83 Mapping für Encoder 1 bis 3*

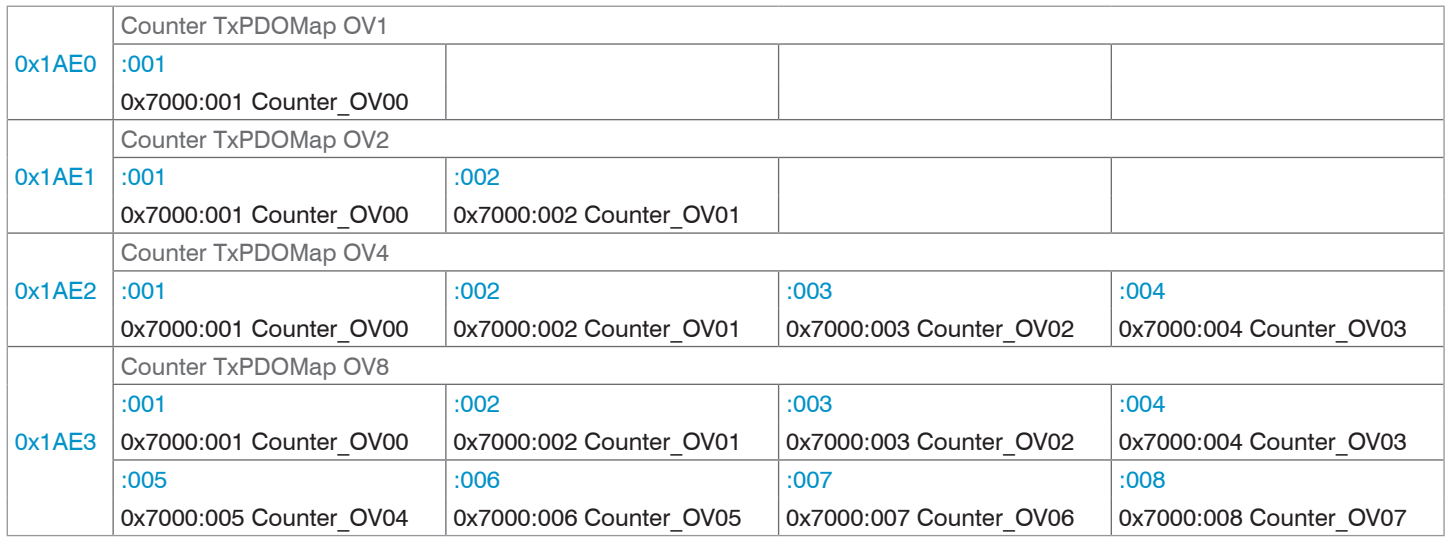

*Abb. 84 Mapping für den Messwertzähler*

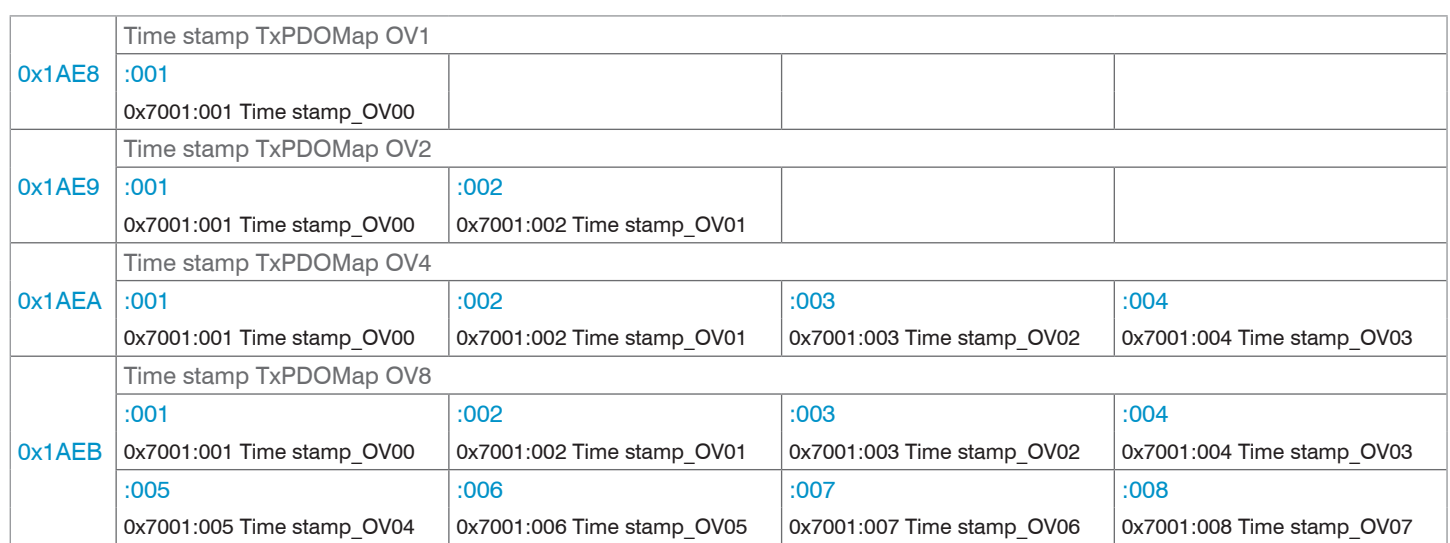

## *Abb. 85 Mapping für die Zeitinformation*

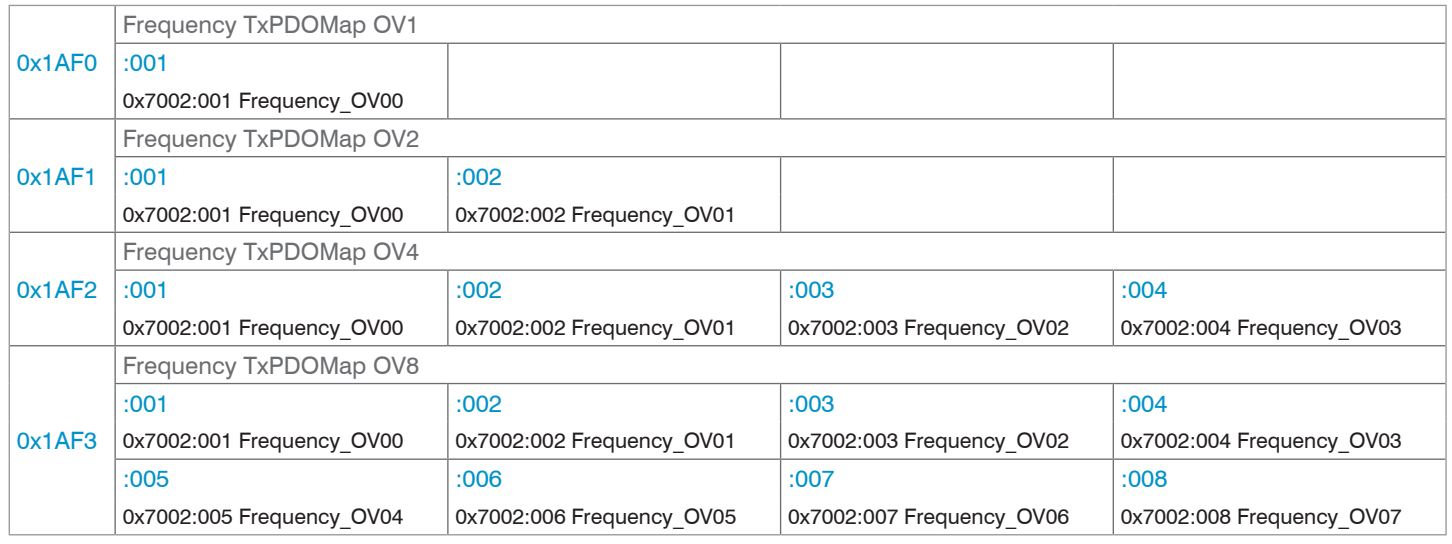

# *Abb. 86 Mapping für die Messfrequenz*

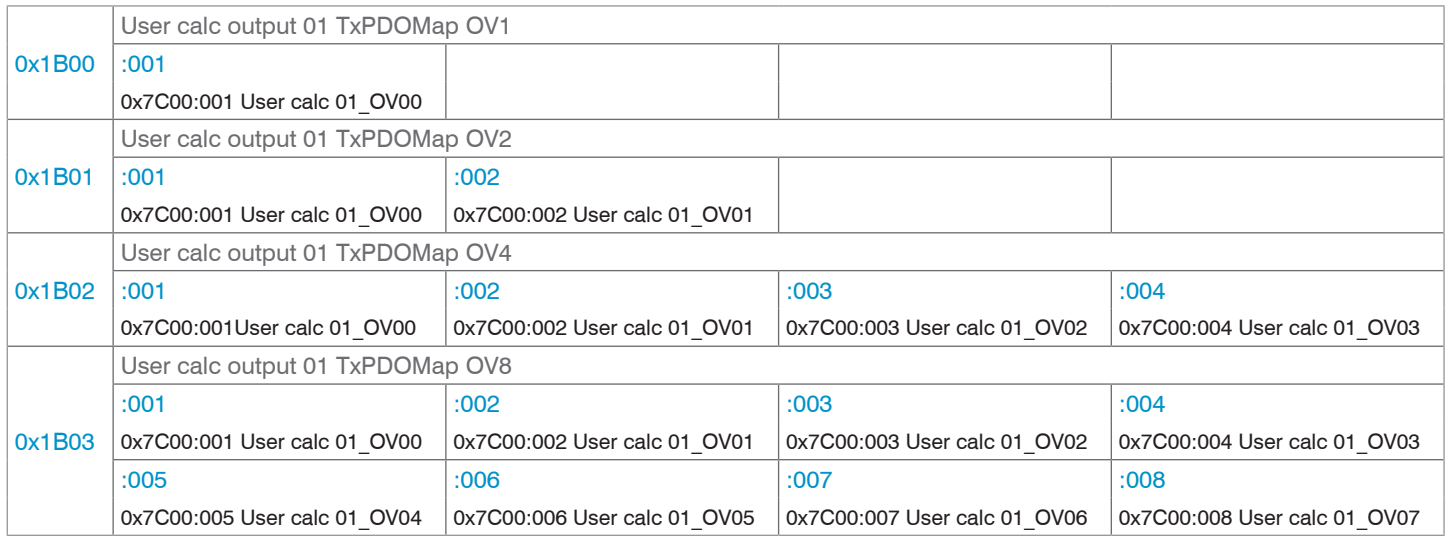

*Abb. 87 Mapping für das Rechenprogramm 1*

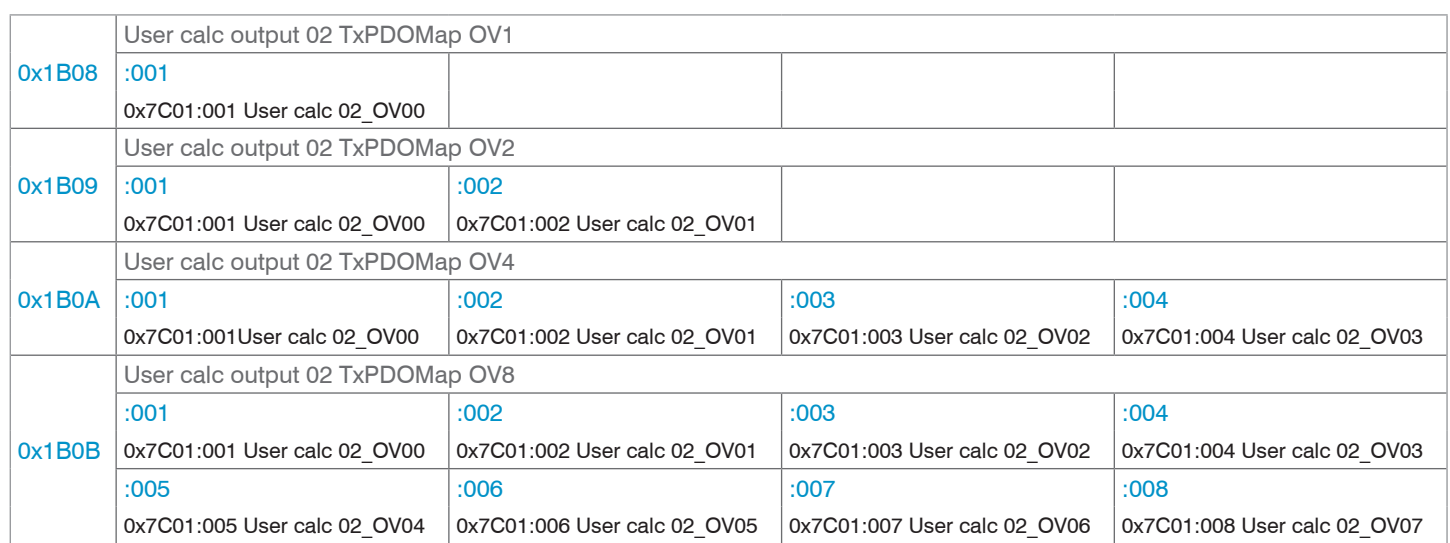

## *Abb. 88 Mapping für das Rechenprogramm 2*

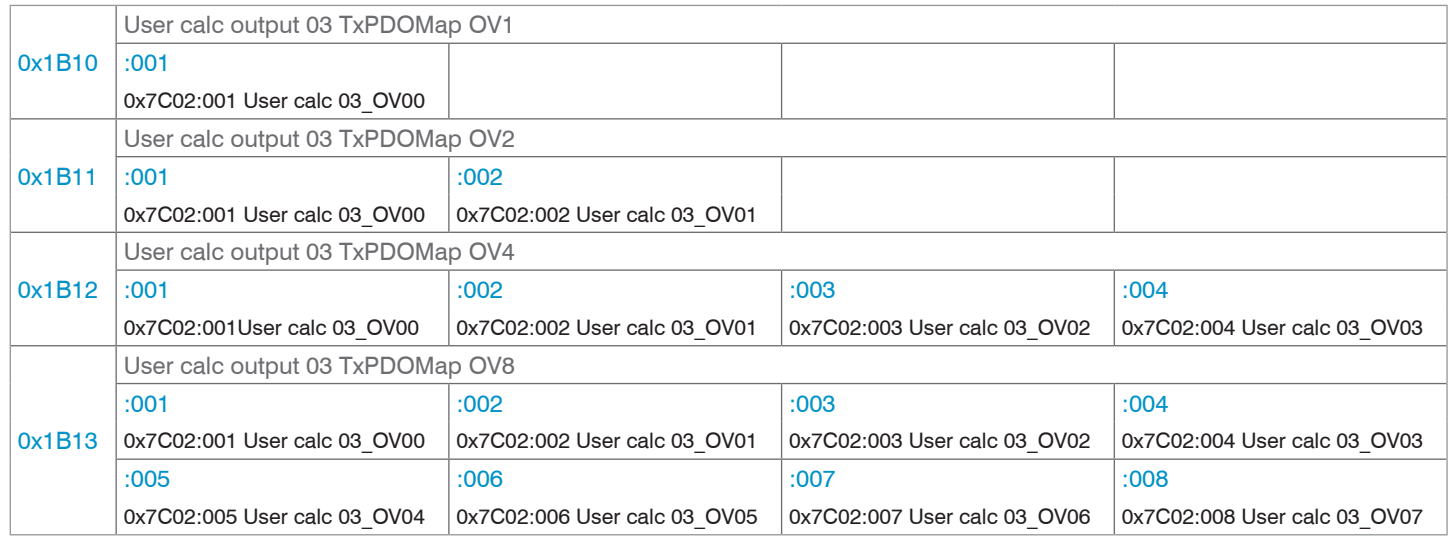

# *Abb. 89 Mapping für das Rechenprogramm 3*

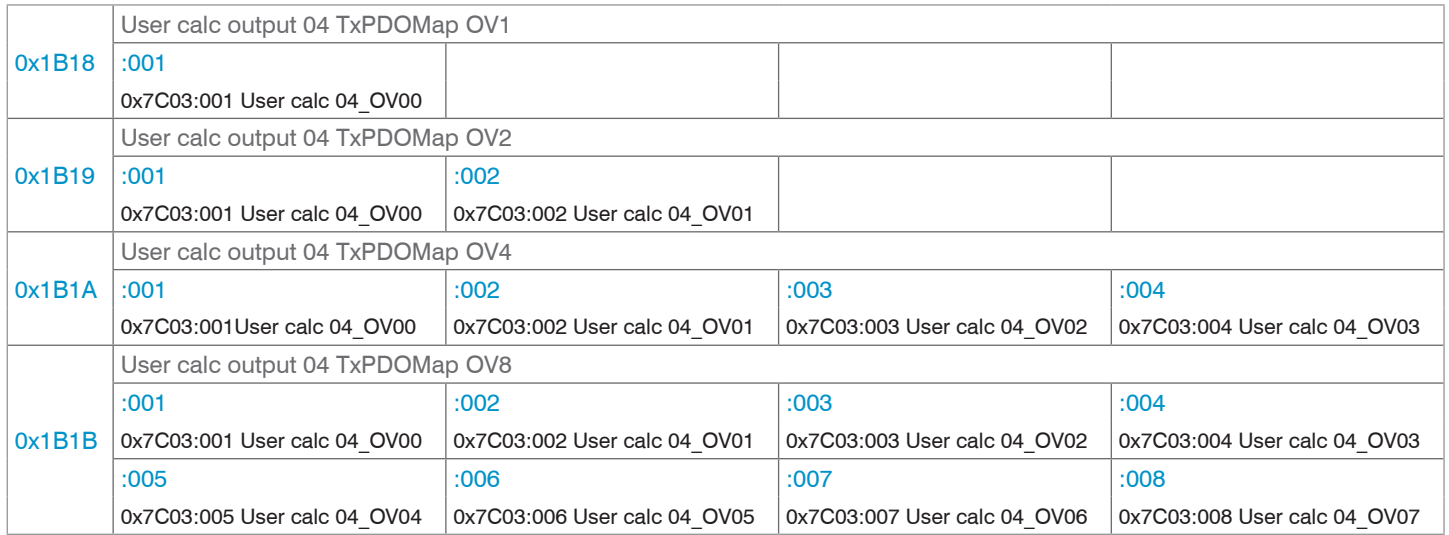

*Abb. 90 Mapping für das Rechenprogramm 4*

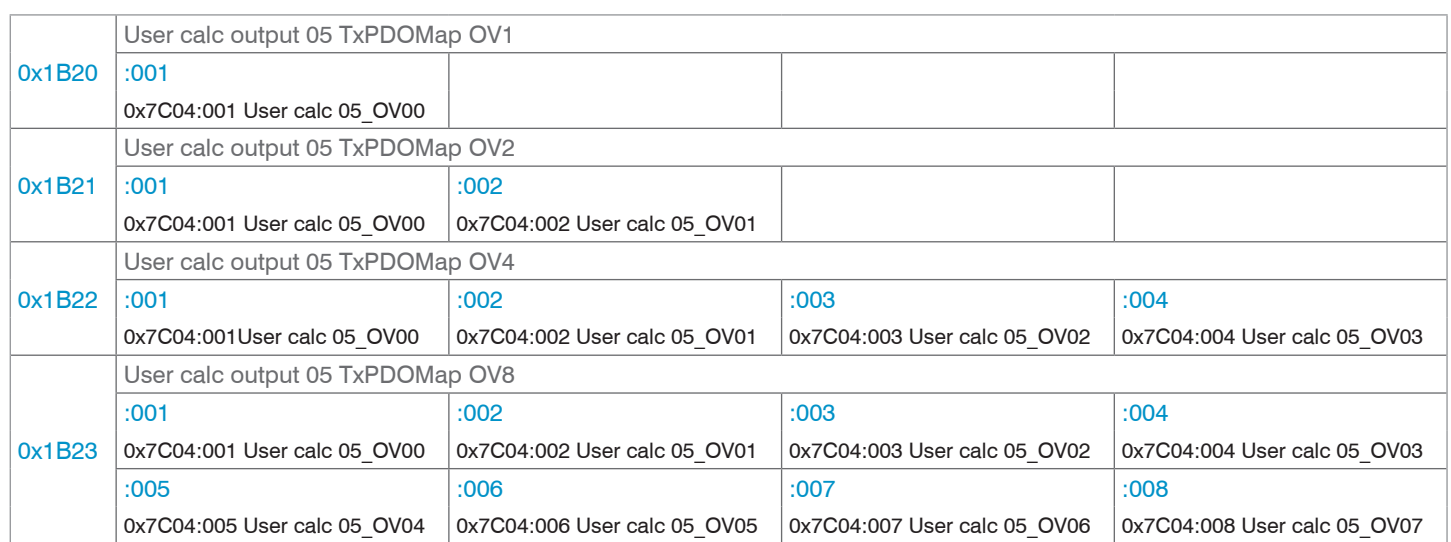

## *Abb. 91 Mapping für das Rechenprogramm 5*

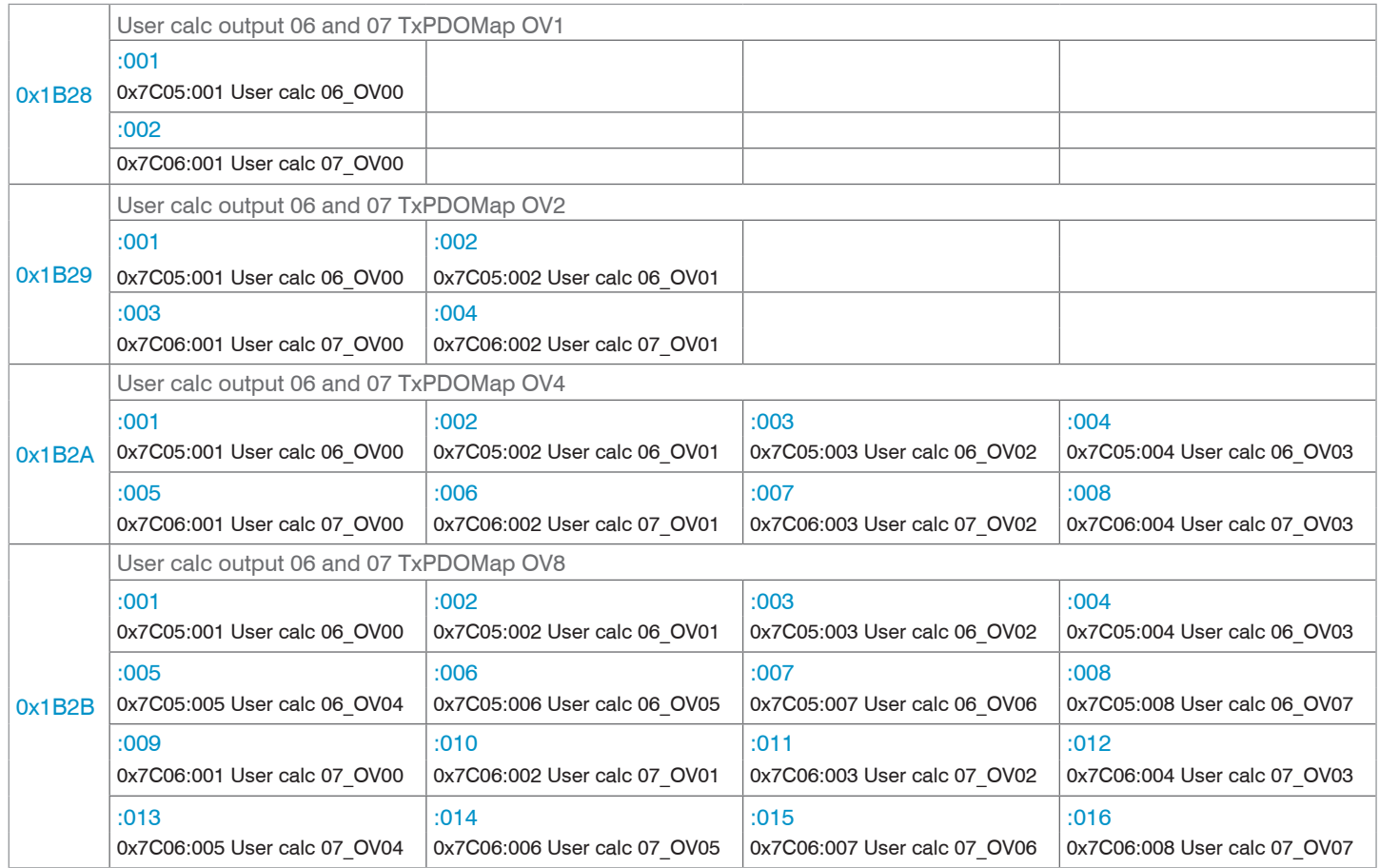

*Abb. 92 Mapping für die Rechenprogramme 6 und 7*

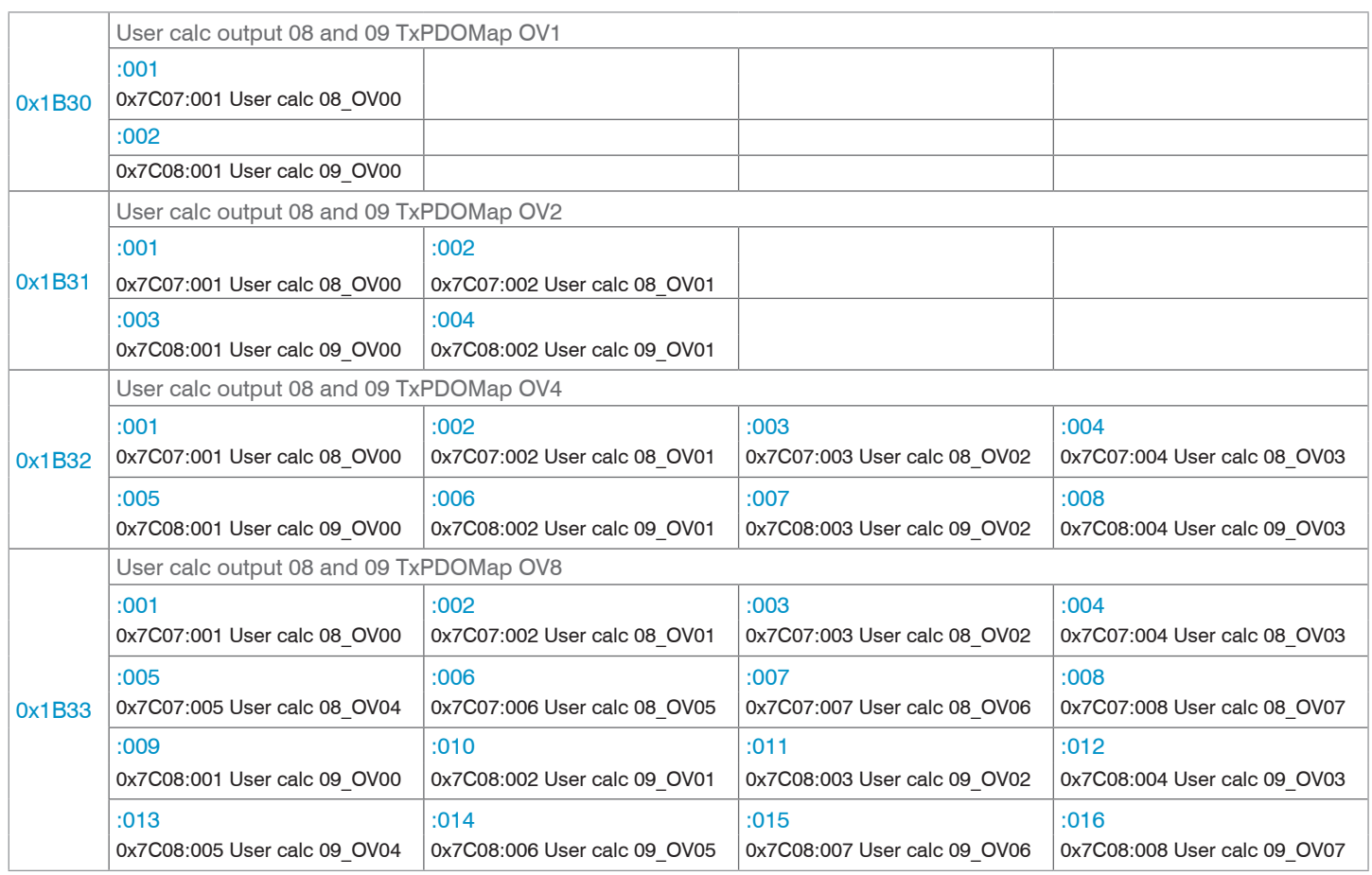

*Abb. 93 Mapping für die Rechenprogramme 8 und 9*

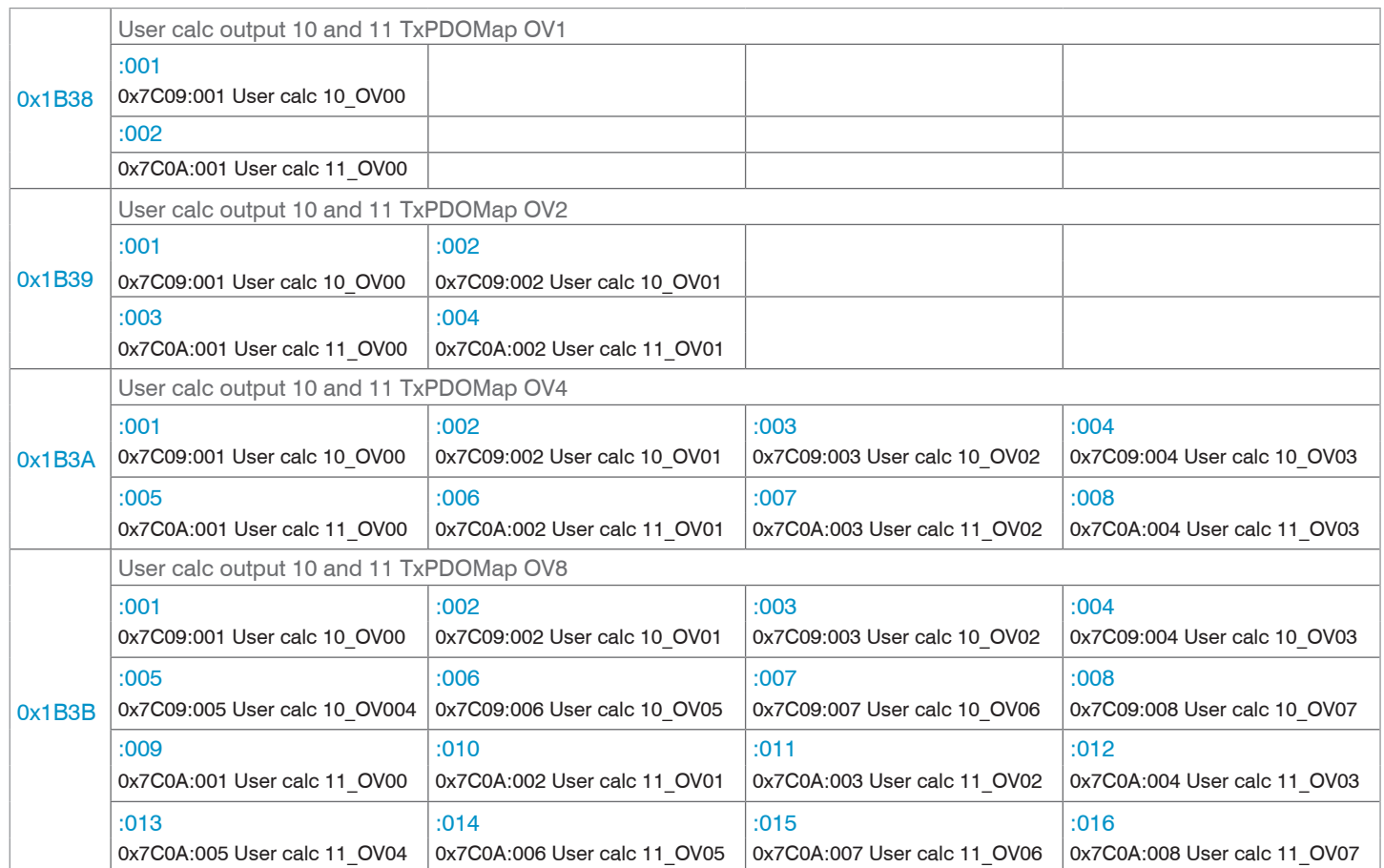

*Abb. 94 Mapping für die Rechenprogramme 10 und 11*

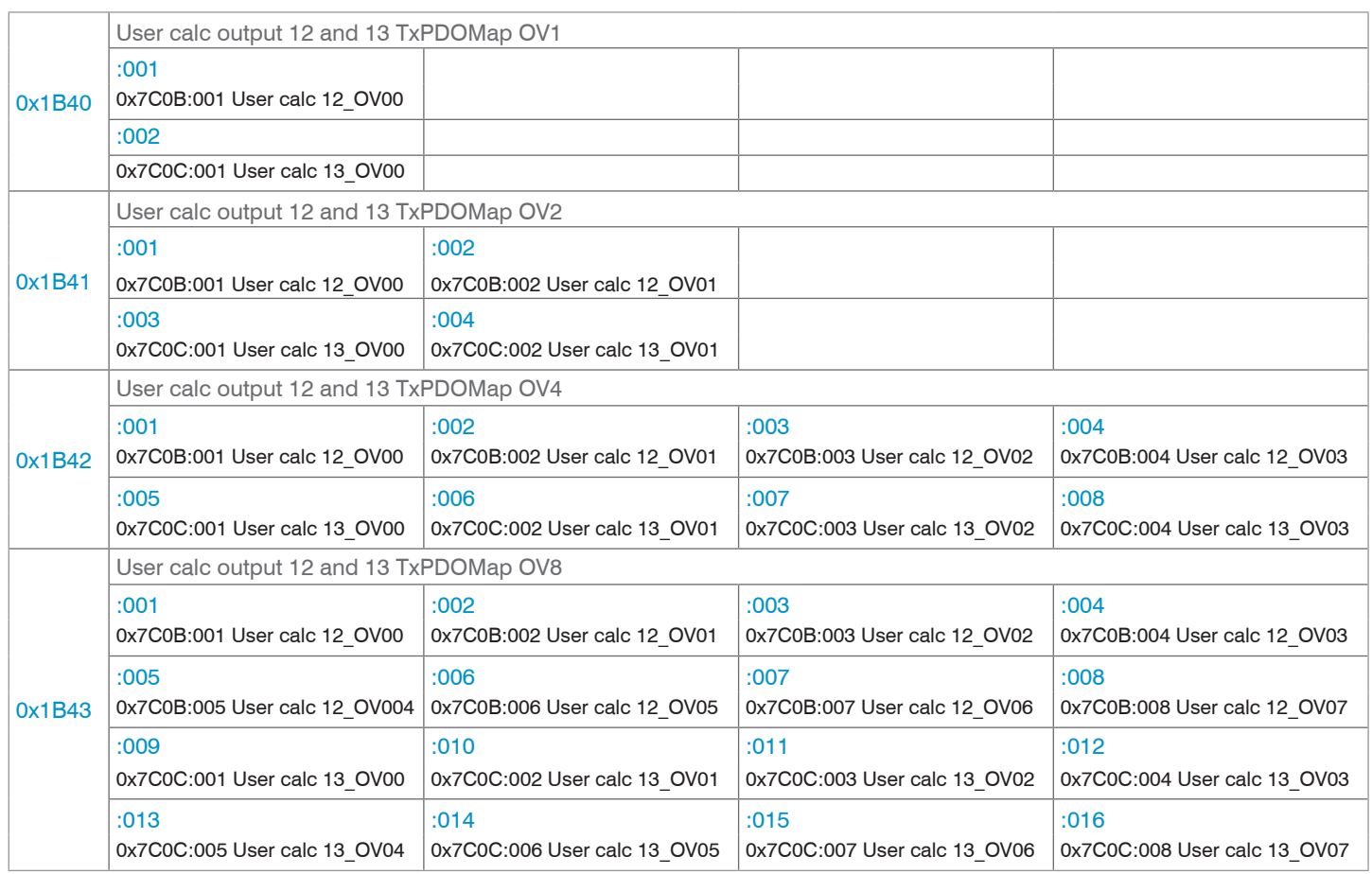

*Abb. 95 Mapping für die Rechenprogramme 12 und 13*

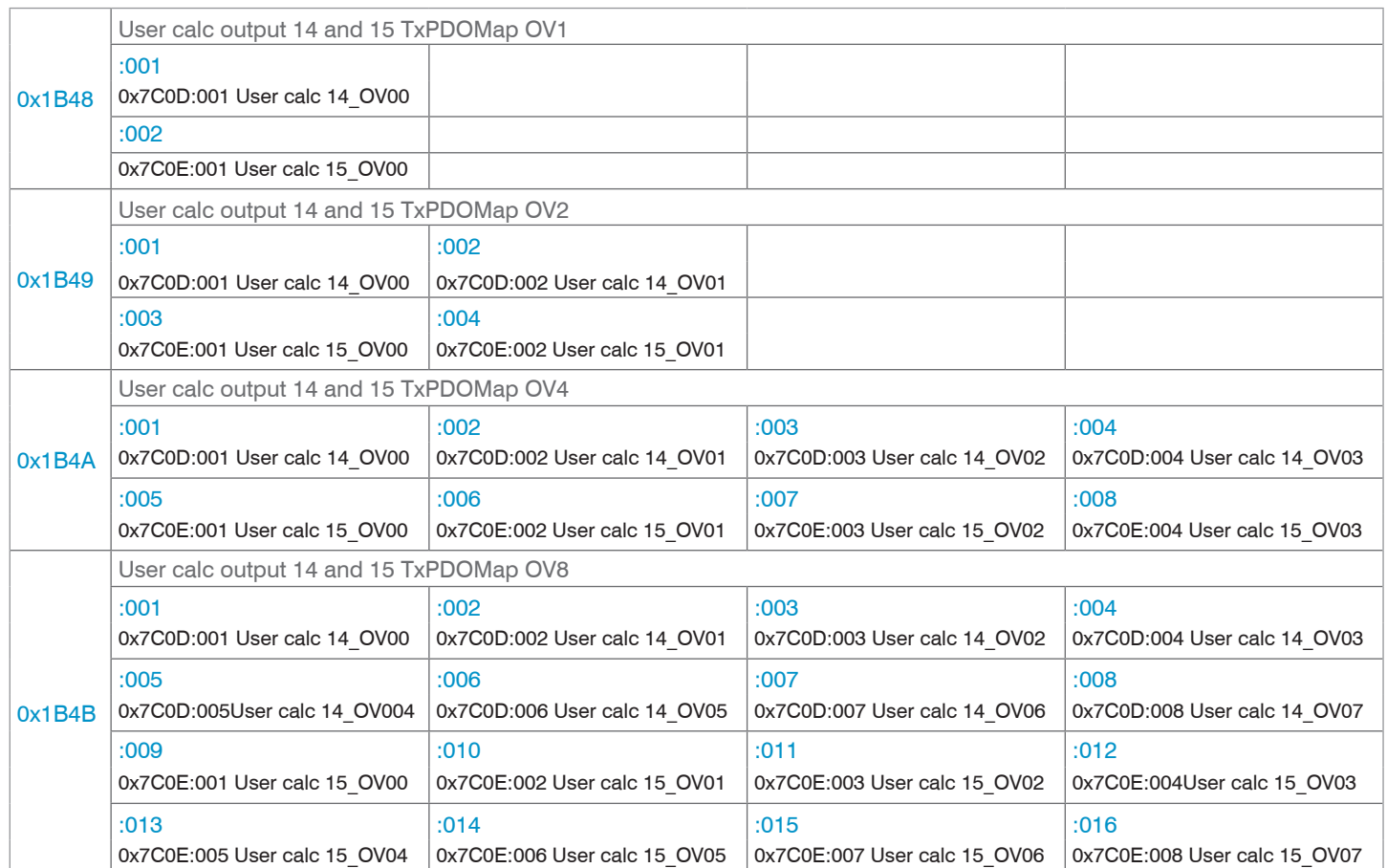

*Abb. 96 Mapping für die Rechenprogramme 14 und 15*

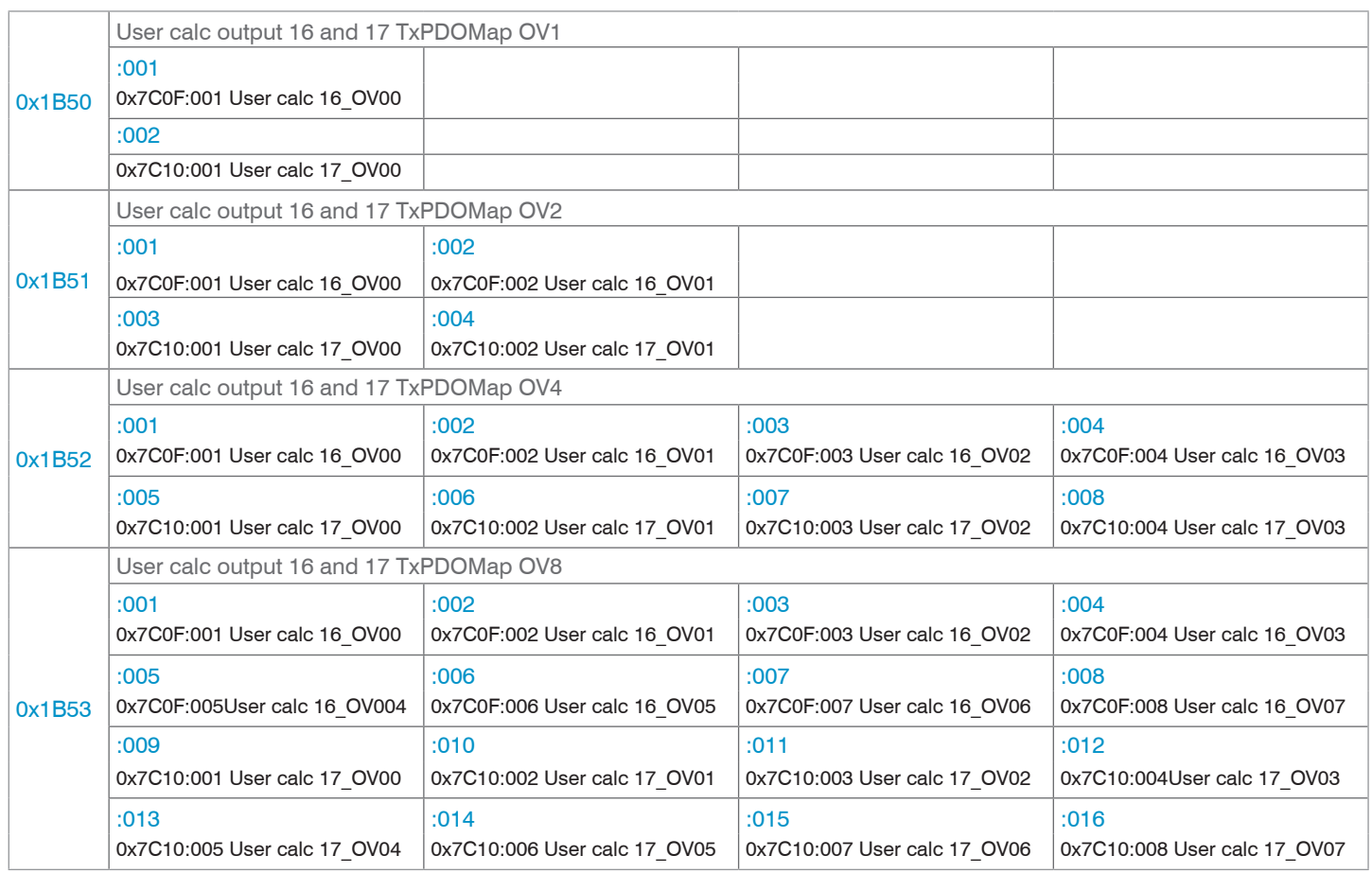

*Abb. 97 Mapping für die Rechenprogramme 16 und 17*

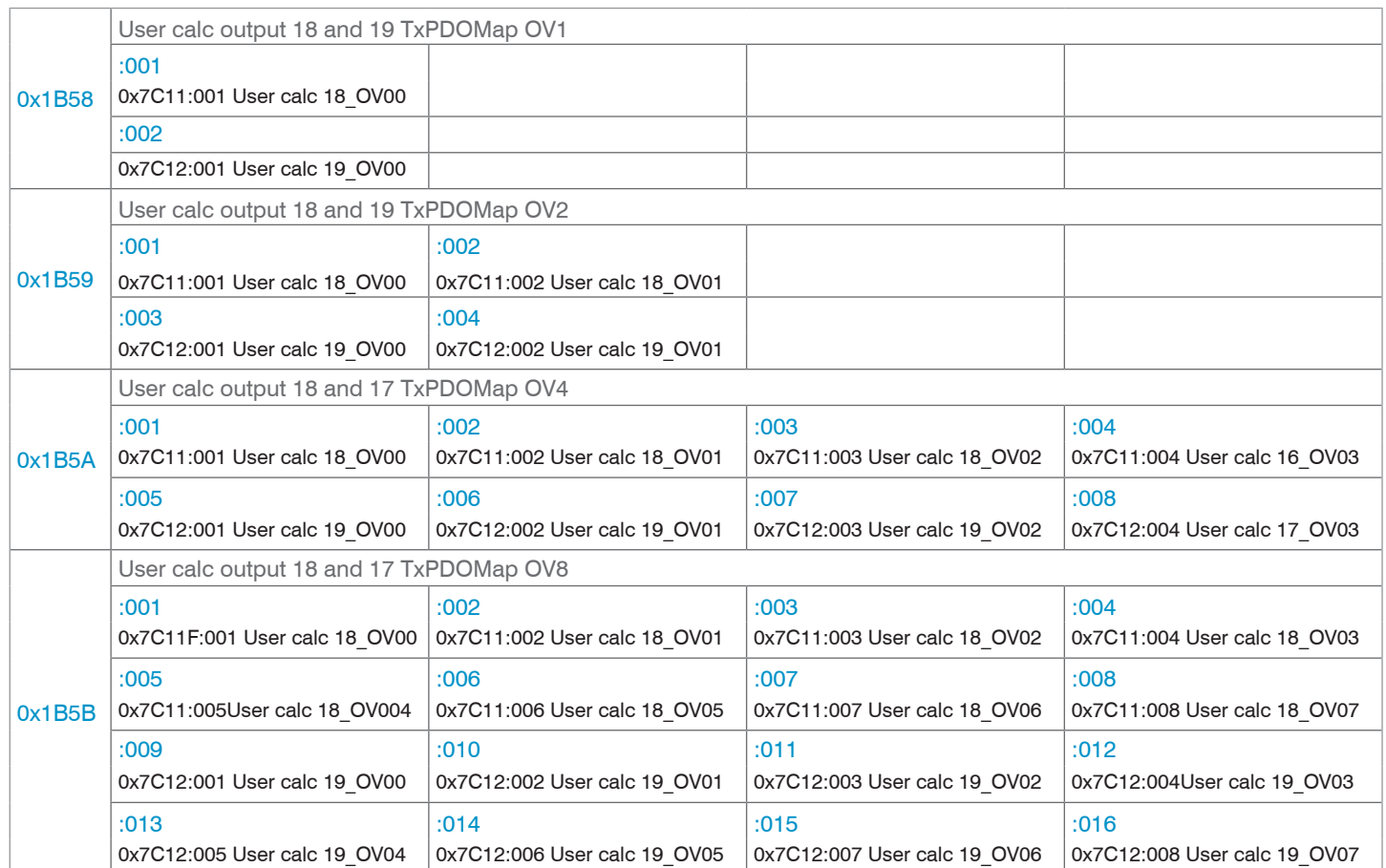

*Abb. 98 Mapping für die Rechenprogramme 18 und 19*

# <span id="page-90-0"></span>**8.3.1.8 TxPDO Mapping IFD2415**

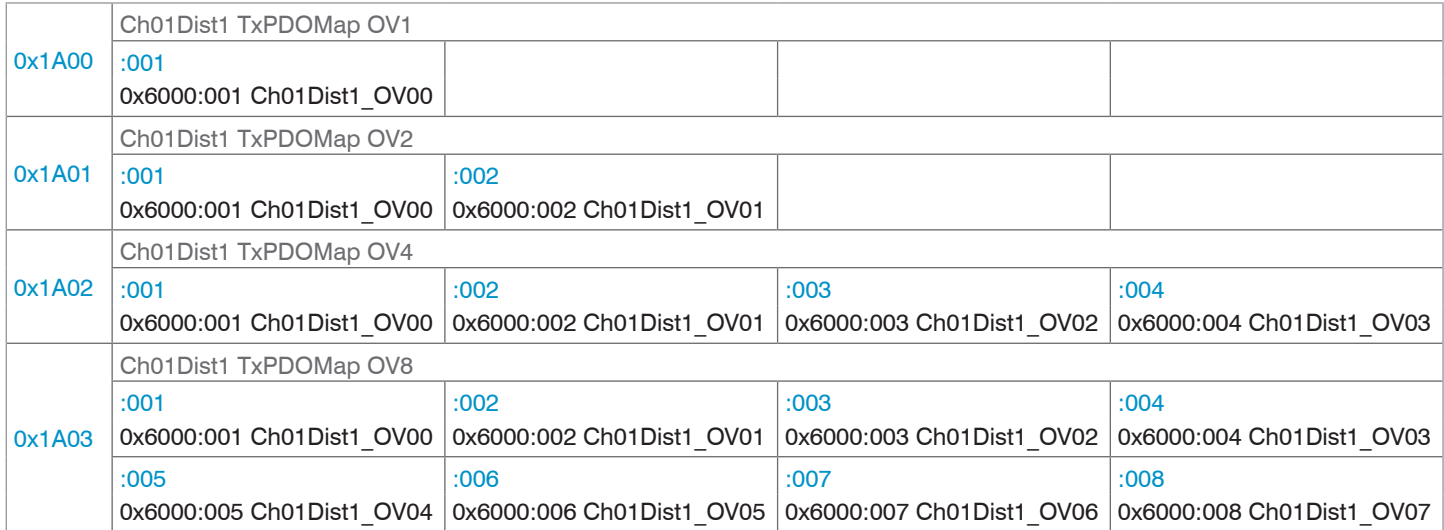

*Abb. 99 Mapping für den Abstandswert DIST1*

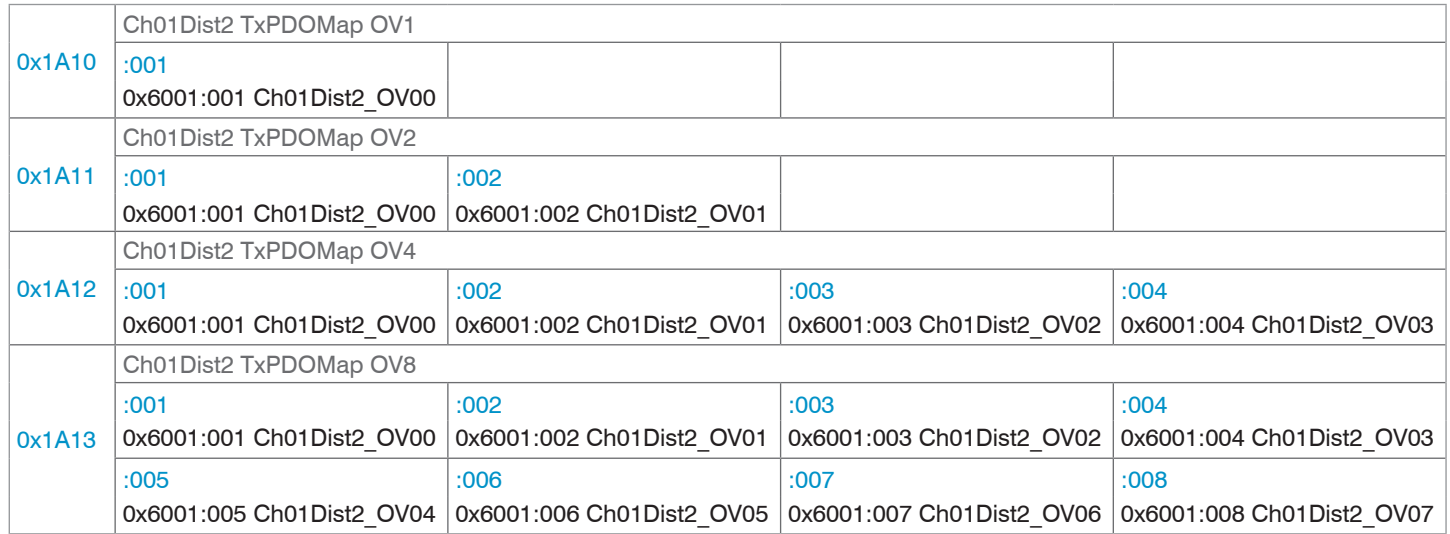

*Abb. 100 Mapping für den Abstandswert DIST2* 

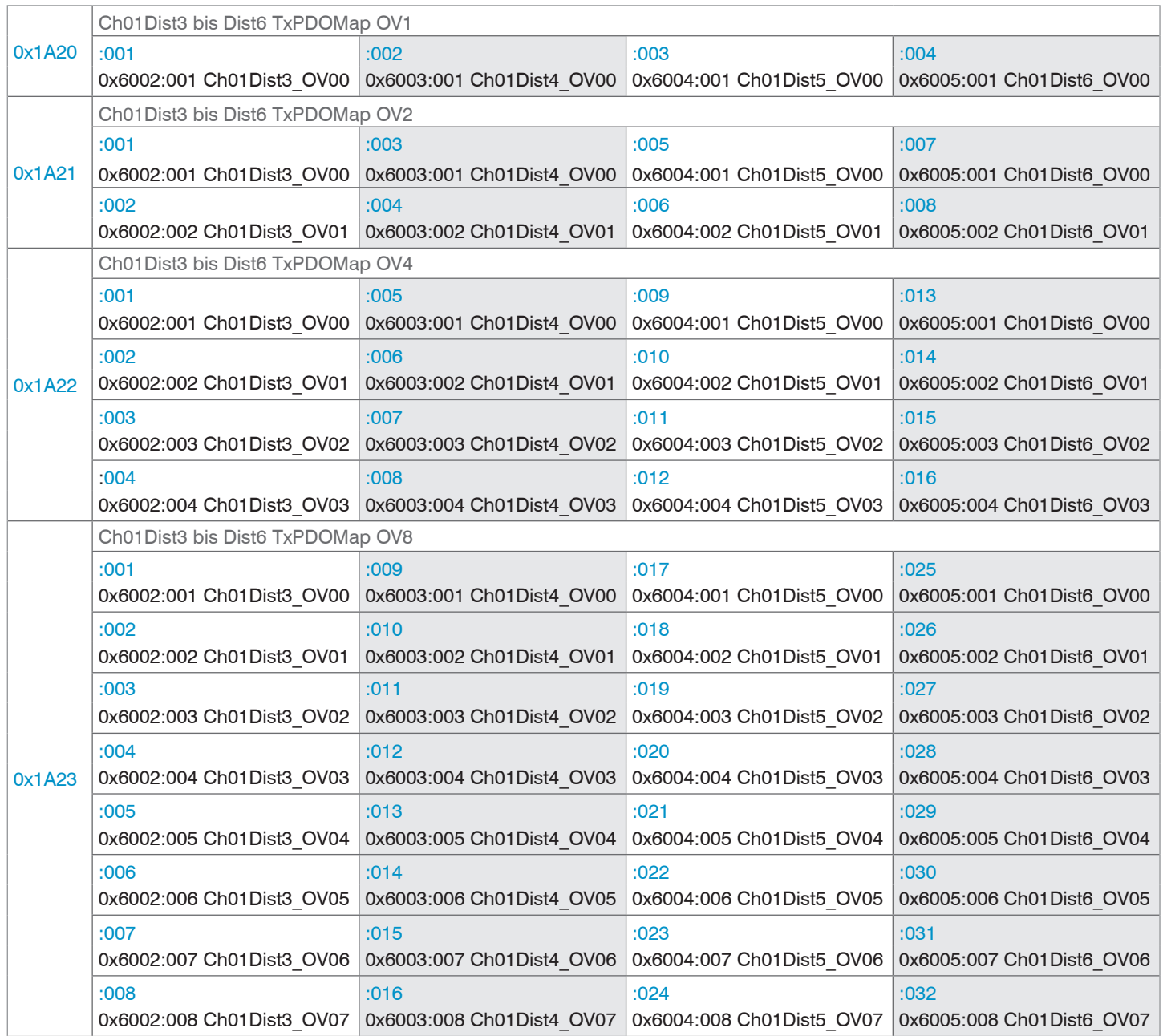

*Abb. 101 Mapping für die Abstandswerte DIST3 bis DIST6*

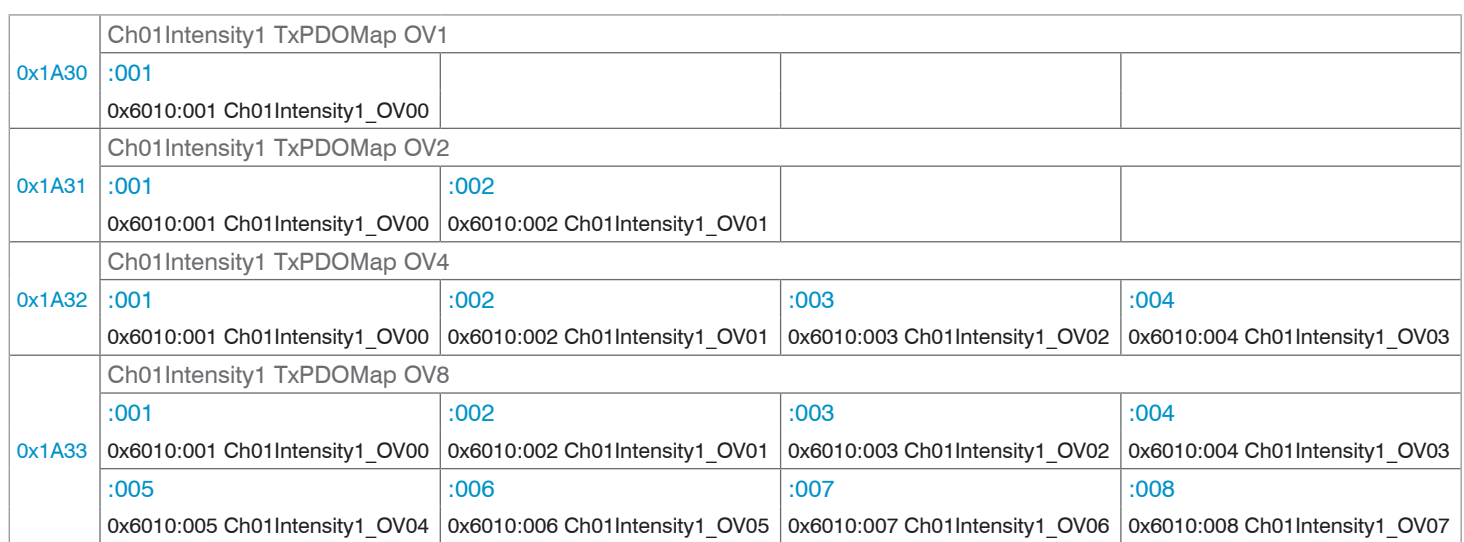

## *Abb. 102 Mapping für Intensität 1 von DIST1*

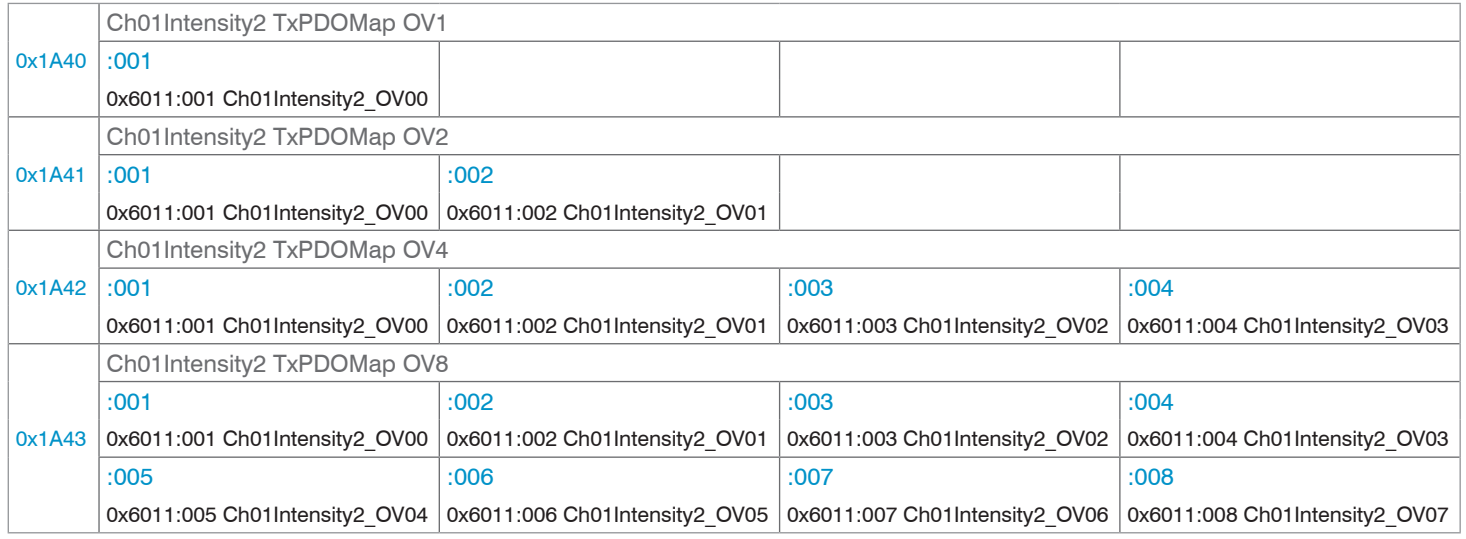

*Abb. 103 Mapping für Intensität 2 von DIST2*

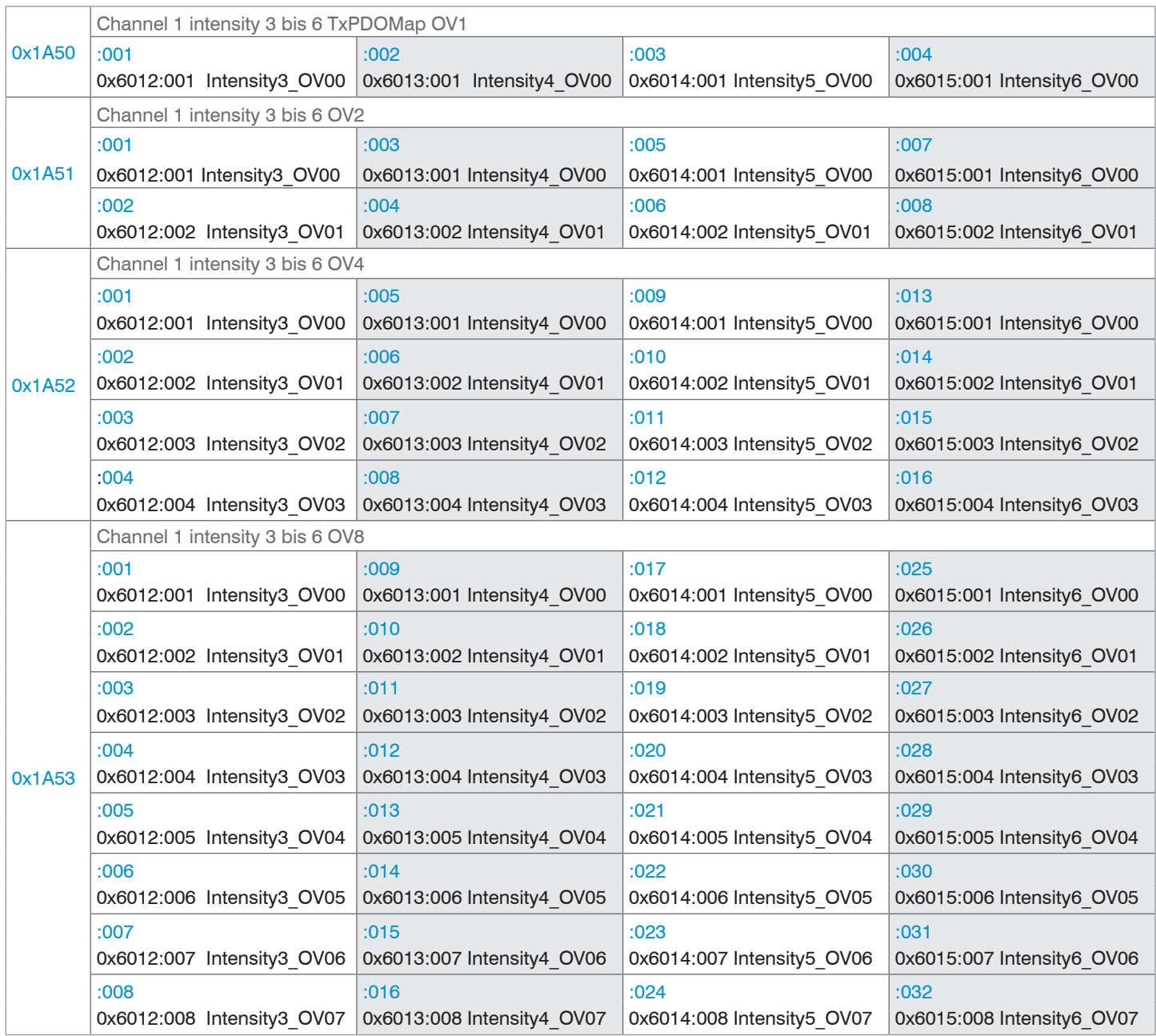

*Abb. 104 Mapping für die Intensitäten 3 bis 6 von DIST3 bis DIST6*

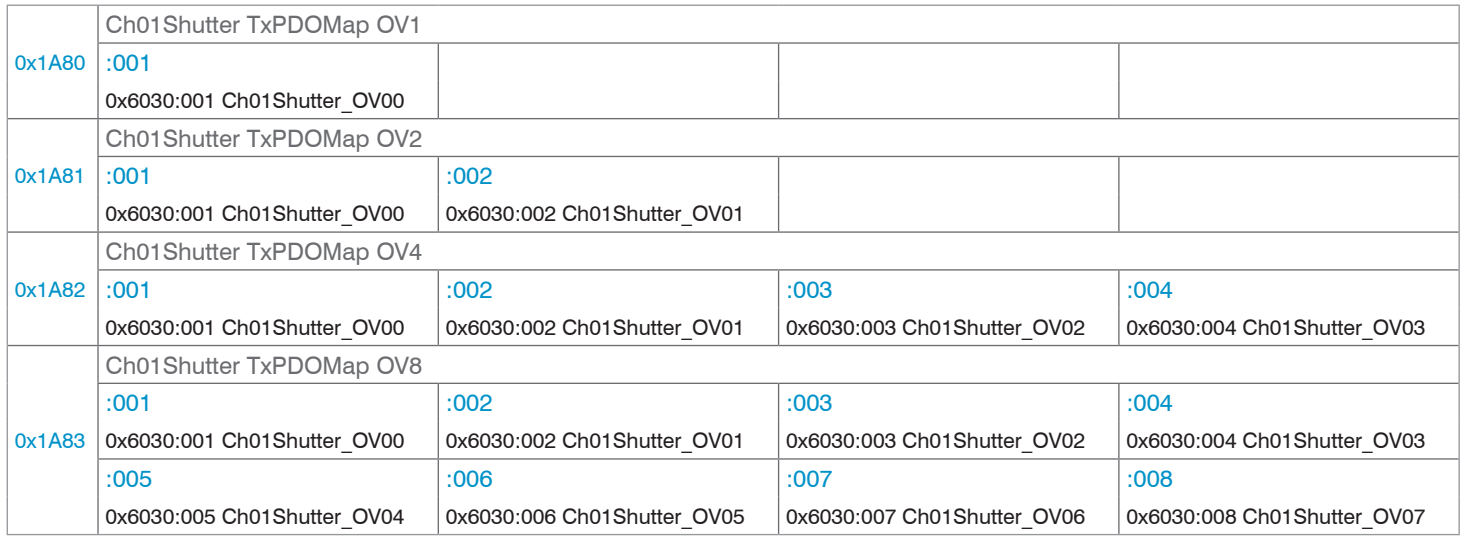

*Abb. 105 Mapping für die Belichtungszeit*

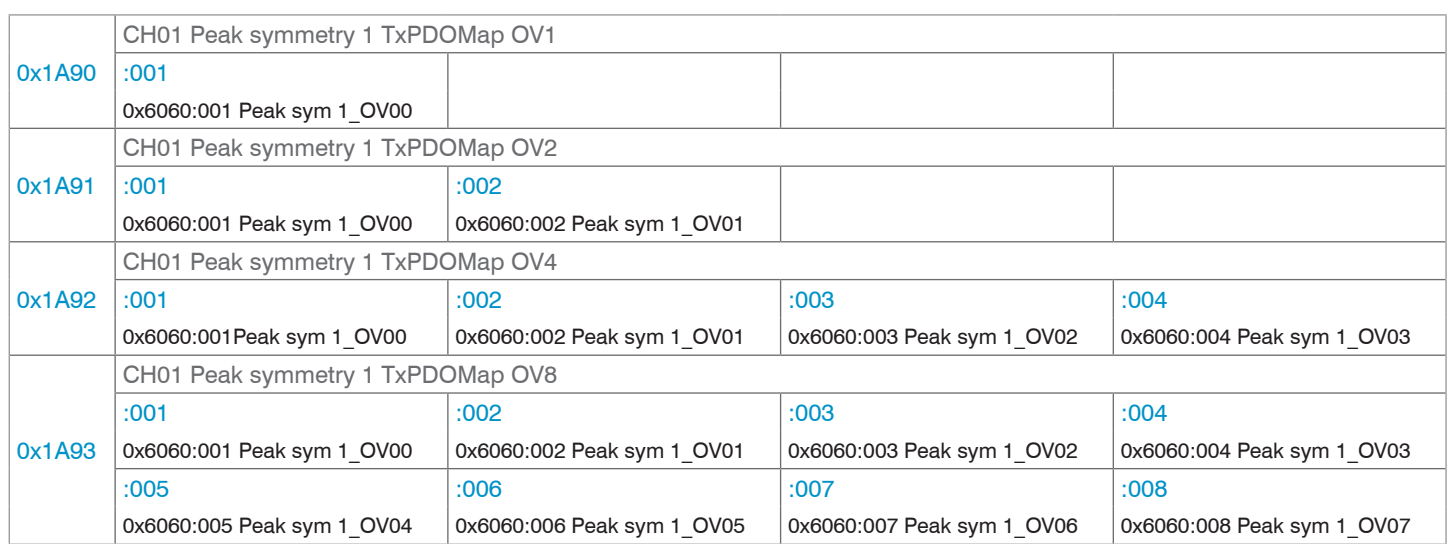

# *Abb. 106 Mapping für Peak-Symmetrie 1*

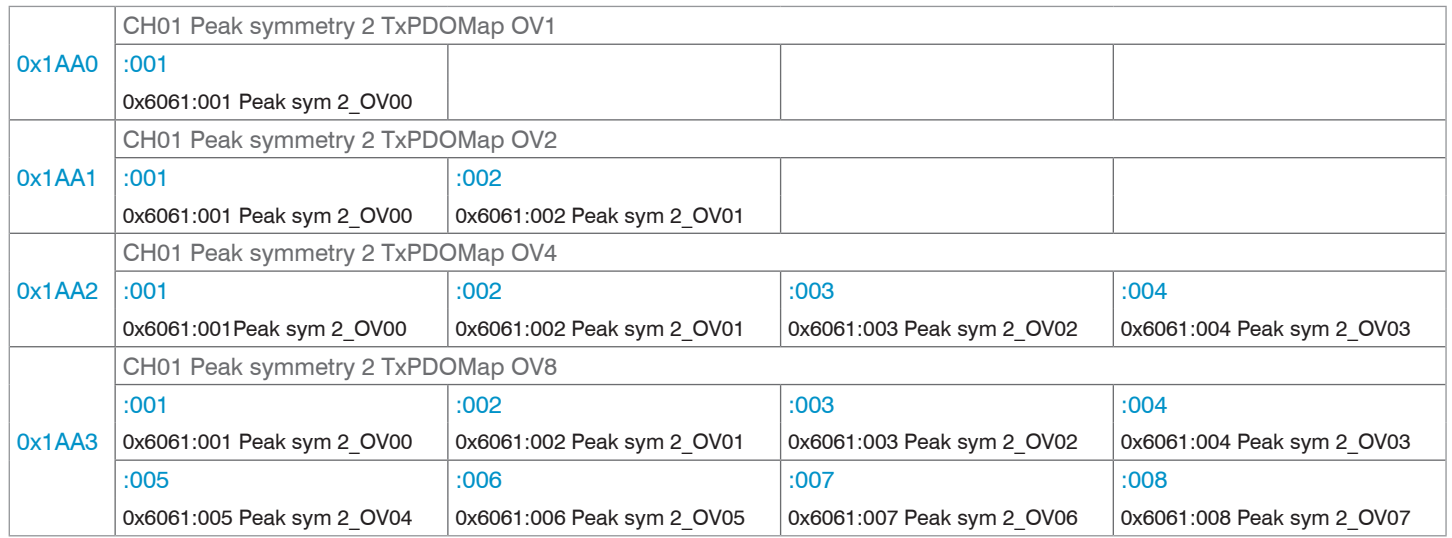

*Abb. 107 Mapping für Peak-Symmetrie 2*

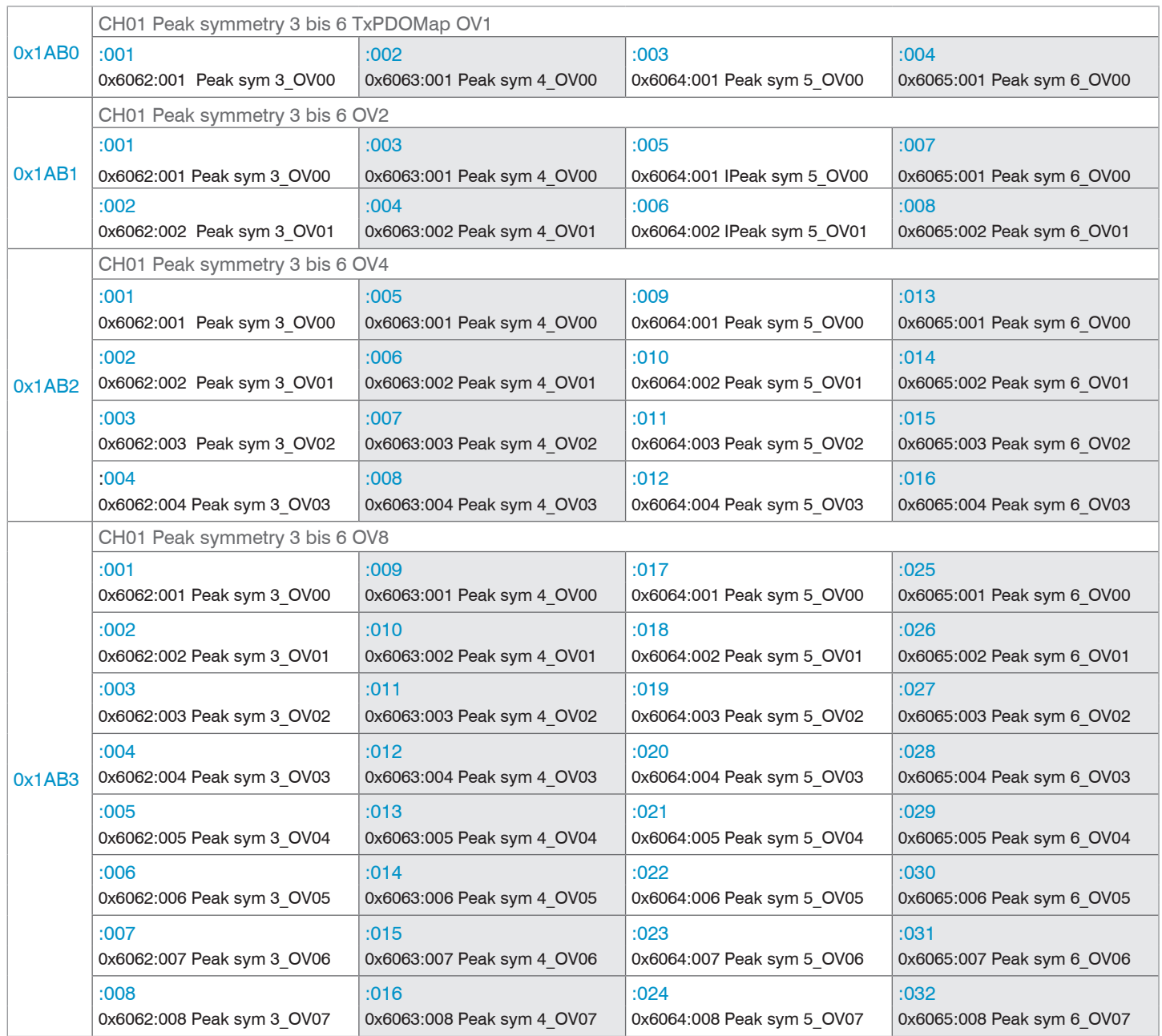

*Abb. 108 Mapping für die Peak-Symmetrien 3 bis 6*

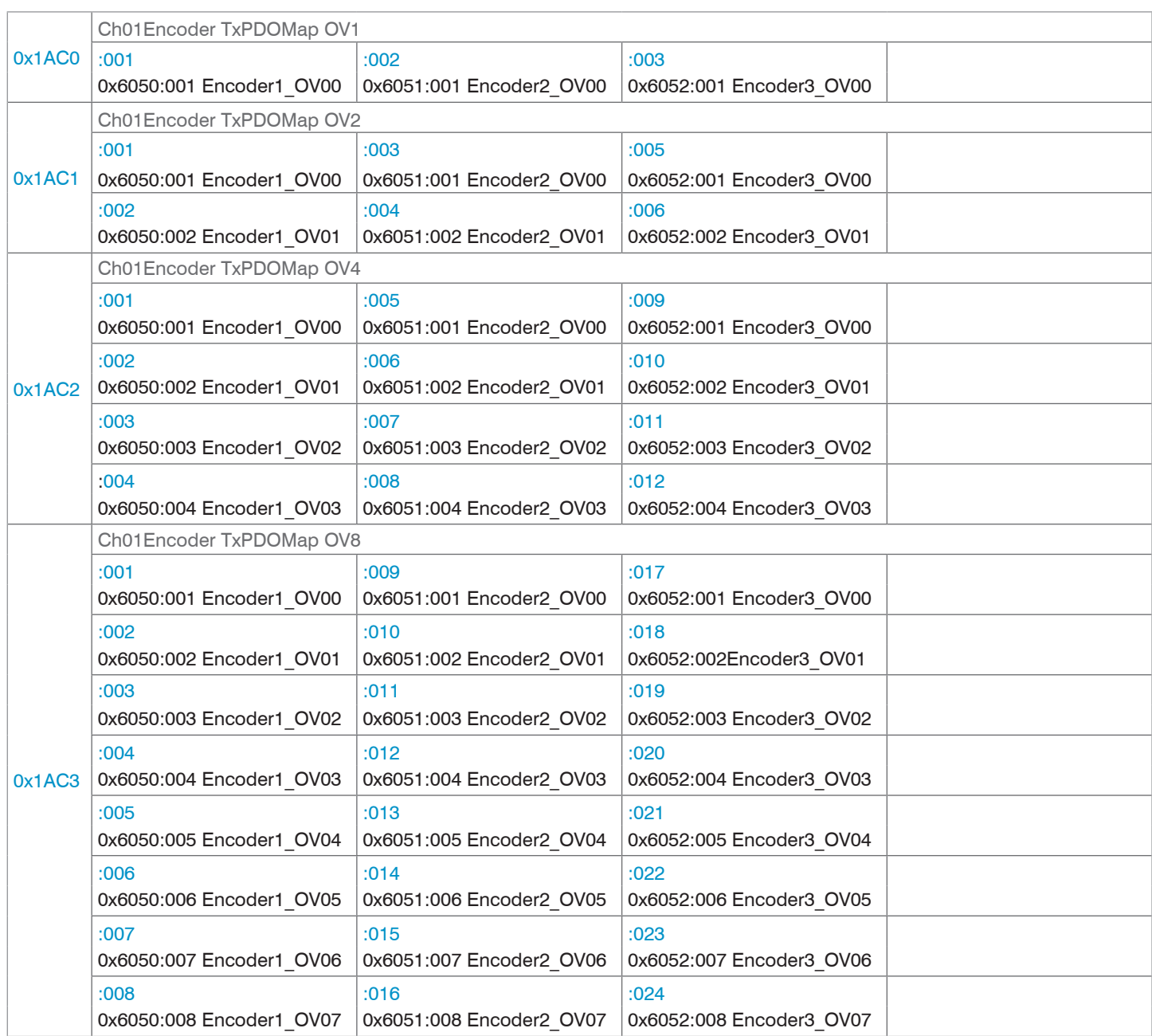

### *Abb. 109 Mapping für Encoder 1 bis 3*

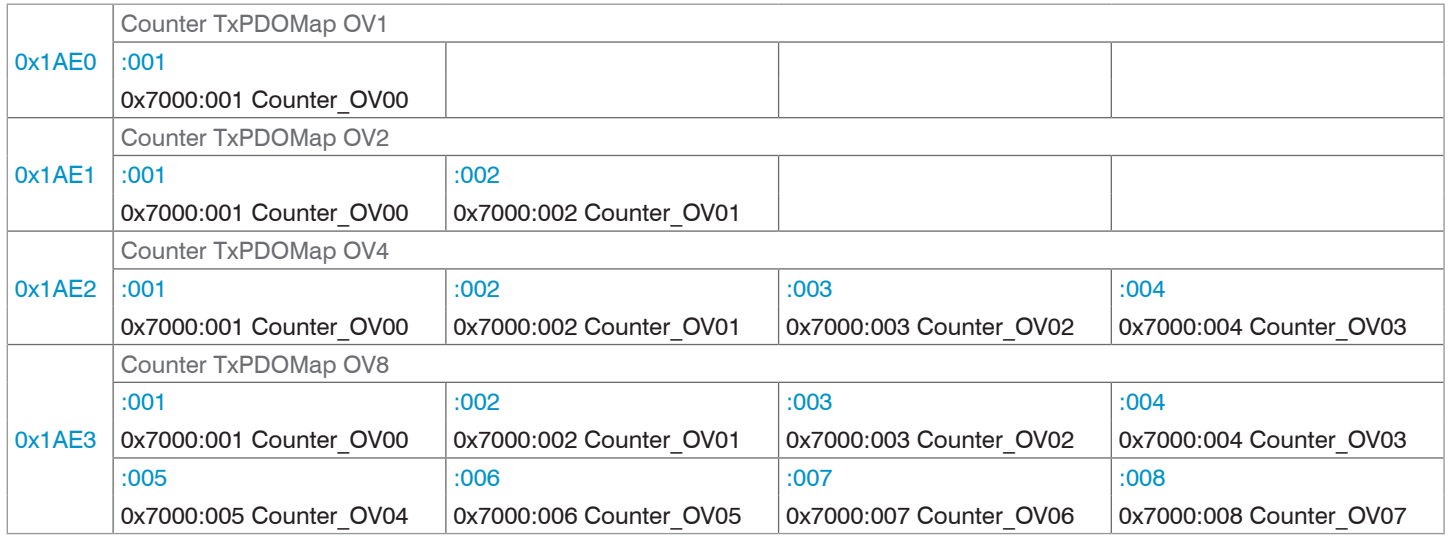

*Abb. 110 Mapping für den Messwertzähler*

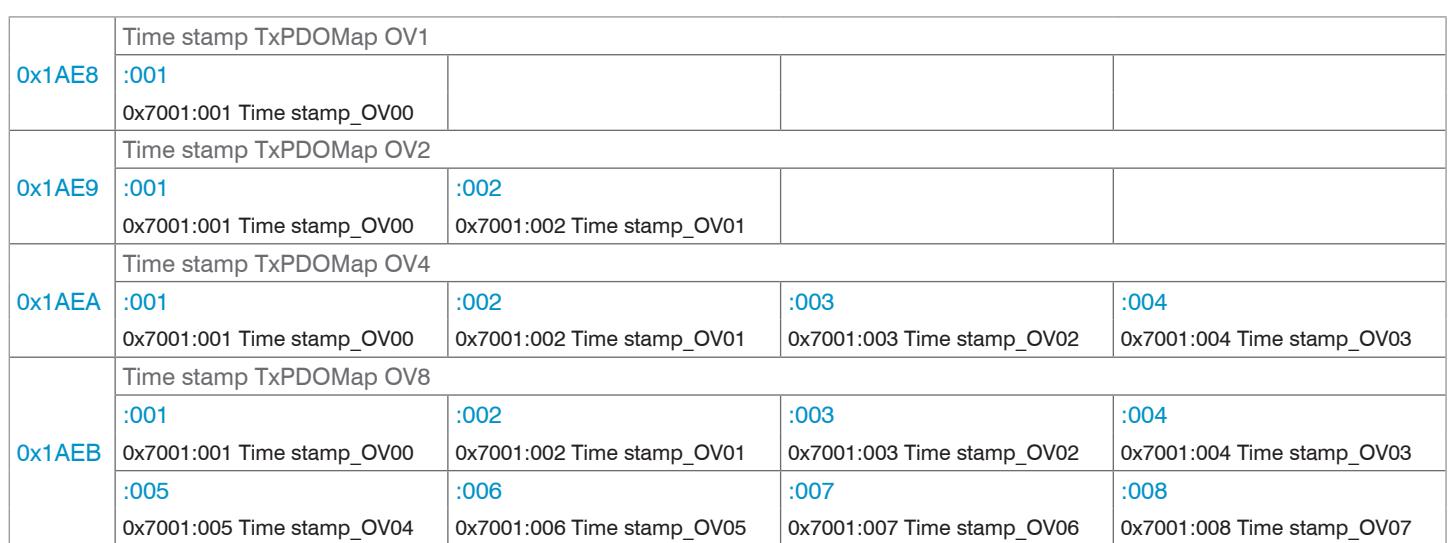

## *Abb. 111 Mapping für die Zeitinformation*

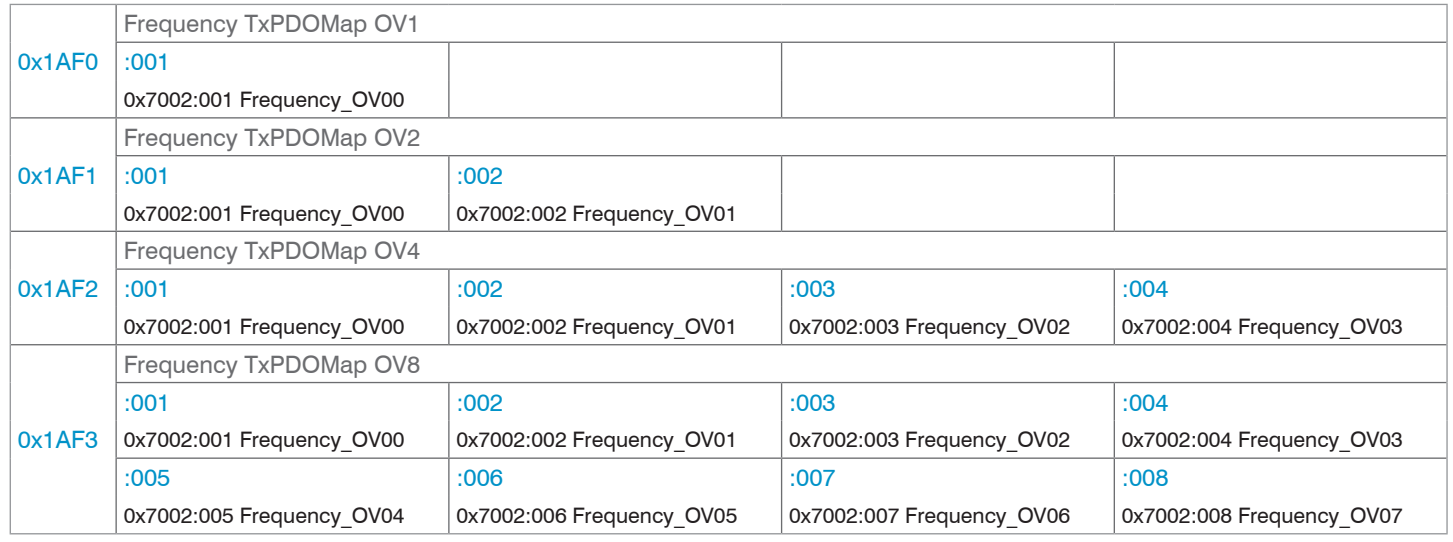

# *Abb. 112 Mapping für die Messfrequenz*

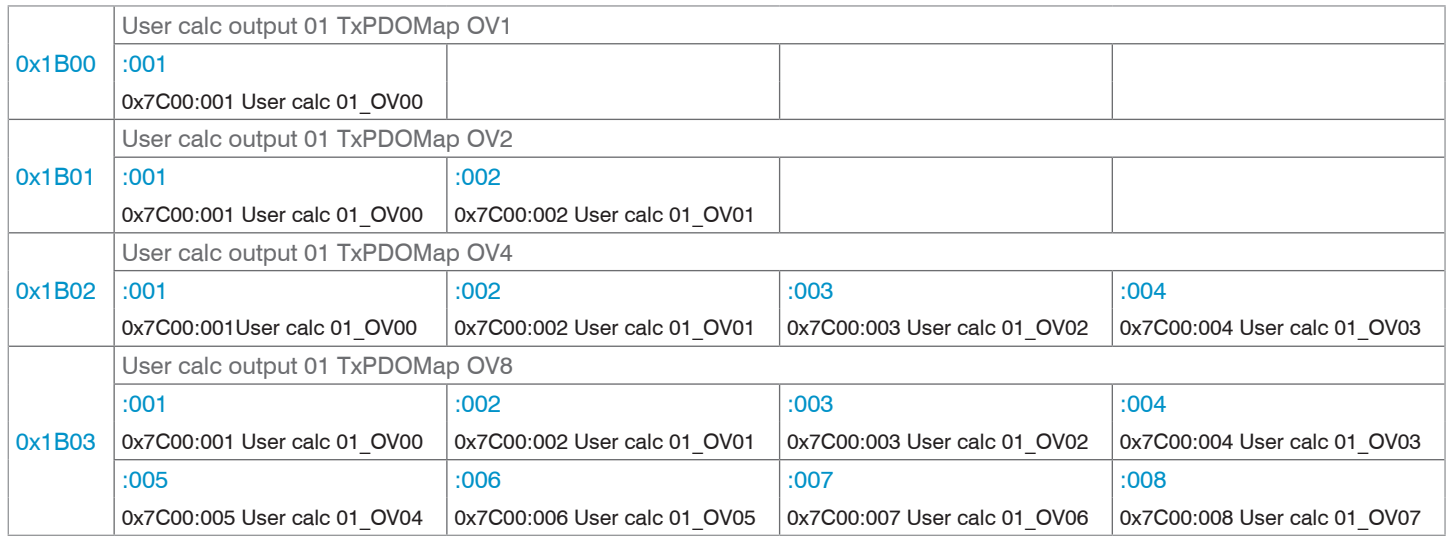

*Abb. 113 Mapping für das Rechenprogramm 1*

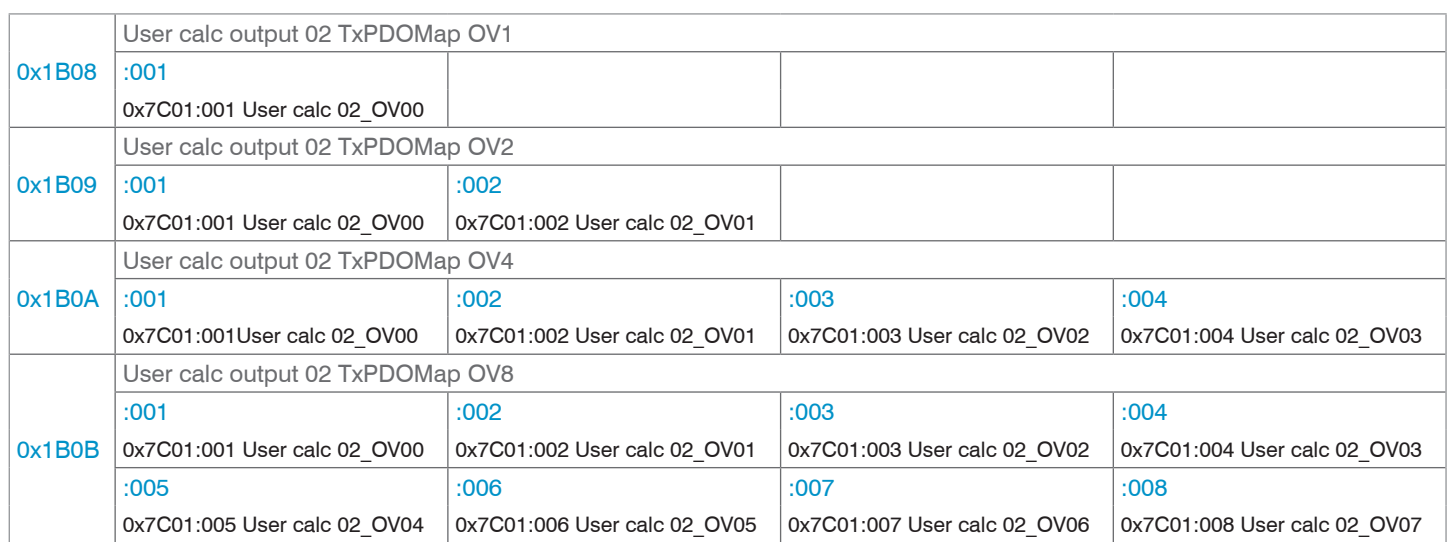

## *Abb. 114 Mapping für das Rechenprogramm 2*

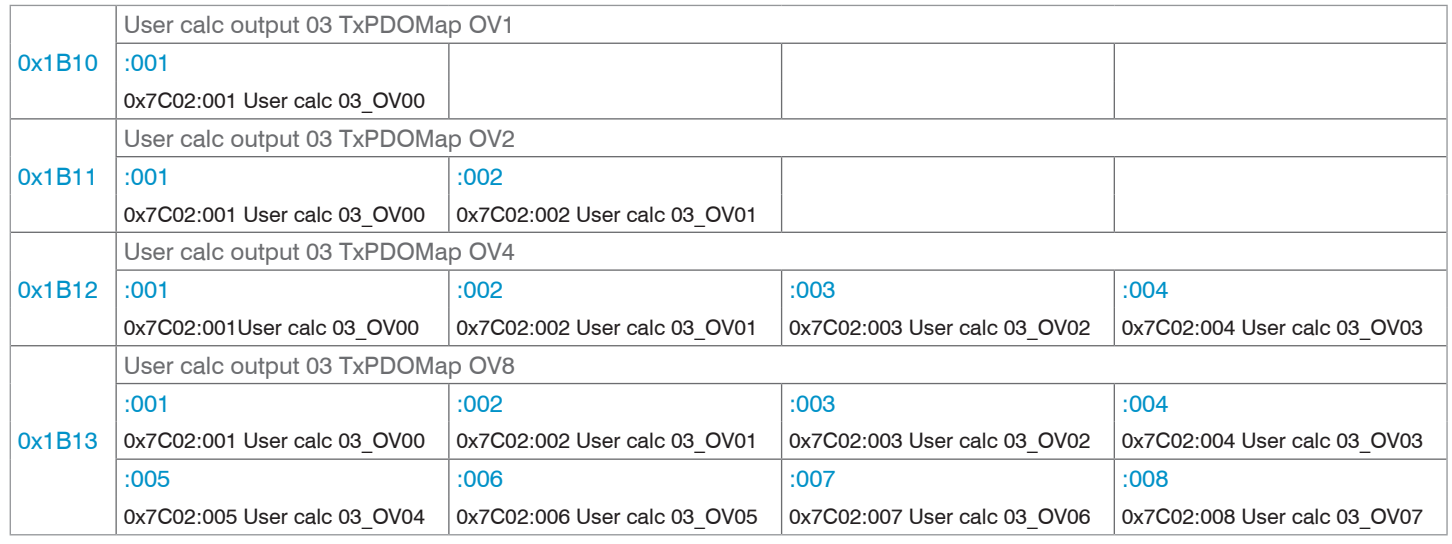

# *Abb. 115 Mapping für das Rechenprogramm 3*

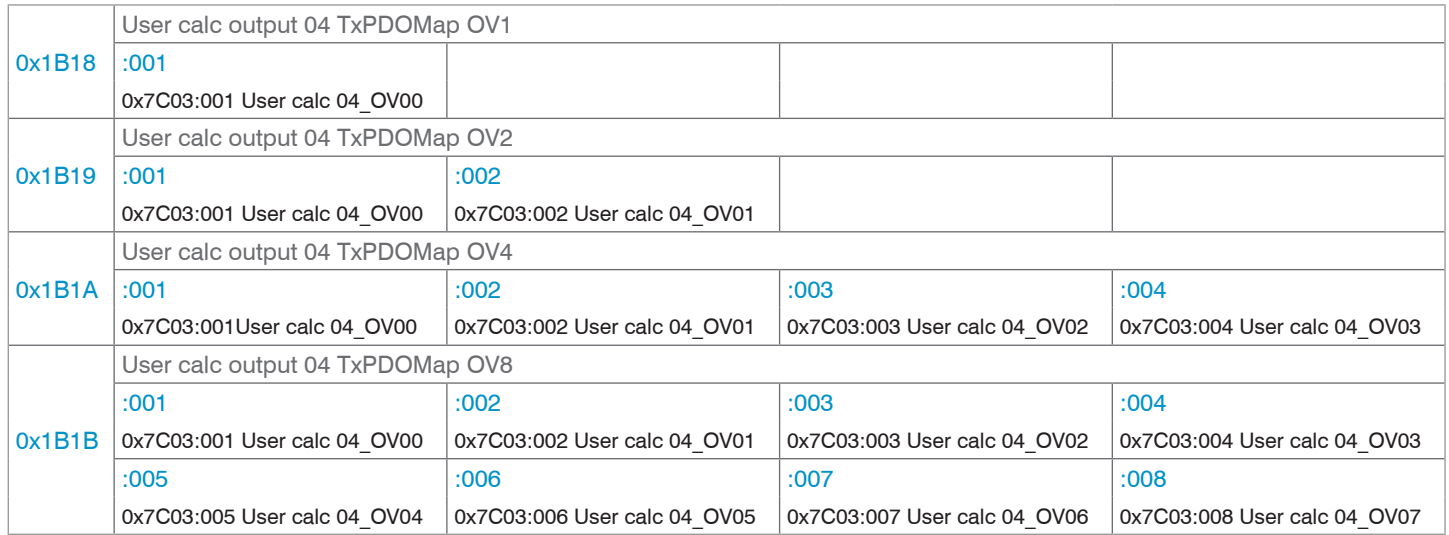

*Abb. 116 Mapping für das Rechenprogramm 4*

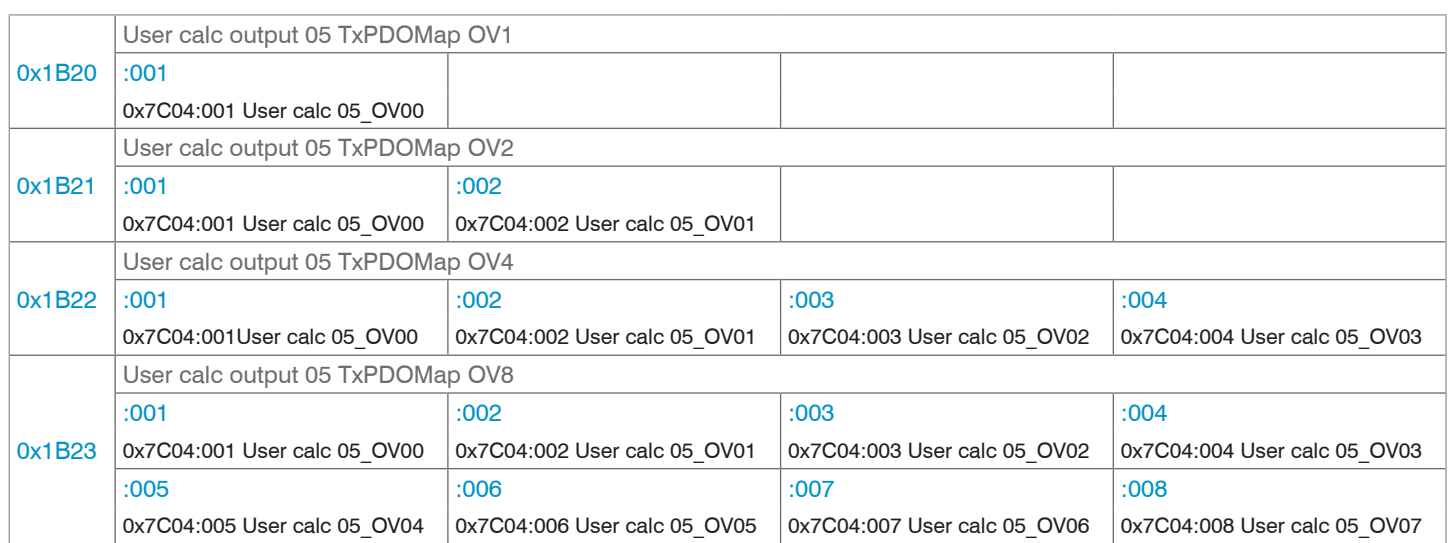

## *Abb. 117 Mapping für das Rechenprogramm 5*

|        | User calc output 06 and 07 TxPDOMap OV1 |                              |                              |                              |
|--------|-----------------------------------------|------------------------------|------------------------------|------------------------------|
| 0x1B28 | :001                                    |                              |                              |                              |
|        | 0x7C05:001 User calc 06 OV00            |                              |                              |                              |
|        | :002                                    |                              |                              |                              |
|        | 0x7C06:001 User calc 07 OV00            |                              |                              |                              |
|        | User calc output 06 and 07 TxPDOMap OV2 |                              |                              |                              |
| 0x1B29 | :001                                    | :002                         |                              |                              |
|        | 0x7C05:001 User calc 06 OV00            | 0x7C05:002 User calc 06 OV01 |                              |                              |
|        | :003                                    | :004                         |                              |                              |
|        | 0x7C06:001 User calc 07 OV00            | 0x7C06:002 User calc 07 OV01 |                              |                              |
| 0x1B2A | User calc output 06 and 07 TxPDOMap OV4 |                              |                              |                              |
|        | :001                                    | :002                         | :003                         | :004                         |
|        | 0x7C05:001 User calc 06 OV00            | 0x7C05:002 User calc 06 OV01 | 0x7C05:003 User calc 06 OV02 | 0x7C05:004 User calc 06 OV03 |
|        | :005                                    | :006                         | :007                         | :008                         |
|        | 0x7C06:001 User calc 07_OV00            | 0x7C06:002 User calc 07_OV01 | 0x7C06:003 User calc 07 OV02 | 0x7C06:004 User calc 07 OV03 |
|        | User calc output 06 and 07 TxPDOMap OV8 |                              |                              |                              |
| 0x1B2B | :001                                    | :002                         | :003                         | :004                         |
|        | 0x7C05:001 User calc 06 OV00            | 0x7C05:002 User calc 06 OV01 | 0x7C05:003 User calc 06_OV02 | 0x7C05:004 User calc 06_OV03 |
|        | :005                                    | :006                         | :007                         | :008                         |
|        | 0x7C05:005 User calc 06_OV04            | 0x7C05:006 User calc 06_OV05 | 0x7C05:007 User calc 06_OV06 | 0x7C05:008 User calc 06_OV07 |
|        | :009                                    | :010                         | :011                         | :012                         |
|        | 0x7C06:001 User calc 07 OV00            | 0x7C06:002 User calc 07 OV01 | 0x7C06:003 User calc 07 OV02 | 0x7C06:004 User calc 07 OV03 |
|        | :013                                    | :014                         | :015                         | :016                         |
|        | 0x7C06:005 User calc 07 OV04            | 0x7C06:006 User calc 07 OV05 | 0x7C06:007 User calc 07_OV06 | 0x7C06:008 User calc 07 OV07 |

*Abb. 118 Mapping für die Rechenprogramme 6 und 7*

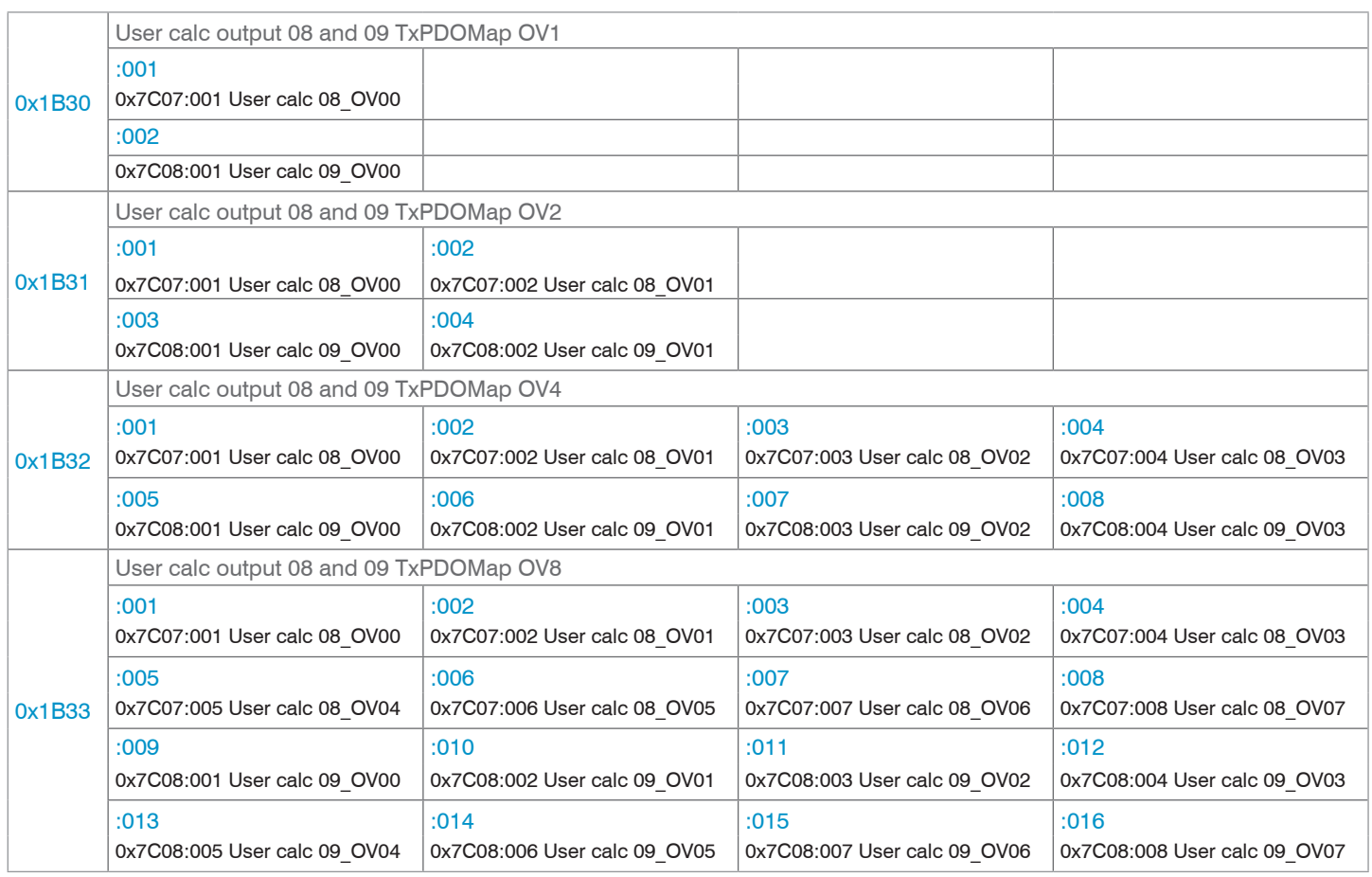

*Abb. 119 Mapping für die Rechenprogramme 8 und 9*

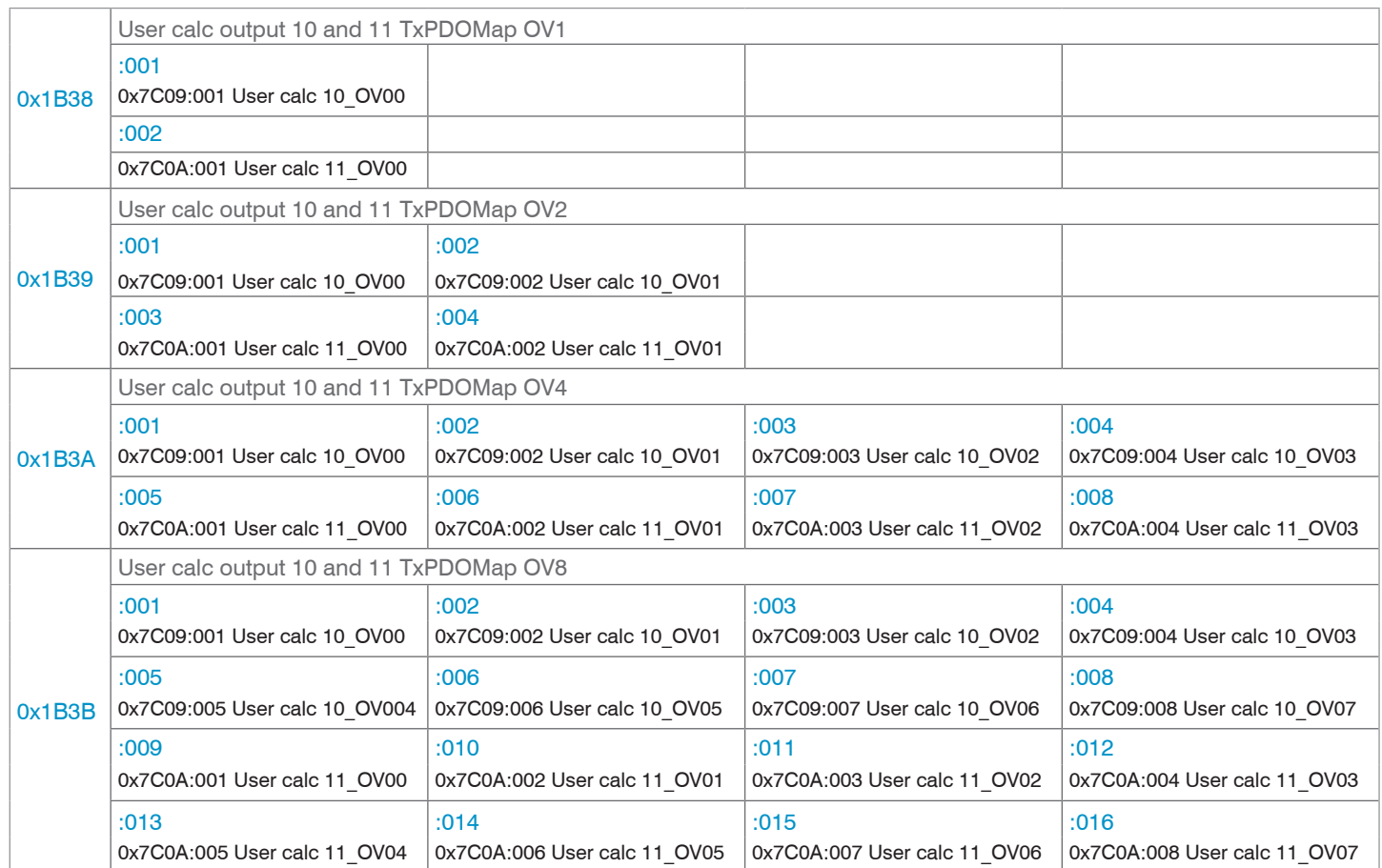

*Abb. 120 Mapping für die Rechenprogramme 10 und 11*

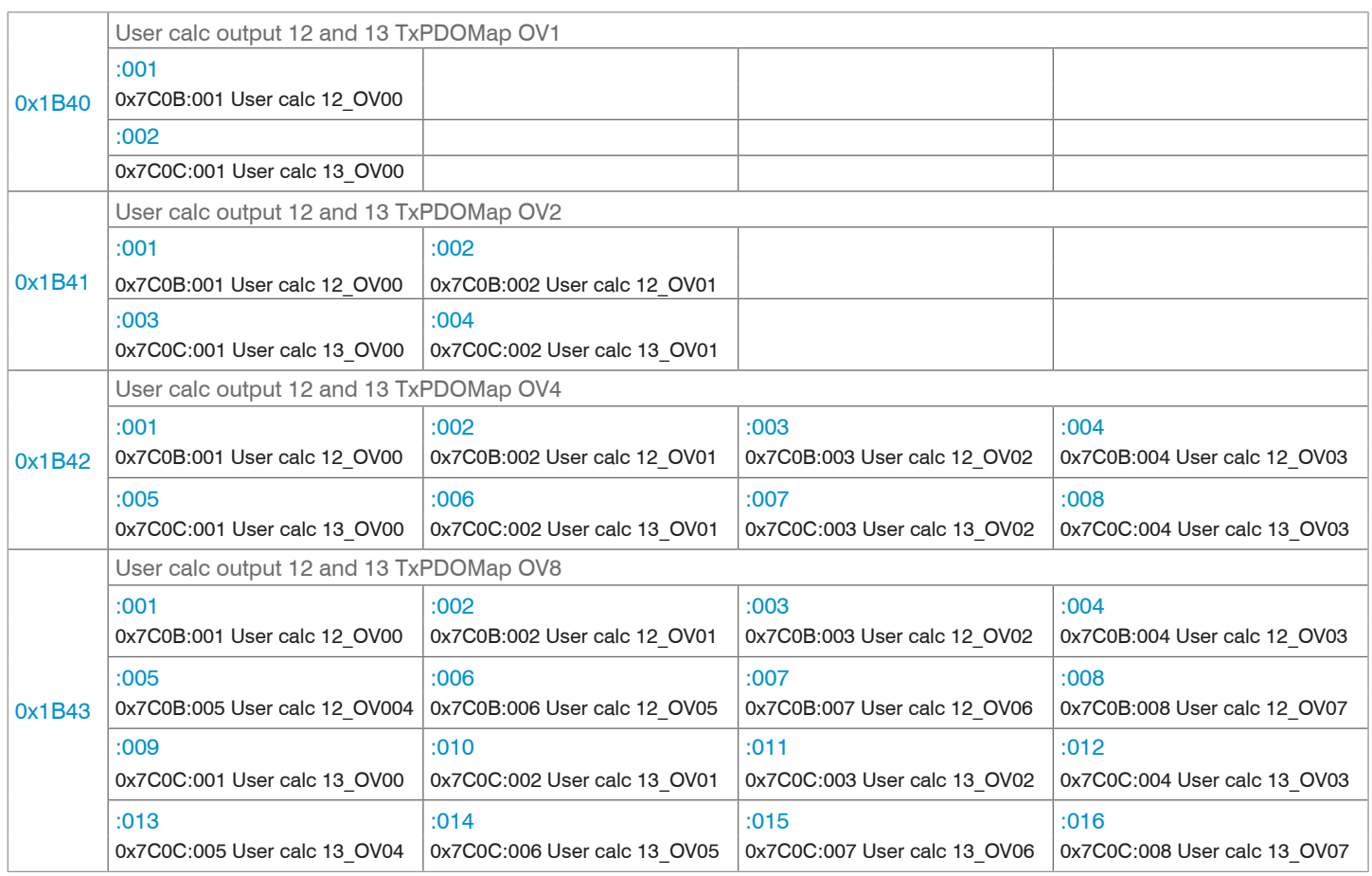

*Abb. 121 Mapping für die Rechenprogramme 12 und 13*

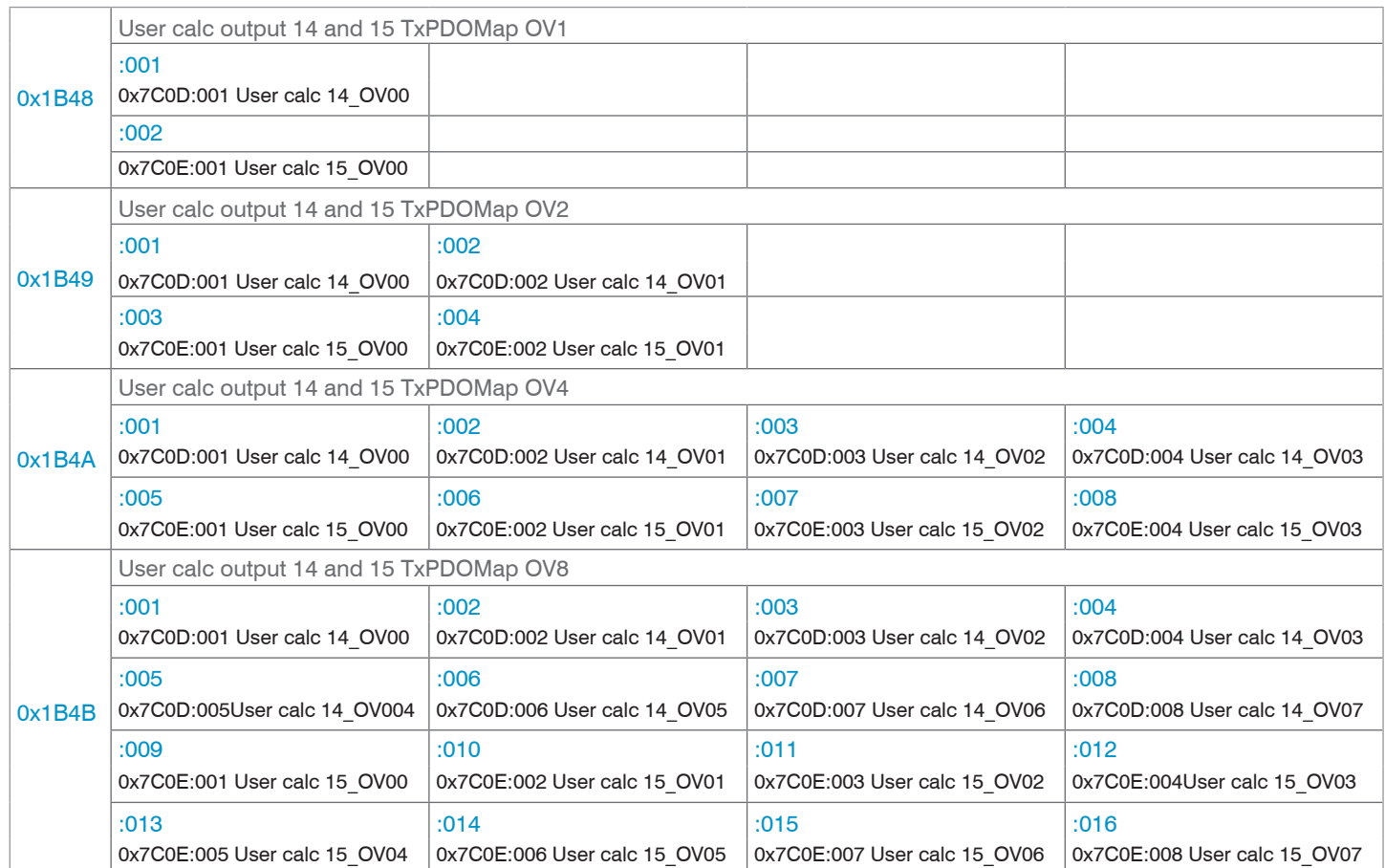

*Abb. 122 Mapping für die Rechenprogramme 14 und 15*

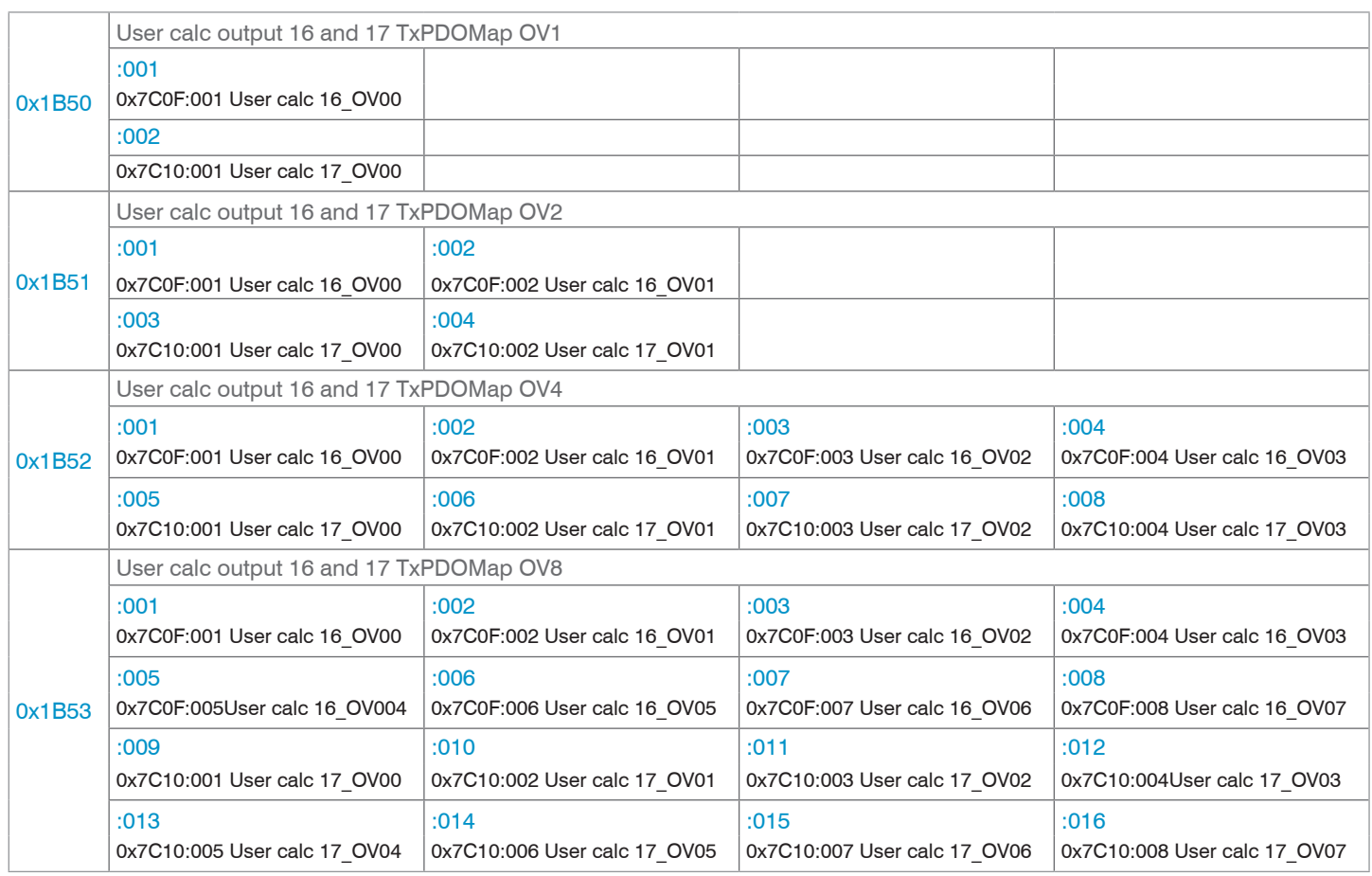

*Abb. 123 Mapping für die Rechenprogramme 16 und 17*

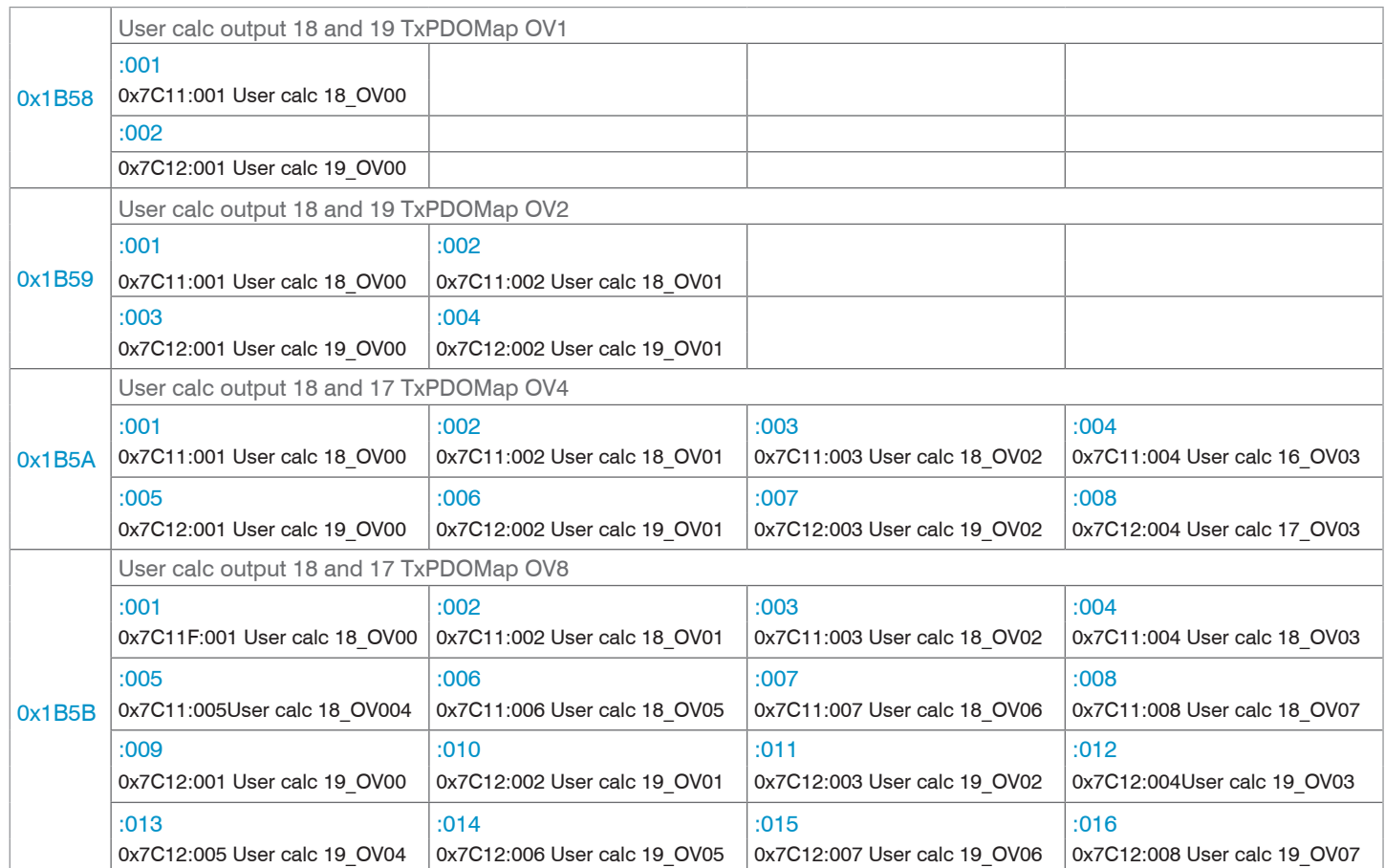

*Abb. 124 Mapping für die Rechenprogramme 18 und 19*

## **8.3.1.9 Beispiel TxPDO-Mapping**

In Objekt 0x1C13 wird ausgewählt, welche PDOs übertragen werden sollen. Es werden die PDO-Map-Objekte ausgewählt. Die Auswahl erfolgt vor dem Übergang vom PreOP-Mode in den SafeOP-Mode.

**Beispiel 1:** Startup-Prozedur, um Abstand 1 von Kanal 1 (01DIST1) auszugeben:

**-** Abstand 1 wird in 0x6000 ausgegeben. Um 0x6000 im PDO zu übertragen, muss in 0x1C13 das PDO-Map-Objekt 0x1A00 ausgewählt werden.

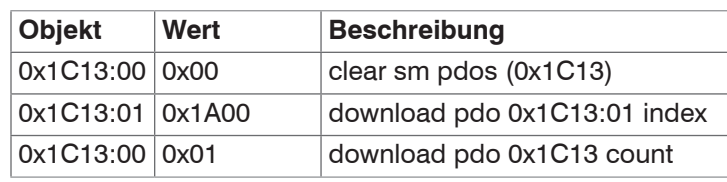

**Beispiel 2:** Startup-Prozedur um Abstand 1, die Belichtungszeit und die Encoder auszugeben.

- **-** Abstand 1 wird in 0x6000 ausgegeben. Um 0x6000 im PDO zu übertragen, muss in 0x1C13 PDO-Map-Objekt 0x1A00 ausgewählt werden.
- **-** Shutter wird in 0x6030 ausgegeben. Um 0x6030 im PDO zu übertragen, muss in 0x1C13 PDO-Map-Objekt 0x1A80 ausgewählt werden.
- **-** Encoder 1 wird in 0x6050, Encoder 2 in 0x6051 und Encoder 3 in 0x6052 ausgegeben. Die Prozessdaten sind in 0x1AC0 zusammengefasst, zur Übertragung im PDO muss es in 0x1C13 ausgewählt werden.

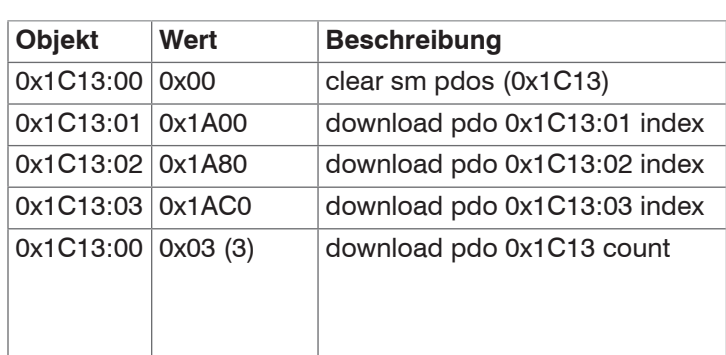

# **8.3.1.10 Objekt 1C00h: Synchronmanagertyp**

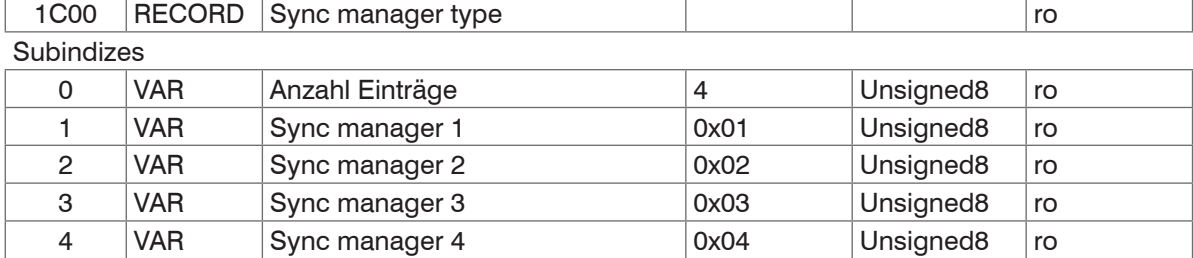

#### **8.3.1.11 Objekt 1C12h: RxPDO Assign**

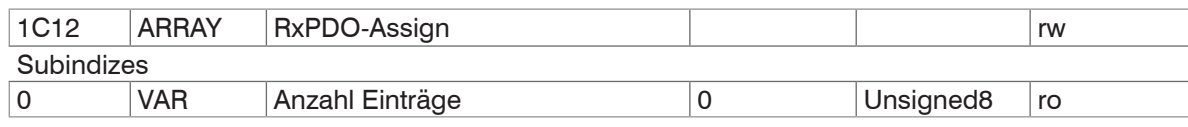

Es können keine RxPDOs ausgewählt werden, da keine vorhanden sind. Das Objekt ist als Dummy implementiert, damit ein EtherCAT-Master die RxPDOs auf 0 setzen kann.

## **8.3.1.12 Objekt 1C13h: TxPDO-Assign**

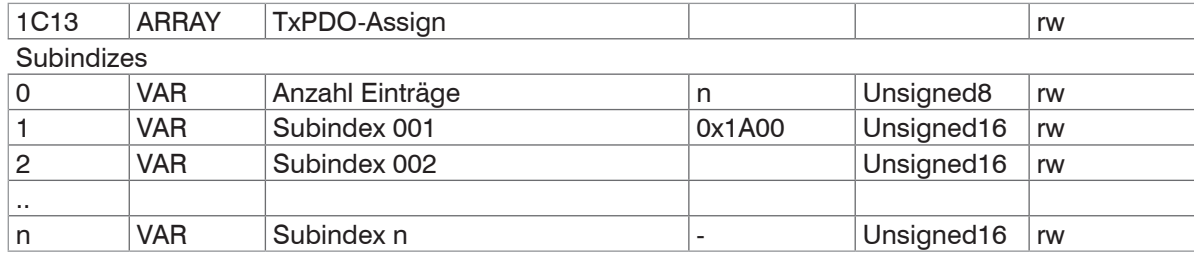

Objekt zur Auswahl der PDOs (TxPDO-Maps), [siehe Kap. 8.3.1.7](#page-81-0)[, siehe Kap. 8.3.1.8.](#page-90-0)

### **8.3.1.13 Objekt 1C32h: Synchronmanager Ausgangsparameter**

Siehe Beschreibung Eingangsparameter, siehe Kap. 8.3.1.14.

#### **8.3.1.14 Objekt 1C33h: Synchronmanager Eingangsparameter**

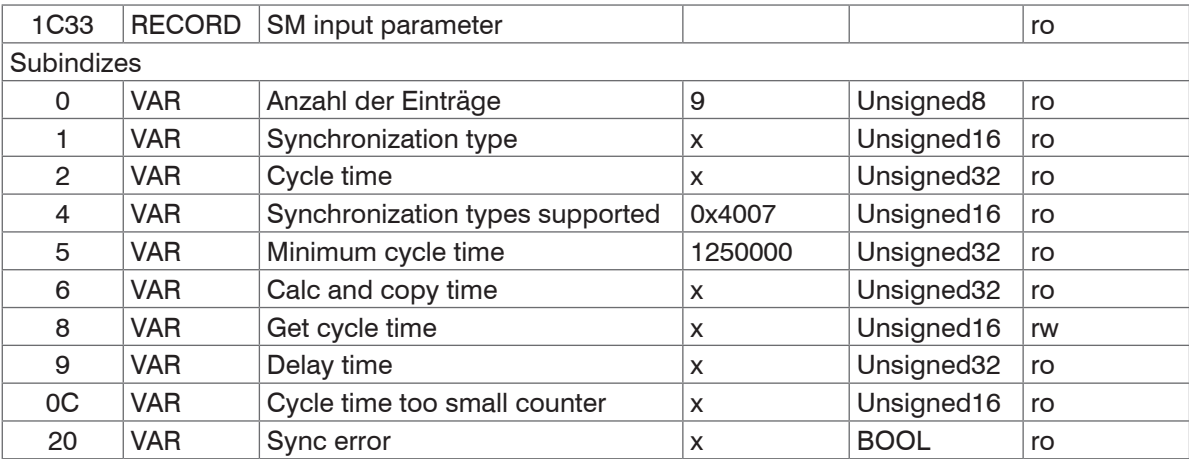

**-** Synchronization Type: aktuell eingestellte Synchronisierung, [siehe Abb. 125](#page-105-0)

- **-** Cycle Time: aktuell eingestellte Zykluszeit in ns
	- Freerun: von der Messrate abgeleitete Zykluszeit,
	- SM2, SM3: von der Messrate abgeleitete Zykluszeit,
	- Sync0 Synchronisation, die vom Master eingestellte Sync0 Zykluszeit.
- **-** Synchronization Types supported: Unterstützt wird
	- **Freerun, SM2 / SM3 und Sync0 Synchronisation**
- **-** Minimum cycle time: Die minimale Zykluszeit (cycle time) ist von der maximalen Messrate abgeleitet und beträgt 125  $\mu$ s für das IFD2410 bzw. IFD2411 und 40  $\mu$ s für das IFD2415.
- **-** Calc and Copy Time: Die Calc and copy time ist die Zeit nach dem Input Latch (Inputdaten stehen im Slave zur Verfügung) bis zum Kopieren der Inputdaten in den Sync-Manager-3-Bereich (Übergabe der Daten an Industrial Ethernet). Die Calc and copy time aus 0x1C33 wird nur dann berechnet, wenn die Distributed Clocks aktiviert sind. Bei jedem Lesen wird der Wert neu berechnet. Da der Sensor nicht über Output-Daten verfügt, gibt die Calc and copy time von 0x1C32 immer 0 zurück.
- **-** Delay time: Die Delay time ist die hardwarebedingte Verzögerung bis zum Erreichen des Input Latch.

Die Delay time aus 0x1C33 wird nur dann berechnet, wenn die Distributed Clocks aktiviert sind. Bei jedem Lesen wird der Wert neu berechnet. Da der Sensor nicht über Output-Daten verfügt, gibt die Delay time aus 0x1C32 immer 0 zurück.

- Cycle Time Too Small Counter: Dieser Counter wird hochgezählt, wenn die Cycle Time zu niedrig ist, so dass die Inputdaten nicht für das nächste SM-Event bereitgestellt werden konnten.

- Sync Error
	- 0: Es liegen keine Fehler vor.
	- 1: Es trat ein Synchronisationsfehler auf. Der Cycle Time Too Small Counter wurde hochgezählt.

Die eingestellte Synchronisierung hängt von der Kombination aus 0x1C33:001 und 0x1C32:001 ab. Der Wechsel der Synchronisierung erfolgt bei einem Übergang vom Zustand PreOP in den Zustand SafeOP. Bei einer ungültigen Kombination kommt es beim Zustandswechsel zu einer Fehlermeldung. Prozessdatenkommunikation ist dann nicht möglich.

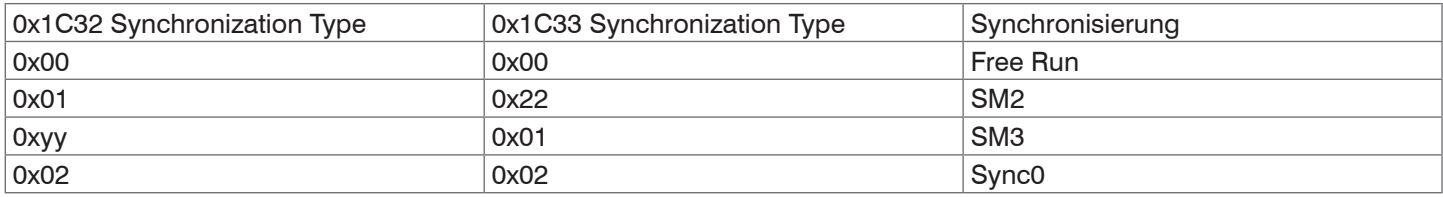

#### <span id="page-105-0"></span>*Abb. 125 Beispiel Synchronisierung*

Eine Aktivierung der Distributed Clocks führt nicht automatisch zu einem Wechsel in den Sync0-Modus. Die Synchronisierung kann nur durch Schreiben der Objekte 0x1C32 und 0x1C33 geändert werden.

# **8.3.2 Herstellerspezifische Objekte**

### **8.3.2.1 Übersicht**

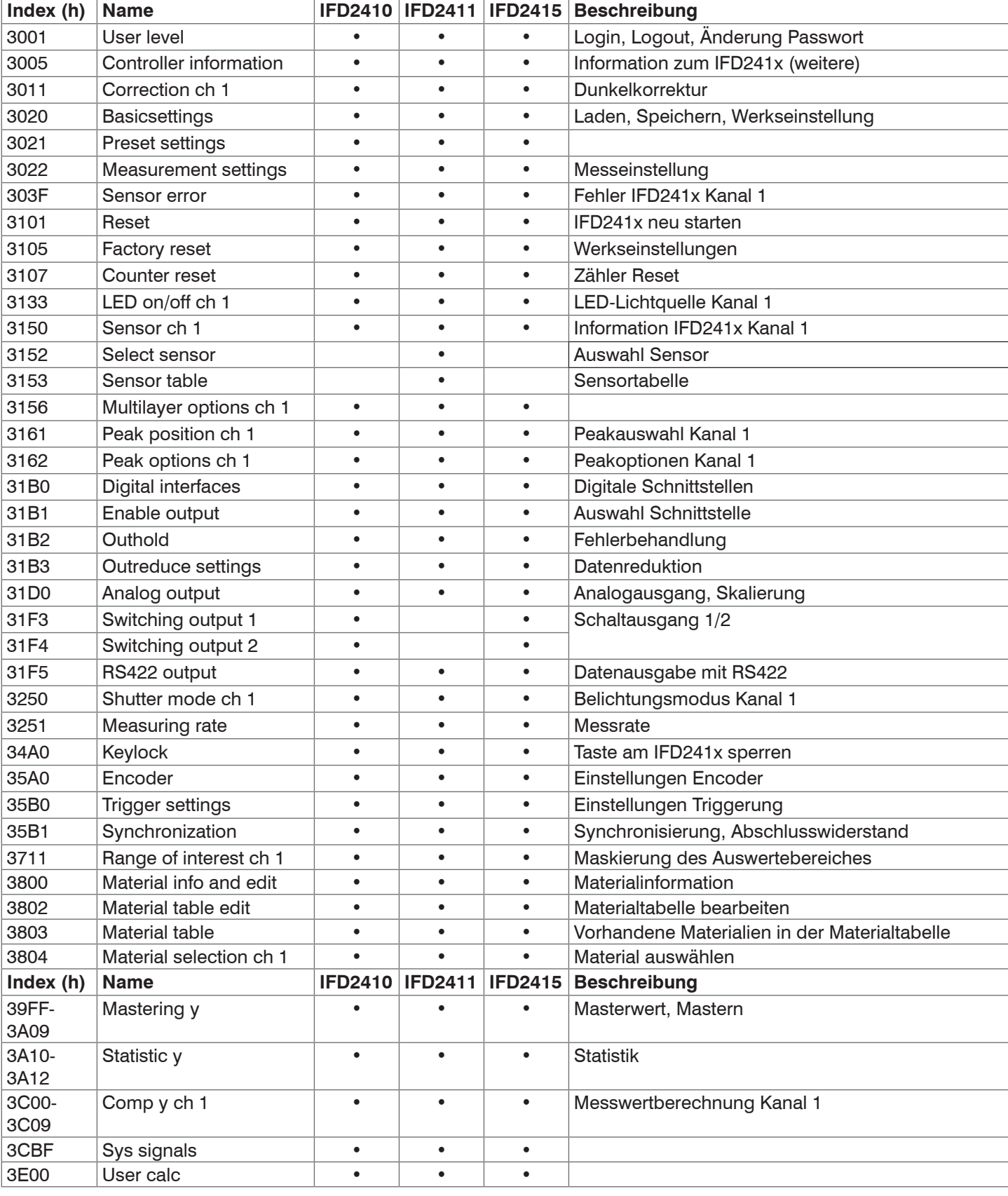

Das Lesen und Schreiben der herstellerspezifischen Objekte kann bei ungültigen Eingaben zu einem Fehler führen.<br>Diese Fehler sind in den SDO-Abort-Codes aufgeführt, siehe Kap. 8.5. Tritt beim Schreiben eines Wertes ein Feh

Diese Fehler sind in den SDO-Abort-Codes aufgeführt, [siehe Kap. 8.5](#page-124-0). Tritt beim Schreiben eines Wertes ein Fehler auf, kann teilweise in Objekt 303F eine detaillierte Fehlerinformation abgerufen werden.

#### **8.3.2.2 Objekt 3001h: User level**

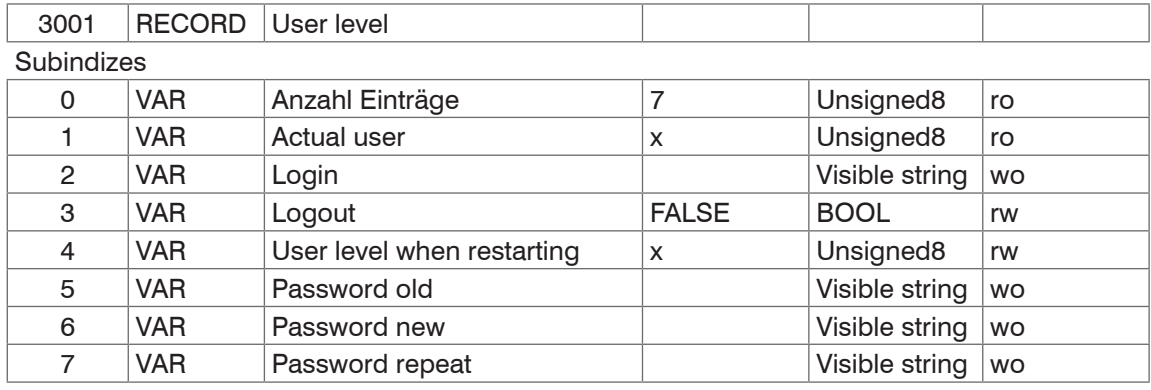

Weitere Einzelheiten dazu finden Sie im Bereich Login, [siehe Kap. 6.6.4](#page-72-0).

Actual user, Default user:

- 0 Bediener
- 1 Experte

Durch Änderung des Benutzer-Levels verändern sich auch die Zugriffsrechte der Objekte. Im User-Level sind nach einem Logout alle RW-Objekte nur noch Read-Only (= ro), alle Write-Only Objekte (=wo) sind nicht mehr verfügbar.

Für das Ändern des Passwortes müssen die drei Passwörter-Felder Old, New und Repeat in der angegebenen Reihenfolge beschrieben werden. Die maximale Länge eines Passworts beträgt 31 Zeichen.

#### **8.3.2.3 Objekt 3005h: Information IFD241x (weitere)**

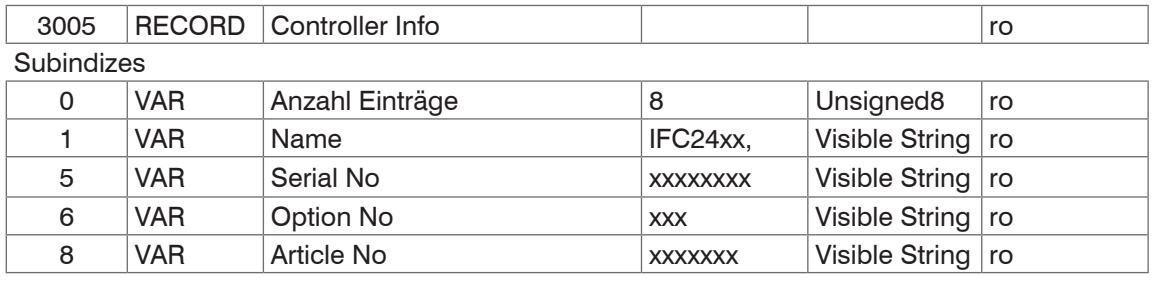

Weitere Einzelheiten dazu finden Sie im Bereich Controllerinformation, [siehe Kap. A 5.3.1.2](#page-147-0).

#### **8.3.2.4 Objekt 3011h: Korrektur, Kanal 1**

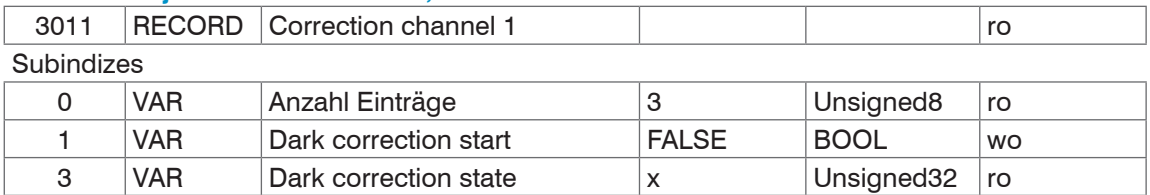

Mit Schreiben von 1 (True) auf Subindex 1 wird eine Dunkelkorrektur ausgelöst. In Subindex 3 wird der Zustand der Korrektur angezeigt, die möglichen Werte sind:

- **-** 0: keine Korrektur aktiv
- **-** 1: Korrektur aktiv
- **-** 100: Fehler beim Durchführen der Korrektur

Nach dem Auslösen der Korrektur wechselt der Status von 0 auf 1. Tritt kein Fehler auf, wechselt der Status nach Abschluss der Korrektur auf 0. Während die Korrektur aktiv ist, darf keine Einstellungen verändert werden.

Weitere Einzelheiten dazu finden Sie im Bereich Dunkelkorrektur[, siehe Kap. A 5.3.4.3.](#page-150-0)
### **8.3.2.5 Objekt 3020h: Laden, Speichern, Werkseinstellung**

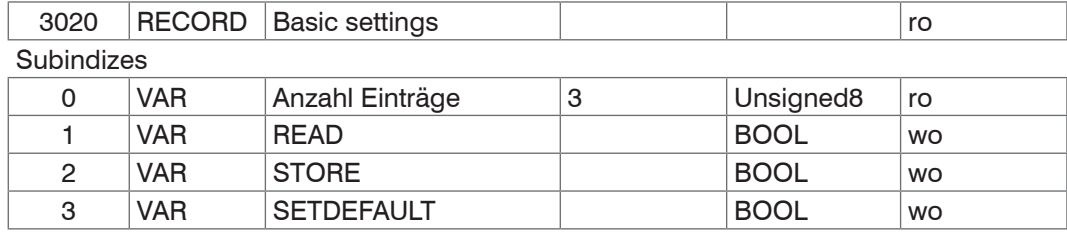

**-** READ: Laden der zuletzt gespeicherten Basiseinstellungen

**-** STORE: Speichern der aktuellen Einstellungen

**-** SETDEFAULT: Zurücksetzen der Basiseinstellungen auf Werkseinstellung

#### **8.3.2.6 Objekt 3021h: Preset**

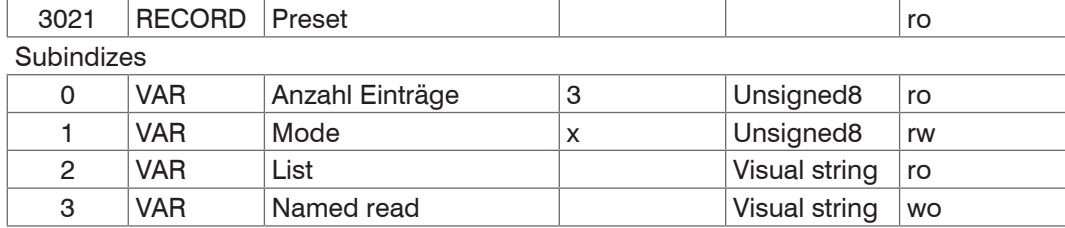

Mode:

**-** 0 – Statisch (STATIC)

**-** 1 – Ausgeglichen (BALANCED)

**-** 2 – Dynamisch (DYNAMIC)

Weitere Einzelheiten dazu finden Sie im Bereich Messeinstellung, [siehe Kap. 8.3.2.7](#page-108-0).

#### <span id="page-108-0"></span>**8.3.2.7 Objekt 3022h: Messeinstellung**

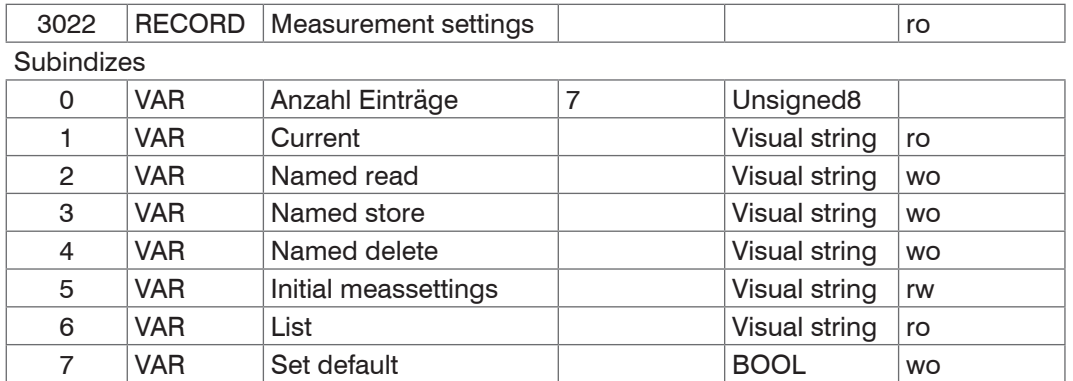

**-** Current: aktuelle Messeinstellung (MEASSETTINGS CURRENT)

**-** Named read: Laden einer Messeinstellung aus der List / Subindex 6 (MEASSETTINGS READ)

- **-** Named store: Speichern der aktuellen Messeinstellung. Es kann ein Name oder eine Zahl vergeben werden (MEAS-SETTINGS STORE)
- **-** Named delete: Löschen einer Messeinstellung aus der List / Subindex 6 (MEASSETTINGS DELETE)
- **-** Initial meassettings: Messeinstellung, die beim Reset des IFD241x zuerst geladen wird (MEASSETTINGS INITIAL)
- **-** List: Liste der gespeicherten Messeinstellungen (MEASSETTINGS LIST)
- **-** Set default: Entspricht Kommando SETDEFAULT MEASSETTINGS

Weitere Einzelheiten dazu finden Sie im Bereich Messeinstellungen, [siehe Kap. A 5.3.8.6.](#page-156-0)

### **8.3.2.8 Objekt 303Fh: Fehler IFD241x**

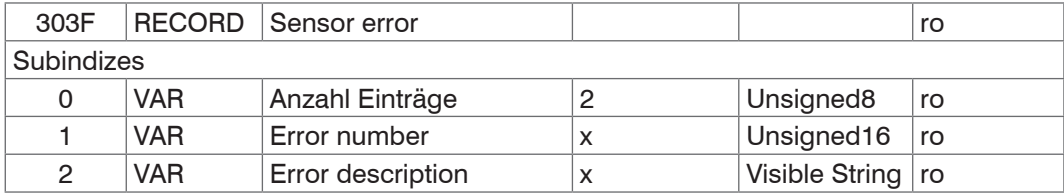

Weitere Einzelheiten dazu finden Sie im Bereich Fehlermeldungen.

- **-** Sensor error number: Ausgabe des Fehlers bei Kommunikation
- **-** Sensor error description: Fehler als Klartext

#### **8.3.2.9 Objekt 3101h: Reset**

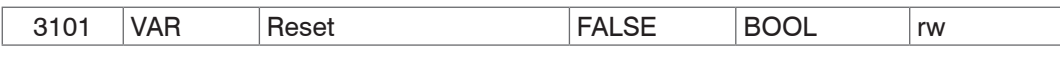

Das IFD241x wird neu gestartet.

#### **8.3.2.10 Objekt 3105h: Werkseinstellungen**

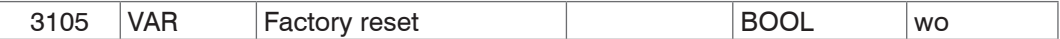

Komplettes zurücksetzen auf Werkseinstellungen. Entspricht dem Kommando SETDEFAULT ALL.

#### **8.3.2.11 Objekt 3107h: Zähler Reset**

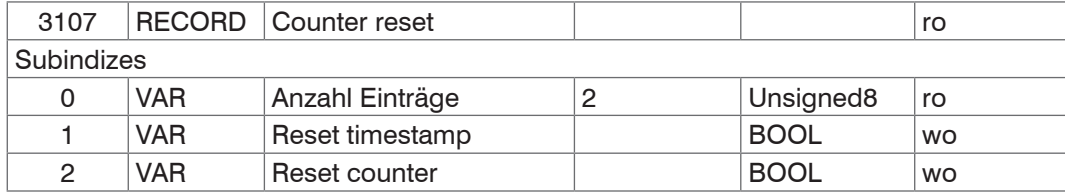

Beim Setzen von Subindex 1 auf 1 wird der Zeitstempel (0x7001) zurückgesetzt und beim Setzen von Subindex 2 auf 1, wird der Messwertzähler (0x7000) zurückgesetzt.

#### **8.3.2.12 Objekt 3133h: LED-Lichtquelle Kanal 1**

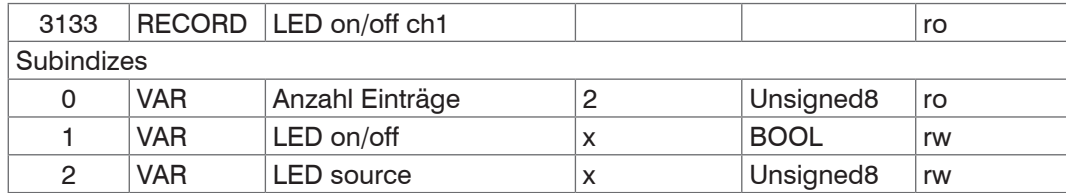

LED on/off:

**-** 0 – Off

**-** 1 – On

Ermöglicht das Ein- bzw. Ausschalten der LED-Lichtquelle und entspricht dem Kommando LED.

#### **8.3.2.13 Objekt 3150h: Information IFD241x Kanal 1**

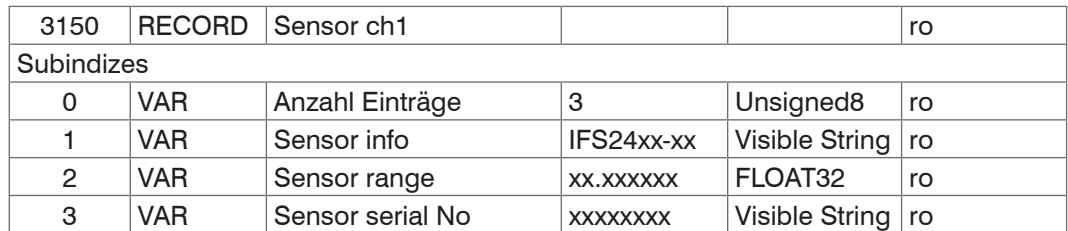

Weitere Einzelheiten dazu finden Sie im Bereich Sensor[, siehe Kap. A 5.3.4.](#page-150-0)

#### **8.3.2.14 Objekt 3152h: Sensorauswahl Kanal 1**

Objekt ist gültig für das IFD2411.

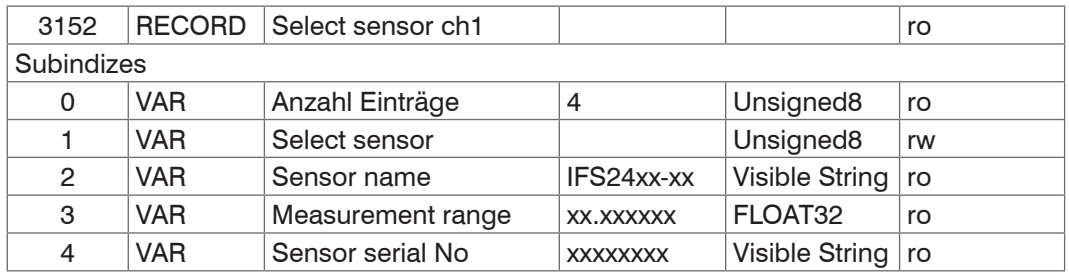

Weitere Einzelheiten dazu finden Sie im Bereich Sensor auswählen, [siehe Kap. A 5.3.4](#page-150-0).

#### **8.3.2.15 Objekt 3153h: Sensortabelle**

Objekt ist gültig für das IFD2411.

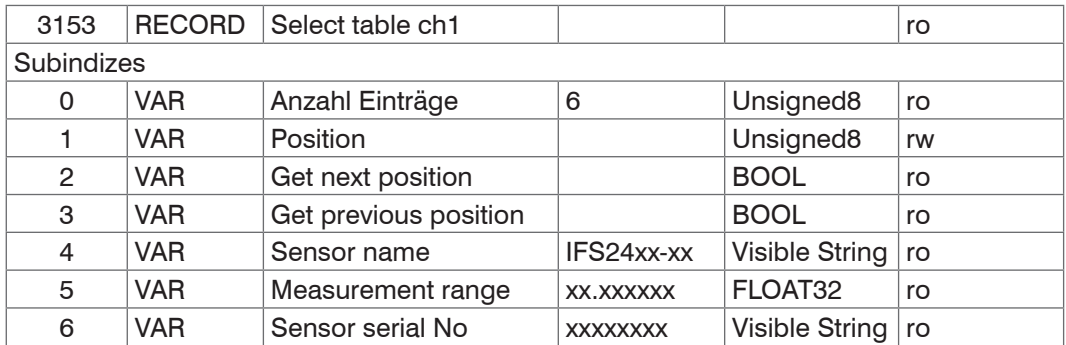

#### **8.3.2.16 Objekt 3156h: Mehrschichtoptionen Kanal 1**

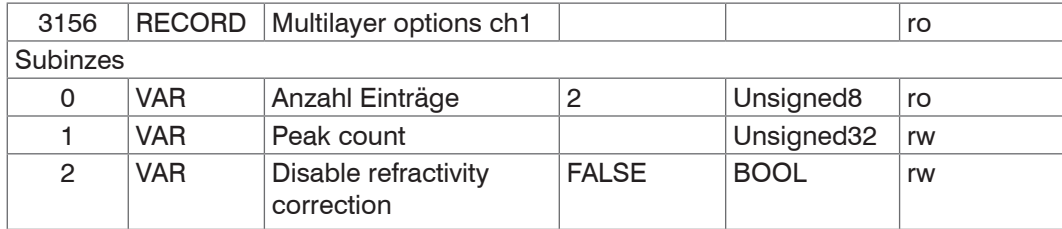

Enthält die Optionen für die Dicken- und Mehrschichtmessung. Subindex 1 entspricht dem Kommando PEAKCOUNT. Subindex 2 entspricht dem Kommando REFRACCORR.

Disable refractivity correction: Deaktivierung der Brechzahlkorrektur

#### **8.3.2.17 Objekt 3161h: Peakauswahl Kanal 1**

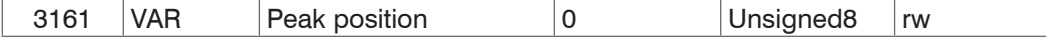

Der Peak/die Peaks, die im Modus Abstands-/Dickenmessung ausgewertet werden, können über diesen Befehl festgelegt werden.

Standard: erster Peak / erster und zweiter Peak

Um ein nachvollziehbares Messergebnis zu erhalten, sollte die Standardeinstellung nur in dringenden Fällen verändert werden.

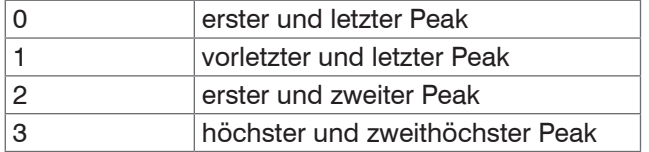

#### **8.3.2.18 Objekt 3162h: Peakoptionen Kanal 1**

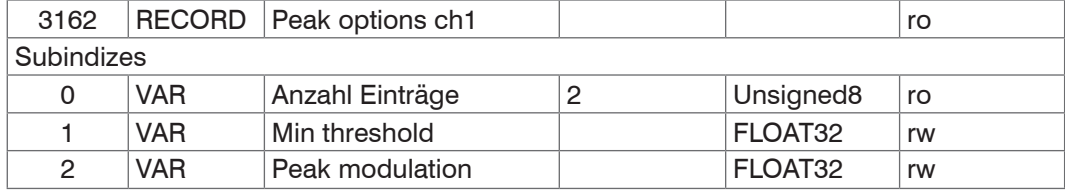

Min threshold: Erkennungsschwelle Peak, entspricht dem Kommando MIN\_THRESHOLD.

#### **8.3.2.19 Objekt 31B0h: Digitale Schnittstellen**

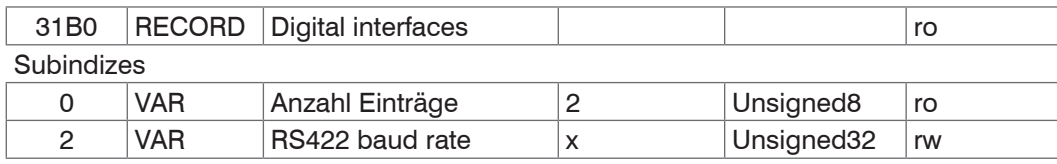

Subindex 2 entspricht dem Kommando BAUDRATE. Es sind nur die vorgegebenen Baudraten einstellbar.

RS422 baud rate: 9600, 115200, 230400, 460800, 691200, 921600, 1500000, 2000000, 3500000, 4000000

#### **8.3.2.20 Objekt 31B1h: Auswahl Schnittstelle**

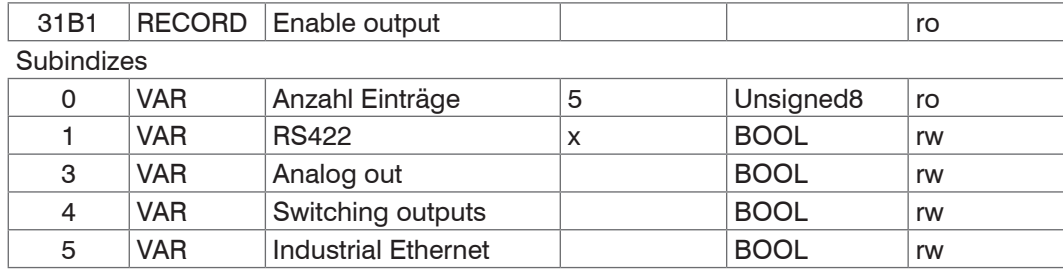

Entspricht dem Kommando OUTPUT. Es kann die parallele Ausgabe von Messwerten über die jeweilige Schnittstelle einund ausgeschaltet werden.

#### **8.3.2.21 Objekt 31B2h: Fehlerbehandlung**

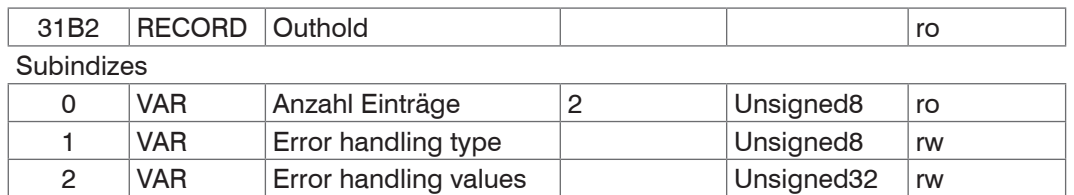

#### **8.3.2.22 Objekt 31B3h: Datenreduktion**

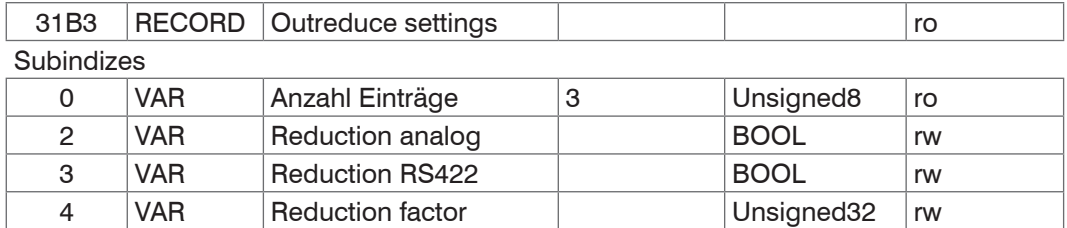

## **8.3.2.23 Objekt 31D0h: Analogausgang**

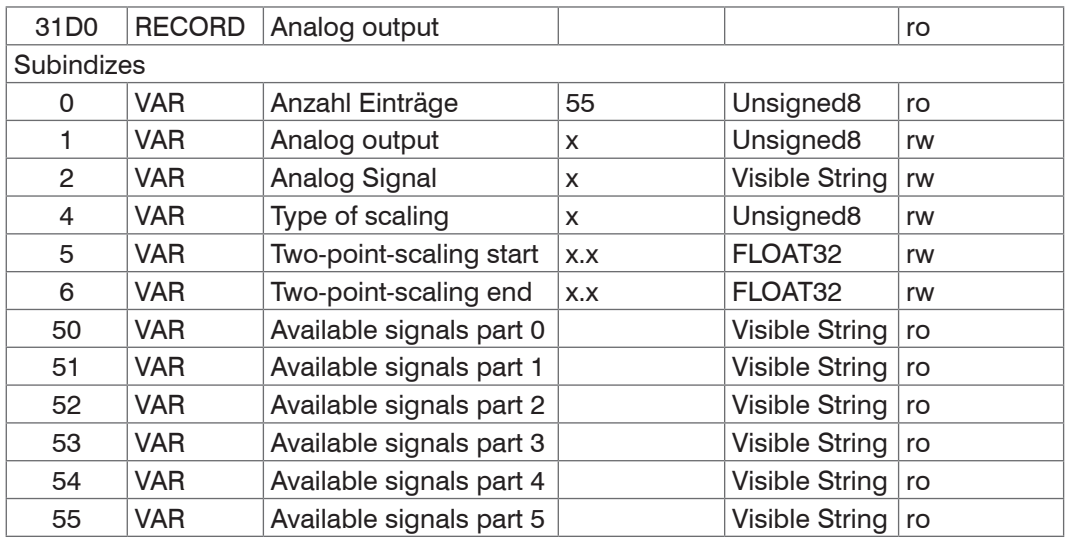

Weitere Einzelheiten dazu finden Sie im Bereich Analogausgang[, siehe Kap. A 5.3.15](#page-166-0). Analog output:

- 0 Spannung 0 … 5 V
- 1 Spannung 0 … 10 V
- 7 Strom 4 … 20 mA

Signal: Datenauswahl nur entsprechend des gewählten Messprogramms möglich - Bei Abstandsmessung nur Distance 1.

Es kann z. B. 01DIST1 ausgewählt werden. In Available signals sind die zur Verfügung stehenden Signale aufgelistet.

## Type of scaling:

- 0 Standard Skalierung
- 1 Zwei-Punkt Skalierung

## **8.3.2.24 Objekt 31F3h: Schaltausgang 1**

Objekt ist gültig für IFD2410/2415.

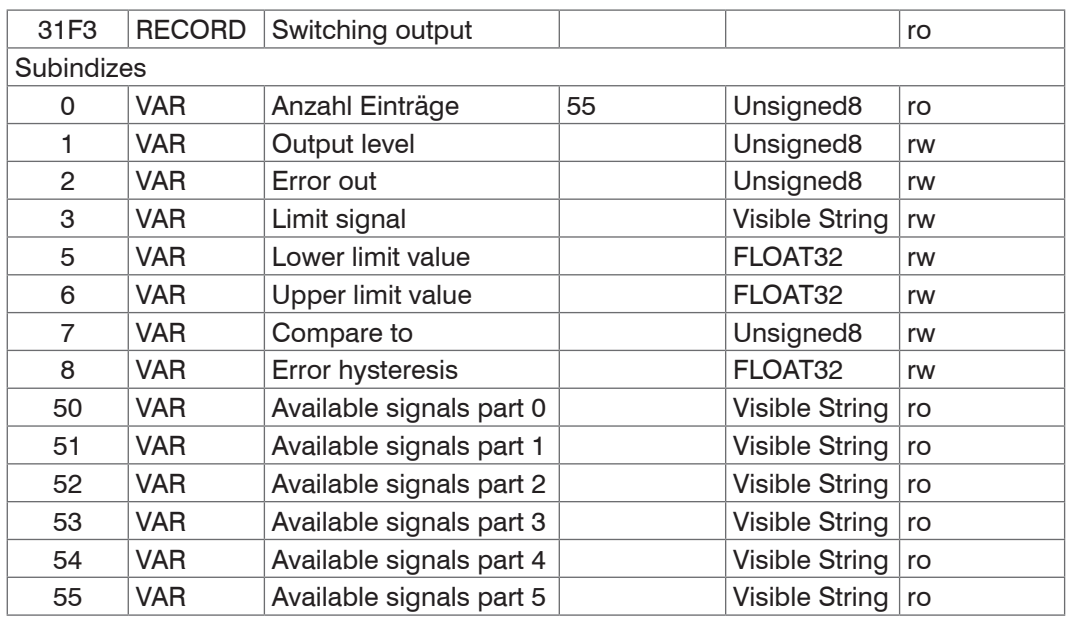

Weitere Einzelheiten dazu finden Sie im Bereich Schaltausgang, [siehe Kap. A 5.3.14.](#page-165-0) Output level:

- 0 PNP
- 1 NPN
- 2 Push-pull
- 3 Push-pull negiert

Error out:

- 1 01ER1
- 2 01ER2
- 3 01ER12
- 4 02ER1
- 5 02ER2
- 6 02ER12
- 7 0102ER12
- 8 ERRORLIMIT

Über Limit signal wird ein Messwert-Signal ausgewählt, das für den Vergleich herangezogen wird.

Available signals enthält eine Liste der verfügbaren Signale.

Compare to:

- 1 Lower
- 2 Upper
- 3 Both

Das Objekt 31F4h enthält die Einstellungen für den Schaltausgang 2.

### **8.3.2.25 Objekt 31F5h: RS422-Ausgang**

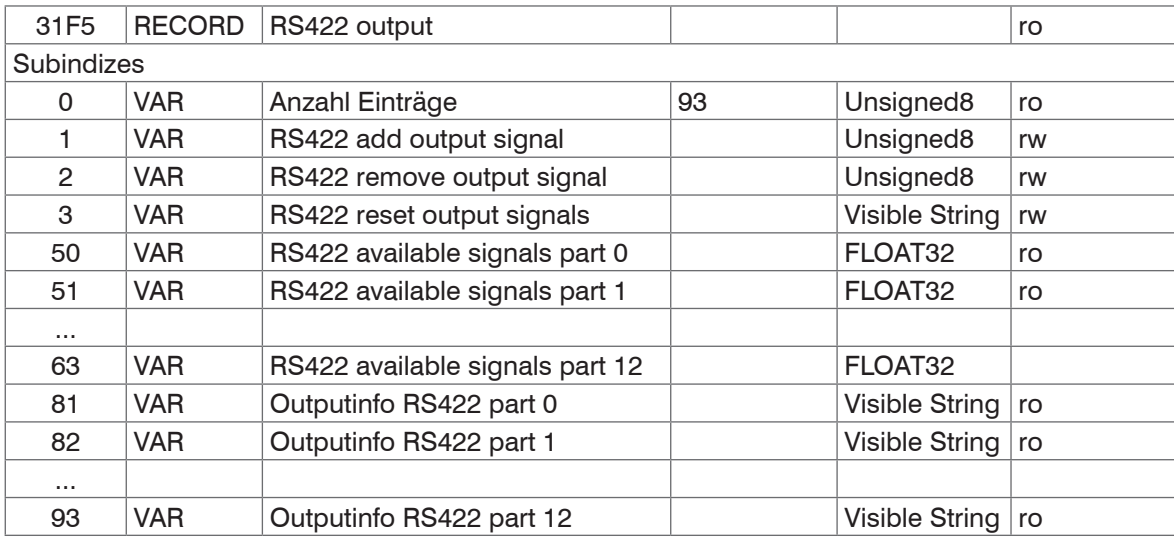

#### **8.3.2.26 Objekt 3250h: Belichtungsmodus Kanal 1**

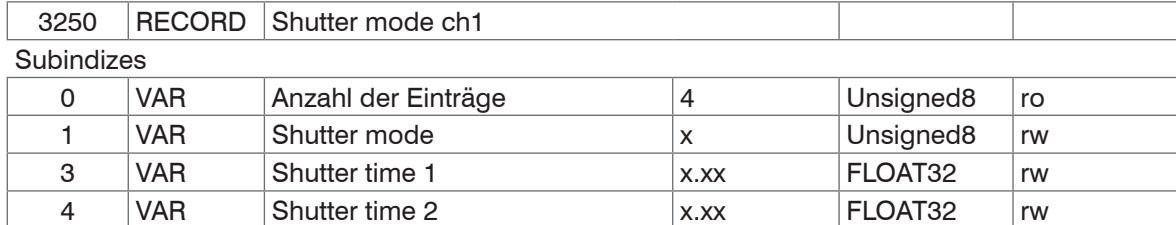

Weitere Einzelheiten dazu finden Sie im Bereich Belichtungsmodus[, siehe Kap. 6.2.5,](#page-56-0) Belichtungsmode[, siehe Kap. A](#page-157-0)  [5.3.9.4,](#page-157-0) und Belichtungszeit, [siehe Kap. A 5.3.9.6.](#page-157-1)

Shutter mode:

- 1 Messmodus
- 2 Manueller Modus
- 3 Zwei-Zeitenmodus alternierend
- 4 Zwei-Zeitenmodus automatisch

Das Objekt 3250h enthält die Belichtungseinstellungen für den Kanal 2.

#### **8.3.2.27 Objekt 3251h: Messrate**

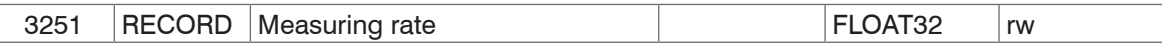

Weitere Einzelheiten dazu finden Sie im Bereich Messrate[, siehe Kap. A 5.3.9.5](#page-157-2).

#### **8.3.2.28 Objekt 34A0h: Keylock**

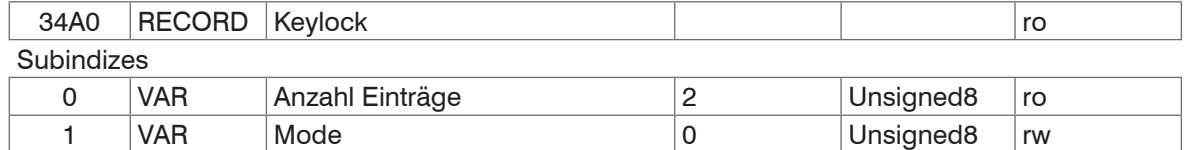

2 VAR Key lock countdown [min] 0 Unsigned8 rw

Mode:

- 0 Inaktiv
- 1 Aktiv
- 2 Automatikmodus / Aktiv nach Verzögerung

## **8.3.2.29 Objekt 35A0h: Encoder**

Encoder 2/3 ist mit IFD2410/2415 möglich.

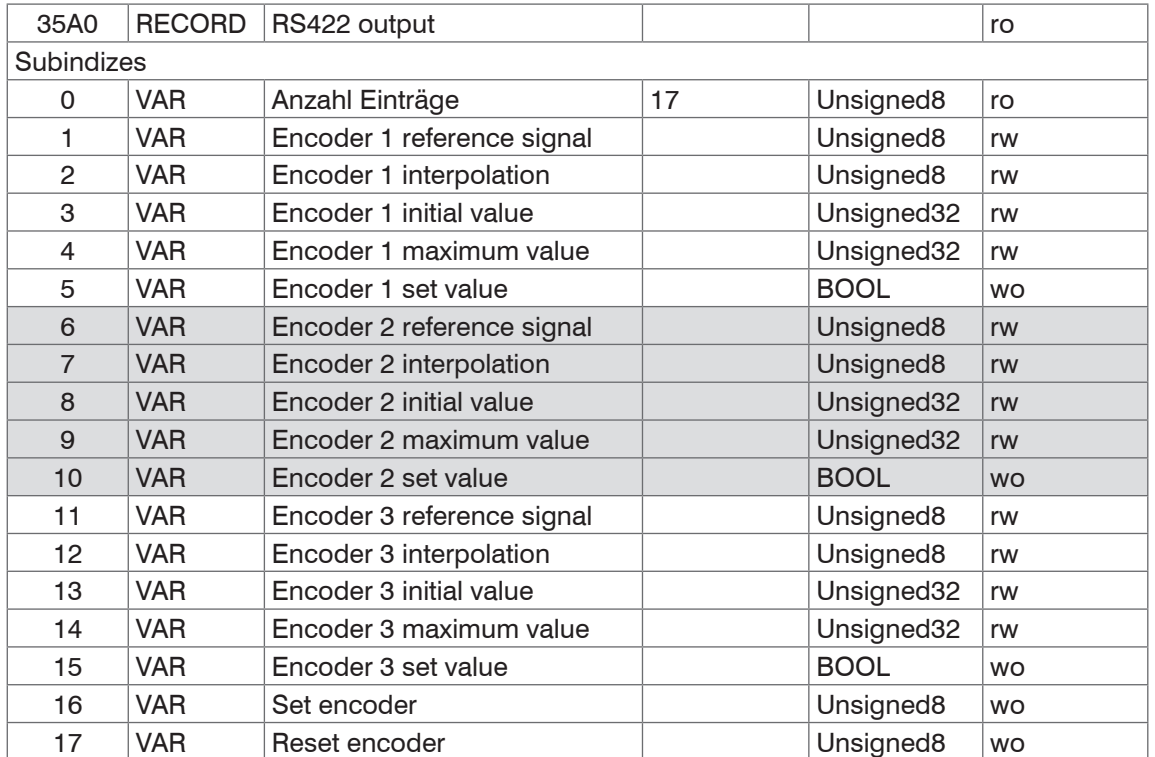

Weitere Einzelheiten dazu finden Sie im Bereich Encodereingänge[, siehe Kap. 6.1.2](#page-50-0) und Encoder[, siehe Kap. A 5.3.6.](#page-152-0) Encoder reference signal:

- 0 None, Referenzmarke des Encoders ohne Wirkung
- 1 One, einmaliges Setzen
- 3 Ever, setzen bei allen Marken

Encoder interpolation:

- 1 Einfache Interpolation
- 2 Zweifache Interpolation
- 3 Vierfache Interpolation

Encoder initial value:

 $0 \ldots 2^{32} - 1$ 

Encoder maximal value:

 $0... 2^{32} - 1$ 

#### **8.3.2.30 Objekt 35B0 Triggerung**

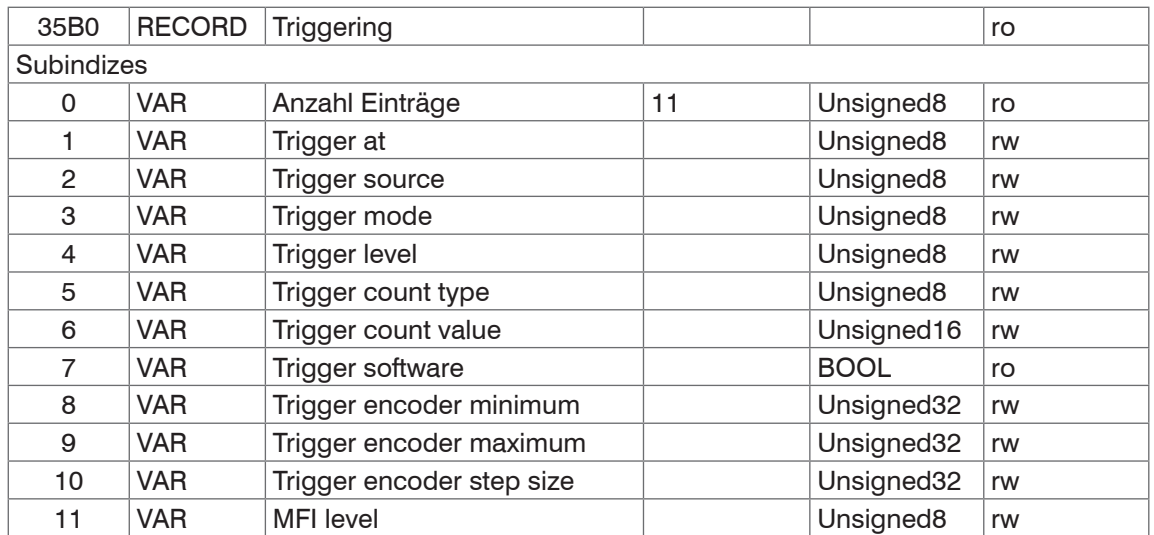

## **8.3.2.31 Objekt 35B1 Synchronisierung**

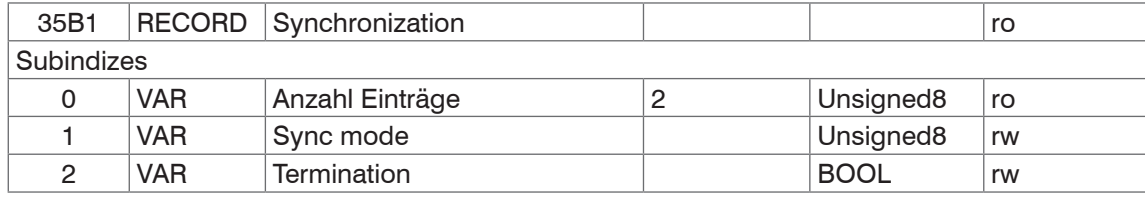

#### **8.3.2.32 Objekt 3711h: Maskierung des Auswertebereiches Kanal 1**

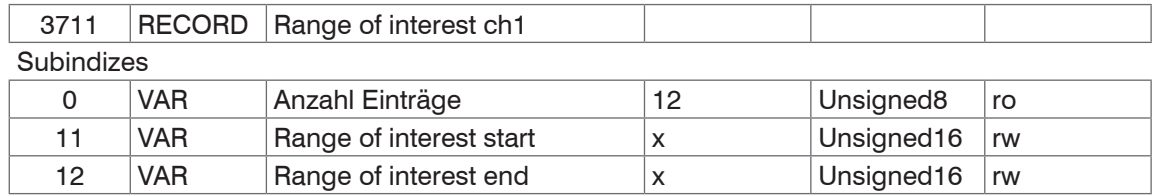

Weitere Einzelheiten dazu finden Sie im Bereich Maskierung Auswertebereich[, siehe Kap. 6.2.4](#page-55-0)[, siehe Kap. A 5.3.9.7](#page-157-3).

#### **8.3.2.33 Objekt 3800h: Materialinformation**

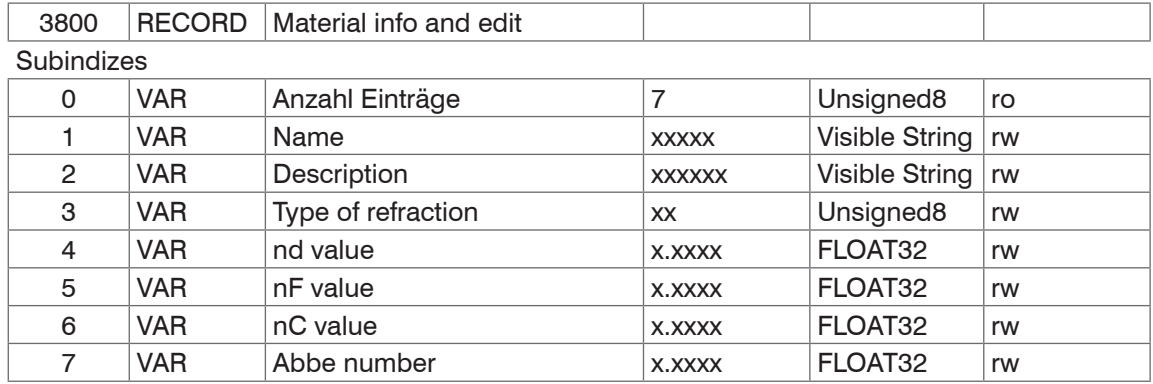

Weitere Einzelheiten dazu finden Sie im Bereich Materialdatenbank[, siehe Kap. 6.2.8,](#page-59-0) [siehe Kap. A 5.3.10.](#page-158-0)

Material name: Aktuell gewähltes Material für eine Dickenmessung

Material description: Beschreibung des aktuell gewählten Materials

nd, nf und nC: Brechzahlen des aktuell gewählten Materials bei 587 nm, 486 nm und 656 nm

Abbe number: Abbe-Zahl des aktuell gewählten Materials

Hier kann das aktuelle Material im Expertenmodus auch editiert werden. Vorgenommene Einstellungen werden sofort gespeichert.

#### **8.3.2.34 Objekt 3802h: Materialtabelle bearbeiten**

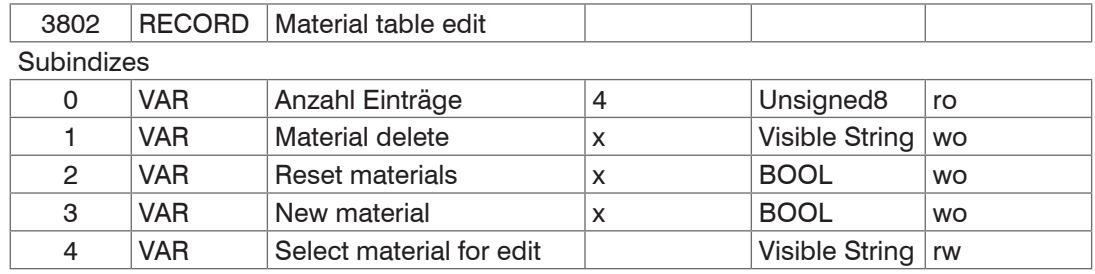

Material delete: Angabe des Namens eines aus der Materialtabelle zu löschenden Materials

Reset Materials: Rücksetzen der Materialtabelle auf Werkseinstellungen

New material: Anlegen eines neuen Materials in der Materialtabelle. Anschließend ist das neu angelegte Material ("New-Material") im Objekt 3800h "Material info" zu editieren.

Subindex 4 wählt das Material aus, das in Objekt 0x3800 editiert werden soll.

#### **8.3.2.35 Objekt 3803h: Vorhandene Materialien**

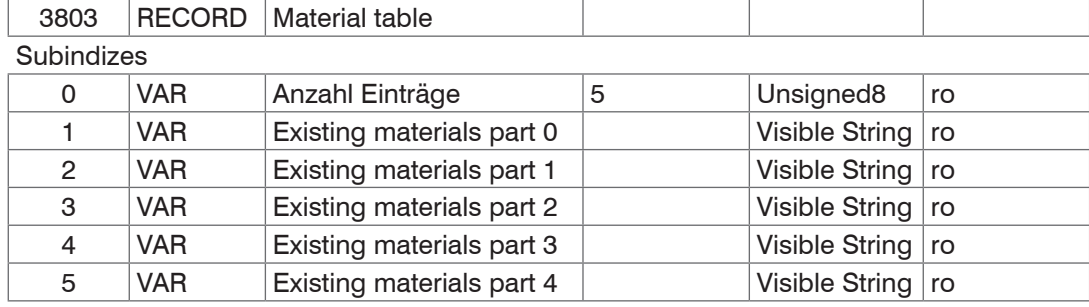

Stellt eine Liste mit allen verfügbaren Materialien bereit.

#### **8.3.2.36 Objekt 3804h: Material auswählen Kanal 1**

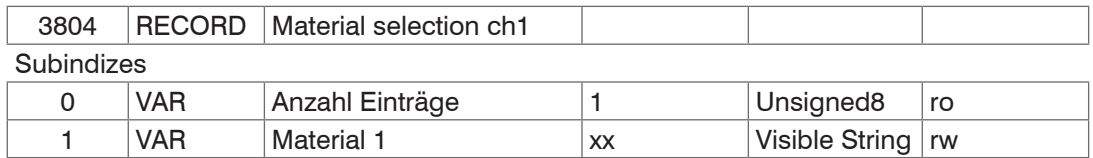

#### **8.3.2.37 Objekt 3A00h: Mastern, Nullsetzen**

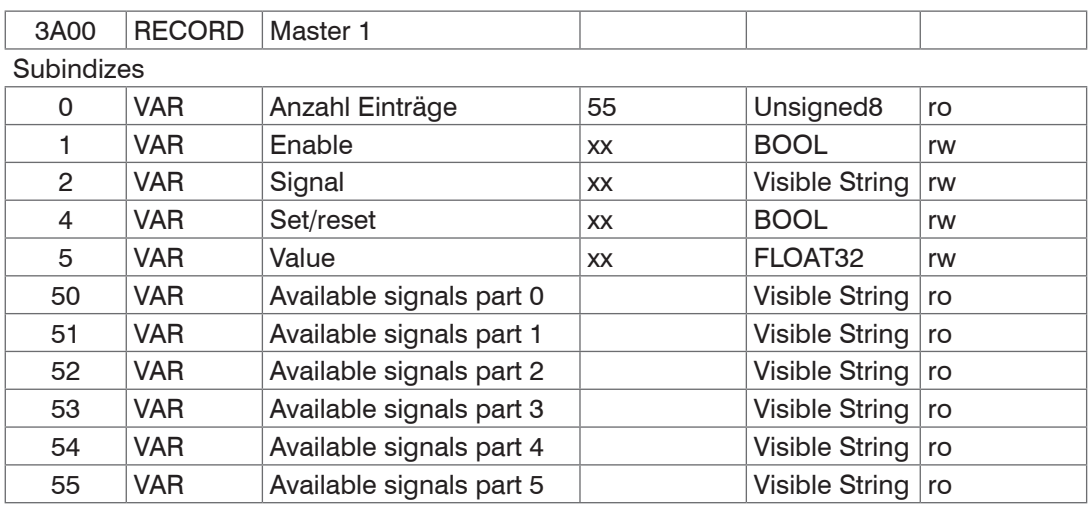

Mastern oder Nullsetzen eines Signals; es gibt zehn solcher Objekte (3A00h und 3A09). In Subindex 2 wird angegeben, welches Signal gemastert werden soll. Subindex 4 entspricht dem Kommando MASTER.

#### **8.3.2.38 Objekt 3A10h: Statistik**

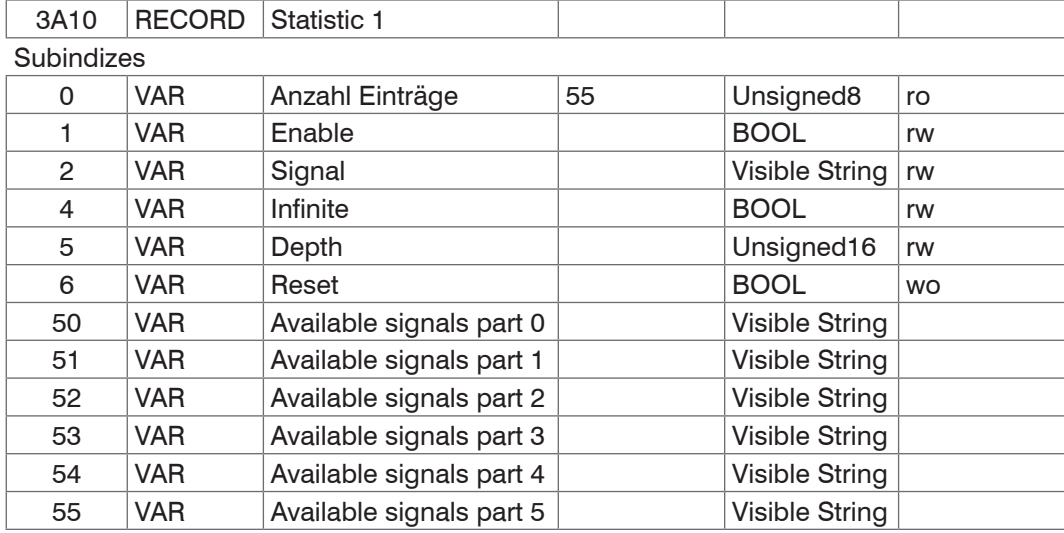

Die Objekte 3A10h bis 3A12h generieren drei Statistik-Signale.

Subindex 50 ... 55 entspricht dem Kommando META\_STATISTICSIGNAL.

Subindex 6 entspricht dem Kommando STATISTIC.

Für jedes aktivierte Statistic-Objekt werden 3 Signale erzeugt, diese werden in Objekt 0x3E00 aufgelistet. Die Statistikfunktion kann auch auf ein User-Signal angewendet werden.

Beispiel: Von Abstand 1 (Kanal 1) soll über alle vergangenen Abstandswerte der minimale und der maximale Messwert ausgeben werden.

#### Aktivierung eines Statistik-Objekts

3A10:01(Enable) auf TRUE. Per Default wird dann schon der Abstand 1 (01DIST1) als Signal ausgewählt. Wünscht man sich von einem anderen Signal die Statistik, müsste in Subindex 2 noch das gewünschte Signal ausgewählt werden.

**-** Einstellung für alle vergangenen Abstandswerte 3A10:04 (Infinite) auf True (STATISTICSIGNAL – INFINITE)

#### Zuordnung von benutzerdefiniertem Signal zu PDO

In Objekt 0x3E00h werden die neu erzeugten Signalnamen gelistet:

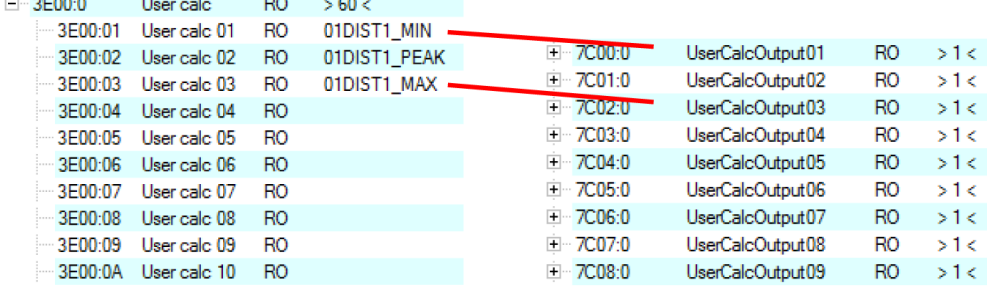

Der minimale Abstand wird in 0x7C00h und der maximale Abstand wird in 0x7C02h ausgegeben.

#### PDO Auswählen

UserCalcOutput01 – 0x7C00h wird mit Objekt 1B00h ausgewählt und 0x7C02h wird mit Objekt 1B10h ausgegeben

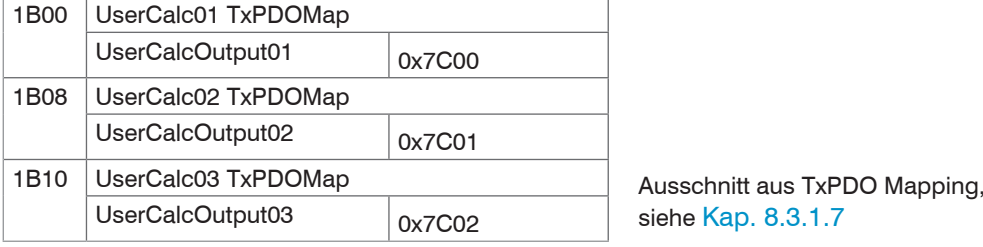

Vor dem PreOp zu SafeOp muss also in 0x1C13h, 0x1B00h und 0x1B10h ausgewählt werden:

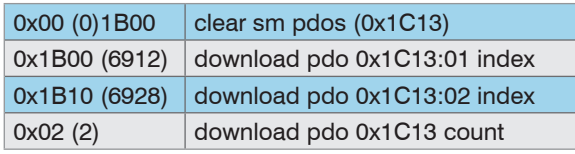

#### <span id="page-119-0"></span>**8.3.2.39 Objekt 3C00h: Messwertberechnung Kanal 1**

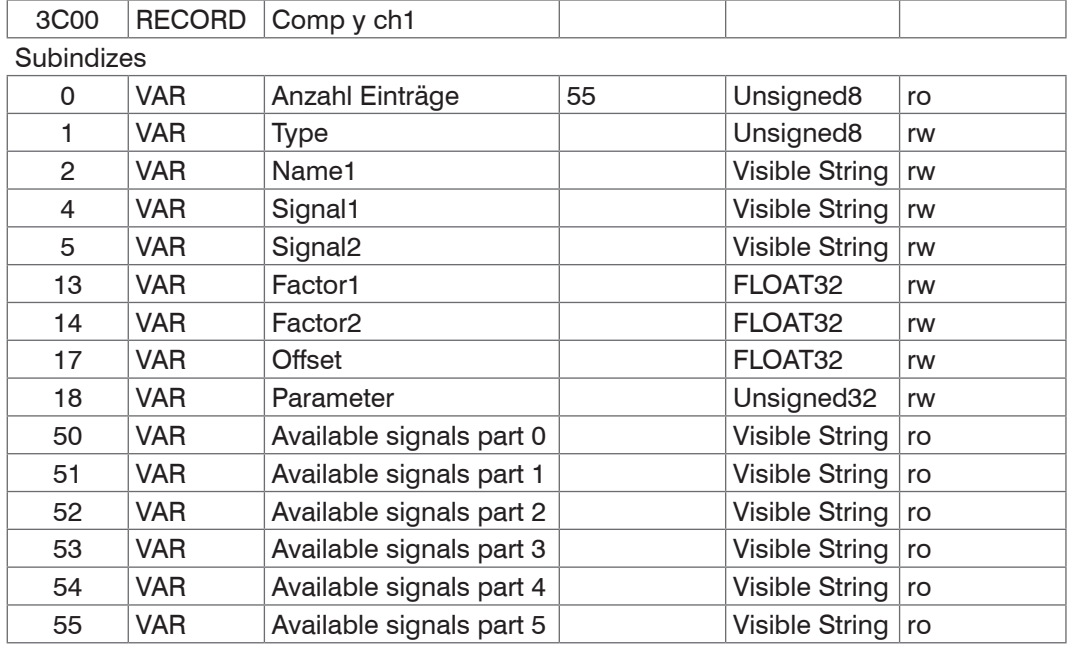

Die Objekte 3C00h bis 3C09 generieren 10 Berechnungsmodule für den Kanal 1.

#### Type:

- 1 Gleitender Mittelwert (MOVING)
- 2 Rekursiver Mittelwert (RECURSIVE)
- 3 Median (MEDIAN)
- 4 Calc / Verrechnung zweier Signale (CALC)

Sobald der Type geändert wird, werden für den ausgewählten Typ Default-Einstellungen geladen. Es können nur Signale aus dem entsprechenden Kanal ausgewählt werden.

In Abhängigkeit vom Typ haben alle weiteren Objekteinträge unterschiedliche Bedeutungen:

**-** Gleitender Mittelwert (MOVING):

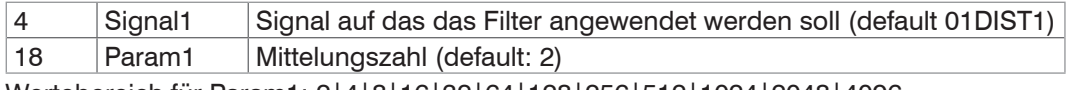

Wertebereich für Param1: 2|4|8|16|32|64|128|256|512|1024|2048|4096

#### **-** Rekursiver Mittelwert (RECURSIVE):

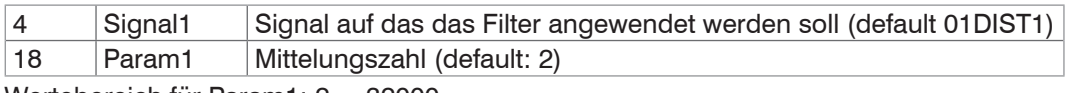

Wertebereich für Param1: 2 ... 32000

#### **-** Median (MEDIAN)

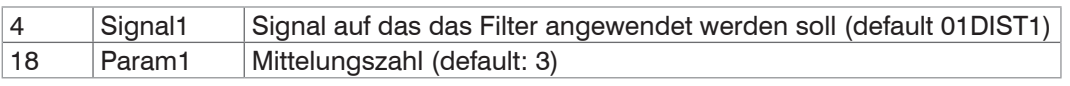

Wertebereich für Param1: 3|5|7|9

**-** Calc / Verrechnung zweier Signale (CALC)

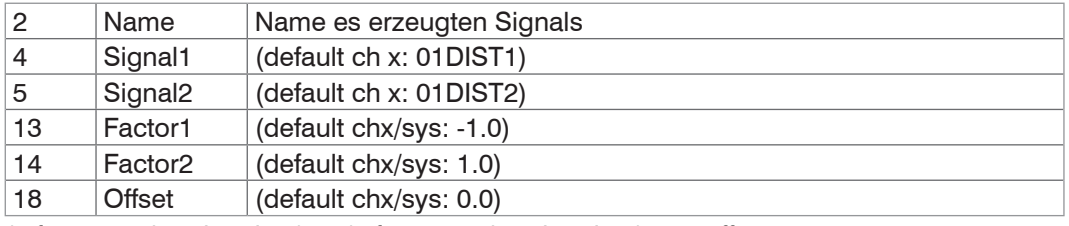

(<factor1> \* <signal1>) + (<factor2> \* <signal2>) + <offset>

Wertebereich für Offset (mm): -2147,0 ... 2147,0

i Der Objekt-Index bestimmt die Reihenfolge der Bearbeitung und entspricht dem Parameter ID des ASCII-Komman-<br>dos. dos.

Beispiel: Das Signal 01DIST1 soll mit einem Medianfilter und einem Mittelwertfilter gefiltert werden; Reihenfolge ist Medianfilter, dann Mittelwertfilter.

0x2C00:

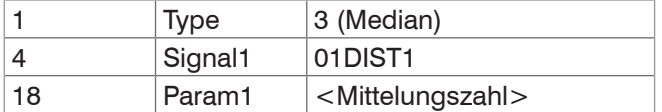

0x2C01:

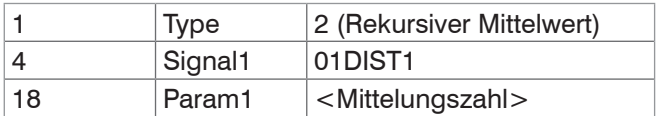

Filter können auch auf User-Signale angewendet werden.

#### **8.3.2.40 Objekt 3CBFh: Sys Signals**

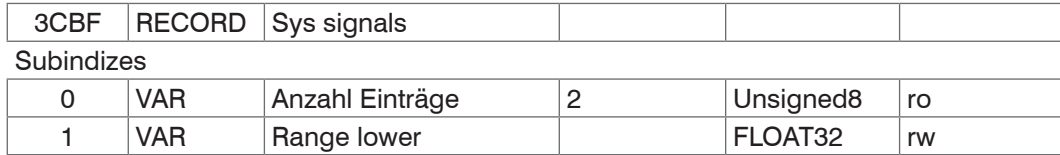

2 VAR Range upper FLOAT32 rw

Verweis auf das Kommando SYSSIGNALRANGE.

#### **8.3.2.41 Objekt 3E00: Benutzersignale**

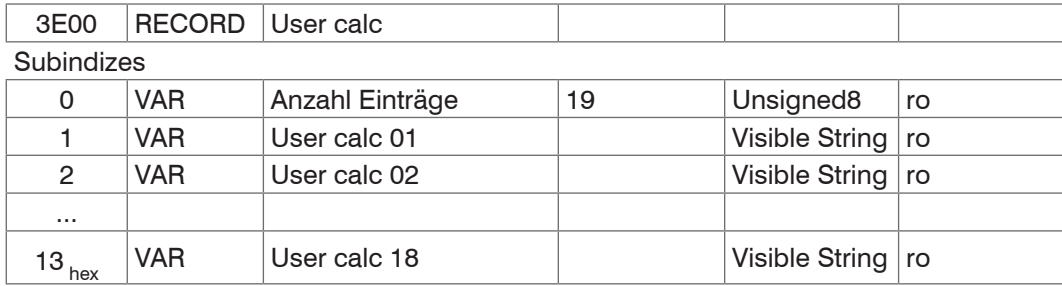

Namen der Benutzer-Signale, die in den Objekten 0x7C0xh ausgegeben werden. Die Reihenfolge gibt die Reihenfolge der PDO-Daten vor. Die Auswahl der PDOs erfolgt über die Objekte 0x1B0xh.

## **8.4 Mappable Objects - Prozessdaten**

Stellt alle einzeln verfügbaren Prozessdaten dar.

Die Objekte 0x60xx, 0x700x und 0x7Cxx sind wie folgt aufgebaut:

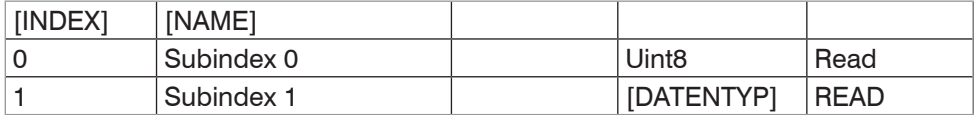

Objekte 0x60xx: Prozessdaten von Kanal 1.

Objekte 0x700x: System Prozessdaten (Prozessdaten, die nicht pro Kanal verfügbar sind). Objekte 0x7Cxx: Berechnete Prozessdaten.

- 
- i Nach dem Einschalten sind die Prozessdaten über die Objekte noch nicht verfügbar. Erst nach einem erfolgreichen<br>Statuswechsel von PreOP zu SafeOP sind die Prozessdaten verfügbar, die über Objekt 0x1C13h bzw. die Mapping-Statuswechsel von PreOP zu SafeOP sind die Prozessdaten verfügbar, die über Objekt 0x1C13h bzw. die Mapping-Objekte für die PDO-Ausgabe ausgewählt wurden. Bei einem Statuswechsel von SafeOP zu OP sind alle zuvor ausgewählten Prozessdaten immer noch verfügbar.

#### **8.4.1 Objekt 6000, 6001: Abstandswert**

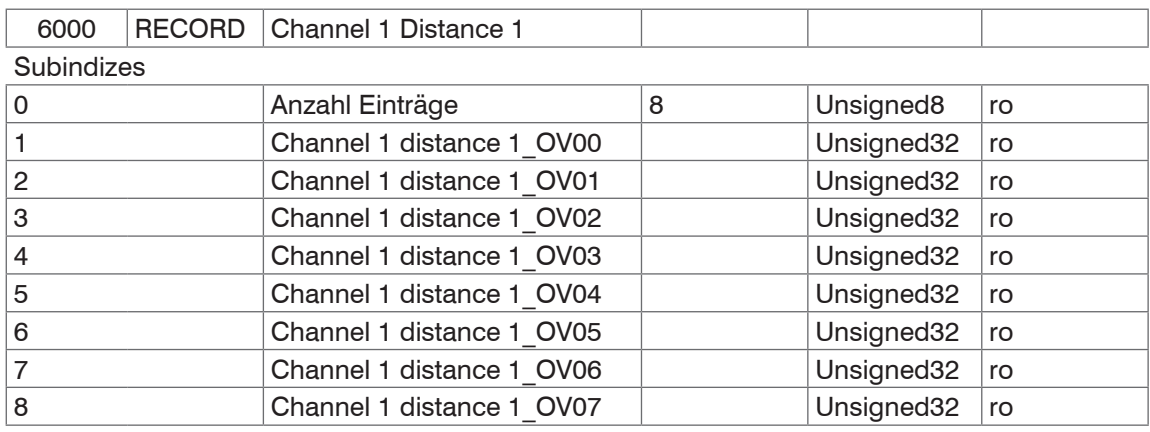

Das Objekt 0x6001 enthält den Wert für den zweiten Abstandswert Distance 2 (DIST2).

Für das IFD2415 gibt es die zusätzlichen Objekte für weitere Abstandswerte

- **-** 0x6002 enthält Distance 3 (DIST3),
- **-** 0x6003 enthält Distance 4 (DIST4),
- **-** 0x6004 enthält Distance 5 (DIST5) und
- **-** 0x6005 enthält Distance 6 (DIST6).

#### **8.4.2 Objekt 6010, 6011: Intensität**

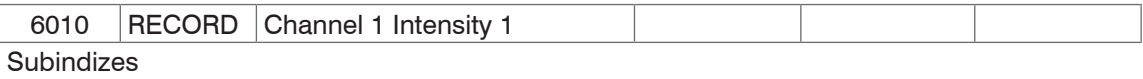

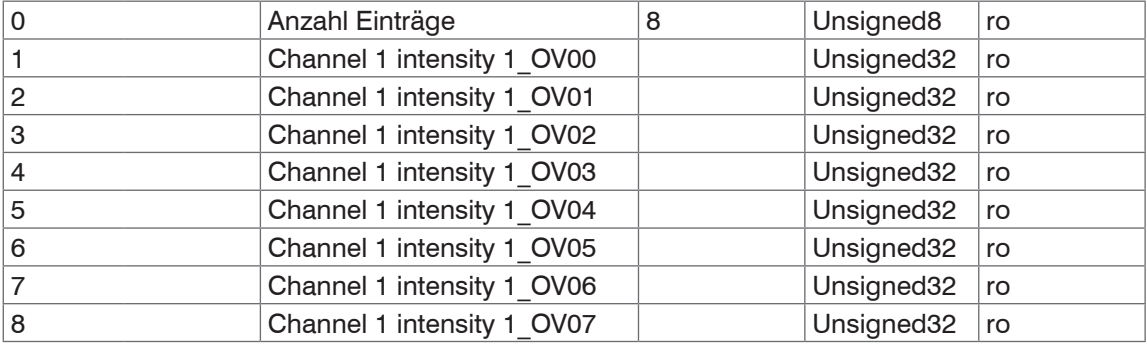

Das Objekt 0x6011 enthält den Wert für den zweiten Intensitätswert Intensity 2 von DIST2.

Für das IFD2415 gibt es die zusätzlichen Objekte für weitere Intensitätswerte

- **-** 0x6012 enthält Intensity 3 (DIST3),
- **-** 0x6013 enthält Intensity 4 (DIST4),
- **-** 0x6014 enthält Intensity 5 (DIST5) und
- **-** 0x6015 enthält Intensity 6 (DIST6).

## **8.4.3 Objekt 6030: Belichtungszeit**

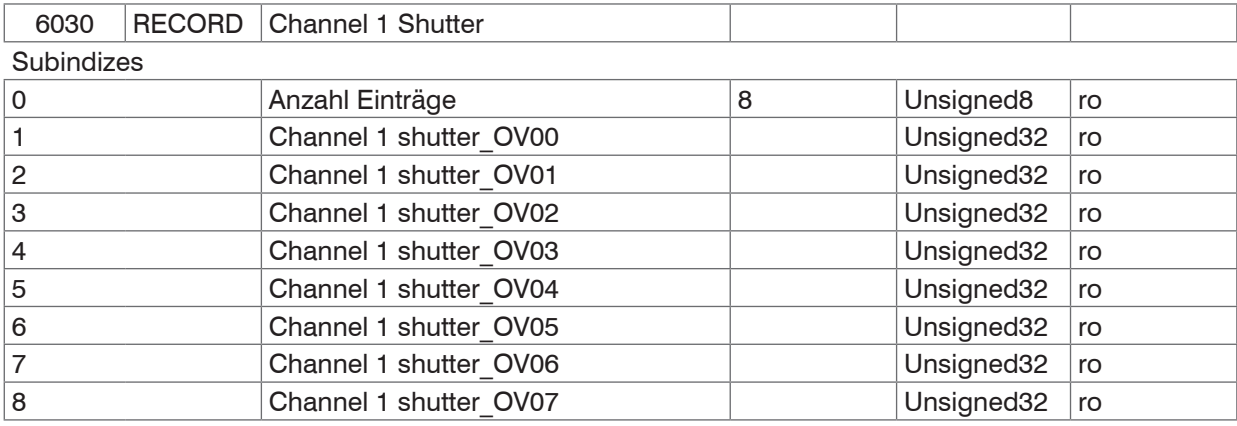

#### **8.4.4 Objekt 6050, 6051, 6052: Encoder**

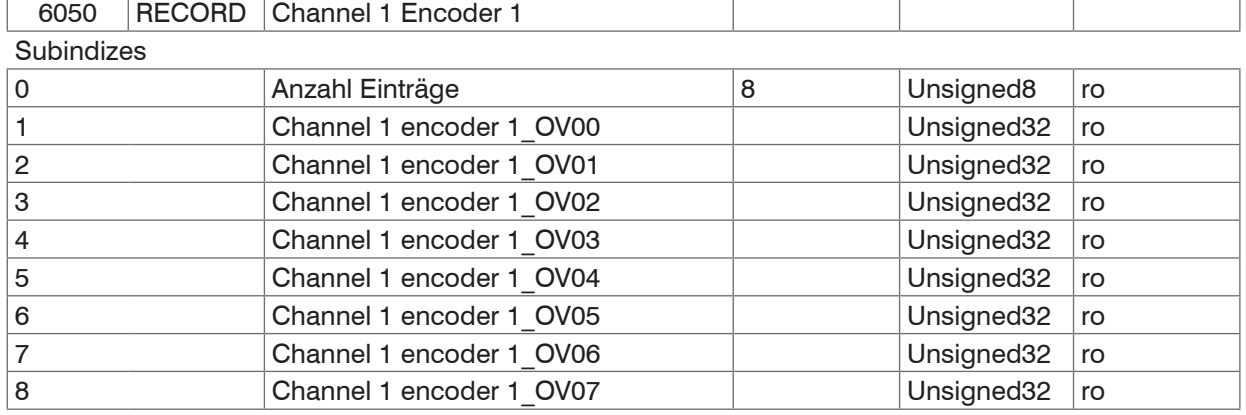

Das Objekt 0x6051 enthält die Werte für den Encoder 2.

Das Objekt 0x6052 enthält die Werte für den Encoder 3.

#### **8.4.5 Objekt 6060: Peaksymmetrie**

Das Objekt ist gültig für das IFD2415.

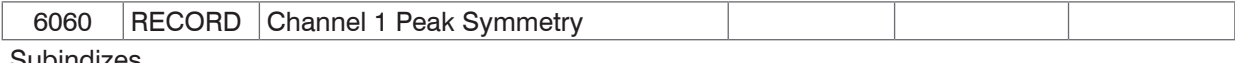

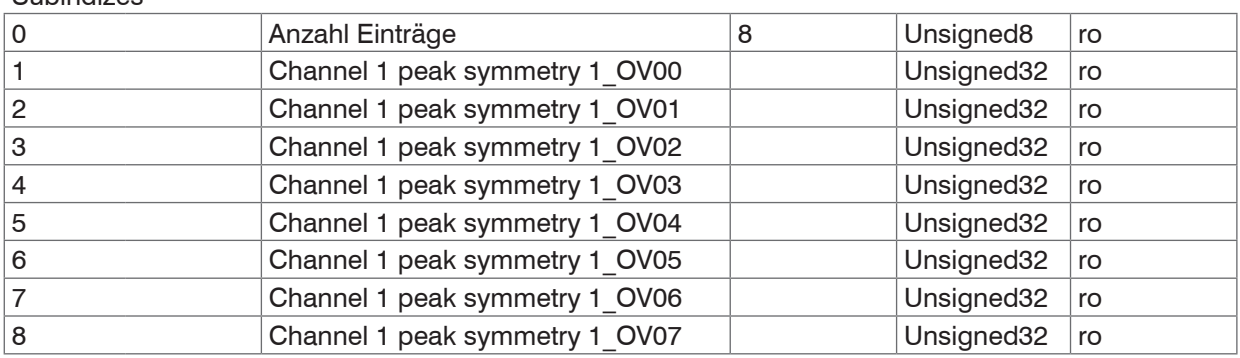

Das Objekt 0x6060 enthält die Peak-Symmetrie von DIST1.

Die folgenden Objekte enthalten weitere Symmetriewerte

- **-** 0x6061 enthält Peak symmetry 2 (DIST2),
- **-** 0x6062 enthält Peak symmetry 3 (DIST3),
- **-** 0x6063 enthält Peak symmetry 4 (DIST4),
- **-** 0x6064 enthält Peak symmetry 5 (DIST5),
- **-** 0x6065 enthält Peak symmetry 6 (DIST6).

## **8.4.6 Objekt 7000: Messwertzähler**

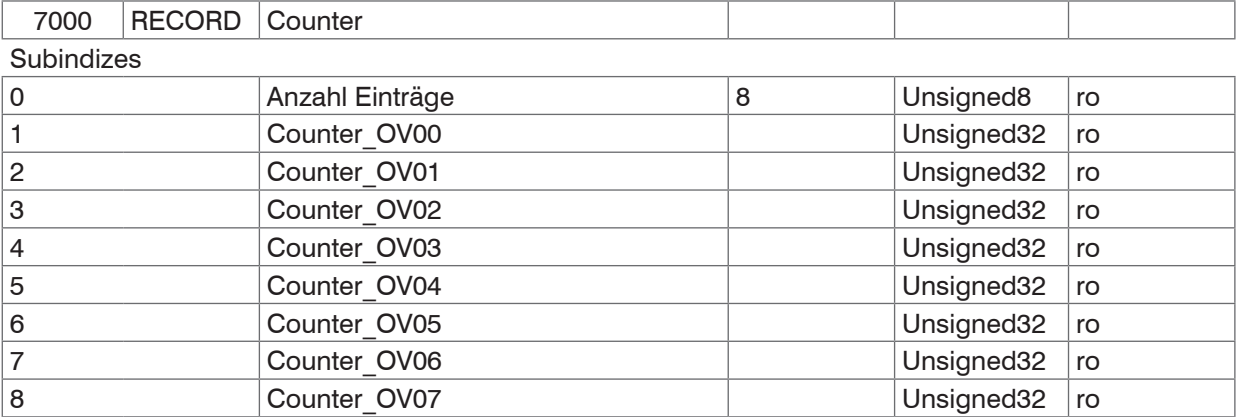

## **8.4.7 Objekt 7001: Zeitstempel**

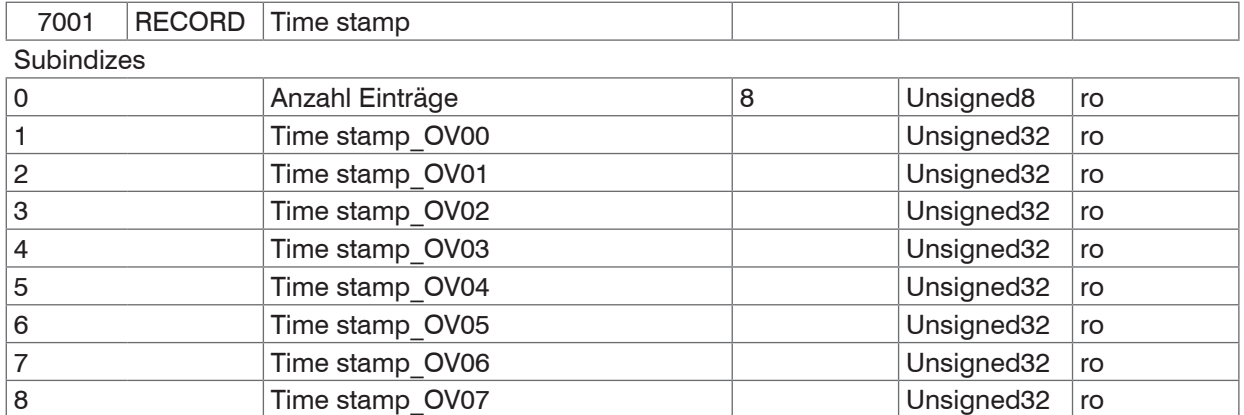

## **8.4.8 Objekt 7002: Messrate**

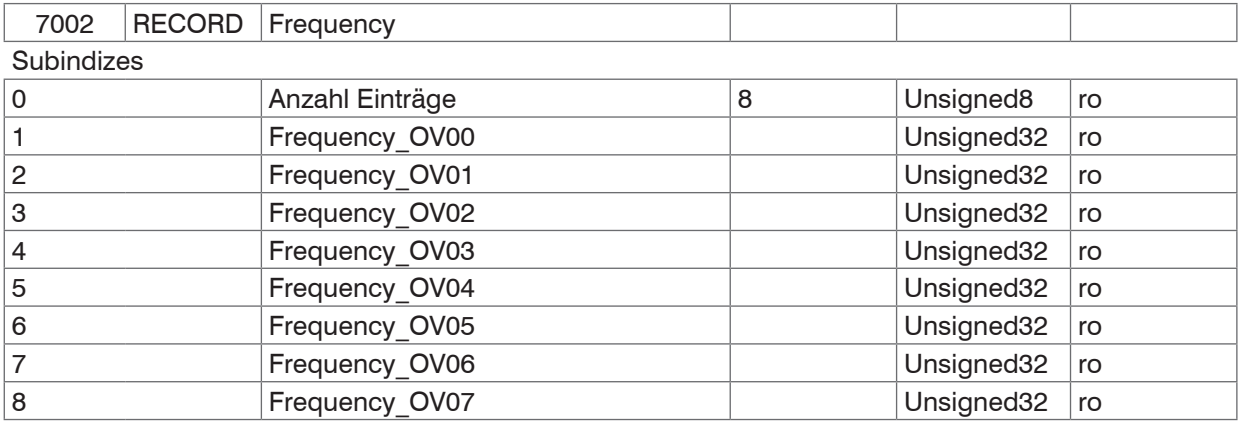

## **8.4.9 Objekt 7C00: Berechnete Prozessdaten**

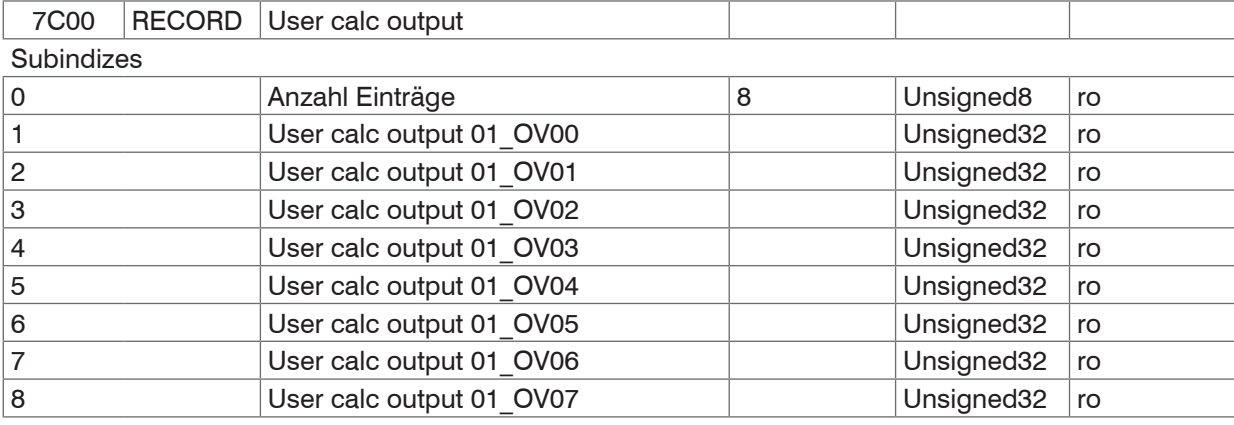

Weitere Prozessdaten enthalten die nachfolgenden Objekte :

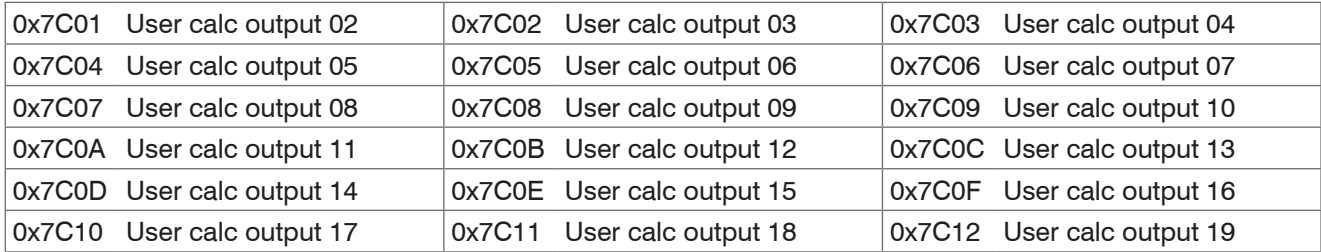

## **8.5 Fehlercodes für SDO-Services**

Wird eine SDO-Anforderung negativ bewertet, so wird ein entsprechender Fehlercode im "Abort SDO Transfer Protocol" ausgegeben.

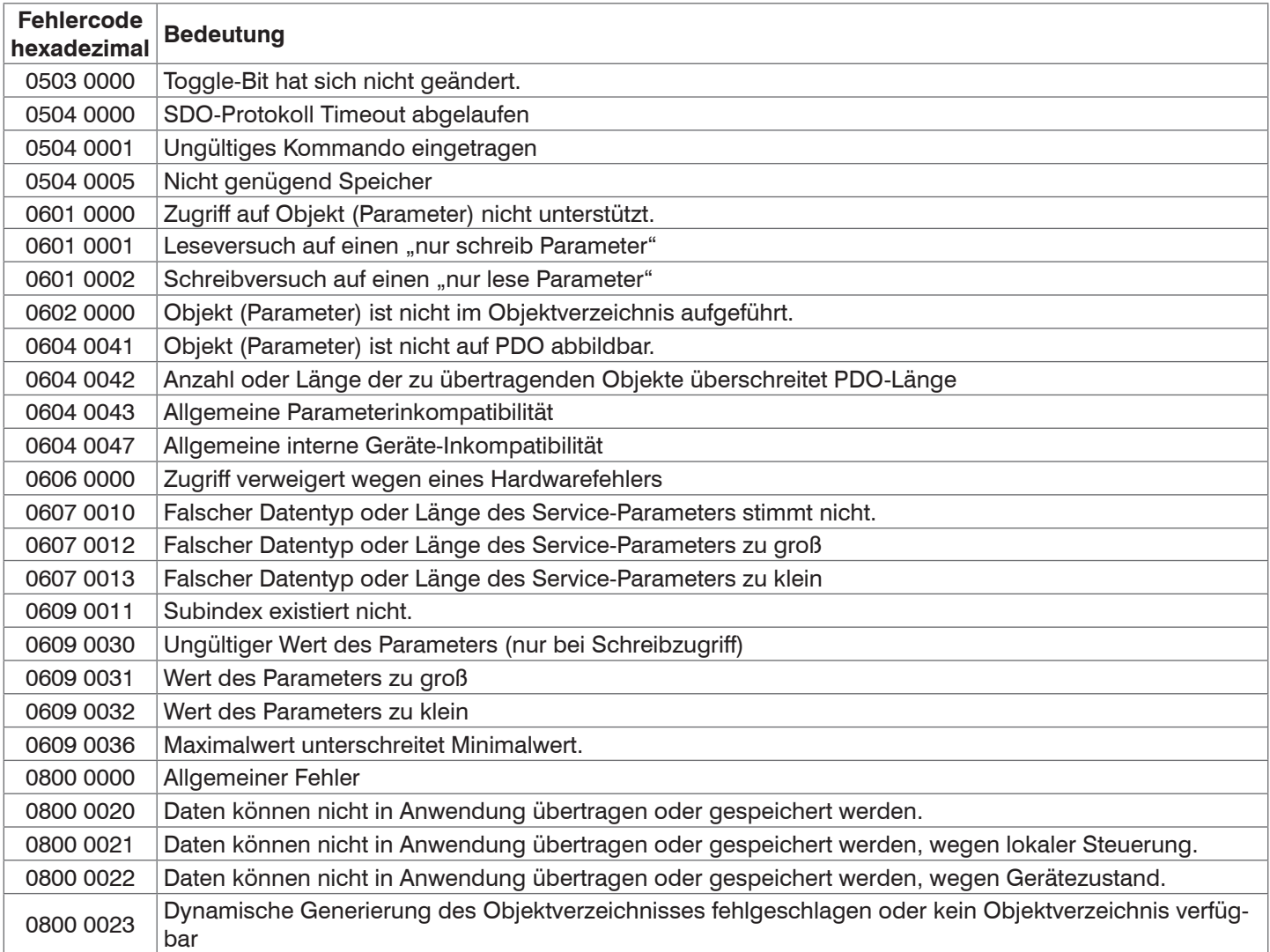

## <span id="page-125-0"></span>**8.6 Oversampling**

Im Betrieb ohne Oversampling wird mit jedem Feldbuszyklus der letzte angefallene Messwertdatensatz zum EtherCAT-Master übertragen[, siehe Kap. 8.3.1.7.](#page-81-0) Für große Feldbuszykluszeiten stehen somit viele Messwertdatensätze nicht zur Verfügung. Mit dem konfigurierbarem Oversampling werden alle (oder auswählbare) Messwertdatensätze gesammelt und beim nächsten Feldbuszyklus gemeinsam zum Master übertragen.

Der Oversampling-Faktor gibt an, wie viele Samples pro Buszyklus übertragen werden. Ein Oversampling-Faktor von z. B. 2 bedeutet, dass pro Buszyklus 2 Samples übertragen werden.

Für das TxPDO-Mapping ist der Basisindex der PDO-Map-Objekte mit dem Oversampling-Faktor 1 enthalten. Zur Ermittlung des Indexes für die Auswahl eines anderen Oversampling-Faktors dient folgende Liste:

- **-** Basisindex + 1: Oversampling-Faktor 2
- **-** Basisindex + 2: Oversampling-Faktor 4
- **-** Basisindex + 3: Oversampling-Faktor 8

Es dürfen immer nur Map-Objekte mit gleichem Oversampling Faktor in 0x1C13h ausgewählt werden.

#### **Beispiel:**

- **-** Der Feldbus/EtherCAT Master wird mit 1 ms Zykluszeit betrieben weil z.B. die übergeordnete SPS mit 1 ms Zykluszeit betrieben wird. Damit wird dem IFD241x alle 1 ms ein EtherCAT-Frame zur Abholung der Prozessdaten geschickt. Ist die Messfrequenz im IFD241x auf 4 kHz eingestellt, muss ein Oversampling von 4 eingestellt werden.
- **-** Startup-Prozedur um Abstand 1 von Kanal 1 (01DIST1) und Abstand 2 von Kanal 1 (01DIST2) mit einem Oversampling-Faktor von 4 auszugeben.
	- Abstand 1 von Kanal 1 wird in Objekt 6000h ausgegeben. Um dieses Objekt im PDO zu übertragen, muss in Objekt 0x1C13:01h, PDO-Map-Objekt 0x1A00 ausgewählt werden. Für das 4-Fach Oversampling muss jedoch 0x1A02 (Basisindex 0x1A00 + 2) ausgewählt werden.

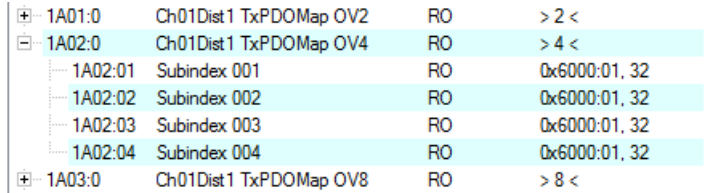

 Abstand 2 von Kanal 1 wird in Objekt 6001h ausgegeben. Um dieses Objekt im PDO zu übertragen muss in Objekt 0x1C13:02h, PDO-Map-Objekt 0x1A10 ausgewählt werden. Für das 4-Fach Oversampling muss jedoch 0x1A12 (Basisindex 0x1A10 + 2) ausgewählt werden.

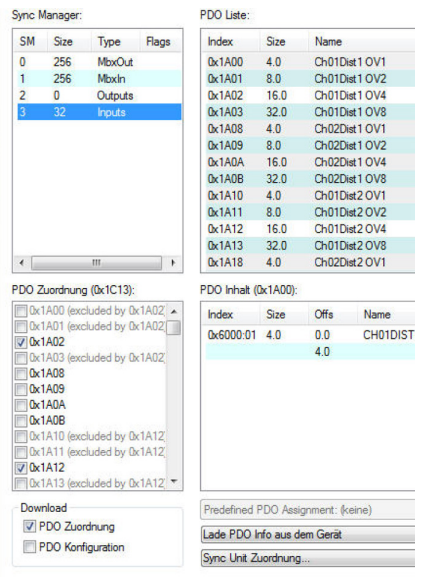

Um aufgrund der Asynchronität zwischen Masterzyklus und Slavezyklus sicherzustellen, dass keine Samples verloren gehen, sollte die Masterzykluszeit immer kleiner als die Zeit für das Zusammenstellen eines Blockes aus n Samples sein.

Ein ganzer Block wird mit den angegebenen Samples erst der EtherCAT - Seite zur Verfügung gestellt, nachdem alle angegebenen Samples in den Block geschrieben wurden. Ist die Zeit für das Füllen eines Blockes kürzer als die Masterzykluszeit, werden einzelne Blöcke nicht übertragen. Es kann nämlich vorkommen, dass bereits der nächste Block mit Samples gefüllt wird, bevor mit einem Masterzyklus der bereits vorher gefüllte Block abgeholt wird.

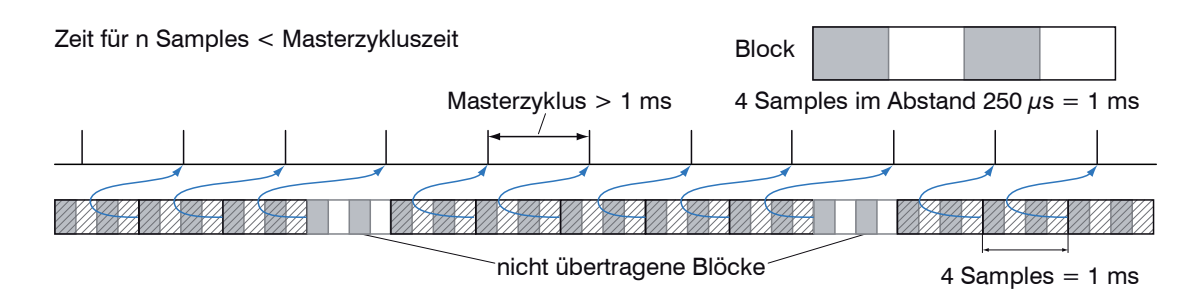

Wird die Anzahl der Samples dagegen so groß gewählt, dass die Zeit für das Füllen eines Blockes größer als die Masterzykluszeit wird, wird jeder Block durch einen Masterzyklus abgeholt. Allerdings werden einzelne Blöcke (und somit Samples) doppelt oder mehrfach übertragen. Das kann durch Übertragen des Timestamp oder Counter (siehe Objekt 0x7000) auf der Masterseite detektiert werden.

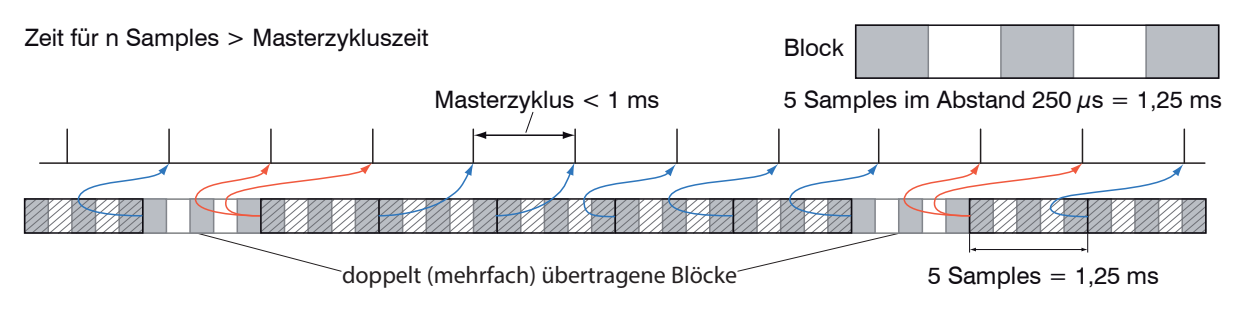

### **8.7 Kalkulation**

#### **8.7.1 Einstellen eines Filters**

Die Funktion für ein Mittelwert- oder Median-Filter wurde bereits erläutert[, siehe Kap. 8.3.2.39](#page-119-0).

#### **8.7.2 Dicken-Berechnung**

Ablauf für die Ausgabe einer Dicke (Abstand 1 zu Abstand 2) im PDO:

Mit der Verwendung des Preset Single side thickness entfällt Schritt 1 und 2. Zur Aktivierung des Presets muss Single side thickness in Objekt 3022:01h geschrieben werden[, siehe Kap. 8.3.2.7](#page-108-0). Beachten Sie aber, dass damit auch andere Einstellungen verändert werden.

Schritt 1: Setzen Sie die Anzahl der erwarteten Peaks auf 2.

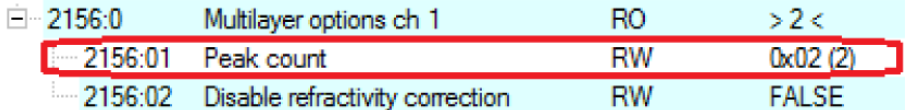

Schritt 2: Richten Sie die Verrechnung in Objekt 2C00 ein. Sezten Sie dazu den Subindex 1 auf 4h. Der Name für das erzeugte Signal lautet THICK12. Formel für die Berechnung: THICK12 = -1.0 x 01DIST1 + 1.0 x 01DIST2 + 0.0 Die Faktoren und der Offset sind entsprechend einzustellen:

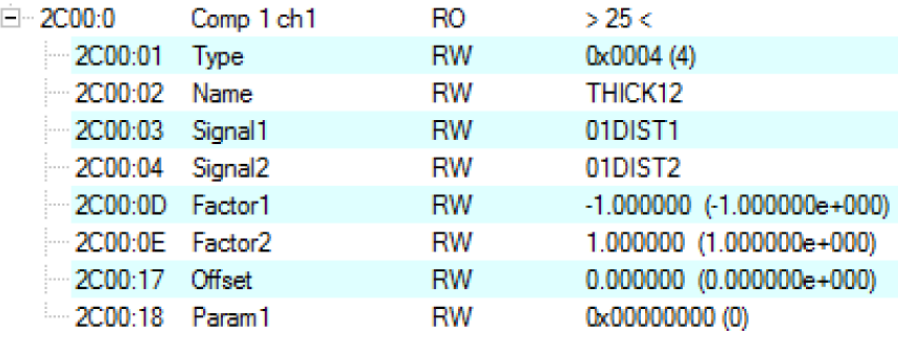

Schritt 3: Zuordnung von benutzerdefiniertem Signal zu PDO In 2E00h taucht nun der neue Signalname auf (von Subindex 1 an werden alle benutzerdefinierten Signale angezeigt).

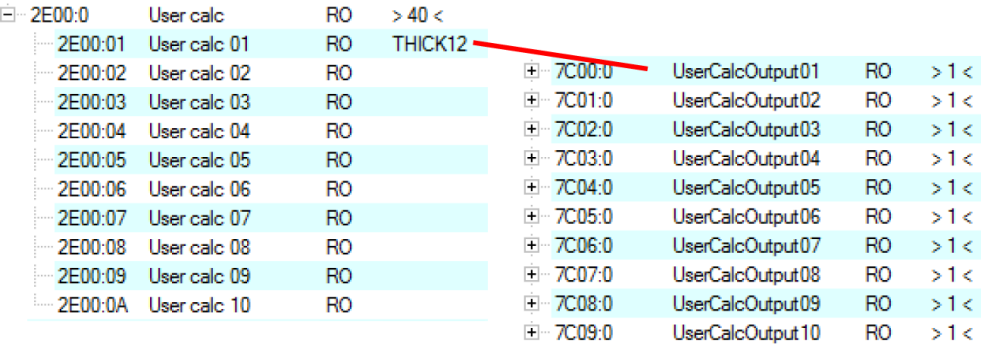

#### Schritt 4: PDO auswählen.

UserCalcOutput01 – 0x7C00h wird mit 0x1B00h ausgewählt:

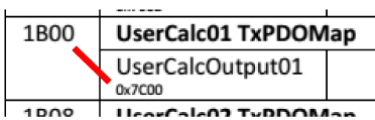

Vor einem Wechsel von PreOp zu SafeOp muss also in 0x1C13h und 0x1B00h ausgewählt werden:

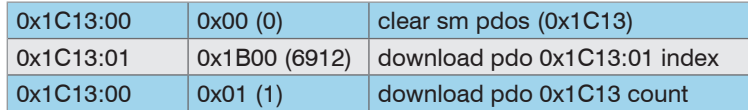

## **8.8 Operational Modes**

#### **8.8.1 Free Run**

Es erfolgt keine Synchronisierung zwischen Sensor und EtherCAT-Master. Ein Update der PDOs erfolgt basierend auf der internen Messrate. Die Messrate wird über das Objekt 0x3251h eingestellt. PDO-Frames können verloren gehen oder doppelt auftreten. Eine lückenlose Übertragung der PDO-Frames an den EtherCAT-Master ist nur dann gegeben, wenn Oversampling und Messrate im richtigen Verhältnis zum Buszyklus stehen, [siehe Kap. 8.6.](#page-125-0) Sie können den Messwert-Zähler in 0x7000h bzw. 0x1AE0h nutzen, damit durch die fehlende Synchronisation Messwerte nicht doppelt ausgewertet werden.

#### **8.8.2 Distributed Clocks SYNC0 Synchronisierung**

Es erfolgt eine Synchronisierung zwischen IFD241x und EtherCAT-Master über die Sync0-Zykluszeit. Ein Update der PDOs erfolgt basierend auf der Sync0-Zykluszeit, welche die interne Messrate ersetzt. In diesem Modus kann ein EtherCAT-Master die Messwertaufnahme zur EtherCAT-Zykluszeit synchronisieren und die Messwertaufnahme mehrere Systeme synchronisieren.

Beachten Sie, dass die Messungen im IFD241x zwar auf die Sync0-Zykluszeit synchronisiert sind, aber die Übermittlung der Werte an den EtherCAT-Master erfolgt wiederum asynchron mit dem Buszyklus. Eine synchrone Übermittlung der Werte an den EtherCAT-Master ist nur dann gegeben, wenn Oversampling und Sync0-Zykluszeit im richtigen Verhältnis zum Buszyklus stehen, [siehe Kap. 8.6](#page-125-0).

In der ESI-XML-Datei sind vordefinierte SYNC0-Zykluszeiten vorhanden. Es kann aber jede beliebige Zykluszeit in den Grenzen von

- **-** 10000000 ns bis 125000 ns für das IFD2410 und IFD2411
- **-** 10000000 ns bis 50000 ns für das IFD2415

eingestellt werden.

#### **8.8.3 SM2/SM3 Synchronisierung**

Der Sensor liefert mit jedem SM2- oder SM3-Event aktuelle Daten an den EtherCAT-Master. Dabei ist zu beachten, dass die Daten der PDOs mit der internen Messrate unabhängig vom Buszyklus aktualisiert werden. Dadurch können PDO-Frames verloren gehen oder doppelt auftreten. Eine lückenlose Übertragung der PDO-Frames an den EtherCAT-Master ist nur dann gegeben, wenn Oversampling und Messrate im richtigen Verhältnis zum Buszyklus stehen, [siehe Kap. 8.6.](#page-125-0)

#### **8.9 Update**

Um die Firmware des IFD241x zu updaten, stehen zwei Möglichkeiten zur Verfügung:

- **-** Update über EoE (Ethernet over EtherCAT) bzw. Telnet
- **-** Update über FoE (File Access over EtherCAT)

#### **8.9.1 Update über FoE**

Über FoE ist es möglich, ein Update des IFD241x durchzuführen. Dazu wird eine \*.mef-Datei über FoE an den Sensor übertragen. Name und Passwort der Datei müssen dazu wie folgt übereinstimmen:

Name: confocalDT241x.mef

Passwort: 0x00000000

Das IFD241x überprüft bei der Übertragung den Anfang der Datei. Wenn die Datei nicht das korrekte Format aufweist, wird das IFD241x die Übertragung abbrechen. Nachdem die Datei vollständig übertragen wurde, beginnt das IFD241x automatisch mit dem Update, was zu einem Verbindungsverlust mit dem EtherCAT-Master führt.

#### **8.9.2 Update über EoE**

Ein Update erfolgt über eine \*.meu-Datei. Hierfür wird das Firmware-Update Tool Update Sensor.exe benötigt.

Die aktuelle Firmware erhalten Sie unter www.micro-epsilon.de/service/download/software.

Um ein Update durchzuführen, müssen sie im Firmware-Update-Tool Ethernet anhaken und die IP-Adresse, die sie über den EtherCAT-Master konfiguriert haben, eintragen. Mit Aktualisieren können Sie überprüfen, ob der Sensor auf dieser IP-Adresse gefunden werden kann. Wählen sie anschließend über "..." die \*.meu-Datei aus und bestätigen sie dann mit Update senden. Zunächst wird das Update an das IFD241x übertragen. Nach vollständiger Übertragung startet die Installation automatisch. Trennen sie das IFD241x nicht von der Spannungsversorgung. Nach Abschluss der Installation wird die Meldung Alle Updates erfolgreich eingeblendet. Das IFD241x ist wieder betriebsbereit.

# **8.10 Bedeutung der LEDs im EtherCAT-Betrieb**

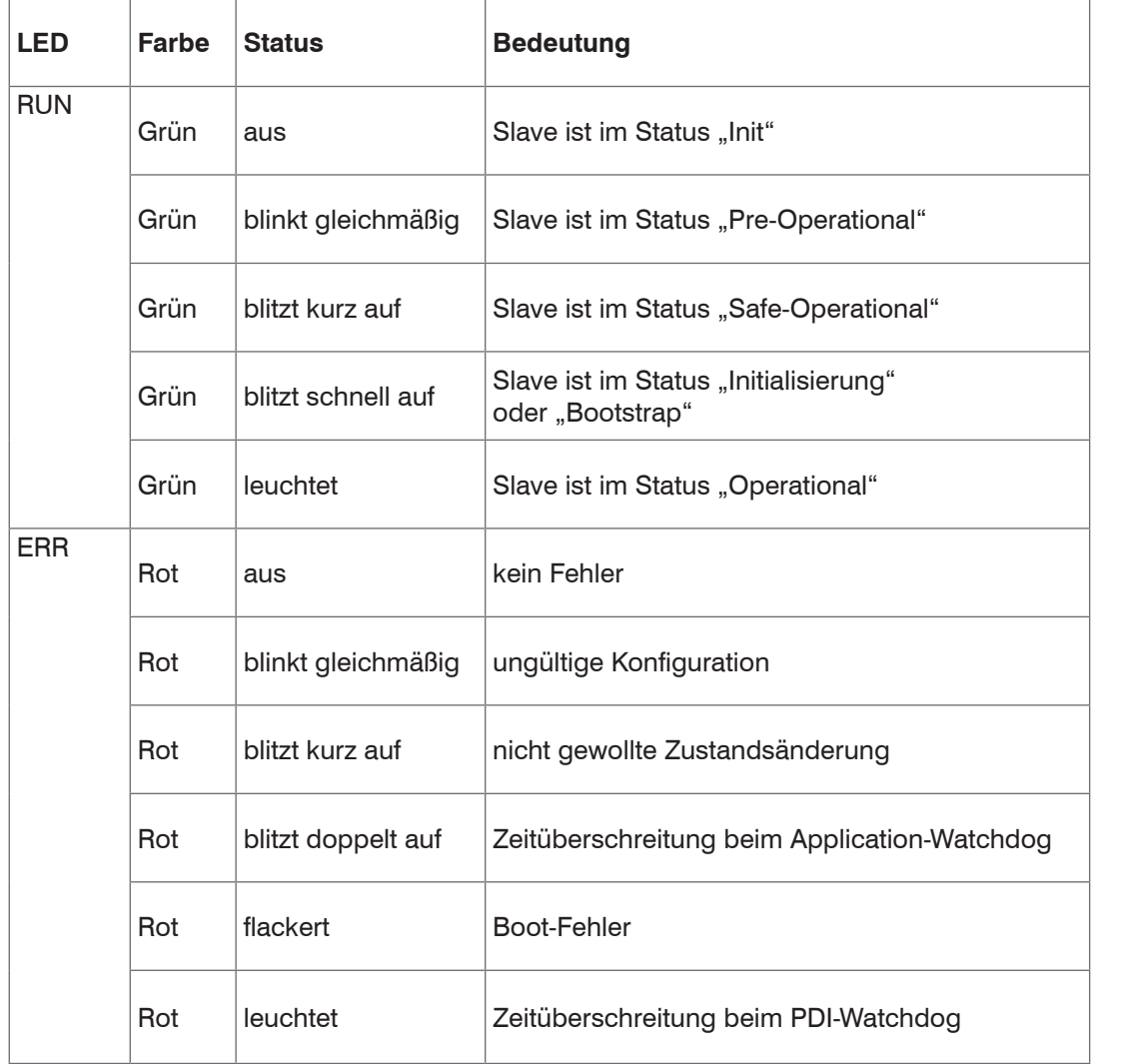

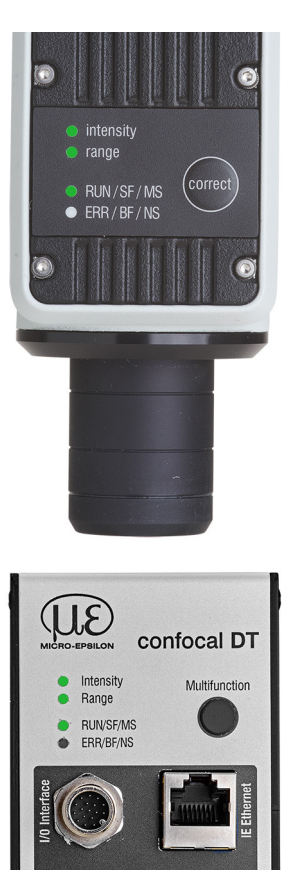

## **8.11 EtherCAT-Konfiguration mit dem Beckhoff TwinCAT©-Manager**

Als EtherCAT-Master auf dem PC kann z.B. der Beckhoff TwinCAT Manager verwendet werden.

Die Gerätebeschreibungsdateien (EtherCAT®-Slave Information) finden Sie online unter [www.micro-epsilon.de/down](http://www.micro-epsilon.de/download/software/)[load/software/:](http://www.micro-epsilon.de/download/software/)

- **-** Micro-Epsilon\_IFC241x.xml für IFD2411
- **-** Micro-Epsilon\_IFD241x.xml für IFD2410/2415
- Kopieren Sie die Gerätebeschreibungsdatei in das Verzeichnis C:\TwinCAT\3.1\Config\Io\EtherCAT, bevor das Messgerät über EtherCAT® konfiguriert werden kann.
- Löschen Sie eventuell vorhandene ältere Dateien.

EtherCAT®-Slave-Informationsdateien sind XML-Dateien, welche die Eigenschaften des Slave-Geräts für den EtherCAT®-Master spezifizieren und Informationen zu den unterstützten Kommunikationsobjekten enthalten.

Starten Sie den TwinCAT-Manager nach dem Kopieren neu.

#### **Suchen eines Gerätes:**

- **EX** Wählen Sie den Reiter I/O Devices, dann Scan.
- Bestätigen Sie mit OK.
- Wählen Sie eine Netzwerkkarte aus, an denen nach EtherCAT®–Slaves gesucht werden soll.

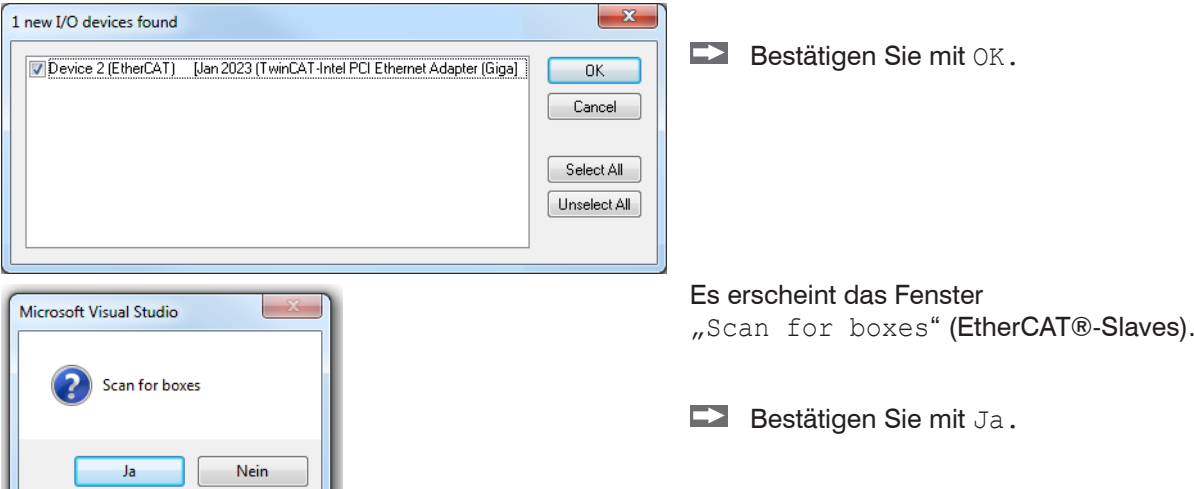

Das IFD241x ist nun in einer Liste aufgeführt.

**EZ Bestätigen Sie nun das Fenster** Activate Free Run mit Ja.

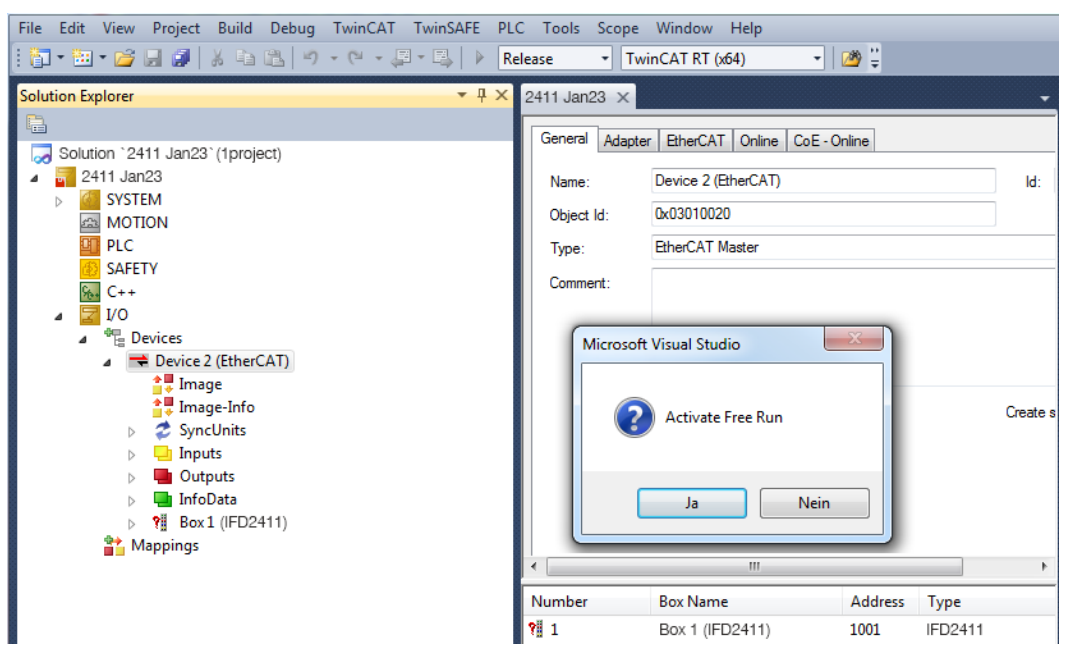

Auf der Online Seite sollte der aktuelle Status mindestens auf PREOP, SAFEOP oder OP stehen.

Falls in Current State ERR PREOP erscheint, wird im Meldungsfenster die Ursache gemeldet. Das wird dann der Fall sein, wenn die Einstellungen für das PDO-Mapping im IFD241x andere sind, als die Einstellungen in der ESI-Datei (Gerätebeschreibungsdatei).

Im Auslieferungszustand des Messgerätes ist nur ein Messwert (Abstand 1) als Ausgabegröße (sowohl im IFD241x als auch in der ESI-Datei) eingestellt.

Über den Prozessdaten-Tab können weitere Daten ausgewählt werden.

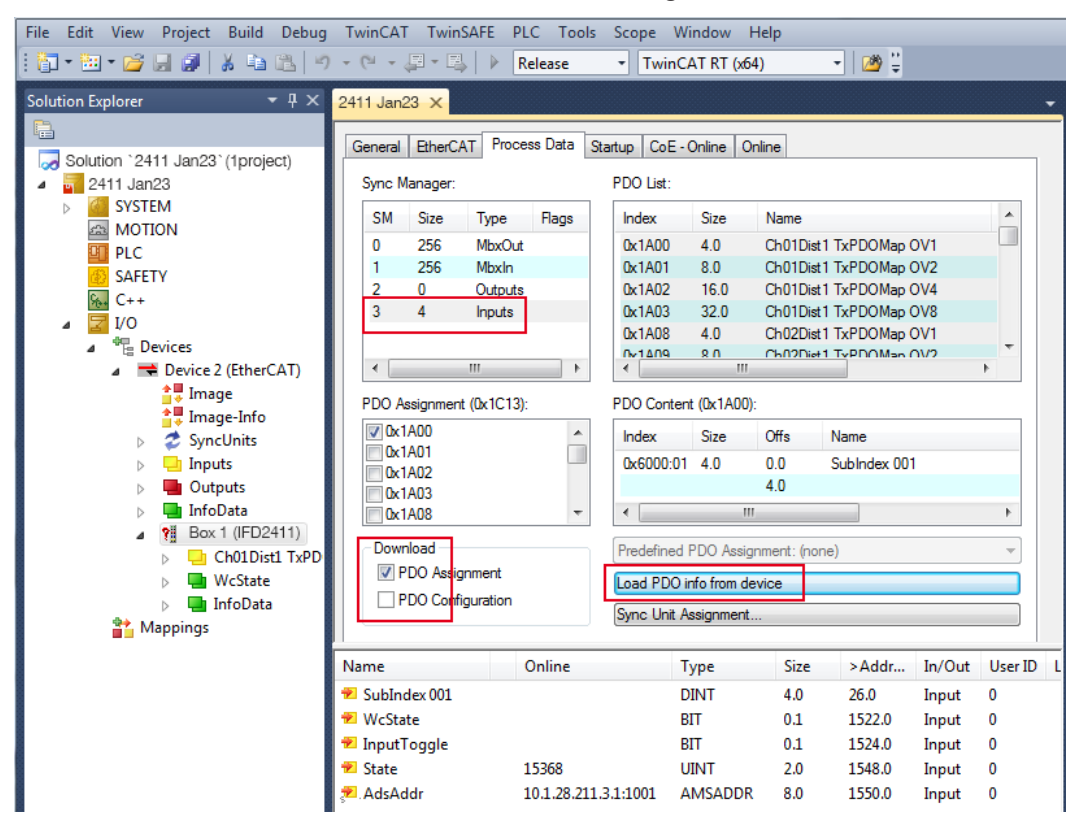

Der Umfang der angebotenen Prozessdaten und die Zuordnung der SyncManager kann jetzt eingesehen werden.

Wählen Sie nun unter dem Menüpunkt TwinCAT den Reiter Restart TwinCAT (Config Mode).

Die Konfiguration ist nun abgeschlossen.

Im Status SAFEOP und OP werden die ausgewählten Messwerte als Prozessdaten übertragen.

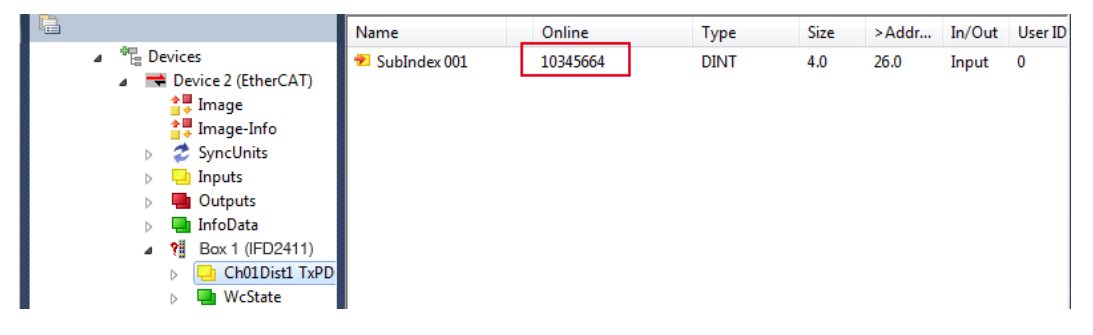

## **9. Fehler, Reparatur**

## **9.1 Kommunikation Webinterface**

Wenn eine Fehlerseite im Webbrowser angezeigt wird, prüfen sie bitte folgende Punkte.

- **-** Prüfung des korrekten Anschlusses des Controllers[, siehe Kap. 5.1.](#page-38-0)
- **-** Prüfung der IP-Konfiguration von PC und Controller, Auffinden des Controllers mit dem Programm sensorTOOL[,](#page-38-0) [siehe Kap. 5.1](#page-38-0).

Bei direkter Verbindung von Controller und PC kann die Vereinbarung der IP-Adressen bis zu zwei Minuten dauern.

**-** Prüfung der verwendeten Proxy-Einstellungen. Wenn der Controller über eine separate Netzwerkkarte mit dem PC verbunden ist, dann ist es erforderlich, die Verwendung eines Proxy-Servers für diese Verbindung zu deaktivieren. Bitte fragen Sie dazu Ihren Netzwerkverantwortlichen oder Administrator!

#### **9.2 Wechsel des Sensorkabels an den Sensoren**

- Lösen Sie die Schutzhülse am Sensor. Entfernen Sie das defekte Sensorkabel.
- Führen Sie das neue Sensorkabel durch die Schutzhülse.
- Entfernen Sie die Schutzkappe am Sensorkabel und bewahren Sie diese auf.
- Führen Sie die Führungsnase des Sensorsteckers in die Nut der Buchse.
- Verschrauben Sie Sensorstecker und Sensorbuchse.
- Schrauben Sie die Schutzhülse wieder auf den Sensor.  $\Rightarrow$
- Führen Sie eine Dunkelkorrektur durch, [siehe Kap. 5.10](#page-48-0). **9.3 Wechsel der Schutzscheibe an den Sensoren**

Ein Wechsel der Schutzscheibe ist erforderlich bei

- **-** irreversibler Verschmutzung,
- **-** Kratzer.
- <sup>\*</sup> Ohne Schutzscheibe darf der Sensor nicht verwendet werden, da sich dadurch die Messgenauigkeit verschlechtert.<br>1

Lösen Sie die vordere Fassung inkl. Schutzscheibe am Sensor.

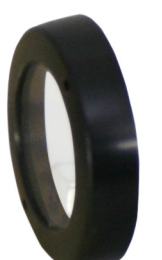

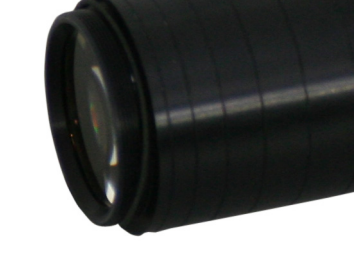

- Entnehmen Sie die Dichtung und legen Sie den O-Ring in die Fassungsnut der neuen Schutzscheibe ein.
- Schrauben Sie die neue Fassung inkl. Schutzscheibe wieder auf den Sensor.

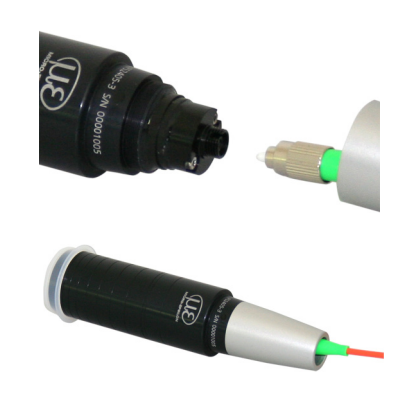

## **10. Softwareunterstützung mit MEDAQLib**

Mit MEDAQLib steht Ihnen eine dokumentierte Treiber-DLL zur Verfügung. Damit binden Sie das konfokale Messsystem in eine bestehende oder kundeneigene PC-Software ein.

Verbindungsmöglichkeiten:

**-** RS422/USB-Konverter (optionales Zubehör) und passendes Anschlusskabel PC2415-x/OE für IFD2410/2415 oder SC2415-x/OE für IFC2411.

Um den Controller ansprechen zu können, ist kein Wissen über das unterliegende Protokoll des jeweiligen Controllers notwendig. Die einzelnen Kommandos und Parameter für den anzusprechenden Controller werden über eine abstrakte Funktionen gesetzt, und von der MEDAQLib entsprechend in das Protokoll des Controllers umgesetzt.

#### MEDAQLib

- **-** enthält eine DLL, die in C, C++, VB, Delphi und viele weitere Programme importiert werden kann,
- **-** nimmt Ihnen die Datenkonvertierung ab,
- **-** funktioniert unabhängig vom verwendeten Schnittstellentyp,
- **-** zeichnet sich durch gleiche Funktionen für die Kommunikation (Befehle) aus,
- **-** bietet ein einheitliches Übertragungsformat für alle Sensoren von MICRO-EPSILON.

Für C/C++-Programmierer ist in MEDAQLib eine zusätzliche Header-Datei und eine Library-Datei integriert.

Die aktuelle Treiberroutine inklusive Dokumentation finden Sie unter:

www.micro-epsilon.de/download www.micro-epsilon.de/link/software/medaqlib

## **11. Haftungsausschluss**

Alle Komponenten des Gerätes wurden im Werk auf die Funktionsfähigkeit hin überprüft und getestet. Sollten jedoch trotz sorgfältiger Qualitätskontrolle Fehler auftreten, so sind diese umgehend an MICRO-EPSILON oder den Händler zu melden.

MICRO-EPSILON übernimmt keinerlei Haftung für Schäden, Verluste oder Kosten, die z.B. durch

- Nichtbeachtung dieser Anleitung / dieses Handbuches,

- Nicht bestimmungsgemäße Verwendung oder durch unsachgemäße Behandlung (insbesondere durch unsachgemäße Montage, - Inbetriebnahme, - Bedienung und - Wartung) des Produktes,

- Reparaturen oder Veränderungen durch Dritte,

- Gewalteinwirkung oder sonstige Handlungen von nicht qualifizierten Personen

am Produkt entstehen, entstanden sind oder in irgendeiner Weise damit zusammenhängen, insbesondere Folgeschäden.

Diese Haftungsbeschränkung gilt auch bei Defekten, die sich aus normaler Abnutzung (z. B. an Verschleißteilen) ergeben, sowie bei Nichteinhaltung der vorgegebenen Wartungsintervalle (sofern zutreffend).

Für Reparaturen ist ausschließlich MICRO-EPSILON zuständig. Es ist nicht gestattet, eigenmächtige bauliche und/oder technische Veränderungen oder Umbauten am Produkt vorzunehmen. Im Interesse der Weiterentwicklung behält sich MICRO-EPSILON das Recht auf Konstruktionsänderungen vor.

Im Übrigen gelten die Allgemeinen Verkaufsbedingungen der MICRO-EPSILON, die unter Impressum | Micro-Epsilon <https://www.micro-epsilon.de/impressum/> abgerufen werden können.

## **12. Service, Reparatur**

Bei einem Defekt am Sensor, Controller oder des Sensorkabels:

- **-** Speichern Sie nach Möglichkeit die aktuellen Sensoreinstellungen in einem Parametersatz, [siehe Kap. 5.9,](#page-46-0) um nach der Reparatur die Einstellungen wieder in den Controller laden zu können.
- **-** Senden Sie bitte die betreffenden Teile zur Reparatur oder zum Austausch ein.

Bei Störungen, deren Ursachen nicht eindeutig erkennbar sind, senden Sie bitte immer das gesamte Messsystem an

MICRO-EPSILON MESSTECHNIK GmbH & Co. KG Königbacher Str. 15 94496 Ortenburg / Deutschland

Tel. +49 (0) 8542 / 168-0 Fax +49 (0) 8542 / 168-90 info@micro-epsilon.de [www.micro-epsilon.de](http://www.micro-epsilon.de)

# **13. Außerbetriebnahme, Entsorgung**

Um zu vermeiden, dass umweltschädliche Stoffe freigesetzt werden und um die Wiederverwendung von wertvollen Rohstoffen sicherzustellen, weisen wir Sie auf folgende Regelungen und Pflichten hin:

- **-** Sämtliche Kabel am Sensor und/oder Controller sind zu entfernen.
- **-** Der Sensor und/oder Controller, dessen Komponenten und das Zubehör sowie die Verpackungsmaterialien sind entsprechend den landesspezifischen Abfallbehandlungs- und Entsorgungsvorschriften des jeweiligen Verwendungsgebietes zu entsorgen.
- **-** Sie sind verpflichtet, alle einschlägigen nationalen Gesetze und Vorgaben zu beachten.

Für Deutschland / die EU gelten insbesondere nachfolgende (Entsorgungs-) Hinweise:

**-** Altgeräte, die mit einer durchgestrichenen Mülltonne gekennzeichnet sind, dürfen nicht in den normalen Betriebsmüll (z.B. die Restmülltonne oder die gelbe Tonne) und sind getrennt zu entsorgen. Dadurch werden Gefahren für die Umwelt durch falsche Entsorgung vermieden und es wird eine fachgerechte Verwertung der Altgeräte sichergestellt.

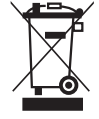

- **-** Eine Liste der nationalen Gesetze und Ansprechpartner in den EU-Mitgliedsstaaten finden Sie unter r https://ec.europa.eu/environment/topics/waste-and-recycling/waste-electrical-and-electronic-equipment-weee\_en. Hier besteht die Möglichkeit, sich über die jeweiligen nationalen Sammel- und Rücknahmestellen zu informieren.
- **-** Altgeräte können zur Entsorgung auch an MICRO-EPSILON an die im Impressum unter [https://www.micro-epsilon.de/](https://www.micro-epsilon.de/impressum/) [impressum/](https://www.micro-epsilon.de/impressum/) angegebene Anschrift zurückgeschickt werden.
- **-** Wir weisen darauf hin, dass Sie für das Löschen der messspezifischen und personenbezogenen Daten auf den zu entsorgenden Altgeräten selbst verantwortlich sind.
- **-** Unter der Registrierungsnummer WEEE-Reg.-Nr. DE28605721 sind wir bei der Stiftung Elektro-Altgeräte Register, Nordostpark 72, 90411 Nürnberg, als Hersteller von Elektro- und/ oder Elektronikgeräten registriert.

# **Anhang**

## **A 1 Optionales Zubehör, Serviceleistungen**

## **A 1.1 Optionales Zubehör confocalDT IFD2410/2415**

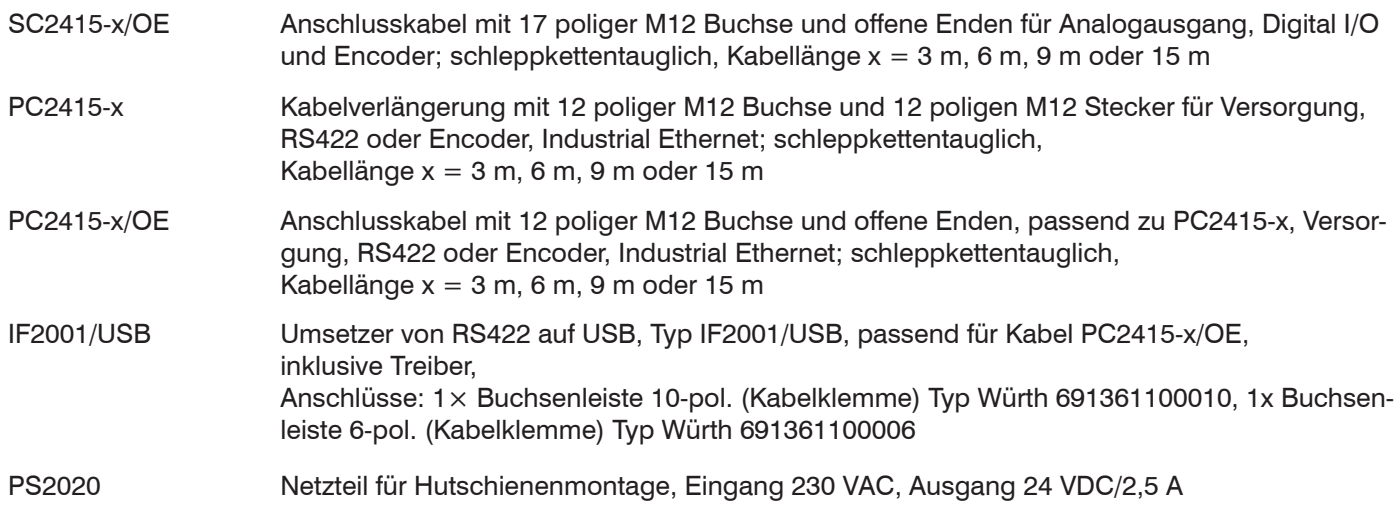

## **A 1.2 Optionales Zubehör confocalDT IFD2411**

## **Kabel C2401 mit FC/APC und E2000/APC Stecker**

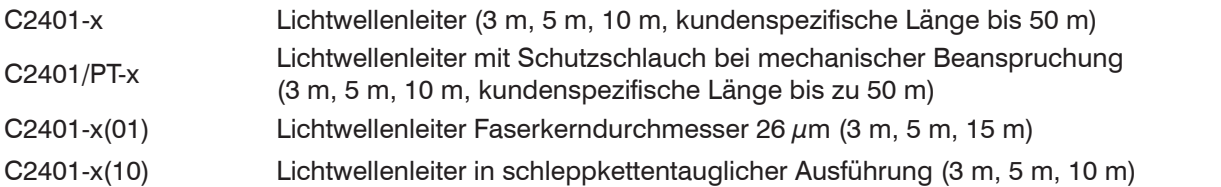

#### **Montageadapter**

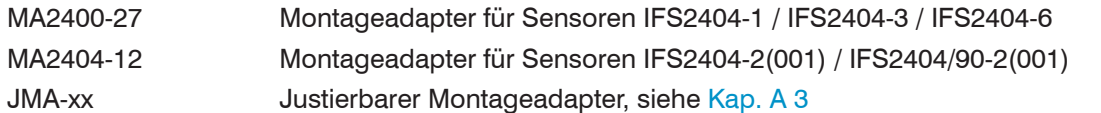

#### **Sonstiges Zubehör**

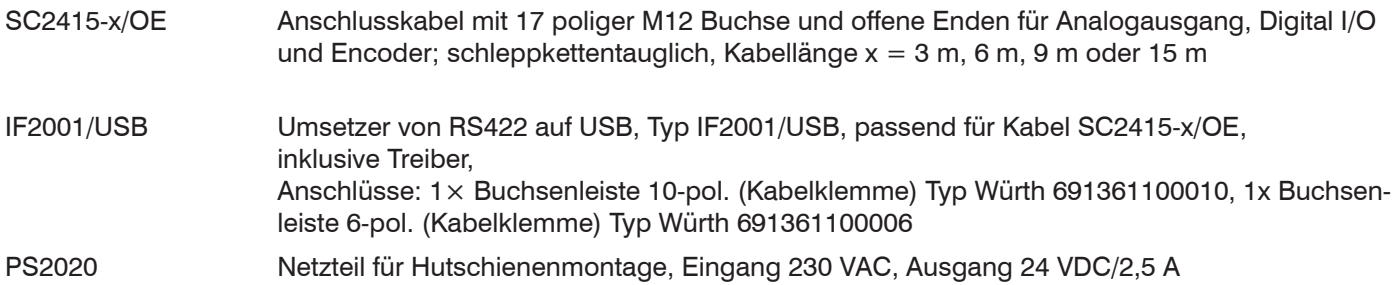

#### **Vakuumdurchführung**

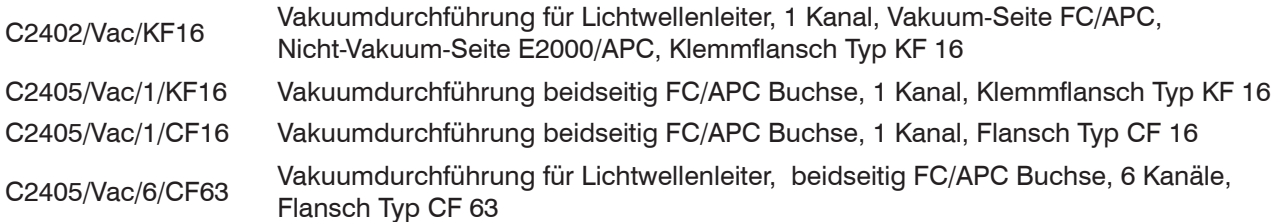

## **A 1.3 Serviceleistungen**

- **-** Linearitätsprüfung und Justage Messsystem confocalDT
- **-** Kalibrierung Messsystem confocalDT

# **A 2 Werkseinstellungen**

# **A 2.1 confocalDT IFD2410/2415**

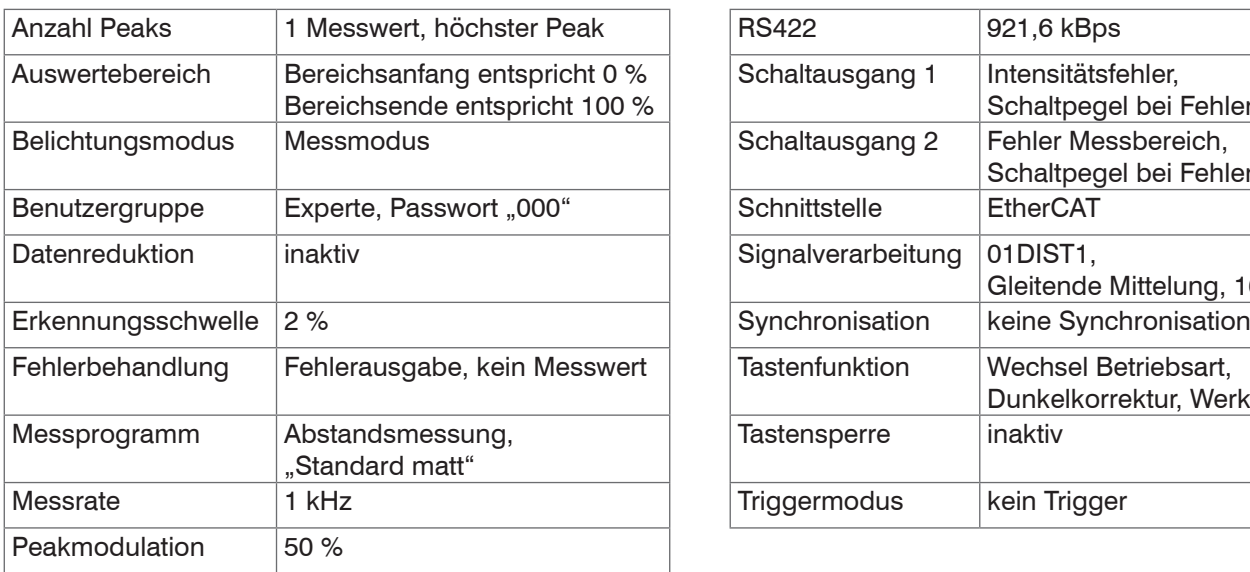

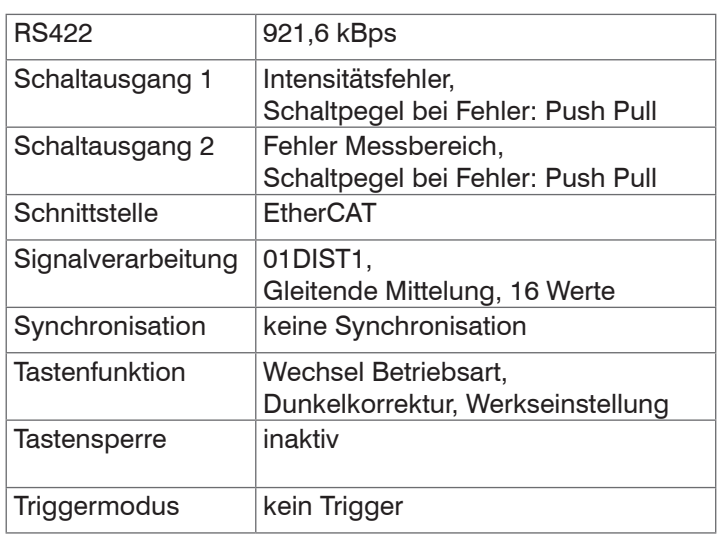

## **A 2.2 confocalDT IFD2411**

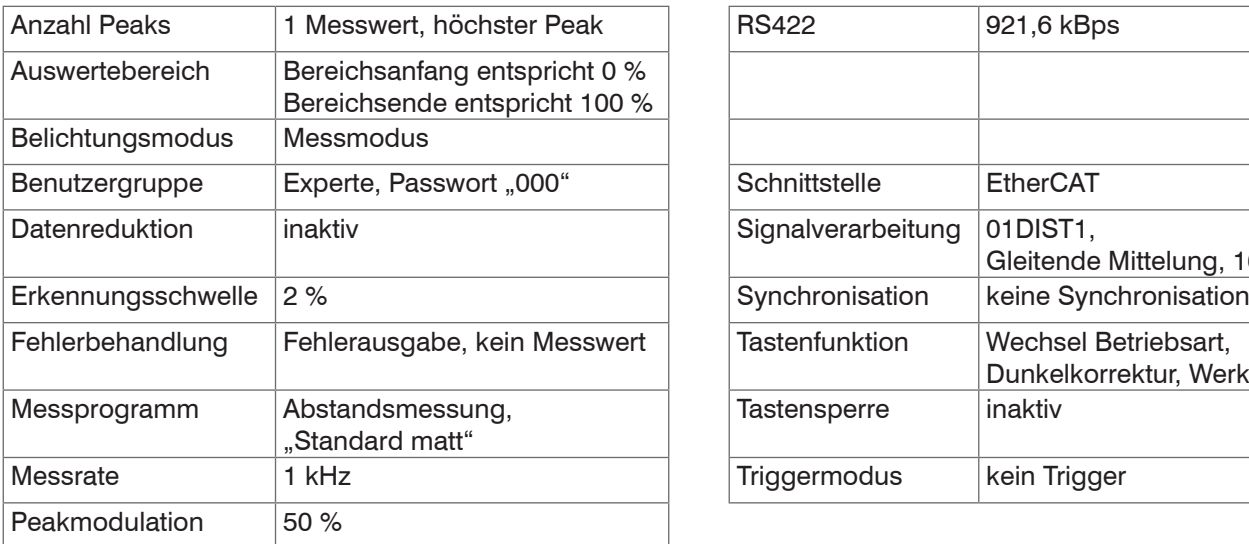

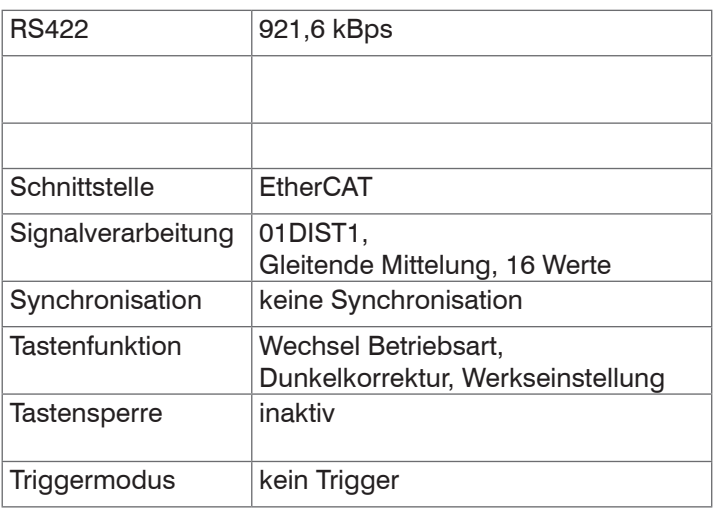

# <span id="page-138-0"></span>**A 3 Justierbarer Montageadapter JMA-xx**

## **A 3.1 Funktionen**

- **-** Unterstützt die optimale Sensorausrichtung für bestmögliche Messergebnisse
- **-** Manueller Verstellmechanismus zur einfachen und schnellen Justage
	- Verschiebung in  $X/Y$ :  $\pm 2$  mm
	- Verkippung: ±4°
- **-** Hohe Schock und Vibrationsbeständigkeit durch Radialklemmung erlaubt Maschinenintegration
- **-** Kompatibel mit zahlreichen Sensormodellen vom Typ confocalDT und interferoMETER

## **A 3.2 Sensorbefestigung, Kompatibilität**

Radialklemmung für Sensoren mit

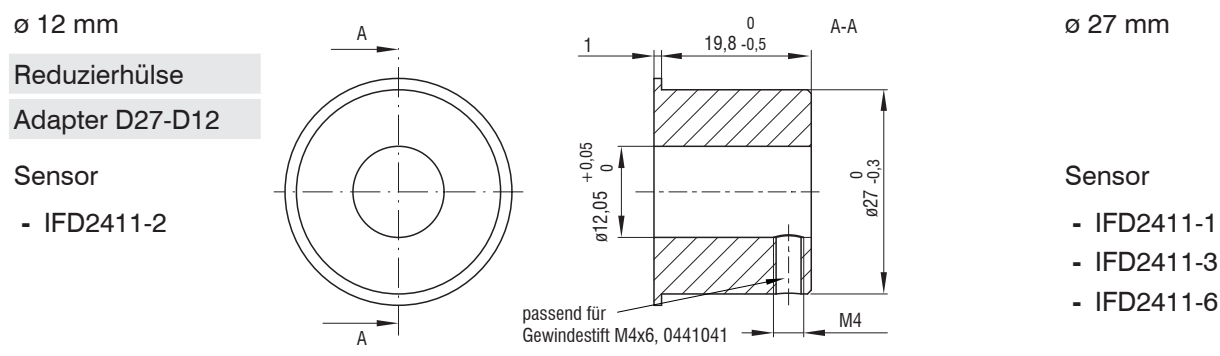

## **A 3.3 Montage**

- $\rightarrow$ Montieren Sie den Sensor im Montagering, siehe Abbildung.
- Verwenden Sie Reduzierhülsen für Sensoren mit einem Außen-ø kleiner 27 mm.
- Montieren Sie den Montageadapter mit Schrauben vom Typ M4 in Ihrer Anwendung, siehe Maßzeichnung.

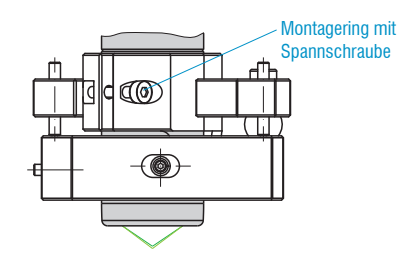

## **A 3.4 Maßzeichnung Montageadapter**

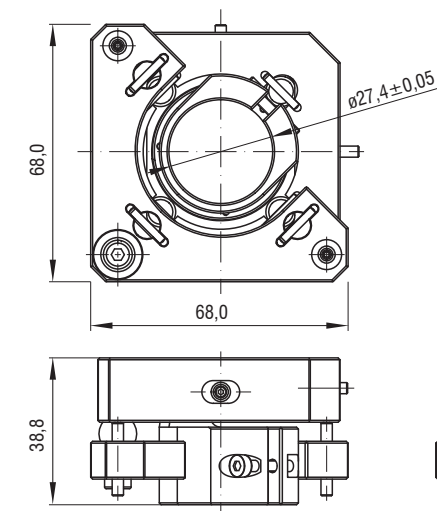

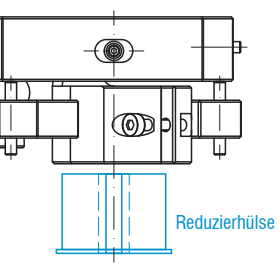

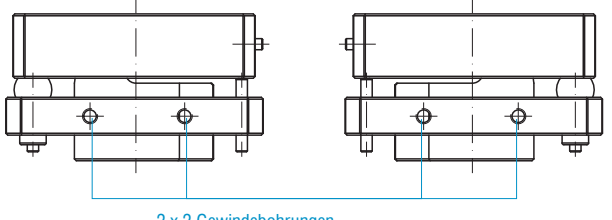

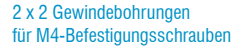

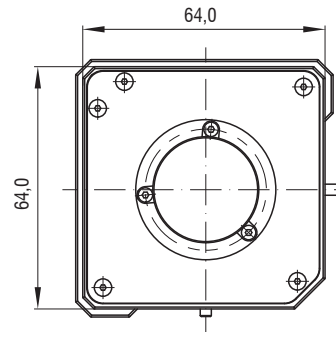

confocalDT 2410/2411/2415

## **A 3.5 Orthogonale Ausrichtung des Sensors**

Justieren Sie bei eingeschalteter Lichtquelle den Sensor auf das Messobjekt.

#### Horizontale Verschiebung, ±2 mm Vertikale Verschiebung, ±2 mm

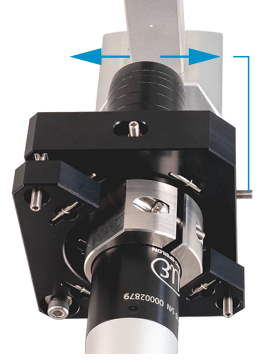

Verschiebung nach links:

Drehen Sie die Innensechskantschraube im **Uhrzeigersinn** 

Verschiebung nach rechts:

Drehen Sie die Innensechskantschraube gegen den Uhrzeigersinn

#### Horizontale Verkippung,  $\pm 4^{\circ}$  and the Vertikale Verkippung,  $\pm 4^{\circ}$

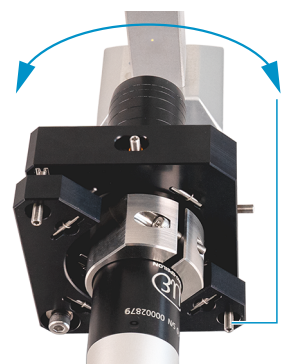

Verkippung nach links:

Drehen Sie die Innensechskantschraube im Uhrzeigersinn

Verkippung nach rechts:

Drehen Sie die Innensechskantschraube gegen den Uhrzeigersinn

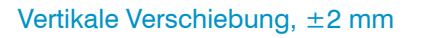

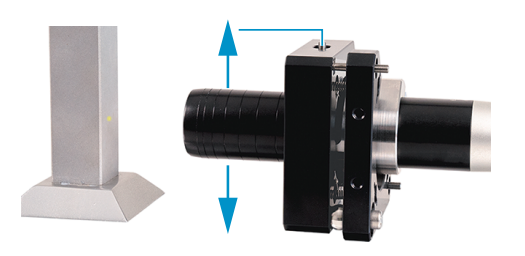

Verschiebung nach unten:

Drehen Sie die Innensechskantschraube im **Uhrzeigersinn** 

Verschiebung nach oben:

Drehen Sie die Innensechskantschraube gegen den Uhrzeigersinn

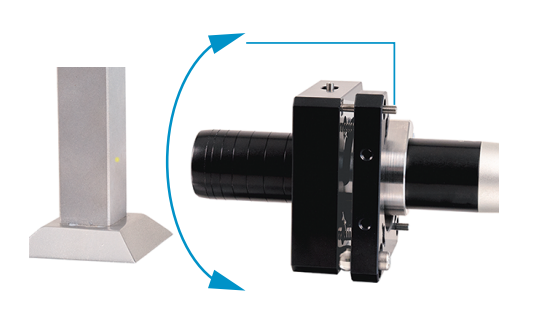

Verschiebung nach unten:

Drehen Sie die Innensechskantschraube im Uhrzeigersinn

Verschiebung nach oben:

Drehen Sie die Innensechskant-schraube gegen den Uhrzeigersinn

# **A 4 Reinigen optischer Komponenten**

# **A 4.1 Verschmutzungen**

Verschmutzungen an optischen Oberflächen und Komponenten können eine Zunahme des Dunkelwertes verursachen und wirkt sich auf die Empfindlichkeit und die Genauigkeit aus. Um dies zu vermeiden, ist ein Reinigen der optischen Komponenten und Erfassung des Dunkelwertes nötig. Als Dunkelwert bezeichnet man die störenden Reflexionen an Grenzflächen entlang des optischen Signalpfades. An jeder Grenzfläche oder an jedem Materialübergang werden die Lichtwellen zu einem gewissen Anteil am Übergang reflektiert und laufen im Lichtwellenleiter zurück. Das Störsignal überlagert sich mit dem Nutzsignal und bildet eine Art Signalrauschen.

Ist das Störsignal ausreichend hoch und das Nutzsignal relativ schwach, kann das Nutzsignal nicht mehr eindeutig identifiziert werden. Das kann dazu führen, dass das Messsystem einen Dunkelwertpeak mit dem Messsignal verwechselt. Der errechnete Abstand des Messobjektes stimmt somit nicht mit dem tatsächlichen überein.

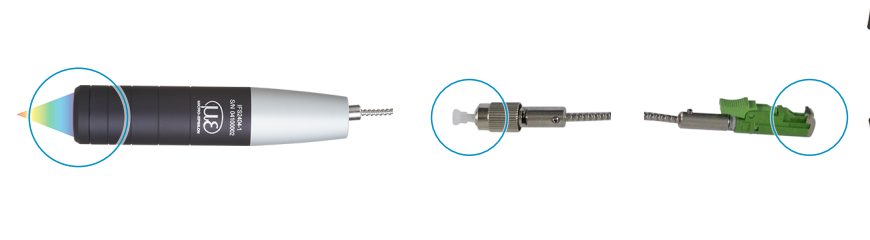

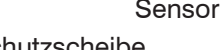

Sensor Controller Sensorkabel Controller Schutzscheibe FC-Stecker E2000-Stecker

*Abb. 126 Optische Grenzflächen eines konfokalen Messsystems*

Führen Sie eine Dunkelkorrektur durch, [siehe Kap. 5.10](#page-48-0).

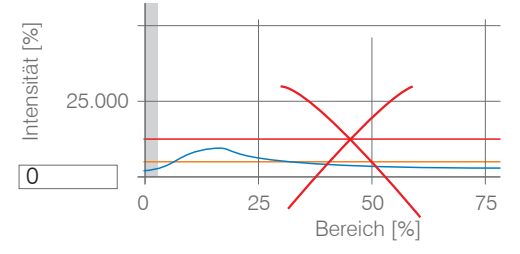

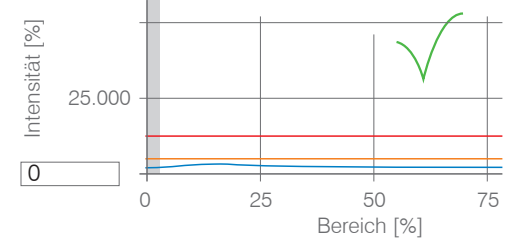

Videosignal vor Dunkelkorrektur (hoher Dunkelwert, blaue Linie) Videosignal nach Dunkelkorrektur

 $\overline{1\mathcal{E}}$ 

Entspricht das Videosignal dem Zustand vor der Dunkelkorrektur, müssen Sie die optischen Grenzflächen innerhalb des Messsystems reinigen. Reinigen Sie die optischen Oberflächen nacheinander, um die verschmutzte Komponente herauszufinden. Die Verbesserung durch die Reinigung können Sie am Dunkelsignal des Videosignals beobachten.

Fahren Sie mit dem Abschnitt Schutzscheibe Sensor fort.

in Prüfen bzw. reinigen Sie die Schutzscheibe am Sensor in regelmäßigen Intervallen abhängig von den Einsatzbedin-<br>Im dungen Beinigen Sie anschließend stets vom Controller ausgehend Bichtung Sensor, Beinigen Sie immer beid gungen. Reinigen Sie anschließend stets vom Controller ausgehend Richtung Sensor. Reinigen Sie immer beide Komponenten eines zusammengehören Paares, also Stecker und Buchse.

## **A 4.2 Hilfs- und Reinigungsmittel**

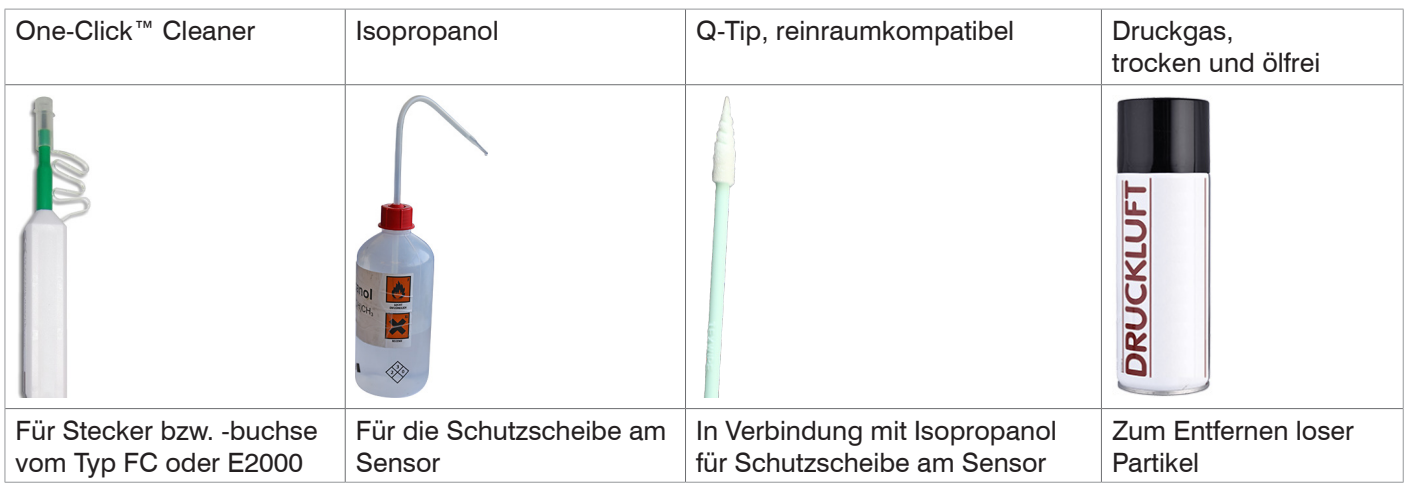

## **A 4.3 Schutzscheibe Sensor**

Lose anhaftende Partikel **Festsitzende Partikel** Festsitzende Partikel

**EX** Blasen Sie lose Partikel mit trockener, ölfreier Druckluft ab.

Reinigen Sie die Schutzscheibe mit einem sauberen weichen, fusselfreien Tuch oder Linsenreinigungspapier und reinem Alkohol (Isopropanol).

Für Sensoren mit kleiner Schutzscheibe, z. B. für die Reihe IFS2404-2(001):

Tränken Sie einen Q-Tip in Isopropanol. Reiben Sie den Q-Tip langsam in einer kreisförmigen Bewegung auf der Schutzscheibe.

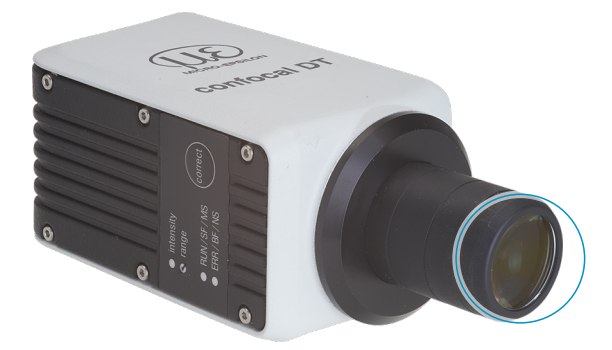

*Abb. 127 Ausschnitt Schutzscheiben*

Führen Sie eine Dunkelkorrektur durch.

Entspricht das Videosignal dem Zustand vor der Dunkelkorrektur, müssen Sie die Grenzflächen innerhalb des Messsystems reinigen.

Fahren Sie mit dem Abschnitt Schnittstelle Controller Sensorkabel fort.

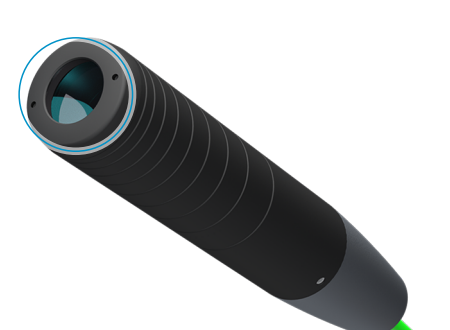

# **A 4.4 Schnittstelle Controller Sensorkabel**

- Stecken Sie das Sensorkabel (Lichtwellenleiter) am Controller ab.
- Entfernen Sie die Schutzkappe am One-Click™ Cleaner.
- Stülpen Sie den One-Click™ Cleaner über den Lichtwellenleiteranschluss am Controller, siehe Abbildung.
- Drücken Sie die äußere Hülse des One-Click™ Cleaners auf den Lichtwellenleiter bis ein Klickgeräusch das Ende der Reinigung anzeigt.

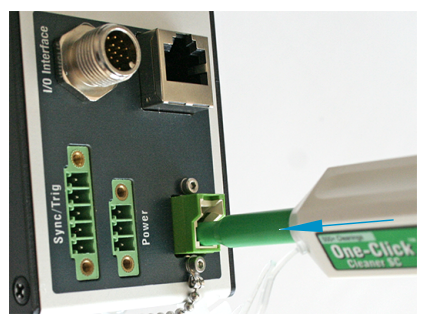

Abb. 128 One-Click™ Cleaner *zum Reinigen von E2000-Lichtwellenleiterübergängen*

- Stecken Sie die Schutzkappe am Controller in den Lichtwellenleiteranschluss.
- Entfernen Sie die vordere Schutzkappe am One-Click™ Cleaner.
- Stülpen Sie den One-Click™ Cleaner über den Lichtwellenleiter, siehe Abbildung.
- Drücken Sie die äußere Hülse des One-Click™ Cleaners auf den Lichtwellenleiter bis ein Klickgeräusch das Ende der Reinigung anzeigt.

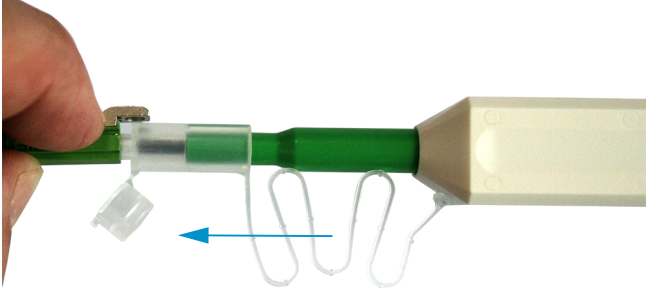

- Stecken Sie das Sensorkabel am Controller an.
- Führen Sie eine Dunkelkorrektur durch.

Entspricht das Videosignal dem Zustand vor der Dunkelkorrektur, müssen Sie die Grenzflächen innerhalb des Messsystems reinigen.

Fahren Sie mit dem Abschnitt Schnittstelle Sensorkabel Sensor fort.

# **A 4.5 Schnittstelle Sensorkabel Sensor**

- Entfernen Sie das Sensorkabel (Lichtwellenleiter) am Sensor.
- Entfernen Sie die vordere Schutzkappe am One-Click™ Cleaner.
- Stülpen Sie den One-Click™ Cleaner über den Lichtwellenleiter, siehe Abbildung.
- Drücken Sie die äußere Hülse des One-Click™ Cleaners auf den Lichtwellenleiter bis ein Klickgeräusch das Ende der Reinigung anzeigt.

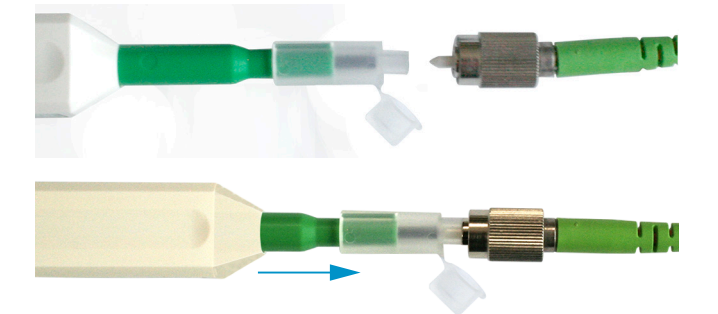

Stecken Sie eine Schutzkappe auf den Lichtwellenleiter.  $\Rightarrow$ 

Sensoren mit Lichtwellenleiter im Sensor:

- Entfernen Sie die Schutzkappe am One-Click™ Cleaner.
- Stülpen Sie den One-Click™ Cleaner über den Sensor, siehe Abbildung.
- Drücken Sie die äußere Hülse des One-Click™ Cleaners auf den Sensor bis ein Klickgeräusch das Ende der Reinigung anzeigt.

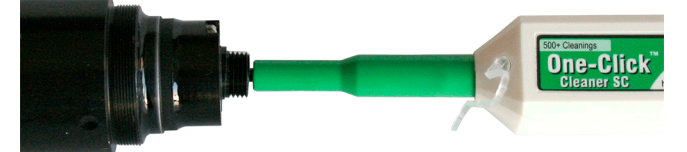

- $\Rightarrow$ Setzen Sie Sensorkabel und Sensor zusammen.
- Führen Sie eine Dunkelkorrektur durch.

Entspricht das Videosignal dem Zustand vor der Dunkelkorrektur, müssen Sie die Grenzflächen innerhalb des Messsystems reinigen.

Fahren Sie mit dem Abschnitt Schnittstelle Controller Sensorkabel fort.

## **A 4.6 Vorbeugende Schutzmaßnahme**

Sensoren und Controller eines konfokal-chromatischen Sensorsystems werden mit Schutzkappen ausgeliefert. Dies verhindert eine Ablagerung von Staub oder ähnlichen Verschmutzungen an der optischen Grenzflächen.

Verschließen Sie die Lichtwellenleiteranschlüsse konsequent und umgehend, wenn Sie Sensoren wechseln oder ein Sensorkabel am Controller abstecken.

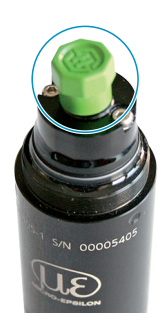

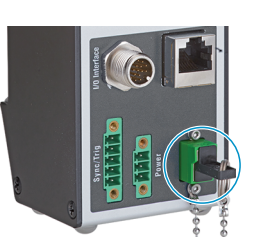
# <span id="page-144-0"></span>**A 5 ASCII-Kommunikation mit Controller**

# **A 5.1 Allgemein**

Die ASCII-Befehle können über die Schnittstellen RS422 oder Ethernet (Port 23) an den Controller gesendet werden. Alle Befehle, Eingaben und Fehlermeldungen erfolgen in Englisch. Ein Befehl besteht immer aus dem Befehlsnamen und Null oder mehreren Parametern, die durch Leerzeichen getrennt sind und mit LF abgeschlossen werden. Wenn Leerzeichen in Parametern verwendet werden, so ist der Parameter in Anführungszeichen zu setzen, z. B. "Passwort mit Leerzeichen".

Beispiel: Ausgabe über RS422 einschalten

OUTPUT RS422

Hinweis: muss LF beinhalten, kann aber auch CR LF sein.

Erklärung: LF Zeilenvorschub (line feed, hex 0A)

- CR Wagenrücklauf (carriage return, hex 0D)
- Enter (je nach System hex 0A oder hex 0D0A)

Der aktuell eingestellte Parameterwert wird zurückgegeben, wenn ein Befehl ohne Parameter aufgerufen wird.

Das Ausgabe-Format ist:

<Befehlsname> <Parameter1> [<Parameter2> […]]

Die Antwort kann ohne Änderungen wieder als Befehl für das Setzen des Parameters verwendet werden. Optionale Parameter werden nur dann mit zurückgegeben, wenn die Rückgabe nötig ist.

Nach der Verarbeitung eines Befehls wird immer ein Zeilenumbruch und ein Prompt ("->") zurückgegeben. Im Fehlerfall steht vor dem Prompt eine Fehlermeldung, die mit "Exx" beginnt, wobei xx für eine eindeutige Fehlernummer steht. Au-Berdem können anstatt von Fehlermeldungen auch Warnmeldungen ("Wxx") ausgegeben werden. Diese sind analog zu den Fehlermeldungen aufgebaut, z.B. "Wenn Xenonlampe zu heiß, ...". Bei Warnmeldungen wurde der Befehl trotzdem ausgeführt.

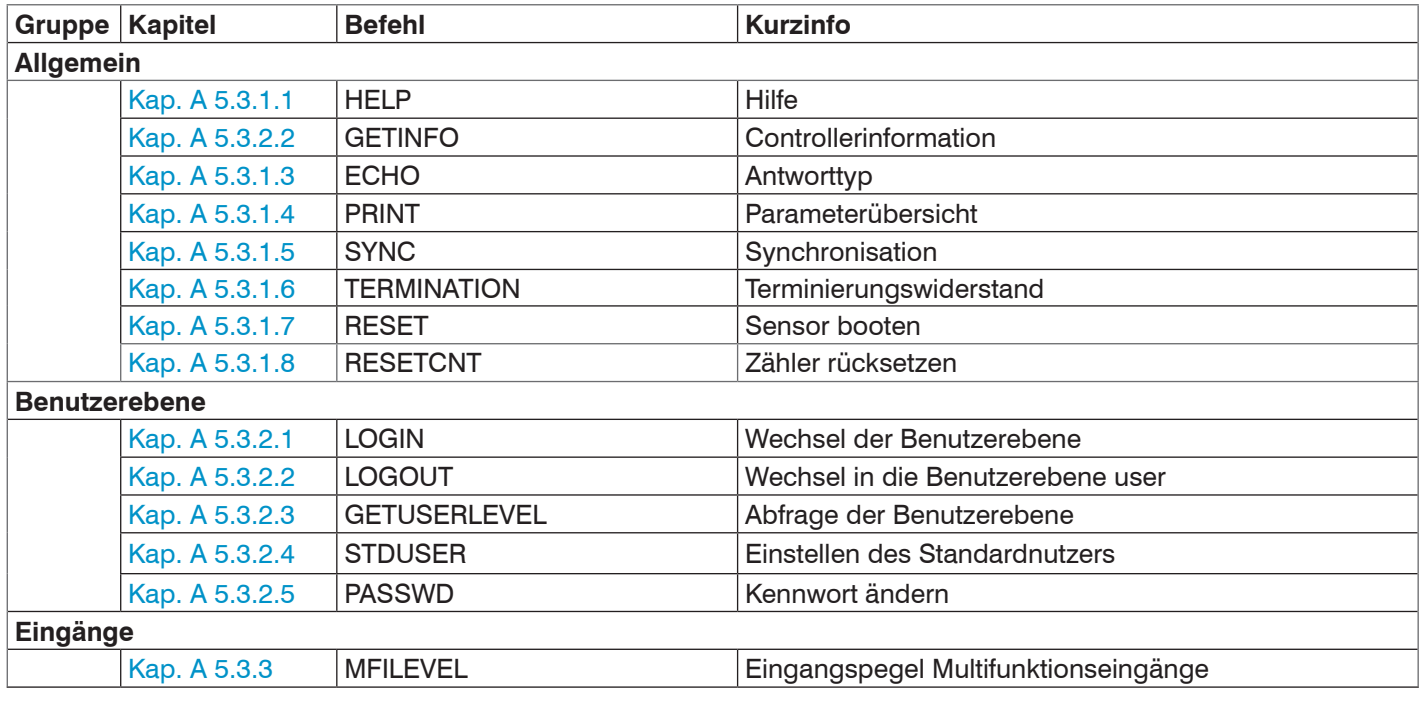

# **A 5.2 Übersicht Befehle**

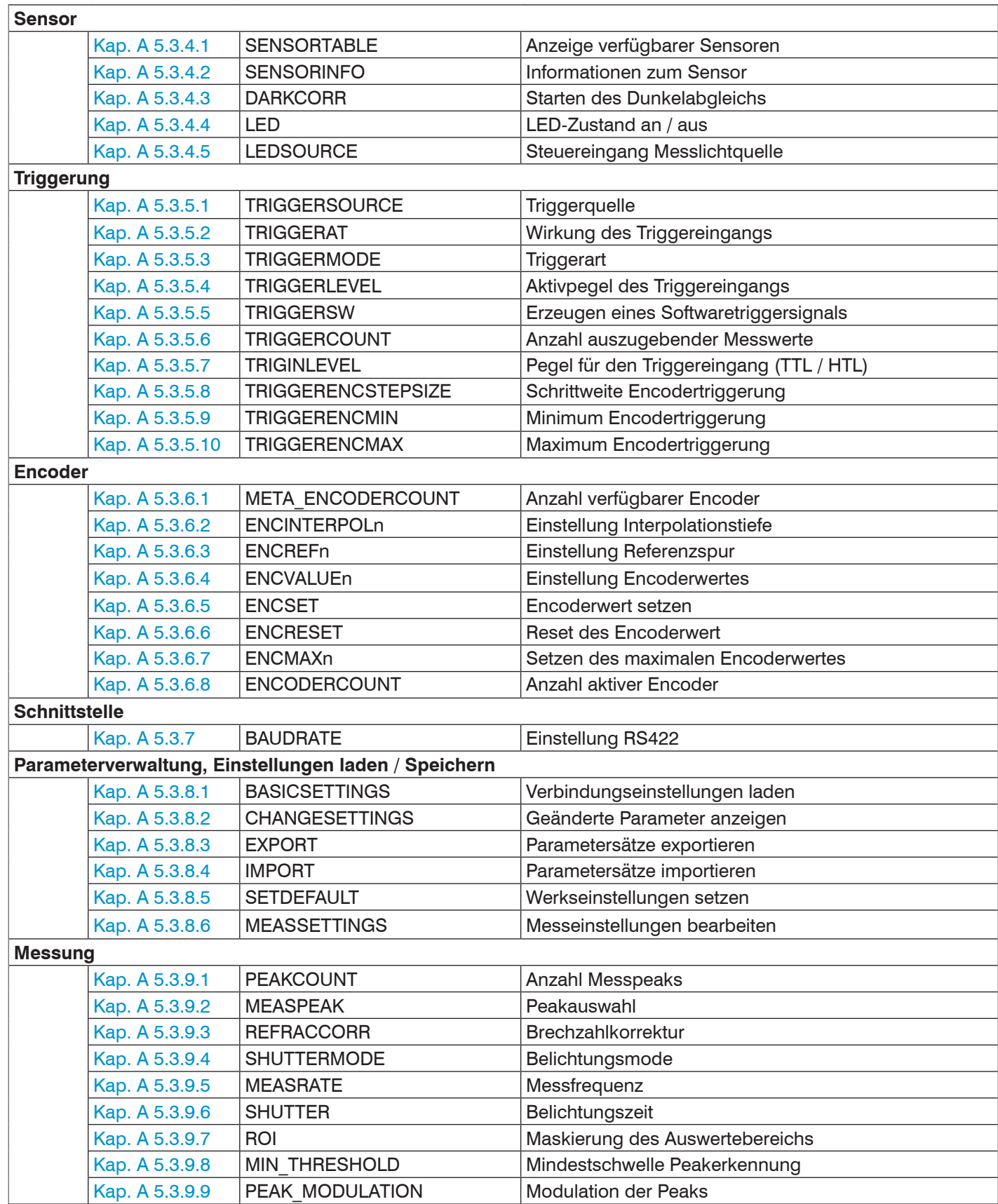

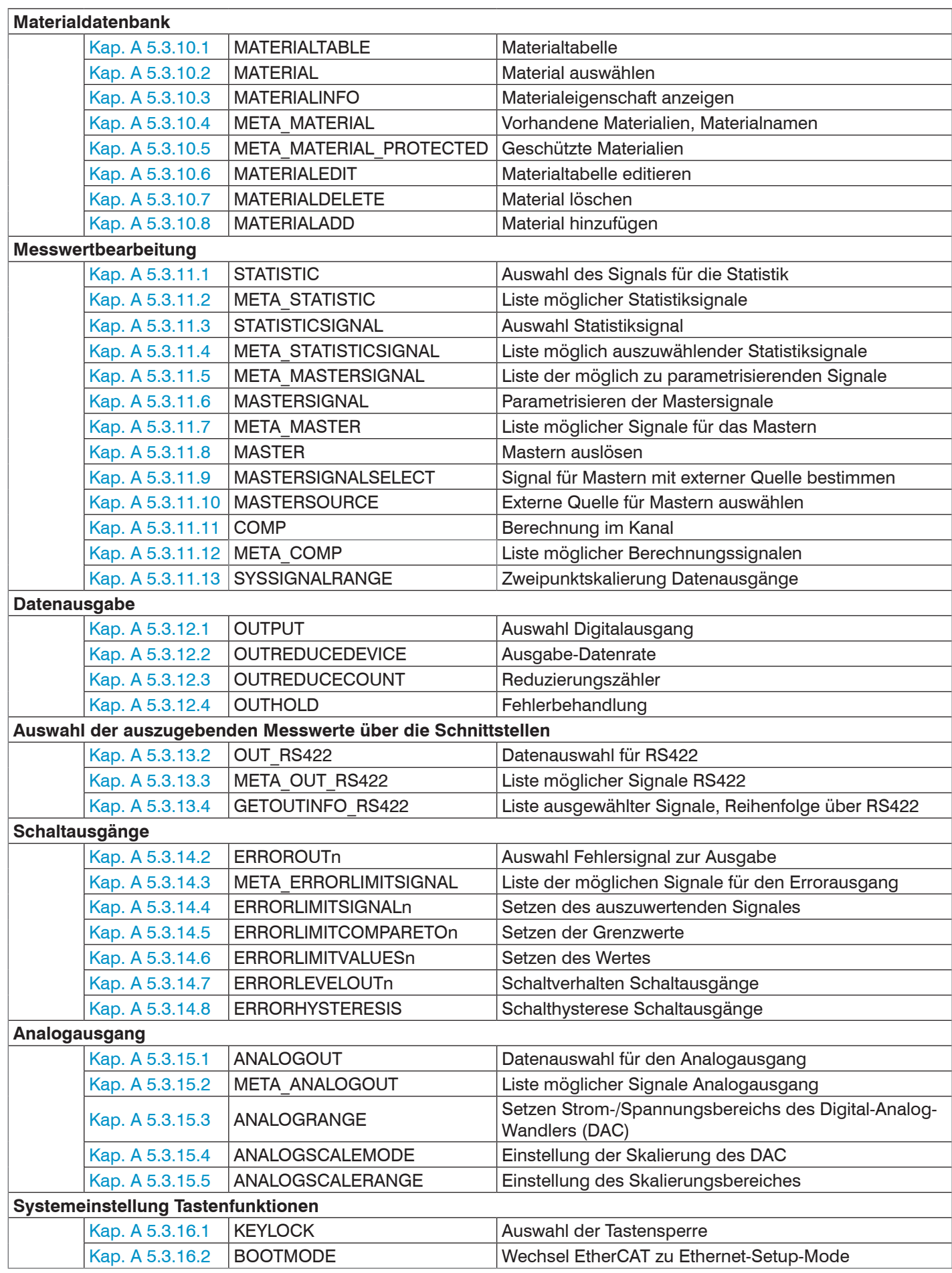

# **A 5.3 Allgemeine Befehle**

# **A 5.3.1 Allgemein**

# **A 5.3.1.1 Hilfe**

HELP [<Befehl>]

Ausgabe einer Hilfe zu jedem Befehl. Wird kein Befehl angegeben, wird eine allgemeine Hilfe ausgegeben.

## **A 5.3.1.2 Controllerinformation**

GETINFO

Abfragen der Sensor-Information. Ausgabe siehe untenstehendes Beispiel:

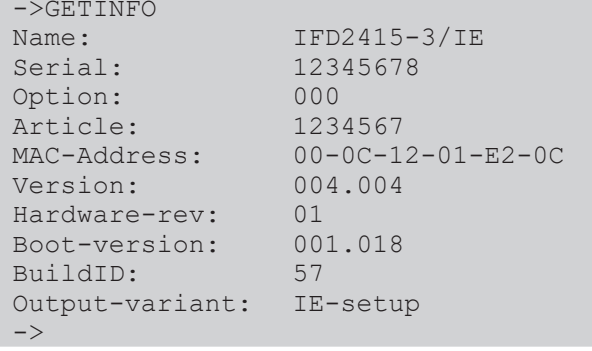

Name: Modelname des Controllers / der Controllerreihe

Serial: Seriennummer des Controllers Option: Optionsnummer des Controllers Article: Artikelnummer des Controllers MAC-Address: Adresse des Netzwerkadapters Version: Version der gebooteten Software Hardware-rev: Verwendete Hardwarerevision Boot-version: Version des Bootloaders BuildID: Identifikationsnummer für die erzeugte Software Befehl wird in den SDOs 0x3005, 0x1008, 0x1009 und 0x100A abgebildet. **A 5.3.1.3 Antworttyp**

# <span id="page-147-0"></span>ECHO ON | OFF

Der Antworttyp beschreibt den Aufbau einer Befehlsantwort.

ECHO ON: Es wird der Befehlsname und die Befehlsantwort oder eine Fehlermeldung ausgegeben.

ECHO OFF: Es wird nur die Befehlsantwort oder eine Fehlermeldung zurückgegeben.

# **A 5.3.1.4 Parameterübersicht**

<span id="page-147-1"></span>PRINT ALL

ohne Parameter: Dieser Befehl gibt eine Liste aller Einstellparameter und deren Wert aus.

**-** ALL : Dieser Befehl gibt eine Liste aller Einstellparameter und deren Wert, als auch Informationen wie z. B. Sensortabelle oder GETINFO, aus

## **A 5.3.1.5 Synchronisation**

<span id="page-148-0"></span>SYNC NONE | MASTER | SLAVE\_SYNTRIG | SLAVE\_TRIGIN

Einstellen der Synchronisationsart:

- **-** NONE: Keine Synchronisation
- **-** MASTER: Controller ist Master, d. h. er gibt Synchronisationsimpulse am Ausgang Sync/Trig aus
- **-** SLAVE\_SYNTRIG: Controller ist Slave und erwartet Synchron-Impulse von z. B. einem anderen IFC2421/2422/2465/2466 oder einer ähnlichen Impulsquelle am Eingang Sync/Trig.
- **-** SLAVE\_TRIGIN: Controller ist Slave und erwartet Synchron-Impulse von einem Frequenzgenerator am Eingang TrigIn.

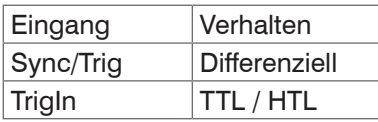

Sync/Trig ist alternativ ein Ein- oder ein Ausgang, d. h. es ist darauf zu achten, dass immer einer der Controller auf Master und der andere auf Slave geschaltet ist.

Außerdem dient der Eingang TrigIn ebenfalls als Triggereingang für die Triggerarten Flanken- und Pegeltriggerung.

Befehl ist in dem SDO 0x35B1 abgebildet.

## **A 5.3.1.6 Terminierungswiderstand an Sync/Trig**

### <span id="page-148-1"></span>TERMINATION OFF | ON

Der Terminierungswiderstand 120 Ohm am Synchroneingang Sync/Trig wird aus- oder eingeschaltet.

Befehl ist in dem SDO 0x35B1 abgebildet.

### **A 5.3.1.7 Sensor booten**

<span id="page-148-2"></span>RESET

Der Controller wird neu gestartet.

Befehl ist in dem SDO 0x3101 abgebildet.

### **A 5.3.1.8 Zähler zurücksetzen**

### <span id="page-148-3"></span>RESETCNT [TIMESTAMP] [MEASCNT]

Der Zähler wird nach Eintreffen der gewählten Triggerflanke zurückgesetzt.

- **-** TIMESTAMP: setzt den Zeitstempel zurück
- **-** MEASCNT: setzt den Messwertzähler zurück

Befehl ist in dem SDO 0x3107 abgebildet.

# **A 5.3.2 Benutzerebene**

## **A 5.3.2.1 Wechsel der Benutzerebene**

<span id="page-149-1"></span>LOGIN <Passwort>

Eingabe des Passwortes, um in eine andere Benutzerebene zu gelangen. Es gibt folgende Benutzerebenen:

**-** USER: Lesenden Zugriff auf alle Elemente + Benutzung der Web-Diagramme

**-** PROFESSIONAL: Lesenden/Schreibenden Zugriff auf alle Elemente

Befehl ist in dem SDO 0x3001 abgebildet.

## **A 5.3.2.2 Wechsel in die Benutzerebene**

<span id="page-149-0"></span>LOGOUT

Setzen der Benutzerebene auf USER.

Befehl ist in dem SDO 0x3001 abgebildet.

## **A 5.3.2.3 Abfrage der Benutzerebene**

<span id="page-149-2"></span>GETUSERLEVEL

Abfragen der aktuellen Benutzerebene.

Mögliche Ausgaben[, siehe Kap. A 5.3.2.1](#page-149-1), "Wechsel der Benutzerebene".

### **A 5.3.2.4 Einstellen des Standardnutzers**

<span id="page-149-3"></span>STDUSER USER|PROFESSIONAL

Einstellen des Standardbenutzers, der nach dem Systemstart angemeldet ist.

# **A 5.3.2.5 Kennwort ändern**

<span id="page-149-4"></span>PASSWD <Altes Passwort> <Neues Passwort> <Neues Passwort>

Ändern des Passwortes für den Benutzer PROFESSIONAL. Das werkseitige Standardpasswort ist "000".

Es muss dafür das alte und zweimal das neue Passwort angegeben werden. Stimmen die neuen Passworte nicht überein, wird eine Fehlermeldung ausgegeben. Die Passwortfunktion unterscheidet Groß/Kleinschreibung. Ein Passwort darf nur die Buchstaben A bis Z und Zahlen ohne Umlaute/Sonderzeichen enthalten. Die maximale Länge ist auf 31 Zeichen beschränkt.

## **A 5.3.3 Pegel Multifunktionseingänge**

### <span id="page-149-5"></span>MFILEVEL HTL | TTL

Auswahl Eingangspegel der Multifunktionseingänge (MFI). Select input level of multi function input (MFI).

- **-** HTL: HTL-Pegel
- **-** TTL: TTL-Pegel

## **A 5.3.4 Sensor**

## **A 5.3.4.1 Info zu Kalibriertabellen**

<span id="page-150-0"></span>SENSORTABLE

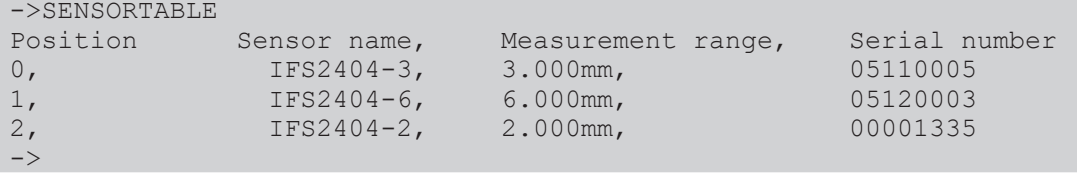

Ausgabe aller verfügbaren (angelernten) Sensoren.

Der Befehl SENSORTABLE ist für das IFD2411 gültig.

Befehl ist in dem SDO 0x3152 abgebildet.

### **A 5.3.4.2 Sensorinformationen**

#### <span id="page-150-1"></span>SENSORINFO

Ausgabe der Informationen des Sensor (Name, Messbereich und Seriennummer).

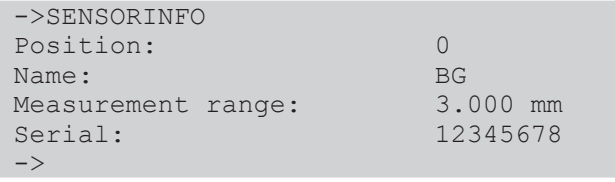

## **A 5.3.4.3 Dunkelkorrektur**

<span id="page-150-2"></span>DARKCORR

Durchführung des Dunkelabgleichs für den aktuellen Sensor. Der Dunkelabgleich ist abhängig vom Sensor und wird für jeden einzelnen Sensor im Controller gespeichert.

Befehl ist in dem SDO 0x3011 abgebildet.

DARKCORR\_PRINT

Listet die Werte der Dunkelkorrekturtabelle.

# **A 5.3.4.4 LED**

<span id="page-150-3"></span>LED OFF | ON

Schaltet die LED des jeweiligen Kanales an bzw. aus.

### **A 5.3.4.5 Steuereingang Messlichtquelle**

```
LEDSOURCE [SOFTWAREONLY | MFI1 | MFI2]
```
- **-** SOFTWAREONLY: Messlichtquelle kann einzig durch Software gesteuert werden; über ASCII-Befehl LED ON/OFF oder Webinterface
- **-** MFI1: Ansteuerung der Messlichtquelle über ausgewählten Multifunktionseingang MFI1
- **-** MFI2: Ansteuerung der Messlichtquelle über ausgewählten Multifunktionseingang MFI2

Befehl ist in dem SDO 0x3133 abgebildet.

## **A 5.3.5 Triggerung**

### **A 5.3.5.1 Triggerquelle auswählen**

<span id="page-151-0"></span>TRIGGERSOURCE NONE | SYNCTRIG | TRIGIN | SOFTWARE | ENCODER1 | ENCODER2

- **-** NONE: Keine Triggerquelle verwenden
- **-** SYNCTRIG: Verwende den Eingang Sync/Trig
- **-** TRIGIN: Verwende den Eingang TrigIn
- **-** SOFTWARE: Triggerung wird durch das Kommando TRIGGERSW ausgelöst.
- **-** ENCODER1: Encoder-Triggerung von Encoder 1
- **-** ENCODER2: Encoder-Triggerung von Encoder 2

Befehl ist in dem SDO 0x35B0 abgebildet.

#### **A 5.3.5.2 Ausgabe von getriggerten Werten, mit/ohne Mittelung**

```
TRIGGERAT INPUT | OUTPUT
```
- **-** INPUT: Triggerung der Messwertaufnahme. In die Mittelwertberechnung gehen unmittelbar vor dem Triggerereignis gemessene Werte nicht ein, stattdessen aber ältere Messwerte, die bei vorhergehenden Triggerereignissen ausgegeben wurden.
- **-** OUTPUT: Triggerung der Messwertausgabe. In die Mittelwertberechnung gehen unmittelbar vor dem Triggerereignis gemessene Werte ein.

Als Werkseinstellung ist die Triggerung der Messwertaufnahme aktiviert.

Befehl ist in dem SDO 0x35B0 abgebildet.

### **A 5.3.5.3 Triggerart**

<span id="page-151-2"></span>TRIGGERMODE EDGE | PULSE

Auswahl der Triggerart.

- **-** PULSE: Pegeltriggerung
- **-** EDGE: Flankentriggerung

Befehl ist in dem SDO 0x35B0 abgebildet.

### **A 5.3.5.4 Aktivpegel des Triggereinganges**

<span id="page-151-3"></span>TRIGGERLEVEL HIGH | LOW

- **-** HIGH: Flankentriggerung: Steigende Flanke, Pegeltriggerung: High-Aktiv
- **-** LOW: Flankentriggerung: Fallende Flanke, Pegeltriggerung: Low-Aktiv

Befehl ist in dem SDO 0x35B0 abgebildet.

### **A 5.3.5.5 Software-Triggerimpuls**

#### <span id="page-151-4"></span>TRIGGERSW

Erzeugt einen Software-Triggerimpuls, wenn die Triggerquelle auf Software eingestellt ist.

Befehl ist in dem SDO 0x35B0 abgebildet.

#### **A 5.3.5.6 Anzahl der auszugebenden Messwerte**

```
TRIGGERCOUNT NONE | INFINITE | <n>
```
- **-** NONE: Stopp der Triggerung
- **-** <n>: Anzahl der auszugebenden Messwerte nach einem Triggerimpuls (bei Flankentriggerung oder Softwaretriggerung)
- **-** Infinite: Start einer unendlichen Messwertausgabe nach einem Triggerimpuls (bei Flankentriggerung oder Softwaretriggerung)

Befehl ist in dem SDO 0x35B0 abgebildet.

## **A 5.3.5.7 Pegelauswahl Triggereingang TrigIn**

<span id="page-152-0"></span>TRIGINLEVEL TTL | HTL

Die Pegelauswahl gilt nur für den Eingang TrigIn. Der Eingang Sync/Trig erwartet ein differenzielles Signal.

- **-** TTL: Eingang erwartet TTL-Signal.
- **-** HTL: Eingang erwartet HTL-Signal.

Befehl ist in dem SDO 0x35B0 abgebildet.

### **A 5.3.5.8 Schrittweite Encodertriggerung**

<span id="page-152-1"></span>TRIGGERENCSTEPSIZE [value of step size]

Setzt die Anzahl der Encoderschritte, nach denen je ein Messwert ausgegeben wird (min: 0, max:  $2^{31}$ -1). Bei 0 werden zwischen Min und Max kontinuierlich Messwerte ausgegeben.

Befehl ist in dem SDO 0x35B0 abgebildet.

## **A 5.3.5.9 Minimum Encodertriggerung**

```
TRIGGERENCMIN [minimum value]
```
Setzt den minimale Encoderwert, ab dem getriggert wird (min: 0 max:  $2^{32}$ -1).

Befehl ist in dem SDO 0x35B0 abgebildet.

## **A 5.3.5.10 Maximum Encodertriggerung**

<span id="page-152-3"></span>TRIGGERENCMAX [maximum value]

Setzt den maximalen Encoderwert, bis zu dem getriggert wird (min: 0 max:  $2^{32}$ -1).

Befehl ist in dem SDO 0x35B0 abgebildet.

### **A 5.3.6 Encoder**

### **A 5.3.6.1 Maximale Anzahl verfügbarer Encoder**

META\_ENCODERCOUNT

Listet die Anzahl der verfügbaren Encoder, die mit ENCODERCOUNT ausgewählt werden können.

#### **A 5.3.6.2 Encoder-Interpolationstiefe**

ENCINTERPOL1 1 | 2 | 3 ENCINTERPOL2 1 | 2 | 3 ENCINTERPOL3 1 | 2 | 3

Setzen der Interpolationstiefe des jeweiligen Encoder-Eingangs.

- **-** 1 Einfache Interpolation
- **-** 2 Zweifache Interpolation
- **-** 3 Vierfache Interpolation

Befehl ist in dem SDO 0x35A0 abgebildet.

#### **A 5.3.6.3 Wirkung der Referenzspur**

<span id="page-152-4"></span>ENCREF1 NONE | ONE | EVER

ENCREF2 NONE | ONE | EVER

Einstellung der Wirkung der Encoder-Referenzspur.

- **-** NONE: Referenzmarke des Encoders hat keine Wirkung.
- **-** ONE: Einmaliges Setzen (beim ersten Erreichen der Referenzmarke wird der Encoderwert, [siehe Kap. A 5.3.6.4](#page-153-0), übernommen).
- **-** EVER: Setzen bei allen Marken (bei jedem Erreichen der Referenzmarke wird der Encoderwert, [siehe Kap. A 5.3.6.4](#page-153-0), übernommen).

Befehl ist in dem SDO 0x35A0 abgebildet.

## **A 5.3.6.4 Encoderwert**

<span id="page-153-0"></span>ENCVALUE1 <Encoderwert> ENCVALUE2 <Encoderwert> ENCVALUE3 <Encoderwert>

Gibt an, auf welchen Wert der entsprechende Encoder bei Erreichen einer Referenzmarke (oder per Software) gesetzt werden soll.

Der Encoderwert kann zwischen 0 und 2<sup>32</sup>-1 liegen.

Mit dem Setzen des ENCVALUE wird automatisch der Algorithmus zum Erkennen der ersten Referenzmarke zurückgesetzt, [siehe Kap. A 5.3.6.3.](#page-152-4)

Befehl ist in dem SDO 0x35A0abgebildet.

## **A 5.3.6.5 Encoderwert per Software setzen**

<span id="page-153-1"></span>ENCSET 1 | 2 | 3

Setzen des Encoderwerte[s siehe Kap. A 5.3.6.4,](#page-153-0) im angegebenen Encoder per Software (nur bei ENCREF NONE möglich, ansonsten kehrt der Befehl sofort ohne Fehlermeldung zurück).

Befehl ist in dem SDO 0x35A0 abgebildet.

## **A 5.3.6.6 Rücksetzen der Erkennung der ersten Referenzmarke**

```
ENCRESET 1 | 2
```
Rücksetzen der Erkennung der ersten Referenzmarke[, siehe Kap. A 5.3.6.3](#page-152-4) (nur bei ENCREF ONE möglich, ansonsten kehrt der Befehl sofort ohne Fehlermeldung zurück).

Befehl ist in dem SDO 0x35A0 abgebildet.

## **A 5.3.6.7 Maximaler Encoderwert**

<span id="page-153-3"></span>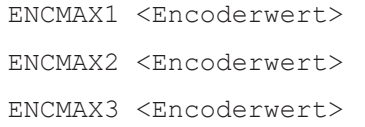

Gibt den maximalen Wert des Encoders an, nach welchem der Encoder wieder auf 0 springt. Kann z.B. für Dreh-Encoder ohne Referenzspur verwendet werden.

Der Encoderwert kann zwischen 0 und 2<sup>32</sup>-1 liegen.

Befehl ist in dem SDO 0x35A0 abgebildet.

## **A 5.3.6.8 Anzahl aktiver Encoder**

ENCODERCOUNT 1 | 2 | 3

- **-** 1: Encoder 1 ist aktiv, Encoder 2 und 3 sind inaktiv
- **-** 2: Encoder 1 und 2 sind aktiv, Encoder 3 ist inaktiv
- **-** 3: Encoder 1 bis 3 sind aktiv

Befehl ist gültig bei IFD2410/2415.

Befehl ist in dem SDO 0x35A0 abgebildet.

# **A 5.3.7 Einstellung der RS422-Baudrate**

<span id="page-154-0"></span>BAUDRATE <Baudrate>

Einstellbare Baudraten in Bps für die RS422-Schnittstelle:

9600, 115200, 230400, 460800, 691200, 921600, 2000000, 3000000, 4000000

Befehl ist in dem SDO 0x31B0 abgebildet.

## **A 5.3.8 Parameterverwaltung, Einstellungen laden / Speichern**

### **A 5.3.8.1 Verbindungseinstellungen laden / speichern**

<span id="page-155-0"></span>BASICSETTINGS READ | STORE

- **-** READ: Liest die Verbindungseinstellungen aus dem Controller-Flash.
- **-** STORE: Speichert die aktuellen Verbindungseinstellungen aus dem Controller-RAM in den Controller-Flash.

Befehl ist in dem SDO 0x3020 abgebildet.

### **A 5.3.8.2 Geänderte Parameter anzeigen**

<span id="page-155-1"></span>**CHANGESETTINGS** 

Gibt alle geänderten Einstellungen aus.

#### **A 5.3.8.3 Export von Parametersätzen in PC**

<span id="page-155-2"></span>EXPORT (MEASSETTINGS <SetupName>) | BASICSETTINGS | MEASSETTINGS\_ALL | MATERIALTABLE | ALL

Speichern von Parametern in externem Gerät, z. B. PC.

Die Export-Datei ist als lesbare JavaScript Object Notation, kurz JSON, formatiert.

- **-** MEASSETTINGS <SetupName>: Exportieren des angegebenen MeasSettings. Vor dem Import wird nichts gelöscht.
- **-** BASICSETTINGS: Exportieren der aktuell gespeicherten BasicSettings. Vor dem Import werden die BasicSettings gelöscht.
- **-** MEASSETTINGS\_ALL: Exportieren aller gespeicherten MeasSettings, incl. des Initial Settings. Vor dem Import werden alle vorhandenen MeasSettings gelöscht.
- **-** MATERIALTABLE: Exportieren der gespeicherten Materialtabelle. Vor dem Import wird die vorhandene Materialtabelle gelöscht.
- **-** ALL: Kompletter Export aller gespeicherten Settings (Basic und Meas), der Materialtabelle sowie aller gespeicherten Sensordaten. Vor dem Import wird alles gelöscht.

### **A 5.3.8.4 Import von Parametersätzen aus PC**

<span id="page-155-3"></span>IMPORT [FORCE] [APPLY] <Daten>

Laden von Parametern aus externem Gerät, z. B. PC.

Die Import-Datei ist eine zuvor mit Export gespeicherte JSON-Datei.

- **-** FORCE: Überschreiben von Meassettings mit dem gleichen Namen, ansonsten wird bei gleichen Namen eine Fehlermeldung zurückgegeben. Beim Import aller Meassettings oder der Basicsettings muss immer Force angegeben werden.
- **-** APPLY : Übernehmen der Einstellungen nach dem Importieren und lesen der Initial Settings.

### **A 5.3.8.5 Werkseinstellungen**

<span id="page-155-4"></span>SETDEFAULT ALL | MEASSETTINGS | BASICSETTINGS | MATERIAL

Setzen der Defaultwerte (Rücksetzen auf Werkseinstellung), löschen der entsprechenden Settings im Flash.

- **-** ALL: Es werden alle Setups gelöscht und die Default-Parameter geladen. Zusätzlich wird die aktuelle Materialtabelle durch die Standard-Materialtabelle überschrieben.
- **-** MEASSETTINGS: Einstellungen der Messaufgabe.
- **-** BASICSETTINGS: Grundeinstellungen wie z. B. IP, Baudrate, Sprache, Einheit.
- **-** MATERIAL: Nur Überschreiben der aktuellen Materialtabelle durch die Standard-Materialtabelle.

Befehl ist in den SDOs 0x3020, 0x3022, 0x3105 und 0x3802 abgebildet.

# **A 5.3.8.6 Messeinstellungen bearbeiten, speichern, anzeigen, löschen**

<span id="page-156-0"></span>MEASSETTINGS <Unterkommando> [<Name>]

Einstellungen der Messaufgabe. Bewegt applikationsabhängige Messeinstellungen zwischen Controller-RAM und Controller-Flash. Entweder werden die herstellereigenen Presets oder die nutzerdefinierten Einstellungen verwendet. Jedes Preset kann als nutzerdefinierte Einstellung verwendet werden.

### **Unterkommandos:**

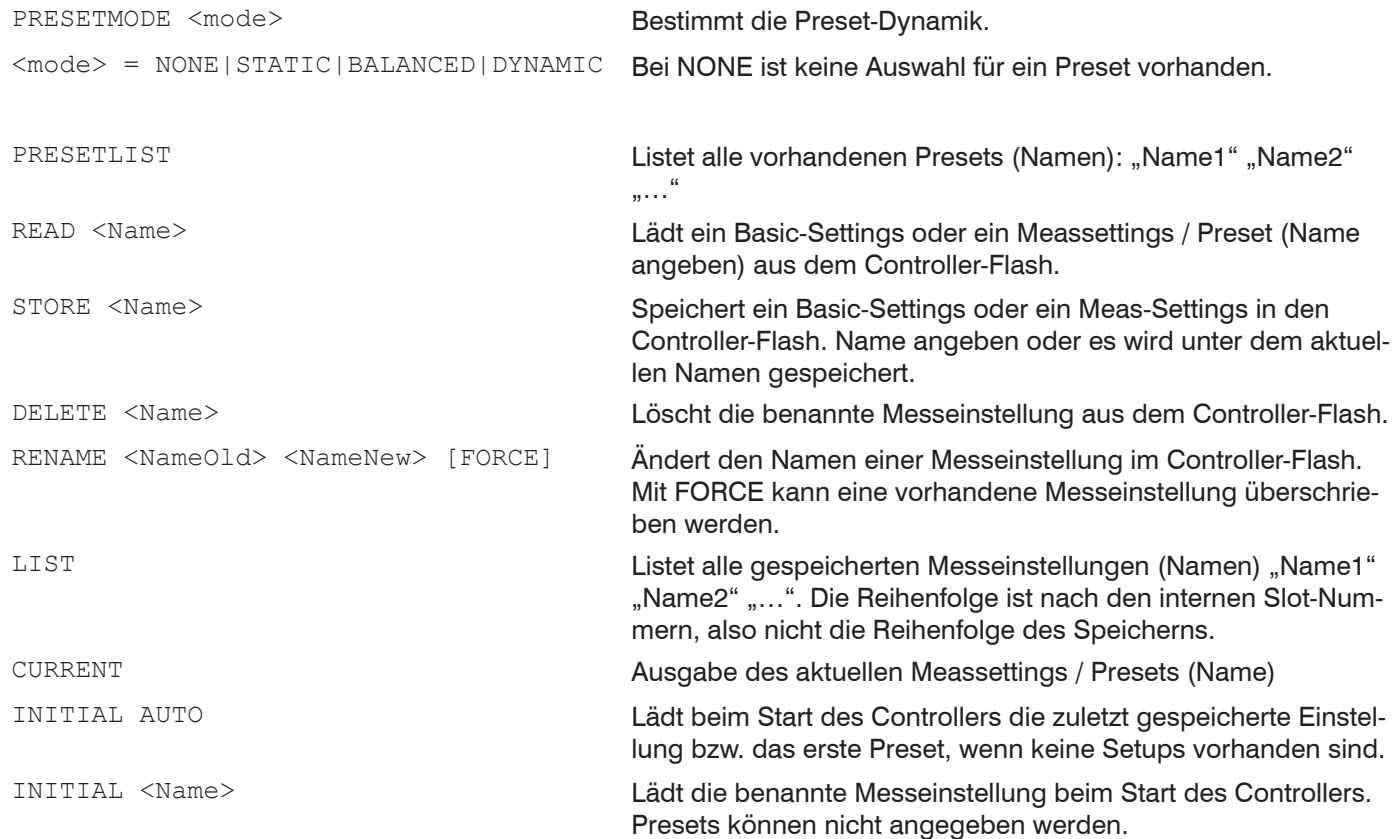

Befehl ist in den SDOs 0x3021 und 0x3022 abgebildet.

## **A 5.3.9 Messung**

### **A 5.3.9.1 Peakanzahl**

<span id="page-156-1"></span>PEAKCOUNT <n>

Gibt die maximale Anzahl an Peaks wieder, die ausgewertet werden sollen.

- **-** Bei Abstandsmessung <n> = 1
- **-** Bei Dickenmessung <n> = 2
- **-** Bei Mehrschichtmessung <n> >2

Befehl ist in dem SDO 0x3156 abgebildet.

## **A 5.3.9.2 Peakauswahl**

<span id="page-156-2"></span>MEASPEAK F\_L|L\_SL|F\_S|H\_SH

Auswahl der verwendeten Peaks für die Messung

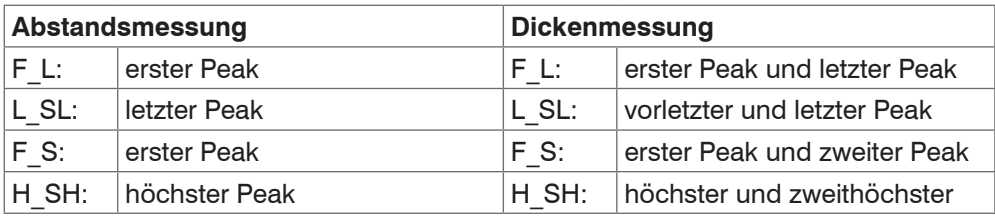

Befehl ist in dem SDO 0x3161 abgebildet.

# **A 5.3.9.3 Anzahl Peaks und Ein-/Ausschalten der Brechzahlkorrektur**

<span id="page-157-0"></span>REFRACCORR on | off

- **-** On: Die Brechzahlkorrektur wird mit den eingestellten Materialien durchgeführt, Standardeinstellung.
- **-** Off: Es wird die Brechzahl 1.0 für alle Schichten angenommen.

Befehl ist in dem SDO 0x3156 abgebildet.

## **A 5.3.9.4 Belichtungsmode**

<span id="page-157-1"></span>SHUTTERMODE MEAS|MANUAL|2TIMEALT|2TIMES

- **-** MEAS: Automatische Belichtungszeitregelung bei fester Messrate, für Messung empfohlen
- **-** MANUAL: Wählbare Belichtungszeit und Messrate.
- **-** 2TIMEALT: Modus mit 2 manuell eingestellten Belichtungszeiten, die immer abwechselnd angewendet werden, für 2 sehr unterschiedlich hohe Peaks bei der Dickenmessung. Besonders empfohlen, wenn der kleinere Peak verschwindet bzw. der größere übersteuert.
- **-** 2TIMES: Schnellster Modus mit 2 manuell voreingestellten Belichtungszeiten, von denen automatisch die besser geeignete gewählt wird. Empfohlen bei Abstandsmessung für sehr schnell wechselnde Oberflächeneigenschaften, z. B. verspiegeltes / entspiegeltes Glas.

Befehl ist in dem SDO 0x3250 abgebildet.

## **A 5.3.9.5 Messrate**

<span id="page-157-2"></span>MEASRATE <Messrate>

Eingabe der Messrate in kHz: IFC2421/2422: Wertebereich 0.100 … 6.500; IFC2465/2466: Wertebereich 0.100 … 30.000.

Es können maximal drei Nachkommastellen angegeben werden, z. B. 0.100 für 0,1 kHz.

Befehl ist in dem SDO 0x3156 abgebildet.

### **A 5.3.9.6 Belichtungszeit**

<span id="page-157-3"></span>SHUTTER <Belichtungszeit1> [<Belichtungszeit2>]

Angabe der Belichtungszeiten für den manuellen und die Zwei-Zeiten-Belichtungsmodus.

Die Belichtungszeit wird mit drei Dezimalstellen verarbeitet. Die minimale Schrittweite beträgt 0,1 µs.

Befehl ist in dem SDO 0x3250 abgebildet.

### **A 5.3.9.7 Maskierung des Auswertebereichs**

<span id="page-157-4"></span>ROI <Start> <Ende>

Setzen des Auswertebereiches für das "Range of interest" des jeweiligen Kanals. Anfang und Ende müssen zwischen 0 und 511 liegen. Die Angabe erfolgt in der Einheit Pixel. Der Startwert muss kleiner als der Endwert sein.

Befehl ist in dem SDO 0x3711 abgebildet.

# **A 5.3.9.8 Mindestschwelle Peakerkennung**

<span id="page-157-5"></span>MIN THRESHOLD <n>

Setzt die minimale Erkennungsschwelle. Ein Peak muss oberhalb dieser Schwelle sein, damit dieser als Peak erkannt wird.

Die Eingabe erfolgt in % und bezieht sich auf das dunkelkorrigierte Signal.

Befehl ist in dem SDO 0x3162 abgebildet.

### **A 5.3.9.9 Peakmodulation**

<span id="page-158-0"></span>PEAK MODULATION <n>

Gibt die Höhe der Durchmodulation an, damit ineinander laufende Peaks getrennt werden. Bei 100 % erfolgt keine Peaktrennung und bei 0 % (Werkseinstellung) werden alle Peaks getrennt.

Somit kann man entsprechende Peakartefakte entfernen bzw. werden diese nicht als einzelne Peaks betrachtet.

Befehl ist in dem SDO 0x3162 abgebildet.

### **A 5.3.10 Materialdatenbank**

#### **A 5.3.10.1 Materialtabelle**

<span id="page-158-1"></span>MATERIALTABLE

Ausgabe der im Controller gespeicherten Materialtabelle.

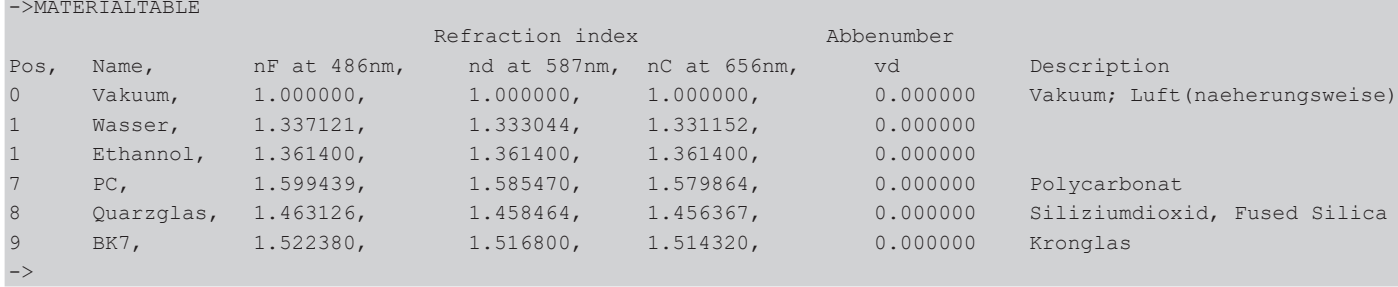

### **A 5.3.10.2 Material auswählen**

<span id="page-158-2"></span>MATERIAL <Materialname>

Ändern des Materials zwischen Abstand 1 und 2 für den jeweiligen Kanal.

Es muss der Materialname inkl. Leerzeichen eingegeben werden. Der Befehl unterstützt case sensitive Eingaben, wobei zwischen Groß- und Kleinbuchstaben unterschieden wird. Die maximale Länge des Materialnamens ist 30 Zeichen.

Befehl ist in den SDOs 0x3802 und 0x3804 abgebildet.

## **A 5.3.10.3 Materialeigenschaft anzeigen**

<span id="page-158-3"></span>MATERIALINFO

Ausgabe der Materialeigenschaften der gewählten Schicht (Layer). Schicht 1 liegt zwischen Abstand 1 und 2, Schicht 2 zwischen Abstand 2 und 3 usw. Ohne Parameter werden die Informationen zu Schicht 1 ausgegeben.

### **Beispiel:**

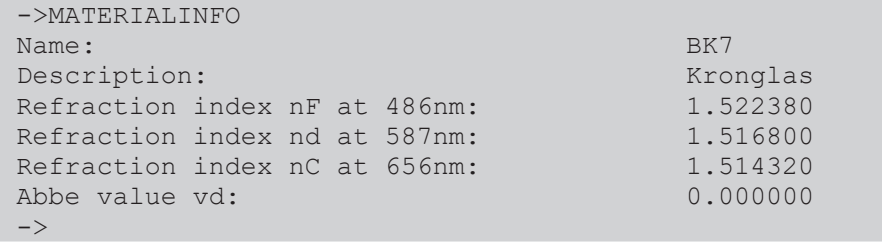

Befehl ist in dem SDO 0x3800 abgebildet.

## **A 5.3.10.4 Vorhandene Materialnamen im Controller**

<span id="page-158-4"></span>META\_MATERIAL

Listet die bereits im Controller gespeicherten Materialnamen auf.

### **A 5.3.10.5 Geschützte Materialien im Controller**

#### <span id="page-158-5"></span>META\_MATERIAL\_PROTECTED

Display a list of all materialnames stored in the controller during calibration. These materials cannot be edited or deleted.

Listet im Controller gespeicherte Materialien auf, die während der Kalibrierung aufgenommen wurden. Diese Materialien können weder bearbeitet noch gelöscht werden.

## **A 5.3.10.6 Materialtabelle editieren**

<span id="page-159-0"></span>MATERIALEDIT <Name> <Beschreibung> (NX <nF> <nd> <nC>) </br/>(ABBE <nd> <vd>)

Editieren eines bestehenden Materials. Ein Material wird entweder durch drei Brechzahlen oder durch eine Brechzahl und Abbezahl charakterisiert.

- **-** Name: Name of the material
- **-** Beschreibung: Kurzbeschreibung des Materials
- **-** nF: Brechzahl nF bei 670 nm (1.000000 ... 4.000000)
- **-** nd: Brechzahl nd bei 587 nm (1.000000 ... 4.000000)
- **-** nC: Brechzahl nC bei 656 nm (1.000000 ... 4.000000)
- **-** vd: Abbe value (10.000000 ... 100.000000)

Wenn der Materialname schon vergeben ist, wird dieses Material editiert. Ansonsten wird ein neues Material angelegt. Es gibt maximal 20 Materialien.

### **A 5.3.10.7 Löschen eines Materials**

<span id="page-159-1"></span>MATERIALDELETE <Name>

Löschen eines Materials.

**-** Name: Name des Materials (Länge: max. 30 Zeichen)

Befehl ist in dem SDO 0x3802 abgebildet.

## **A 5.3.10.8 Material ergänzen**

MATERIALADD <Name> <Beschreibung> (NX <nF> <nd> <nC>)|(ABBE <nd> <vd>

Hinzufügen eines Materials in die Materialtabelle. Ein Material wird entweder durch drei Brechzahlen oder durch eine Brechzahl und Abbezahl charakterisiert.

- **-** Name: Name of the material
- **-** Beschreibung: Kurzbeschreibung des Materials
- **-** nF: Brechzahl nF bei 670 nm (1.000000 ... 4.000000)
- **-** nd: Brechzahl nd bei 587 nm (1.000000 ... 4.000000)
- **-** nC: Brechzahl nC bei 656 nm (1.000000 ... 4.000000)
- **-** vd: Abbe value (10.000000 ... 100.000000)

## **A 5.3.11 Messwertbearbeitung**

### **A 5.3.11.1 Statistikberechnung**

```
STATISTIC <signal> RESET
```
Setzt einzelne Statistik zurück.

**-** <signal>: Statistikdaten Minimum, Maximum oder Peak-Peak

Befehl ist in den SDOs 0x3A10, 0x3A11 und 0x3A12 abgebildet.

# **A 5.3.11.2 Liste Statistiksignale**

## <span id="page-159-3"></span>META\_STATISTIC

Gibt eine Liste mit den aktiven Statistiksignalen wieder. Diese Signale wurden unter STATISTICSIGNAL definiert.

# **A 5.3.11.3 Auswahl Statistiksignal**

<span id="page-160-0"></span>STATISTICSIGNAL <signal>

Für dieses ausgewählte Signal werden die Statistiken angelegt. Ein Liste mit möglichen Signalen findet man mit dem Befehl META\_STATISTICSIGNAL.

Es werden neue Signal angelegt, die dann über die Schnittstellen ausgegeben werden können.

- **-** <signal>\_MIN --> Minimum des Signales
- **-** <signal>\_MAX --> Maximum des Signales
- <signal> PEAK --> <signal> max <signal> min

Befehl ist in den SDOs 0x3A10, 0x3A11 und 0x3A12 abgebildet.

## **A 5.3.11.4 Liste möglich auszuwählender Statistiksignale**

<span id="page-160-1"></span>META\_STATISTICSIGNAL

Listet alle möglichen Signal auf, die in die Statistik eingehen können.

Befehl ist in den SDOs 0x3A10, 0x3A11 und 0x3A12 abgebildet.

## **A 5.3.11.5 Liste der möglich zu parametrisierenden Signale**

META\_MASTERSIGNAL

Listet alle möglichen Signale auf, die für das Mastern verwendet werden können.

Befehl ist in den SDOs 0x3A00, 0x3A01 ... 0x3A09 abgebildet.

## **A 5.3.11.6 Parametrisieren der Mastersignale**

```
MASTERSIGNAL [<signal>]
MASTERSIGNAL <signal> <master value>
MASTERSIGNAL <signal> NONE
```
Definiert das zu masternde Signal. Mit dem Parameter NONE wird das Signal wieder zurückgesetzt. Die Funktion selbst wird mit MASTER ausgelöst.

- **-** <signal>: ein bestimmtes Mess- oder berechnetes Signal auswählen, auf das der Masterwert gesetzt werden soll, siehe META\_MASTERSIGNAL
- **-** <master value> Masterwert in mm, Wertebereich: -2147.0 ... 2147.0

Befehl ist in den SDOs 0x3A00, 0x3A01 ... 0x3A09 abgebildet.

### **A 5.3.11.7 Liste möglicher Signale für das Mastern**

META\_MASTER

Listet alle definierten Mastersignale vom Befehl MASTERSIGNAL auf. Diese können mit dem Befehl MASTER verwendet werden.

### **A 5.3.11.8 Mastern / Nullsetzen**

```
MASTER [<signal>]
```
MASTER [ALL|<signal> [SET|RESET]]

Der Befehl MASTER ist nicht kanalspezifisch. Es gibt bis zu 10 Mastersignale in dem Controller. Diese 10 Signale können auf alle intern bestimmten Werte, auch verrechnete Werte, angewandt werden.

Mit diesem Befehl wird das Mastern für das entsprechende Signal gesetzt oder zurück gesetzt.

- **-** ALL: alle Signale für die Masterung verwenden
- **-** <signal>: ein bestimmtes Mess- oder berechnetes Signal für die Masterung verwenden
- **-** SET|RESET: Funktion starten bzw. beenden

Ist der Masterwert 0, so hat die Funktion Mastern die gleiche Funktionalität wie das Nullsetzen.

Das Master-Kommando wartet maximal 2 Sekunden auf den nächsten Messwert und benutzt diesen als Master-Wert. Wenn innerhalb dieser Zeit kein Messwert aufgenommen wurde, z.B. bei externer Triggerung, kehrt das Kommando mit dem Fehler "E32 Timeout" zurück. Der Masterwert wird mit sechs Nachkommastellen verarbeitet.

Befehl ist in den SDOs 0x3A00, 0x3A01 ... 0x3A09 abgebildet.

# <span id="page-161-0"></span>**A 5.3.11.9 Signal für Mastern mit externer Quelle**

Mess- oder berechnetes Signal auswählen, das mit den Multifunktionseingängen bzw. mit einer externe Quelle gemastert werden kann. Eine Liste alle definierten Mastersignale liefert META\_MASTER. Die Konfiguration der Signale erfolgt mit MASTERSIGNAL.

MASTERSIGNALSELECT [ALL | NONE | <signal1> [ | <signal2> [...]]]

- **-** ALL: Alle konfigurierten Signale werden mit der gewählten Eingangsquelle gemastert.
- **-** NONE: keine Masterung.
- **-** signal: Signal wird mit externer Quelle gemastert

## **A 5.3.11.10 Mastern mit externer Quelle**

<span id="page-161-1"></span>MASTERSOURCE [NONE|MFI1|MFI2]

Wählen Sie den Eingang aus, mit dem eine Masterung/Nullsetzen ausgelöst werden soll.

- **-** NONE: No port selected. (Controlling by commands is possible.)
- **-** MFI1: Use MFI1-port to control the mastering function.
- **-** MFI2: Use MFI2-port to control the mastering function.

Befehl ist in dem SDO 0x39FF abgebildet.

## **A 5.3.11.11 Beispiel Mastern**

Für das Beispiel wurde im Controller das Preset Standard matt Gegenüberliegende Dickenmessung ausgewählt, Ausführung der Kommandos mit dem Programm Telnet, es sind keine Variablen definiert.

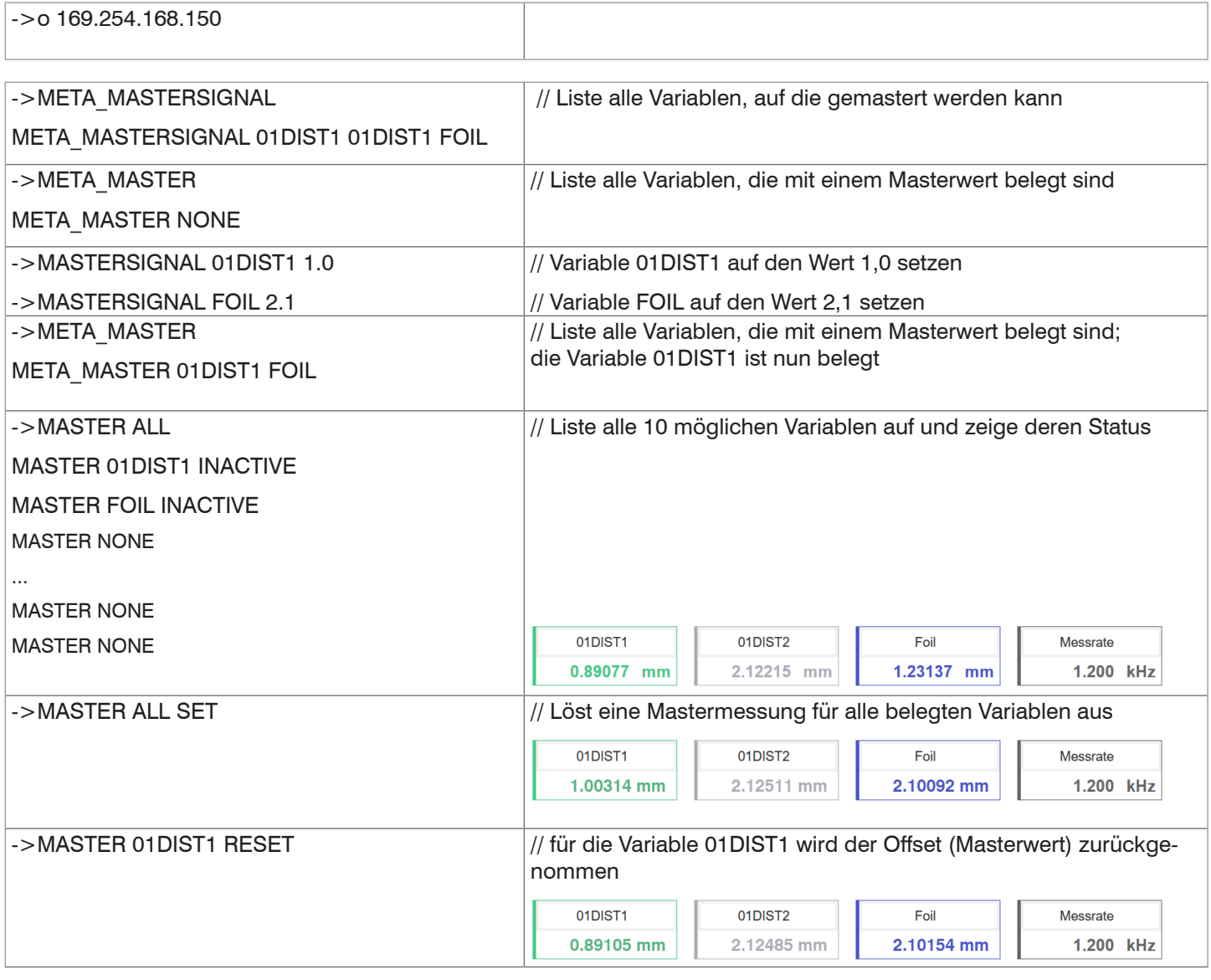

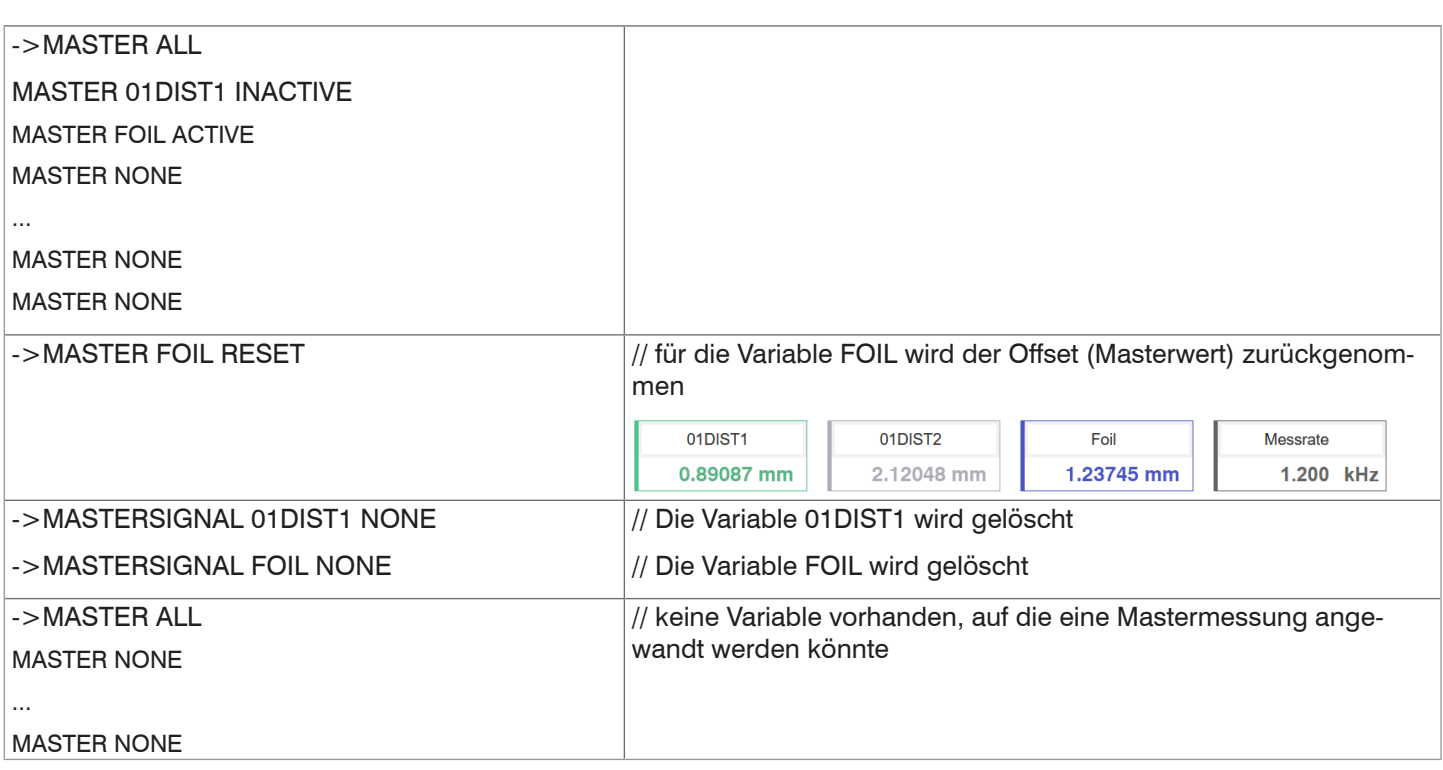

### **A 5.3.11.12 Berechnung im Kanal**

COMP [<channel> [<id>]] COMP <channel> <id> MEDIAN <signal> <median data count> COMP <channel> <id> MOVING <signal> <moving data count> COMP <channel> <id> RECURSIVE <signal> <recursive data count> COMP <channel> <id> CALC <factor1> <signal> <factor2> <signal> <offset> <name> COMP <channel> <id> THICKNESS <signal> <signal> <name> COMP <channel> <id> COPY <signal> <name>

COMP <channel> <id> NONE

Mit diesem Befehl werden alle kanalspezifischen sowie controllerspezifischen Verrechnungen definiert.

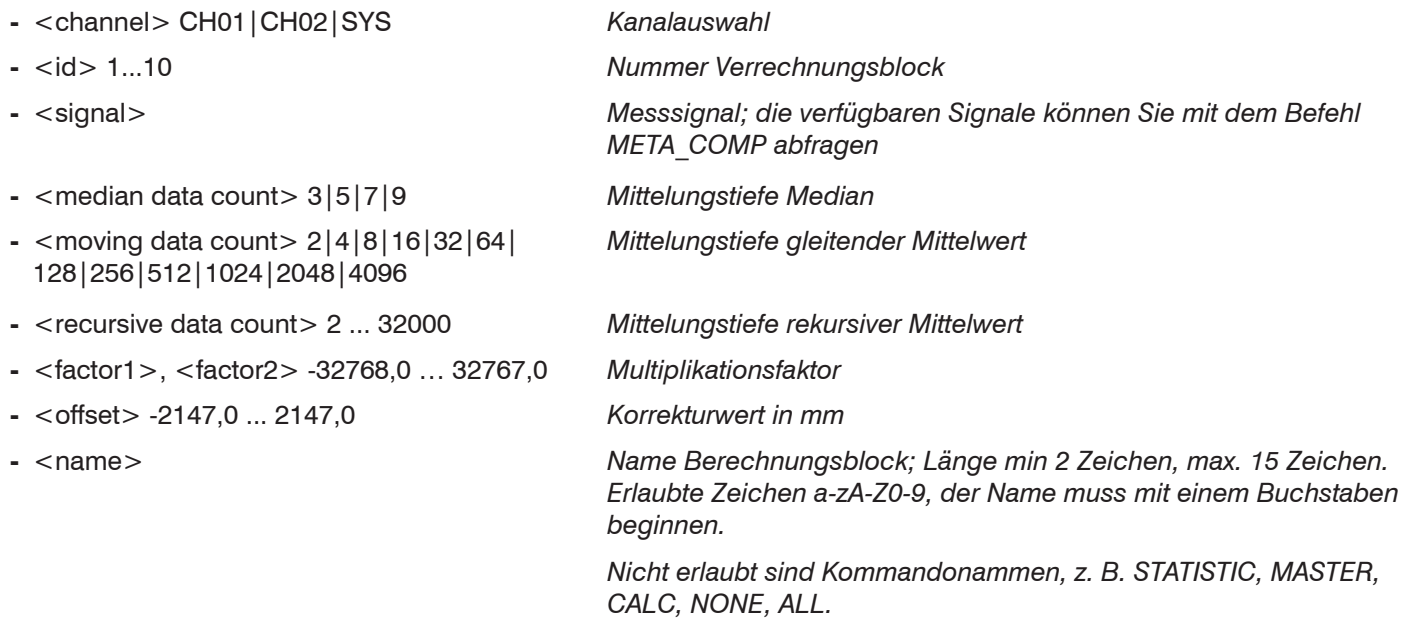

Mit dem Kommando COMP können Sie neue Berechnungsblöcke anlegen, Berechnungsblöcke modifizieren oder löschen.

Funktionen:

- **-** MEDIAN, MOVING und RECURSIVE: Mittelungsfunktionen
- **-** CALC: Berechnungsfunktion entsprechend der Formel  $(*factor1* > * *signal*) + (*factor2* > * *signal*) + *coffset*$
- **-** Thickness: Dickenberechnung entsprechend der Formel <signal B>) <signal A> unter der Bedingung, dass Signal B größer ist als Signal A
- **-** COPY: Dupliziert ein Signal; die Wirkung lässt sich auch mit dem Kommando CALC erzielen, z. B. mit (1 \* <signal>) +  $(0 * <$ signal> $) + 0$
- **-** NONE: löscht einen Berechnungsblock

Befehl ist in den SDOs 0x3C00, 0x3C01 ... 0x3C09 abgebildet.

## **A 5.3.11.13 Liste möglicher Berechnungssignale**

META\_COMP

Listet alle möglichen Signale auf, die in der Verrechnung verwendet werden können.

Befehl ist in den SDOs 0x3C00, 0x3C01 ... 0x3C09 abgebildet.

## **A 5.3.11.14 Zweipunktskalierung Datenausgänge**

SYSSIGNALRANGE <Bereichsbeginn> <Bereichsende>

Die ermittelten Werte aus der Verrechnung können größer sein, als die Werte, die der Controller darstellen kann. Mit diesem Befehl wird der Wertebereich festgelegt.

Default ist 0 bis 10 mm

Befehl ist in dem SDO 0x3CBF abgebildet.

# **A 5.3.12 Datenausgabe**

## **A 5.3.12.1 Auswahl Digitalausgang**

OUTPUT [NONE|([RS422 | IE] [ANALOG] [ERROROUT])]

- **-** NONE: Keine Messwertausgabe
- **-** RS422: Ausgabe der Messwerte über RS422
- **-** IE: Ausgabe der Messwerte über Industrial Ethernet, nicht parallel mit RS422 1.
- **-** ANALOG: Ausgabe der Messwerte über den Analogausgang
- **-** ERROROUT: Error- oder Zustandsinformationen über die Errorausgänge

Kommando startet die Messwertausgabe. Die Verbindung zum Messwertserver kann bereits bestehen oder nun hergestellt werden.

## **A 5.3.12.2 Ausgabe-Datenrate**

```
OUTREDUCEDEVICE [NONE|([RS422] | [ANALOG])]
```
Reduzierung der Messwertausgabe über die angegebenen Schnittstellen.

- **-** NONE: Keine Reduzierung der Messwertausgabe
- **-** RS422: Reduzierung der Messwertausgabe über RS422
- **-** ANALOG: Reduzierung der Messwertausgabe über analoge Schnittstelle

## **A 5.3.12.3 Reduzierungszähler Messwertausgabe**

OUTREDUCECOUNT <Anzahl>

Reduzierungszähler der Messwertausgabe.

Nur jeder n-te Messwert wird ausgegeben. Die anderen Messwerte werden verworfen.

**-** Anzahl: 1...3000000 (1 bedeutet alle frames)

Befehl ist in dem SDO 0x31B3 abgebildet.

## **A 5.3.12.4 Fehlerbehandlung**

### OUTHOLD NONE|INFINITE|<Anzahl>

Einstellen des Verhaltens der Messwertausgabe im Fehlerfall.

- **-** NONE: Kein Halten des letzten Messwertes, Ausgabe des Fehlerwertes
- **-** INFINITE: Unendliches Halten des letzten Messwertes
- **-** Anzahl: Halten des letzten Messwertes über Anzahl Messzyklen und danach Ausgabe des Fehlerwertes (maximal 1024)

Befehl ist in dem SDO 0x31B2 abgebildet.

1) Der Controller gibt einen Fehler aus, falls IE und RS422 parallel ausgewählt werden. Beim Hochlauf der EtherCAT-Zustandsmaschine bzw. beim PDO-Mapping wird implizit IE aktiviert; sollte zuvor RS422 aktiv sein, wird es implizit entfernt.

# <span id="page-165-0"></span>**A 5.3.13 Auswahl der auszugebenden Messwerte**

## **A 5.3.13.1 Allgemein**

Einstellung der auszugebenden Werte über die RS422-Schnittstelle.

Eine Begrenzung der Datenmenge über die RS422 ist abhängig von der Messfrequenz und der Baudrate.

Im Modus Mehrschichtmessung können beliebige Abstände und Differenzen für die Ausgabe ausgewählt werden.

### **A 5.3.13.2 Datenauswahl für RS422**

OUT\_RS422

Beschreibt, welche Daten über diese Schnittstelle ausgegeben werden.

### **A 5.3.13.3 Liste der mögliche Signale für RS422**

META\_OUT\_RS422

Liste der möglichen Daten für die RS422.

Befehl ist in dem SDO 0x31F5 abgebildet.

### **A 5.3.13.4 Liste der ausgewählten Signale, Reihenfolge über RS422**

GETOUTINFO\_RS422

Gibt die Reihenfolge der Signale über diese Schnittstelle wieder.

Befehl ist in dem SDO 0x31F5 abgebildet.

### **A 5.3.14 Schaltausgänge**

### **A 5.3.14.1 Allgemein**

Befehle sind gültig für den IFD2410/2415.

### **A 5.3.14.2 Error-Schaltausgänge**

ERROROUT1 [01ER1|01ER2|01ER12|ERRORLIMIT]

ERROROUT2 [01ER1|01ER2|01ER12|ERRORLIMIT]

Einstellen der Fehler-Schaltausgänge.

- **-** 01ER1: Schaltausgang wird bei einem Intensitätsfehler geschaltet
- **-** 01ER2: Schaltausgang wird bei einem Messbereichsfehler geschaltet
- **-** 01ER12: Schaltausgang wird bei einem Intensitätsfehler oder einem Messbereichsfehler geschaltet
- **-** ERRORLIMIT: Schaltausgang wird bei Messwert ist außerhalb der Grenzwerte geschaltet; Basis sind die Einstellungen für ERRORLIMITSIGNAL1/2, ERRORLIMITCOMPARETO1/2 und ERRORLIMITVALUES1/2

### **A 5.3.14.3 Liste der möglichen Signale für den Errorausgang**

META\_ERRORLIMITSIGNAL1

META\_ERRORLIMITSIGNAL2

Liste mit allen möglichen Signalen, die für den Befehl ERRORLIMITSIGNALn möglich sind.

### **A 5.3.14.4 Setzen des auszuwertenden Signales**

ERRORLIMITSIGNAL1 [<signal>]

ERRORLIMITSIGNAL1 [<signal>]

Auswahl des Signals, das für die Grenzwertbetrachtung verwendet werden soll.

## **A 5.3.14.5 Setzen der Grenzwerte**

ERRORLIMITCOMPARETO1 [LOWER | UPPER |BOTH] ERRORLIMITCOMPARETO2 [LOWER | UPPER |BOTH]

Gibt an, ob der Ausgang aktiv schalten soll bei

- **-** LOWER --> Unterschreitung
- **-** UPPER --> Überschreitung
- **-** BOTH --> Unter- oder Überschreitung

### **A 5.3.14.6 Setzen des Wertes**

ERRORLIMITVALUES1 [<lower limit [mm]> <upper limit [mm]>] ERRORLIMITVALUES2 [<lower limit [mm]> <upper limit [mm]>]

Setzt die Werte für die Grenzwerte Lower und Upper.

- **-** <lower limit [mm]> = -2147.0 ... 2147.0
- **-** <upper limit [mm]> = -2147.0 ... 2147.0

### **A 5.3.14.7 Schaltverhalten der Fehlerausgänge**

<span id="page-166-0"></span>ERRORLEVELOUT1 [PNP|NPN|PUSHPULL|PUSHPULLNEG]

ERRORLEVELOUT2 [PNP|NPN|PUSHPULL|PUSHPULLNEG]

Schaltverhalten der Fehlerausgänge Error 1 und Error 2.

- **-** PNP: Schaltausgang ist High bei Fehler und offen ohne Fehler
- **-** NPN: Schaltausgang ist Low bei Fehler und offen ohne Fehler
- **-** PUSHPULL: Schaltausgang ist High bei Fehler und Low ohne Fehler
- **-** PUSHPULLNEG: Schaltausgang ist Low bei Fehler und High ohne Fehler

### **A 5.3.14.8 Schalthysterese der Fehlerausgänge**

<span id="page-166-1"></span>ERRORHYSTERESIS1 <hysteresis [mm]> ERRORHYSTERESIS2 <hysteresis [mm]>

Setzt die Hysterese für die Schaltausgänge , siehe auch die Funktion ERRORLIMIT.

**-** <hysteresis [mm]> = (0..2) \* measurement range [mm]

### **A 5.3.15 Analogausgang**

### **A 5.3.15.1 Datenauswahl**

<span id="page-166-2"></span>ANALOGOUT Signal

Auswahl des Signals, das über den Analogausgang ausgegeben werden soll. Als Parameter wird das Signal angege-ben. Eine Liste mit den möglichen Signalen ist mit META\_ANALOGOUT zu sehen[, siehe Kap. A 5.3.15.2](#page-166-3).

Befehl ist in dem SDO 0x31D0 abgebildet.

# **A 5.3.15.2 Liste der möglichen Signale für den Analogausgang**

<span id="page-166-3"></span>META\_ANALOGOUT

Listet alle Signale, die auf den Analogausgang gelegt werden können. Befehl ist in dem SDO 0x31D0 abgebildet.

# **A 5.3.15.3 Ausgabebereich**

<span id="page-166-4"></span>ANALOGRANGE 0-5V | 0-10V | 4-20mA

- **-** 0-5 V: Der Analogausgang gibt eine Spannung von 0 bis 5 Volt aus.
- **-** 0-10 V: Der Analogausgang gibt eine Spannung von 0 bis 10 Volt aus.
- **-** 4-20mA: Der Analogausgang gibt eine Stromstärke von 4 bis 20 Milliampere aus.

Befehl ist in dem SDO 0x31D0 abgebildet.

# **A 5.3.15.4 Einstellung der Skalierung des DAC**

<span id="page-167-0"></span>ANALOGSCALEMODE STANDARD | TWOPOINT

Trifft die Auswahl über eine Verwendung der Einpunkt- oder Zweipunktskalierung des Analogausgangs.

**-** STANDARD --> Einpunktskalierung

**-** TWOPOINT --> Zweipunktskalierung

Die Standard-Skalierung ist für Abstände -MB/2 bis MB/2 und für Dickenmessung auf 0 bis 2 MB (MB=Messbereich) ausgelegt.

Der minimale und maximale Messwert muss in Millimetern angegeben werden. Der verfügbare Ausgabebereich des Analogausgangs wird dann zwischen dem minimalen und maximalen Messwert gespreizt. Der minimale und maximale Messwert muss zwischen -2147.0 und 2147.0 liegen.

Der minimale und maximale Messwert wird mit drei Nachkommastellen verarbeitet.

Befehl ist in dem SDO 0x31D0 abgebildet.

### **A 5.3.15.5 Einstellung des Skalierungsbereiches**

```
ANALOGSCALERANGE <limit 1> <limit 2>
```
Die Zweipunktskalierung erfordert die Angabe von Bereichsanfang und -ende in Millimetern.

**-** <limit 1> = (-2147.0 ... 2147.0) [mm], and different from <limit 2>.

**-** <limit 2> = (-2147.0 ... 2147.0) [mm], and different from <limit 1>.

Die Werte dürfen nicht identisch sein.

Befehl ist in dem SDO 0x31D0 abgebildet.

### **A 5.3.16 Systemeinstellungen**

### **A 5.3.16.1 Tastensperre**

<span id="page-167-2"></span>KEYLOCK NONE | ACTIVE | (AUTO [<value>])

Auswahl der Tastensperre.

- **-** NONE: Taste funktioniert ständig, keine Tastensperre
- **-** ACTIVE: Tastensperre wird sofort nach Neustart aktiviert
- **-** AUTO: Tastensperre wird erst <time> Minuten nach Neustart aktiviert, Wertebereich 1 ... 60 min

Befehl ist in dem SDO 0x34A0 abgebildet.

### **A 5.3.16.2 Wechsel EtherCAT Ethernet-Setup-Mode**

#### <span id="page-167-3"></span>BOOTMODE [FIELDBUS|RECOVERY]

Wechselt die Firmware. Ist die angeforderte Firmware bereits aktiv, erfolgt keine Aktion. Andernfalls wird die angeforderte Firmware installiert und ein Neustart erfolgt. Der Wechsel dauert ca. eine Minute. Während dieser Zeit darf die Spannungsversorgung für das IFD nicht unterbrochen werden.

- **-** FIELDBUS: Start mit EtherCAT
- **-** RECOVERY: Start im Ethernet-Setup-Mode

# **A 5.4 Messwert-Format**

## **A 5.4.1 Aufbau**

Der Aufbau von Messwert-Frames hängt von der Auswahl der Messwerte ab bzw. von der Wahl eines Presets. In der nachfolgenden Übersicht finden Sie eine Zusammenfassung an Kommandos, mit denen Sie die verfügbaren Messwerte über RS422 abfragen können.

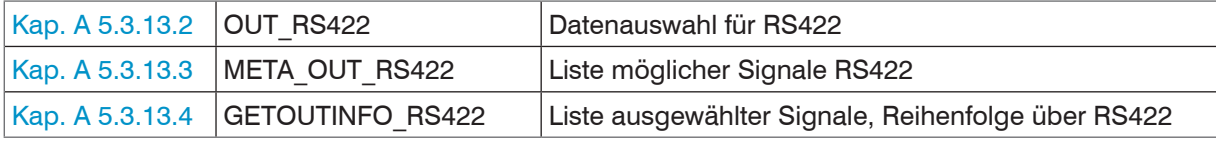

Beispiele für die Struktur eines Datenblocks, Abfrage mit Telnet:

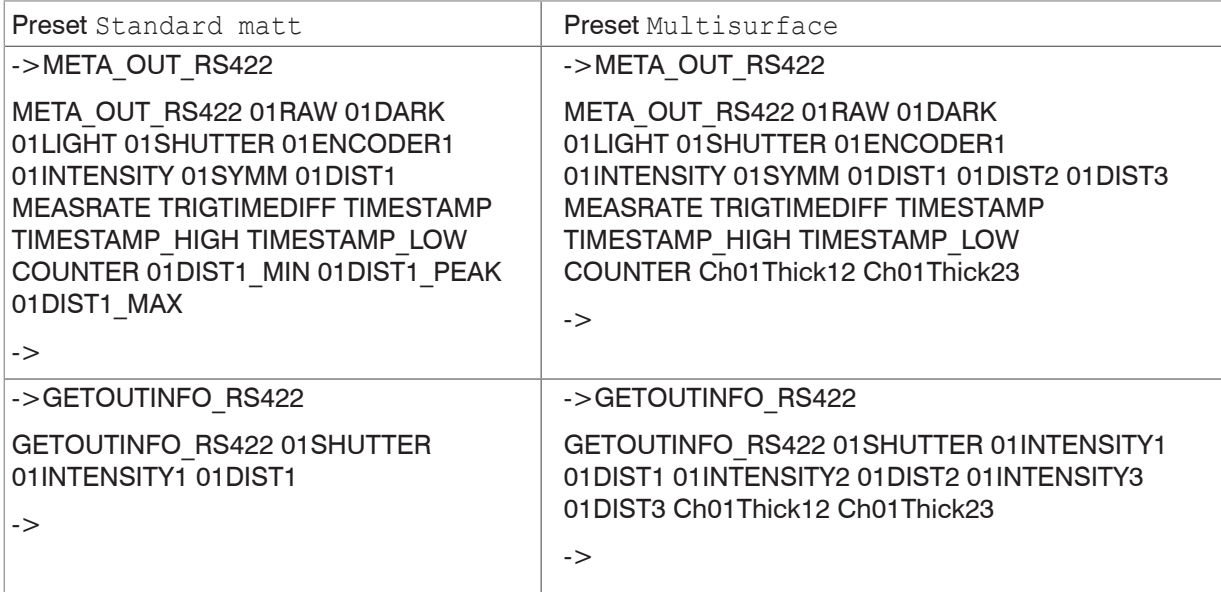

Ein Messwert-Frame ist dynamisch aufgebaut, d.h. nicht ausgewählte Werte werden nicht übertragen.

## **A 5.4.2 Videosignal**

Es können die Videosignale übertragen werden, die im Signalverarbeitungsprozess berechnet wurden. Ein Videosignal umfasst 512 Pixel. Ein Pixel wird durch einen 16 Bit-Wort beschrieben. Der genutzte Wertebereich ist 0…16383.

Es gibt fünf zugängliche Videosignale:

- **-** Rohsignal
- **-** Dunkelkorrigiertes Signal
- **-** Hellkorrigiertes Signal

Die Dunkelwertetabelle und die Hellwertetabelle können Sie mit den Kommandos DARKCORR\_PRINT bzw. LIGHTCORR\_PRINT abfragen.

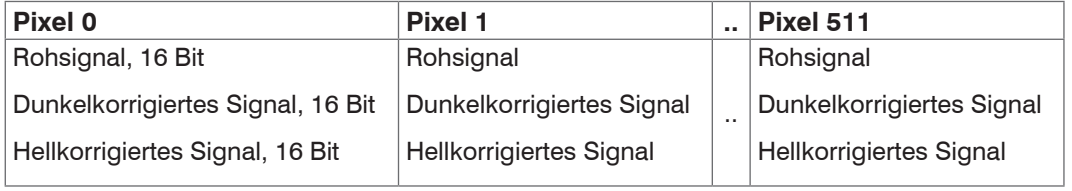

<span id="page-168-0"></span>*Abb. 129 Datenstruktur der Videosignale*

## **A 5.4.3 Belichtungszeit**

Die Ausgabe der Belichtungszeit über die RS422-Schnittstelle erfolgt mit einer Auflösung von 100 ns. Das Datenwort ist 18 Bit breit.

# **A 5.4.4 Encoder**

Die Encoderwerte zur Übertragung können einzeln ausgewählt werden. Bei der Übertragung über RS422 werden nur die unteren 18 Bit der Encoderwerte übertragen.

## **A 5.4.5 Messwertzähler**

Auf der RS422-Schnittstelle werden nur die unteren 18 Bit des Profilzählers übertragen.

## **A 5.4.6 Zeitstempel**

Systemintern beträgt die Auflösung des Zeitstempels 1 µs. Bei der Übertragung über RS422 werden zwei 18 Bit-Datenworte bereitgestellt (TIMESTAMP\_LOW und TIMESTAMP\_HIGH).

## **A 5.4.7 Messdaten (Abstände und Intensitäten)**

Es werden für jeden ausgewählten Abstand eine Intensität (sofern ausgewählt) und ein Messwert übertragen.

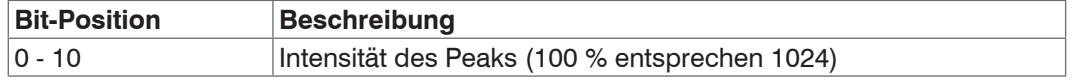

*Abb. 130 Tabelle Intensität*

Bei der Übertragung über RS422 wird Intensität des Peaks mit 10 Bit übertragen.

Der Intensitätswert wird nach folgender Berechnungsvorschrift ermittelt:

Intensität = Max\_dark Sättigung - Max\_raw + Max\_dark

- **-** Max\_dark bezieht sich auf das dunkelkorrigierte Signal.
- **-** Max\_raw bezieht sich auf das Rohsignal.
- **-** Sättigung bezieht sich auf den AD-Bereich (2^14-1).

Details für das Format für RS422 finden Sie auch im Abschnitt Mess-Datenformate, [siehe Kap. A 5.5.1](#page-170-0).

## **A 5.4.8 Triggerzeitdifferenz**

Die Triggerzeitdifferenz wird über RS422 als 18 Bit unsigned Integer mit einer Auflösung von 100 ns ausgegeben. Wertebereich 0….100000

### **A 5.4.9 Differenzen (Dicken)**

Berechnete Differenzen zwischen zwei Abständen haben das gleiche Format wie die Abstände.

Es werden zuerst die ausgewählten Differenzen zwischen dem Abstand 1 und den anderen Abständen ausgegeben, danach die von Abstand 2, ...

Details für das Format für RS422 finden Sie auch im Abschnitt Mess-Datenformate, [siehe Kap. A 5.5.1](#page-170-0).

### **A 5.4.10 Statistikwerte**

Die Statistikwerte haben das gleiche Format wie die Abstände.

Es wird (sofern ausgewählt) zuerst Minimum, dann Maximum und am Ende Peak-zu-Peak übertragen.

### **A 5.4.11 Peaksymmetrie**

Der Peaksymmetriewert wird über RS422 als 18 Bit (signed integer) mit 4 Bit Nachkommastellen ausgegeben.

# **A 5.5 Mess-Datenformate**

# <span id="page-170-0"></span>**A 5.5.1 Datenformat RS422-Schnittstelle**

# **A 5.5.1.1 Videodaten**

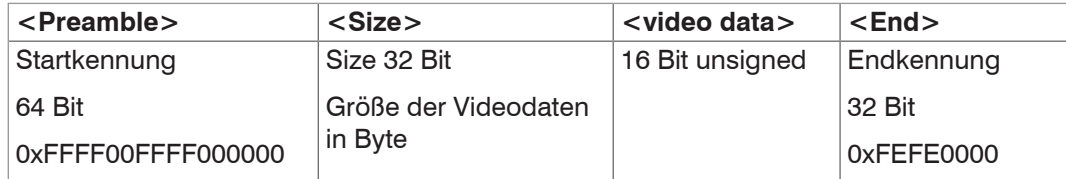

*Abb. 131 Aufbau eines Videoframes*

Datenstruktur [siehe Abb. 129](#page-168-0).

## **A 5.5.1.2 Messwerte**

Die Ausgabe von Abstands-Messwerten und weiteren Messwerten über RS422 benötigt eine nachfolgende Umrechnung in die entsprechende Einheit. Die Messwertdaten, sofern angefordert, folgen immer einem Videoframe.

### **Ausgabewert 1:**

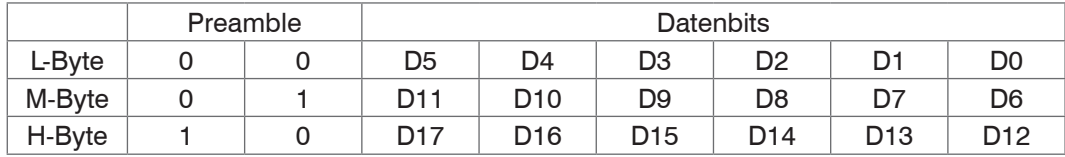

### **Ausgabewert 2 ... 32:**

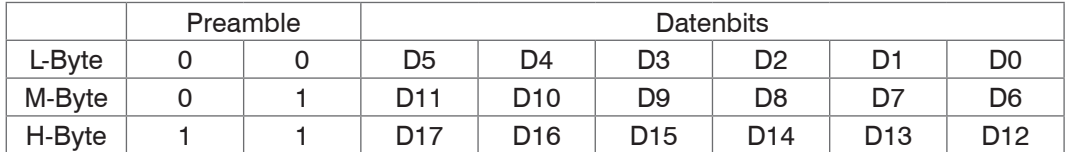

Wertebereiche für die Abstands- und Dickenmessung:

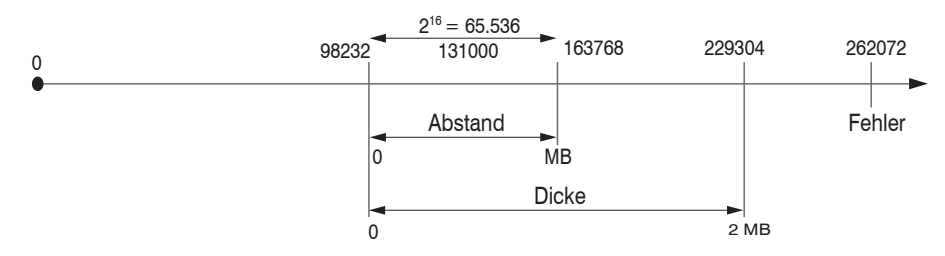

131000 = Messbereichsmitte für die Abstandsmessung

## MB = Messbereich

Die linearisierten Messwerte können nach der folgenden Formel in Millimeter umgerechnet werden:

$$
x = \frac{(d_{\text{out}} - 98232) * MB}{65536}
$$

*x* = Abstand / Dicke in mm  $d_{\text{OUT}}$  = digitaler Ausgabewert

*MB* = Messbereich in mm

Alle Werte größer als 262072 sind Fehlerwerte und sind wie folgt definiert:

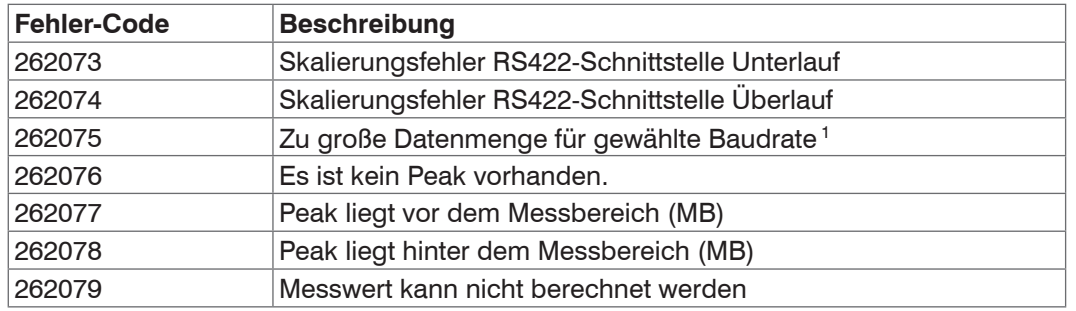

Für alle anderen Datenausgaben außer den Messwertdaten sind die Einschränkungen in den entsprechenden Abschnitten definiert.

1) Dieser Fehler tritt auf, wenn mehr Daten ausgegeben werden sollen, als mit gewählter Baudrate bei gewählter Messfrequenz übertragen werden können. Um den Fehler zu beheben, gibt es folgende Möglichkeiten:

- **-** Baudrate erhöhen[, siehe Kap. A 5.3.7](#page-154-0)
- **-** Messfrequenz verringern[, siehe Kap. A 5.3.9.5](#page-157-2)
- **-** Datenmenge verringern; wenn 2 Datenworte ausgewählt wurden, auf ein Datenwort reduzieren, [siehe Kap. A 5.3.13](#page-165-0)
- **-** Ausgabe-Datenraterate reduzieren, siehe Kap. A 5.3.12.2

**A 5.6 Warn- und Fehlermeldungen** E200 I/O operation failed E202 Access denied E204 Received unsupported character E205 Unexpected quotation mark E210 Unknown command E212 Command not available in current context E214 Entered command is too long to be processed E230 Unknown parameter E231 Empty parameters are not allowed E232 Wrong parameter count E233 Command has too many parameters E234 Wrong or unknown parameter type E236 Value is out of range or the format is invalid E262 Active signal transfer, please stop before E270 No signals selected E272 Invalid combination of signal parameters, please check measure mode and signal selection E276 Given signal is not selected for output E277 One or more values were unavailable. Please check output signal selection E281 Not enough memory available E282 Unknown output signal E283 Output signal is unavailable with the current configuration E284 No configuration entry was found for the given signal E285 Name is too long E286 Names must begin with an alphabetic character, and be 2 to 15 characters long. Permitted characters are: a-zA-Z0-9\_ E320 Wrong info-data of the update E321 Update file is too large E322 Error during data transmission of the update E323 Timeout during the update E324 File is not valid for this sensor E325 Invalid file type E327 Invalid checksum E331 Validation of import file failed E332 Error during import E333 No overwrite during import allowed E340 Too many output values for RS422 selected E350 The new passwords are not identical E351 No password given E360 Name already exists or not allowed E361 Name begins or ends with spaces or is empty E362 Storage region is full

E363 Setting name not found

E364 Setting is invalid E500 Material table is empty E502 Material table is full E504 Material name not found E600 ROI begin must be less than ROI end E602 Master value is out of range E603 One or more values were out of range E610 Encoder: minimum is greater than maximum E611 Encoder's start value must be less than the maximum value E615 Synchronization as slave and triggering at level or edge are not possible at the same time E616 Software triggering is not active E618 Sensor head not available E621 The entry already exists E622 The requested dataset/table doesn't exist. E623 Not available in EtherCAT mode E624 Not allowed when EtherCAT SYNC0 synchronization is active

W505 Refractivity correction deactivated, vacuum is used as material

W526 Output signal selection modified by the system

W528 The shutter time has been changed to match the measurement rate and the system requirements.

W530 The IP settings has been changed.

# **A 6 Wechsel zwischen EtherCAT und Ethernet-Setup-Mode**

Das IFD241x startet in der zuletzt gespeicherten Betriebsart. Werkseinstellung ist EtherCAT. Zugriff via Ethernet ist im Ethernet-Setup-Mode möglich.

Drücken und Halten Sie die Taste Correct am IFD2410/2415 bzw. Multifunction am IFC2411, bevor Sie die Spannungsversorgung einschalten. Lassen Sie die Taste wieder los, sobald die Intensity-LED gelb blinkt. Drücken Sie die Taste erneut für ca. 10 bis 15 Sekunden bis die Intensity-LED rot blinkt.

Innerhalb der Zeit  $t_2...$   $t_3$  beginnt das rote Blinken mit 8 Hz nach 10 Sekunden. Spätestens nach 15 Sekunden muss die Taste wieder losgelassen werden. Mit Loslassen der Taste Correct bzw. Multifunction spätestens zum Zeitpunkt *t* 3 beginnt die LED Intensity gelb mit 8 Hz zu blinken.

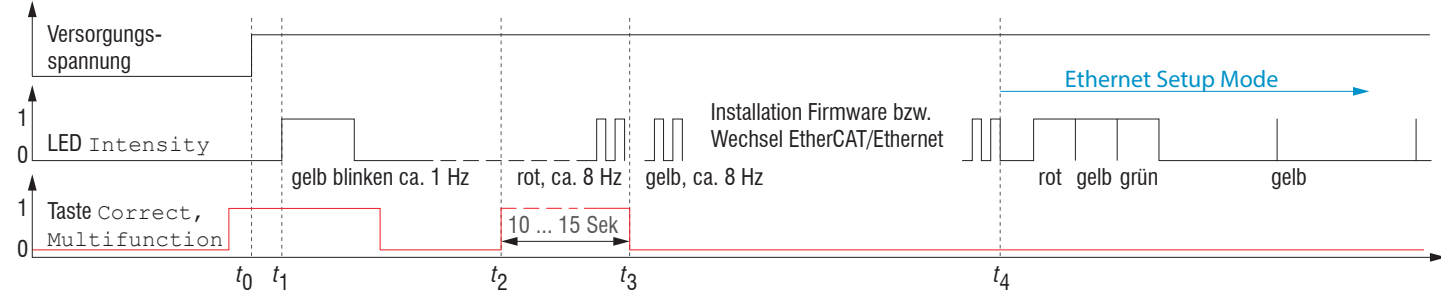

*Abb. 132 Ablaufdiagramm für den Start eines IFx241x im Ethernet-Setup-Mode*

Nach Abschluss der Firmware-Installation bzw. Wechsel startet das IFD241x zum Zeitpunkt  $t_{_4}$  selber neu.

- *t* 0 : Versorgungsspannung ist angelegt
- *t* 1 Die LED Intensity beginnt gelb zu blinken, die Taste kann losgelassen werden
- *t* 2 : Innerhalb 15 Sek. ( $t_{_2}$  -  $t_{_1}$ ) Taste erneut drücken und für weitere 10 ... 15 Sek. ( $t_{_3}$  -  $t_{_2}$ ) halten
- *t* 3 ... *t* 4 : Der Wechsel von EtherCAT auf Ethernet-Setup-Mode beginnt, Dauer max. 1 Min.
- *t* 4 IFD241x startet im Ethernet-Setup-Mode, die LED Intensity leuchtet im Abstand von ca. 1 Sek kurz auf.

Im Ethernet-Setup-Mode blinkt die LED ERR gleichmäßig grün.

# **A 7 Wechsel zwischen Ethernet-Setup-Mode und EtherCAT**

Das IFD241x startet in der zuletzt gespeicherten Betriebsart. Mit der Taste Correct bzw. Multifunction können Sie den Sensor in die Betriebsart EtherCAT versetzen.

Drücken und Halten Sie die Taste Correct am IFD2410/2415 bzw. Multifunction am IFC2411, bevor Sie die Spannungsversorgung einschalten. Lassen Sie die Taste wieder los, sobald die Intensity-LED gelb blinkt. Drücken Sie die Taste erneut für ca. 10 bis 15 Sekunden bis die Intensity-LED rot blinkt.

Innerhalb der Zeit  $t_2...$   $t_3$  beginnt das rote Blinken mit 8 Hz nach 10 Sekunden. Spätestens nach 15 Sekunden muss die Taste wieder losgelassen werden. Mit Loslassen der Taste Correct bzw. Multifunction spätestens zum Zeitpunkt *t* 3 beginnt die LED Intensity gelb mit 8 Hz zu blinken.

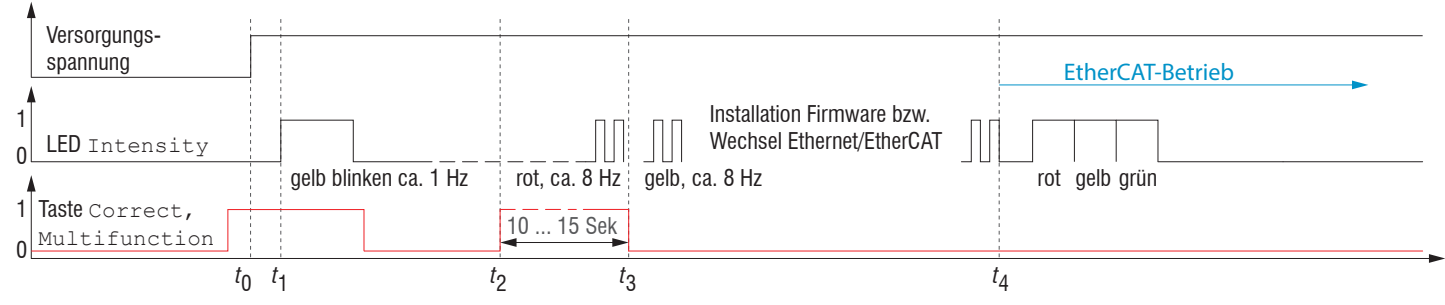

*Abb. 133 Ablaufdiagramm für den Start eines IFx241x im EtherCAT-Betrieb*

Nach Abschluss der Firmware-Installation bzw. Wechsel startet der Sensor zum Zeitpunkt *t* 4 selber neu.

*t* 0 : Versorgungsspannung ist angelegt

- *t* 1 Die LED Intensity beginnt gelb zu blinken, die Taste kann losgelassen werden
- *t* 2 : Innerhalb 15 Sek. ( $t_2$  -  $t_1$ ) Taste erneut drücken und für weitere 10 ... 15 Sek. ( $t_3$  -  $t_2$ ) halten
- *t* 3 ... *t* 4 : Der Wechsel von Ethernet-Setup-Mode auf EtherCAT beginnt, Dauer max. 1 Min.
- *t* 4 : IFD241x startet in der Betriebsart EtherCAT.

# **A 8 Telnet**

# **A 8.1 Allgemein**

Der Telnet-Dienst ermöglicht Ihnen das Kommunizieren mit dem IFD241x vom PC aus. Für die Kommunikation mit Telnet benötigen Sie

- **-** eine Verbindung zwischen IFD241x und Ihrem PC,
	- Ethernet-Setup-Mode
	- RS442-Kommunikation
	- **Ethernet over EtherCAT (EoE)**
- **-** die ASCII-Befehle, [siehe Kap. A 5.](#page-144-0)

# **A 8.2 Verbindungsaufbau**

- Starten Sie das Programm Telnet.exe über das Startmenü > Ausführen.
- Tippen Sie den Befehl o 192.254.168.150 bzw. der IP-Adresse des Controllers ein.

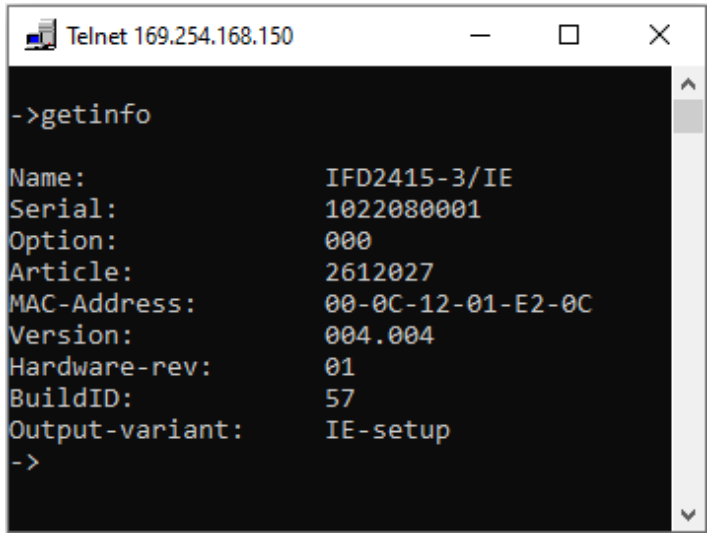

*Abb. 134 Telnet Start-Bildschirm des IFD241x*

Ein Befehl besteht immer aus dem Befehlsnamen und Null oder mehreren Parametern, die durch Leerzeichen getrennt sind. Der aktuell eingestellte Parameterwert wird zurückgegeben, wenn ein Befehl ohne Parameter aufgerufen wird.

Das Ausgabe-Format ist:

<Befehlsname> <Parameter1> [<Parameter2> […]]

Der zurückerhaltene Befehl kann ohne Änderungen wieder für das Setzen des Parameters verwendet werden. Nach der Verarbeitung eines Befehls wird immer ein Zeilenumbruch und ein Prompt zurückgegeben ("->"). Im Fehlerfall steht vor dem Prompt eine Fehlermeldung welche mit Exx beginnt, wobei xx für eine eindeutige Fehlernummer steht.

- i Wird nach dem Senden der IP-Adresse kein Verbindungsaufbau bestätigt, senden Sie ein c für Schließen der Ver-<br>In bindung, Senden Sie nun erneut das Kommando on 192, 254, 168, 150 für den Verbindungsaufbau.
- bindung. Senden Sie nun erneut das Kommando o 192.254.168.150 für den Verbindungsaufbau.

# **A 8.3 Hilfe zu einem Befehl**

Telnet kann Informationen zu einem Befehl ausgeben. Geben Sie dazu die Sequenz "HELP <Befehlsname>" ein.

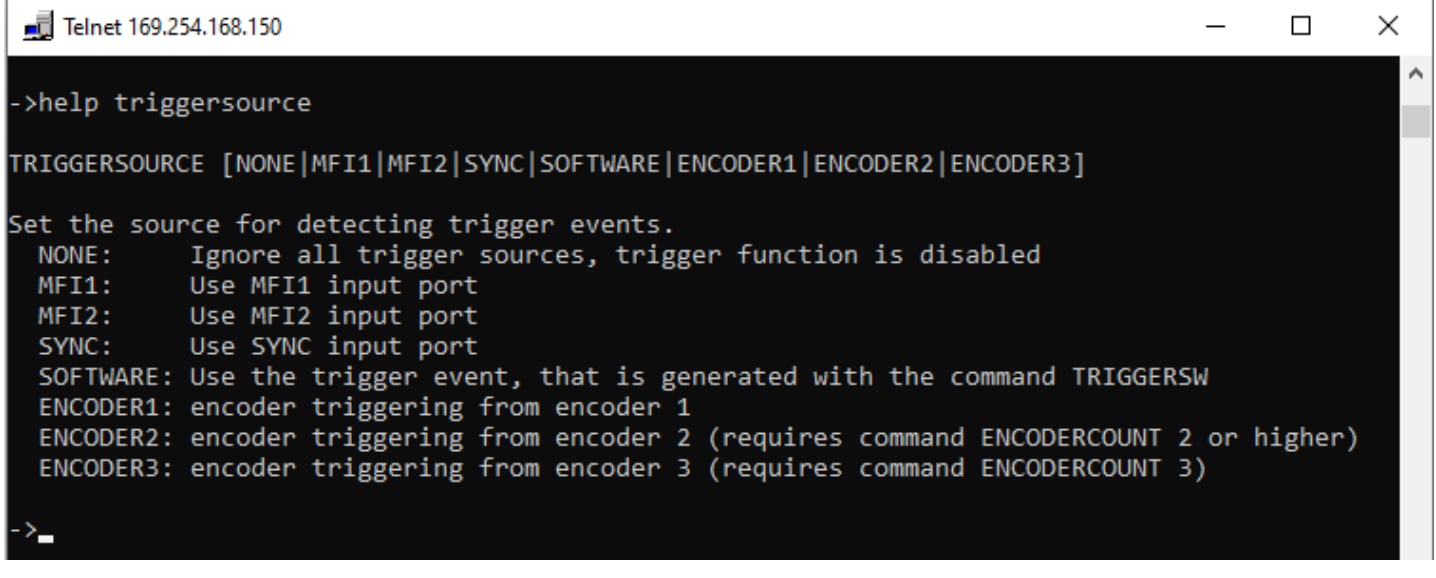

*Abb. 135 Abruf der Information zu dem Befehl TRIGGERSOURCE*

## **A 8.4 Fehlermeldungen**

Folgende Fehlermeldungen können auftreten:

- **-** E01 Unbekanntes Kommando: Es wurde eine unbekannte Parameter-ID übergeben.
- **-** E06 Zugriff verweigert: Auf diesen Parameter kann momentan nicht zugegriffen werden. Eventuell ist der Controller nicht im Experten-Mode oder der Parameter ist durch andere Einstellungen nicht sichtbar.
- **-** E08 Unbekannter Parameter: Es wurden zu wenig Parameter übergeben.
- **-** E11 Der eingegebene Wert liegt außerhalb des Gültigkeitsbereichs, bzw. das Format ist ungültig: Der übergebene Wert liegt außerhalb des Gültigkeitsbereiches.

Der Text der Fehlermeldungen hängt von der eingestellten Sprache ab. Die Kennung der Fehlermeldung (Exx) ist für jede Sprache die gleiche.

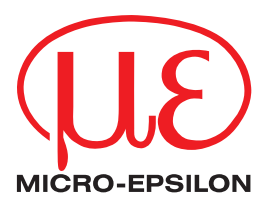

MICRO-EPSILON MESSTECHNIK GmbH & Co. KG Königbacher Str. 15 · 94496 Ortenburg / Deutschland Tel.  $+49$  (0)  $8542 / 168 - 0$  · Fax  $+49$  (0)  $8542 / 168 - 90$ info@micro-epsilon.de · www.micro-epsilon.de Your local contact: www.micro-epsilon.com/contact/worldwide/

X9750458-A012093MSC **© MICRO-EPSILON MESSTECHNIK**